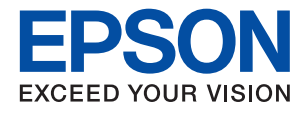

# **WF-2880 Series**

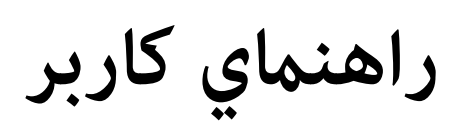

## *محتوا*

## *[درباره](#page-6-0) این راهنام*

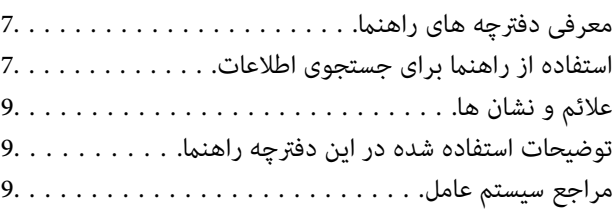

## *[دستورالعمل](#page-10-0) های مهم*

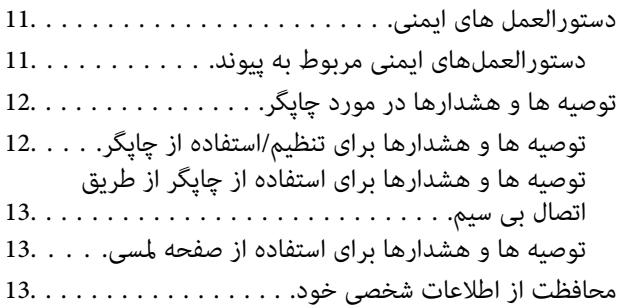

# *[قسمت](#page-13-0) های اصلی چاپگر*

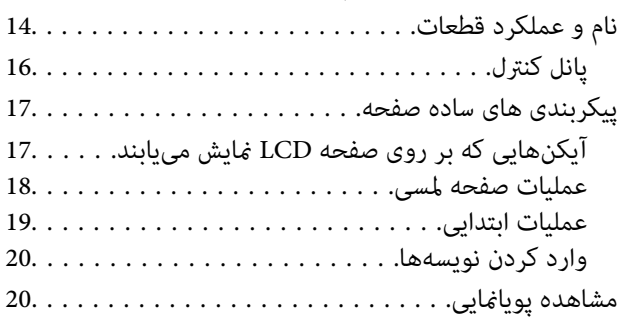

## *[تنظیامت](#page-21-0) شبکه*

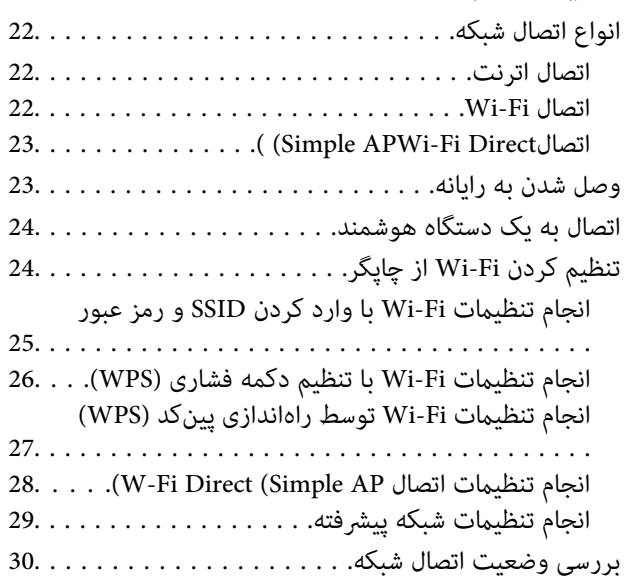

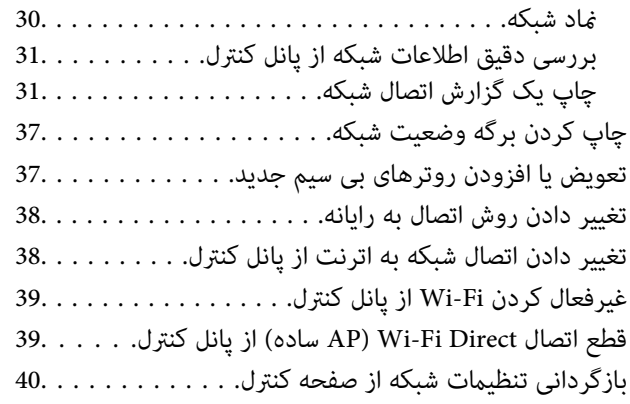

# *[آمادهسازی](#page-40-0) چاپگر*

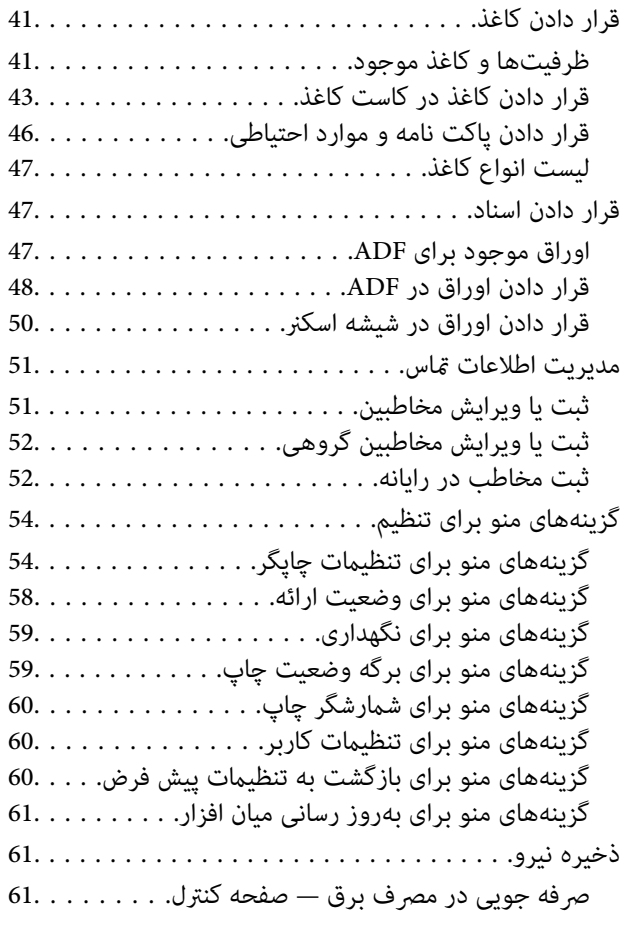

# *[چاپ](#page-61-0)*

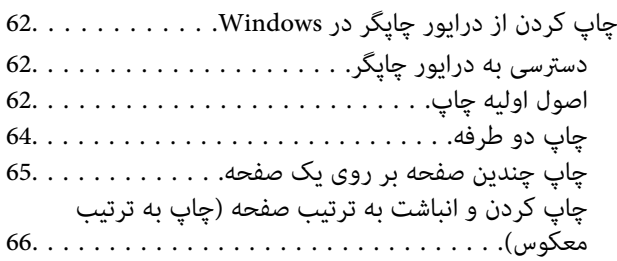

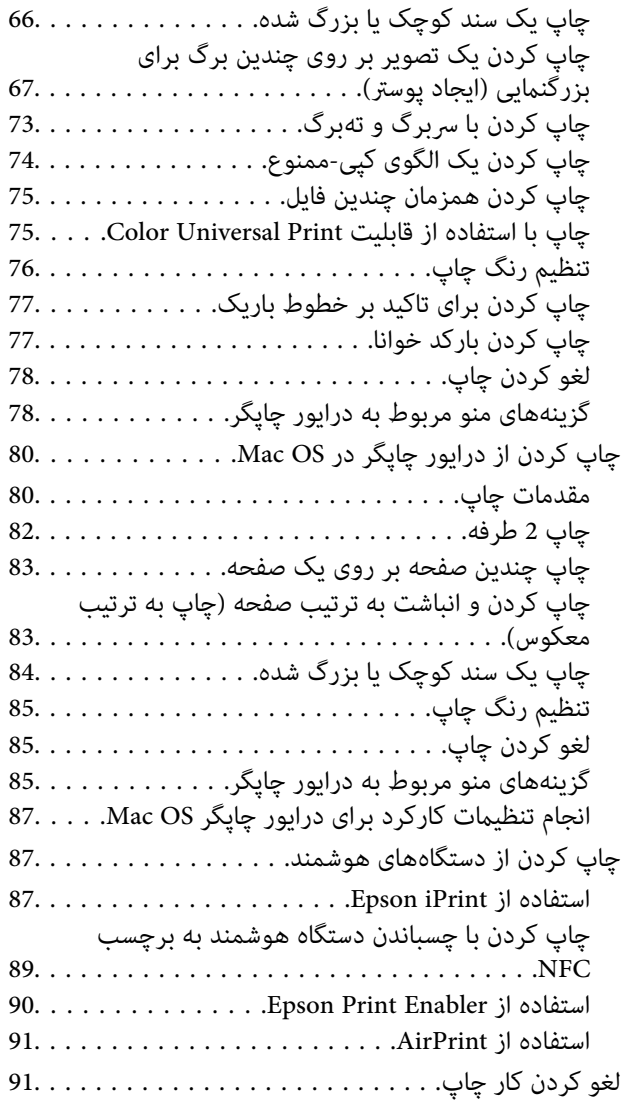

# *کپی [کردن](#page-91-0)*

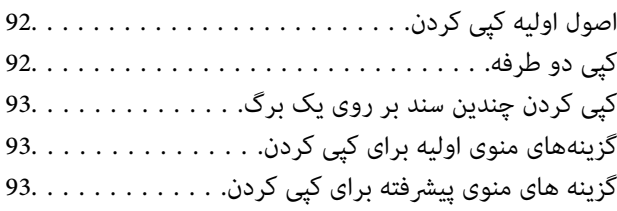

## *[اسکن](#page-95-0)*

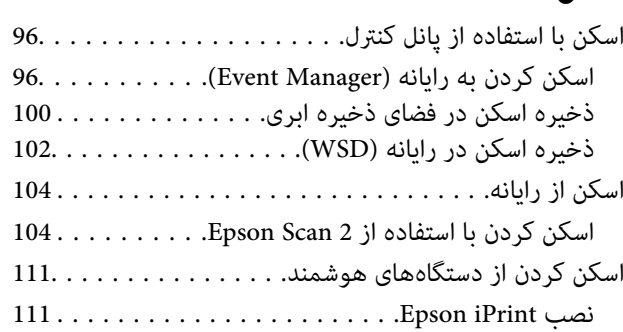

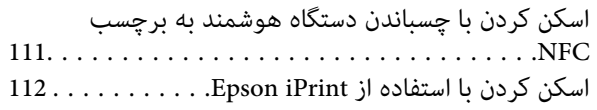

## *[ارسال](#page-113-0) منابر*

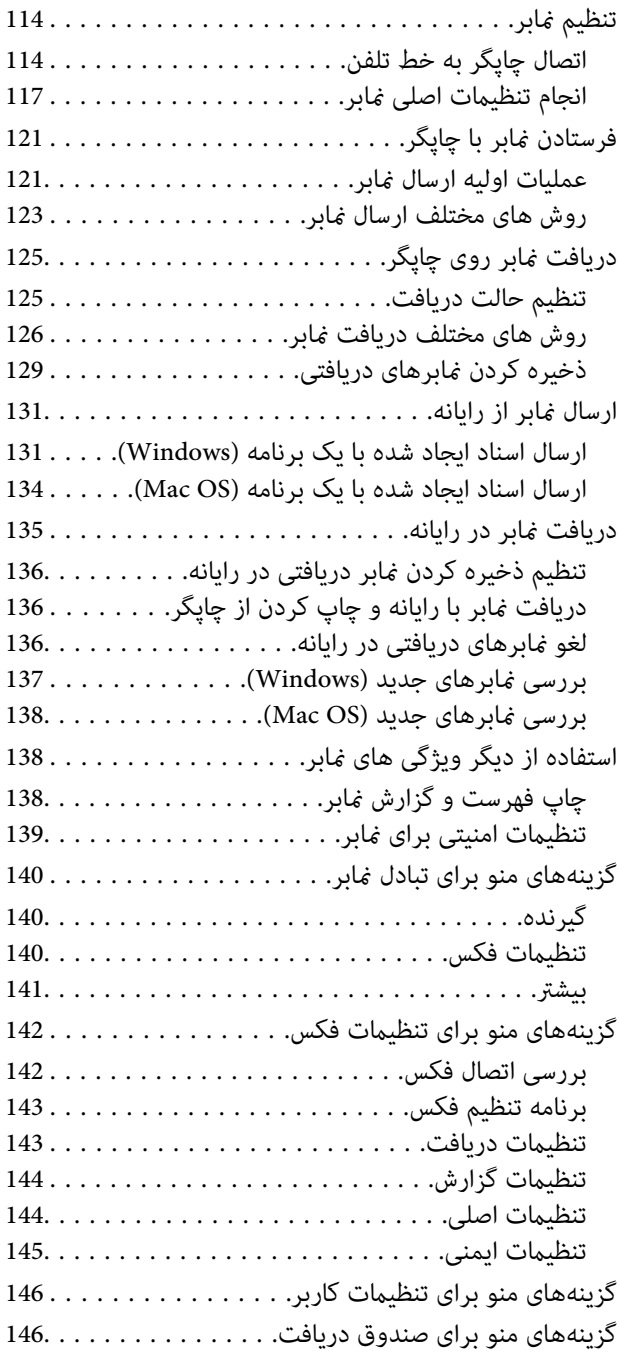

## *تعویض [کارتریج](#page-146-0) های جوهر و سایر مواد مصرفی*

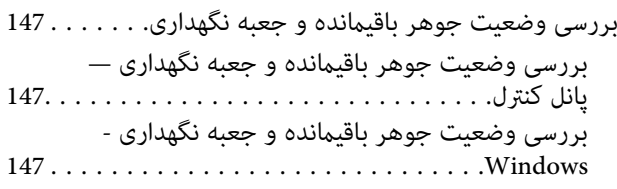

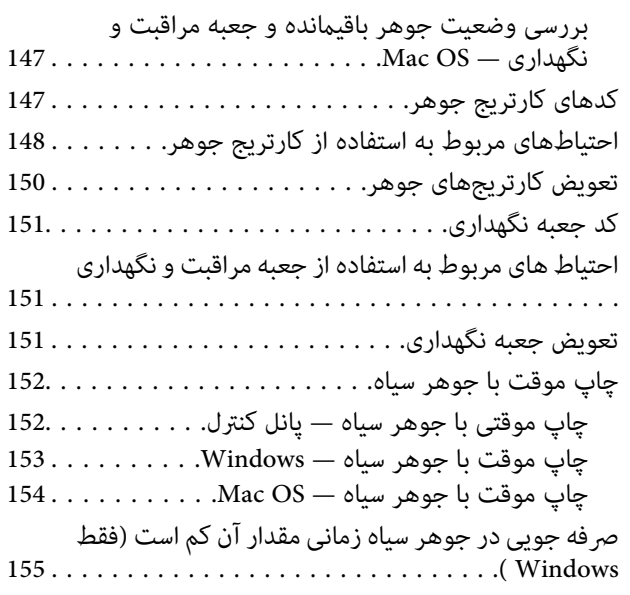

# *[نگهداری](#page-155-0) از چاپگر*

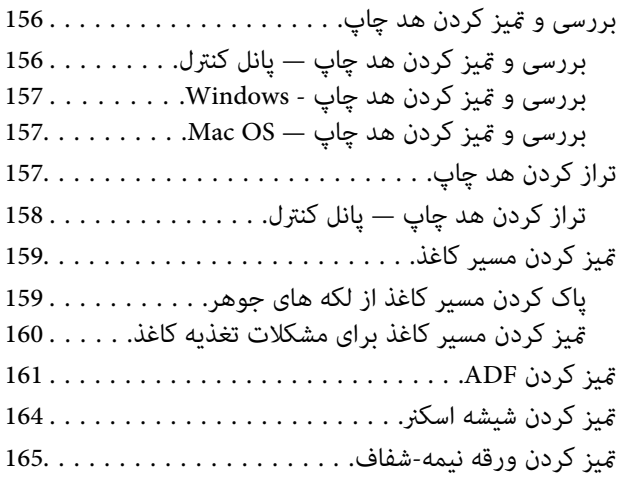

## *خدمات شبکه و [اطلاعات](#page-167-0) نرم افزاری*

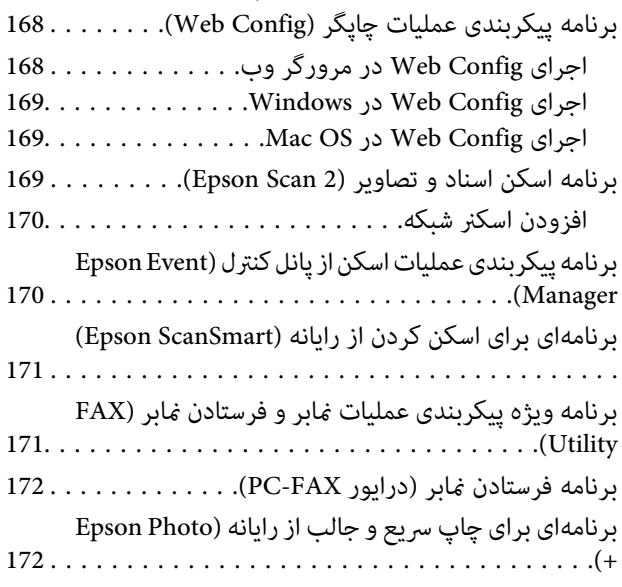

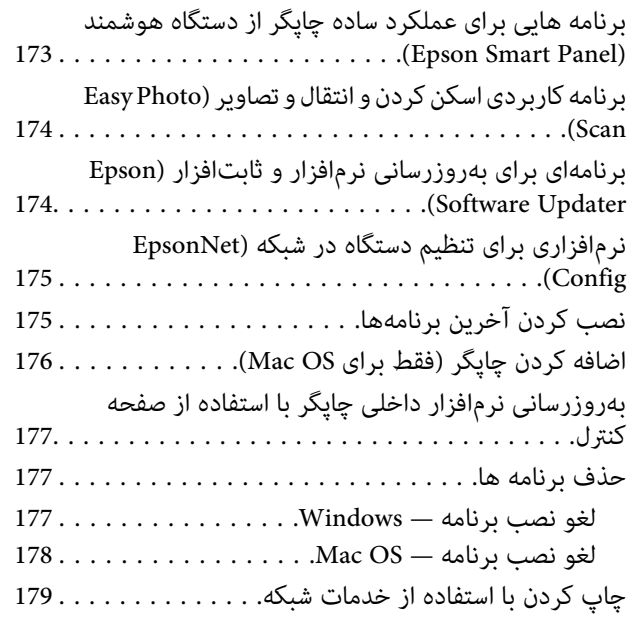

# *برطرف کردن [مشکلات](#page-179-0)*

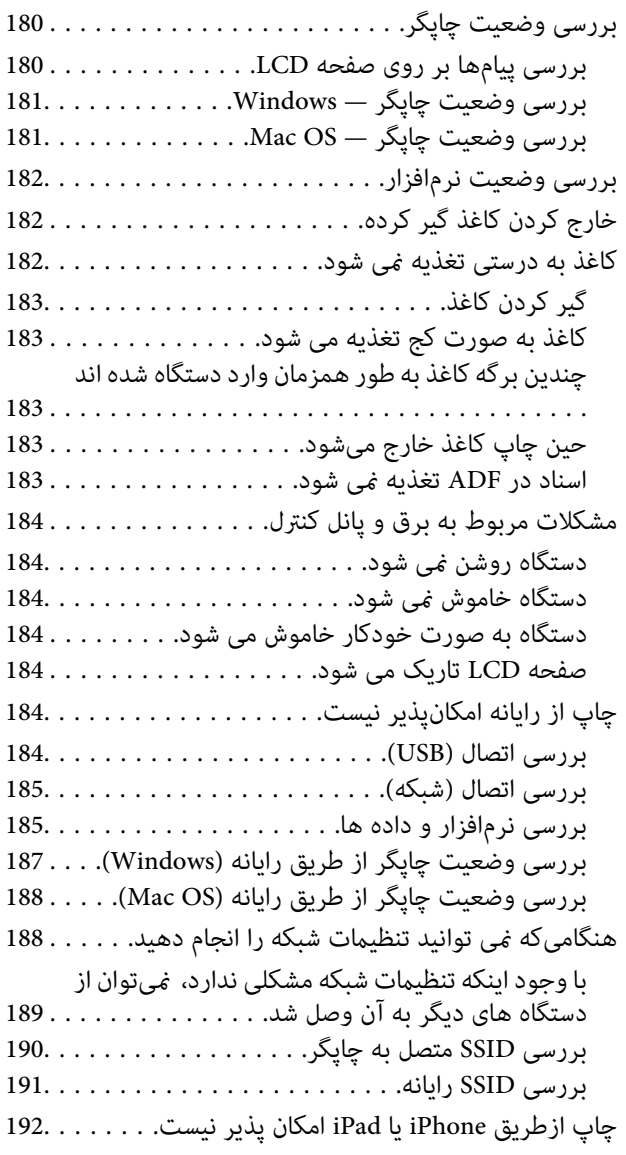

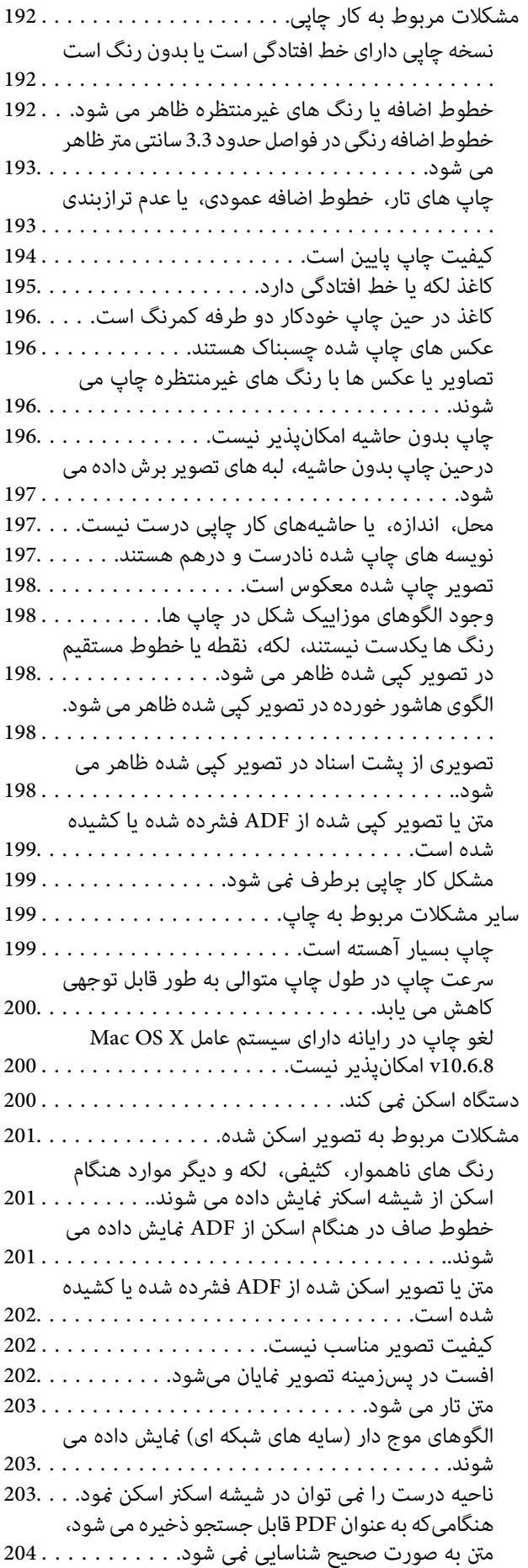

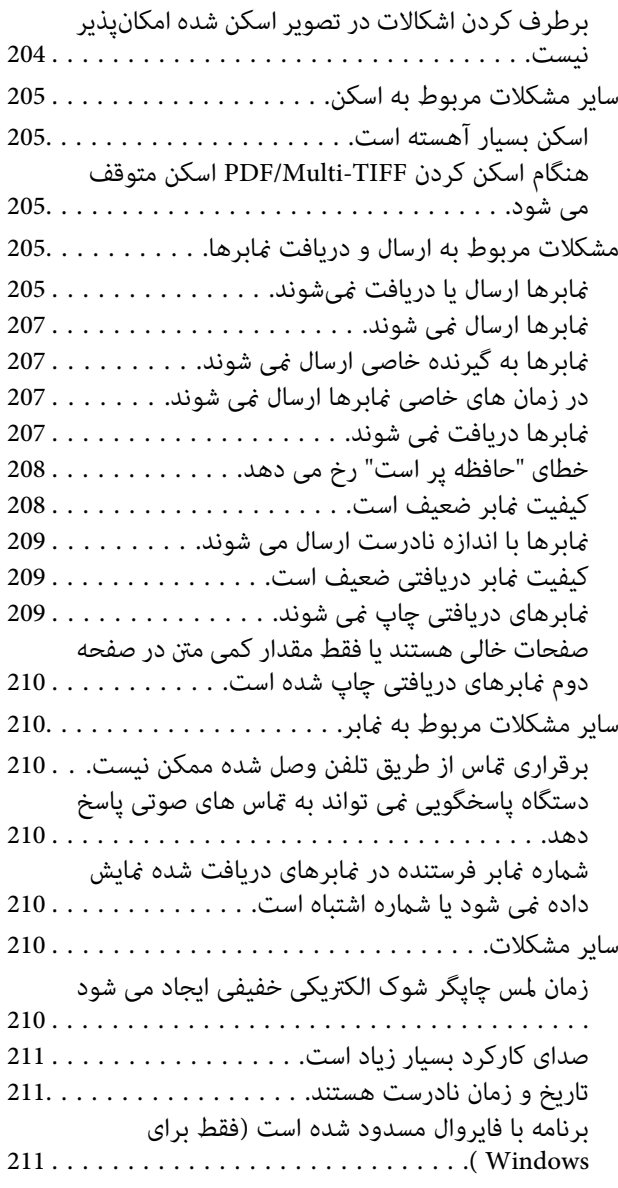

### *[ضمیمه](#page-211-0)*

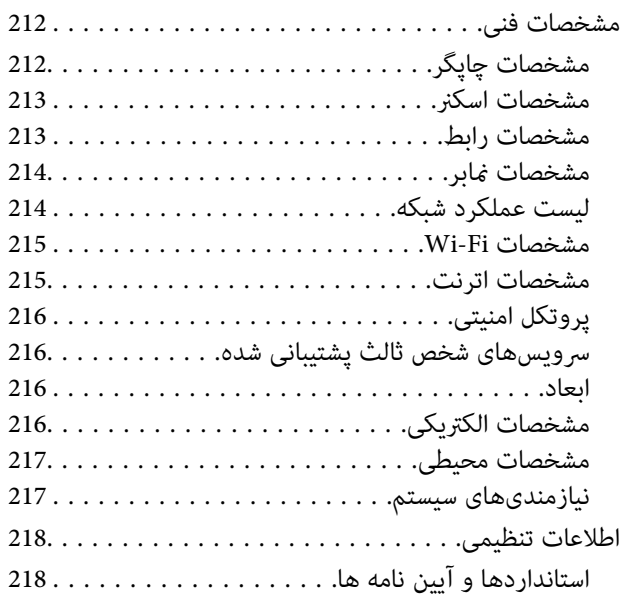

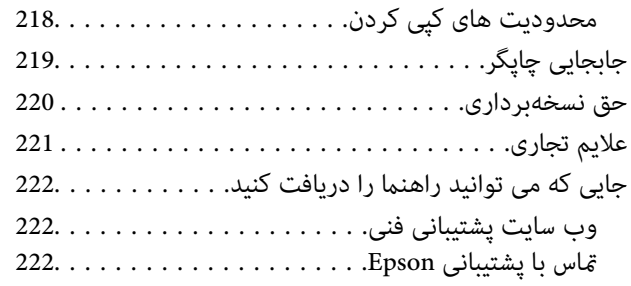

# **درباره این راهنام**

# **معرفی دفترچه های راهنام**

<span id="page-6-0"></span>کتابچه های راهنمای زیر همراه با چاپگر Epson شما عرضه می شوند. همانند دفترچه های راهنما می توانید انواع مختلف اطلاعات راهنما را که<br>روی چاپگر یا برنامه کاربردی Epson موجود هستند بررسی کنید.

❏دستورالعمل های مهم ایمنی (دفترچه راهنامی کاغذی) دستورالعمل هایی را در اختیارتان قرار می دهد تا استفاده ایمنی از این چاپگر داشته باشید.

❏از اينجا شروع كنيد (دفترچه راهنامی کاغذی) اطلاعاتی درباره راهاندازی چاپگر، نصب نرم افزار، استفاده از چاپگر و غیره ارائه می دهد.

راهنمای کاربر (دفترچه راهنمای دیجیتالی)  $\Box$ 

این دفترچه راهنما. اطلاعات کلی و دستورالعملهایی درباره استفاده از چاپگر، تنظیمات شبکه در زمان استفاده از چاپگر در یک شبکه، و<br>درباره برطرف کردن اشکالات ارائه می کند.

شما می توانید آخرین نسخه های کتابچه های راهنمای فوق را به اشکال زیر دریافت کنید.

اهنمای کاغذی  $\Box$ 

به وب سایت پشتیبانی Epson Europe به نشانی http://www.epson.eu/Support یا وب سایت پشتیبانی جهانی Epson به نشانی<br>/http://support.epson.net در وید.

**اــ**ا راهنمای دیجیتالی

EPSON Software Updater را روی کامپیوتر خود راه اندازی کنید. EPSON Software Updater به روز رسانی های موجود برنامه های<br>نرم افزاری و راهنماهای دیجیتالی Epson را بررسی می کند، و به شما امکان می دهد آخرین نسخه ها را دانلود کن

**اطلاعات مرتبط**

| "برنامهای برای بهروزرسانی نرمافزار و ثابتافزار [\(Updater Software Epson "\(در](#page-173-0) صفحه 174

# **استفاده از راهنام برای جستجوی اطلاعات**

راهنمای PDF امکان جستجوی اطلاعات بر اساس کلیدواژه یا پریدن مستقیم به بخشهای خاص با استفاده از نشانه را فراهم میکند.میتوانید فقط صفحات مورد نیاز را چاپ کنید.این بخش روش استفاده از راهنمای PDF باز شده در Adobe Reader X رایانه شما را شرح<br>میدهد.

#### **جستجو بر اساس کلیدواژه**

بر روی **ویرایش > پیشرفته جستجو** کلیک کنید.کلیدواژه (متن) مربوط به اطلاعات مورد نظر را در پنجره جستجو وارد و بر روی **جستجو** کلیک<br>کنید.نتایج به صورت فهرست نشان داده میشود.بر روی یکی از نتایج ظاهر شده کلیک کنید یا به صفحه مر

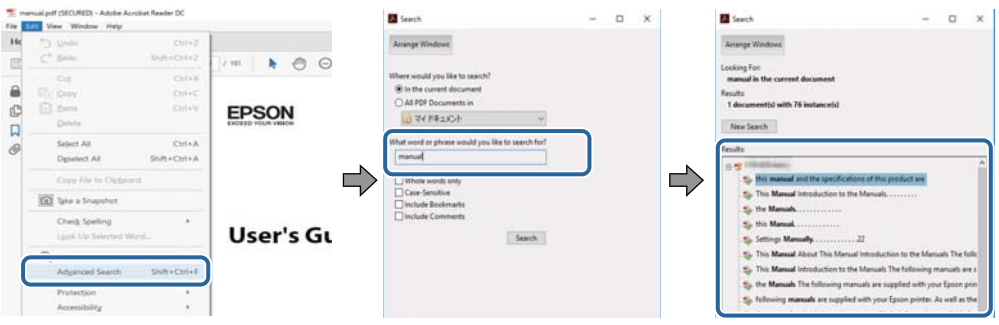

#### **پریدن مستقیم از نشانهها**

برای رفتن به صفحه مرتبط بر روی یکی از عنوانها کلیک کنید.برای مشاهده عنوانهای سطح پایین در آن بخش بر روی + یا> کلیک کنید.برای<br>بازگشت به صفحه پیشین، کارهای زیر را با صفحه کلید انجام دهید.

❏Windows: کلید **Alt** را فشرده نگه دارید و کلید **←** را فشار دهید.

❏OS Mac: کلید فرمان را فشرده نگه دارید و کلید **←** را فشار دهید.

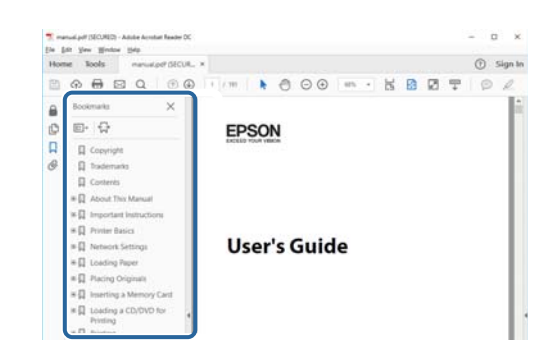

#### **چاپ کردن فقط صفحات مورد نیاز**

میتوانید فقط صفحات مورد نیاز را استخراج و چاپ کنید.بر روی **چاپ** در منو **فایل** کلیک کنید و صفحات مورد نظر خود را از قسمت **صفحات**<br>در **صفحاتی که باید چاپ شود** مشخص کنید.

❏برای مشخص کردن دنبالهای از صفحات، بین صفحه آغازین و پایانی خط تیره بگذارید. مثال: 20–25

> ❏برای مشخص کردن صفحات غیر منظم، آنها را با ویرگول جدا کنید. مثال: 5، 10، 15

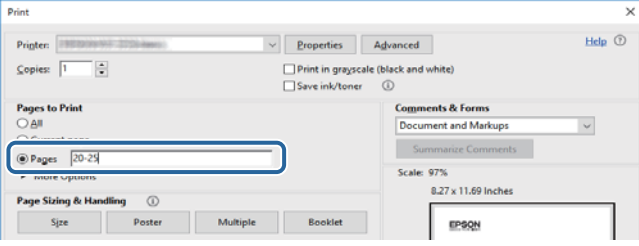

# **علائم و نشان ها**

### *!احتیاط:*

<span id="page-8-0"></span>*دستورالعمل هایی که باید با دقت دنبال شود تا از آسیب بدنی جلوگیری شود.* !

## *مهم:*c

*دستورالعمل هایی که باید مورد توجه قرار گیرد تا از آسیب به تجهیزات جلوگیری شود.*

*اطلاعات تکمیلی <sup>و</sup> مرجع را ارائه میدهد. نکته:*

| اطلاعات مرتبط

پیوندها به بخش های مربوطه

# **توضیحات استفاده شده در این دفترچه راهنام**

تصاویر گرفته شده از درایور چاپگر و صفحات Epson Scan 2 (درایور اسکن) از Windows 10 یا macOS High Sierra هستند. محتوای<br>نشان داده شده در صفحات بسته به مدل و موقعیت متفاوت هستند.

■ تصاویر چاپگر استفاده شده در این دفترچه راهنما فقط مثال هستند. ممکن است بسته به مدل تفاوت های جزئی وجود داشته باشد، ولی<br>روش راه اندازی مشابه است.

برخی از موارد منو ی روی صفحه LCD بسته به مدل و تنظیمات متفاوت است.  $\Box$ 

# **مراجع سیستم عامل**

#### **Windows**

در این دفترچه راهنما، عباراتی مانند "Windows 7" ،"Windows 8.1" ، "Windows 7" ،"Windows 7" ،"Windows 8.1" ، "W Windows" ،"Windows Server 2012" ،"Windows Server 2012 R2" ،"Windows Server 2016" ،"Windows Server 2019" ،"XP Server 2008 R2"، "Windows Server 2008 R2"، "Windows Server 2003 R2" و "Windows Server 2003 Server به سیستم عاملهای زیر اشاره<br>دارند. به علاوه "Windows" برای ارجاع به قامی نسخهها استفاده شده است.

10 RWindows❏ ® سیستم عامل Microsoft

8.1 RWindows❏ ® سیستم عامل Microsoft

8 RWindows❏ ® سیستم عامل Microsoft

 $Microsoft<sup>®</sup> Windows<sup>®</sup> 7$  سیستم عامل Microsoft®

 $\rm{Microsoft}^{\tiny{\textregistered}}$  Windows Vista® عامل  $\Box$ 

 $Microsoft<sup>®</sup> Windows<sup>®</sup> XP$  عامل Microsoft® Windows® XP

 $\rm{Microsoft}^{\circledR}$  Windows® XP Professional x64 Edition سیستم عامل

 $\blacksquare$ سیستم عامل 2019 ®Microsoft Windows Server

- $Microsoft^@$  Windows Server® 2016 عامل Microsoft®
- $Microsoft®$  Windows Server® 2012 R2 سیستم عامل Microsoft®
	- $Microsoft®$  Windows Server® 2012 سیستم عامل 2012
- Microsoft® Windows Server® 2008 R2 سیستم عامل Microsoft® Windows Server® 2008 R2
	- $\blacksquare$ سیستم عامل 2008 ®Windows Server
- $\blacksquare$ سیستم عامل R2 2003 Microsoft® Windows Server® میستم عامل  $\blacksquare$ 
	- $\blacksquare$ سیستم عامل 2003 ®Microsoft Windows Server

#### **Mac OS**

در این دفترچه راهنما، از "Mac OS" برای اشاره به Mac OS X v10.6.8 یا نسخه جدیدتر و همچنین macOS 11 یا نسخه جدیدتر استفاده<br>میشود.

# **دستورالعمل های مهم**

# **دستورالعمل های ایمنی**

- <span id="page-10-0"></span>برای استفاده ایمن از این چاپگر این دستورالعمل ها را مطالعه و دنبال کنید.این دفترچه راهنما را برای مراجعه بعدی نگه دارید.همینطور، همه<br>دستورالعمل ها و هشدارهای علامت گذاری شده در این چایگر را دنبال کنید.
- ــا بعضی از مادهای به کار رفته در چاپگر برای اطمینان از حفظ ایمنی و استفاده صحیح از چاپگر هستند. برای اطلاع از مفهوم این مٔادها از<br>سایت زیر دیدن کنید.

<http://support.epson.net/symbols>

- یا فقط از سیم برقی که به همراه چاپگر ارائه شده استفاده کنید و از سیم سایر دستگاه ها استفاده نکتید. استفاده از سای واشی واپگر<br>یا استفاده از سیم برق ارائه شده با سایر تجهیزات می تواند منجر به شوک الکتریکی یا آتش سوزی شود.
	- مطمئن شوید سیم برق متناوب استاندارد ایمنی محلی مربوطه را دارا باشد. $\Box$
- یا هرگز سیم برق، دوشاخه، چاپگر، دستگاه اسکن را باز نکنید، تغییر ندهید یا سعی نکنید آنها را تعمیر کنید تغییراتی در آنها ایجاد<br>نمایید مگر اینکه بطور خاص در دفترچه های راهنمای چاپگر توضیح داده شده باشد.
- در شرایط زیر چاپگر را از برق جدا کرده و برای سرویس به نزد پرسنل مجرب سرویس بروید: $\Box$ سیم برق یا دوشاخه آسیب دیده باشد؛ مایعی وارد چاپگر شده باشد؛ چاپگر افتاده باشد یا محفظه آسیب دیده باشد؛ چاپگر بطور عادی کار<br>نکند یا تغییر مشخصی در عملکرد آن دیده شود. کنترل\ایی که در دستورالعملهای راهاندازی نیستند را انجا
	- ❏چاپگر را نزدیک پریز دیواری قرار دهید تا بتوانید به راحتی دوشاخه را جدا کنید.
- ــــا چاپگر را در محیط خارج از ساختمان، نزدیک به محل پر گرد و غبار و کثیف، آب، منابع گرمازا، یا در مکانی که در معرض تکان ها، لرزش<br>ها، دما یا رطوبت بالاست قرار ندهید.
	- مراقب باشید مایع درون چاپگر ریخته نشود و با دست مرطوب به چاپگر دست نزنید. $\Box$
- حداقل 22 سانتی متر چاپگر را از ضربان ساز قلب دور نگه دارید. امواج رادیویی این چاپگر ممکن است تاثیر منفی بر عملکرد ضربان ساز قلب ∏<br>داشته باشد.
- اگر صفحه LCD آسیب دیده است، با فروشنده خود تماس بگیرید. اگر محلول کریستال مایع با دست شما تماس پیدا کرد، آنها را بطور کامل با  $\square$ آب و صابون بشویید. اگر محلول کریستال مایع با چشمان شما مّاس پیدا کرد، فورا آنها رآ با آب بشویید. اگر بعد از شستن کامل، چشمتان<br>ناراحت است یا مشکل دید دارید فورا به پزشک مراجعه کنید.
	- ❏در طول طوفان الکتریکی از تلفن استفاده نکنید. ممکن است از نور ایجاد شده خطر راه دور شوک الکتریکی وجود داشته باشد.
		- ❏برای گزارش دادن نشت گاز در نزدیکی نشت از تلفن استفاده نکنید.

### **دستورالعملهای ایمنی مربوط به پیوند**

- طا هنگام کار کردن با کارتریجهای جوهر استفاده شده مراقب باشید چون ممکن است اطراف پورت تغذیه جوهر، جوهر ریخته شده<br>باشد.
	- ❏اگر پوستتان جوهری شد، آن را با آب و صابون کاملاً بشویید.
- $\Box$  اگر جوهر وارد چشمانتان شد، سریعاً با آب فراوان شستشو دهید. اگر بعد از شستشوی کامل، هنوز احساس ناراحتی میکنید یا مشکلات<br>چشمی دارید، سریعاً با پزشک مشورت کنید.
	- اگر جوهر وارد دهانتان شد،  $\omega$ ریعاً با پزشک مشورت کنید. $\Box$
- <span id="page-11-0"></span>دارد. ❏کارتریج روغن <sup>و</sup> جعبه نگهداری را باز نکنید؛ در غیر این صورت احتامل ورود جوهر به چشامن شام یا برخورد با پوستتان وجود
- اکارتریجهای جوهر را شدیداً تکان ندهید و آنها را زمین نیندازید. همچنین، مراقب باشید آنها را فشار ندهید یا برچسبهای آن را پاره این<br>نکنید. انجام چنین کاری ممکن است موجب نشت جوهر شود.
	- کارتریجهای جوهر و جعبه نگهداری را دور از دسترس کودکان نگهداری کنید.  $\Box$

# **توصیه ها و هشدارها در مورد چاپگر**

برای اجتناب از آسیب وارد شدن به چاپگر یا اموال خود این دستورالعمل ها را بخوانید و دنبال کنید. این دفترچه راهنما را برای مراجعه بعدی<br>نگه دارید.

# **توصیه ها و هشدارها برای تنظیم/استفاده از چاپگر**

- روزنه ها و منافذ چاپگر را نپوشانید و مسدود نکنید. $\Box$
- ❏فقط از منبع برقی استفاده کنید که در برچسب چاپگر نشان داده شده است.
- از پریزهایی که در مدار مشابه قرار دارند مانند دستگاه فتوکپی یا سیستم های کنترل هوا که مرتبا روشن و خاموش می شوند استفاده<br>نکنید.
	- از پریزهای الکت<sub>ر</sub>یکی که با سوییچ های دیوار یا تایمرهای خودکار کنترل می شوند استفاده نکنید.
- دارید. ❏کل سیستم رایانهرا ازمنابعیکهبصورتبالقوهدارای تداخل الکترومغناطیسیهستندمانندبلندگوها یا جایگاهتلفن هایبی سیم دورنگه
- سیم های منبع برق باید بگونه ای قرار بگیرند که از خراش، بریدگی، ساییده شدن، چین خوردگی و پیچ خوردگی جلوگیری شود. اشیارا بر $\Box$ روی سیم های منبع برق قرار ندهید و مراقب باشید بر روی سیم های منبع برق قدم نگذارید و روی آن راه نروید. بخصوص مراقب باشید<br>همه سیم های منبع برق در پایانه ها و نقاطی که وارد می شوند و از ترانسفورمرخارج می شوند صاف باشند.
- اگر برای چاپگر از یک سیم اضافی استفاده می کنید، مطمئن شوید که میزان کل آمپر دستگاه های متصل به سیم اضافی از میزان آمپر سیم $\Box$ بیشتر نباشد. همینطور مطمئن شوید که میزان کل آمپر همه دستگاه های متصل به پریز دیواری از میزان آمپر پریز دیواری بیشتر نباشد.
- اگر می خواهید از چاپگر در آلمان استفاده کنید، نصب داخلی باید با یک مدارشکن با 10 یا 16 آمپر محافظت شود تا محافظت کافی از مدار<br>کوتاه و محافظت بیشتر از جریان وجود داشته باشد.
- ــاً زمانی که با کابل چاپگر را به رایانه یا دستگاه دیگری وصل میکنید، مطمئن شوید جهت رابطما صحیح باشد. هر رابطی فقط یک جهت<br>صحیح دارد. وارد کردن رابط در جهت نادرست میتواند به هر دو دستگاهی که با کابل به هم وصل شده اند آسیب
- ▲ چاپگر را بر روی یک سطح صاف، پایدار که نسبت به زیر چاپگر از همه جهت بزرگتر است قرار دهید. اگر چاپگر در یک زاویه کج شود به<br>درستی کار نمی کند.
- هنگام نگهداری یا انتقال چاپگر، آن را کج نکنید، آن را بصورت عمودی نگه دارید یا آن را وارونه کنید در غیر این صورت ممکن است جوهر  $\Box$ 
	- فضایی را هم برای بالای چاپگر در نظر بگیرید تا بتوانید بطور کامل درپوش اسناد را بالا بیاورید.
		- در جلوی چاپگر هم فضای کافی در نظر بگیرید تا کاغذ بطور کامل خارج شود.  $\Box$
- آاز قرار دادن دستگاه در مکان هایی که در معرض تغییرات سریع دما و رطوبت است خودداری کنید. همینطور، چاپگر را از نور مستقیم¶<br>آفتاب، نور شدید یا منبع گرمازا دور نگه دارید.
	- چیزی را از شکافها به درون چاپگر وارد نکنید. $\Box$
- ❏در زمان چاپ دست خود ر ا درون چاپگر نکنید.
	- به کابل صاف سفید داخل چاپگر دست نزنید.  $\Box$
- <span id="page-12-0"></span>❏از محصولات اسپری که گاز قابل اشتعال دارند درون یا اطراف چاپگر استفاده نکنید. اینکار میتواند منجر به اتش سوزی شود.
	- ❏هد چاپ را با دست حرکت ندهید، در غیر این صورت ممکن است چاپگر آسیب ببیند.
		- هنگام بستن دستگاه اسکنر مراقب باشید انگشتان شما گیر نکند.  $\Box$
		- هنگام قرار دادن اوراق بر روی شیشه اسکنر فشار زیاد وارد نکنید. $\Box$
- میشه هنگام استفاده از دکمه  $\mathbf{U}$ چاپگر را خاموش کنید. تازمانی که چراغ  $\mathbf{U}$ چشمک می زند چاپگر را از برق جدا نکنید یا از طریق $\Box$
- باشند. ❏قبل از انتقال چاپگر، مطمئن شوید هد چاپ در موقعیت اصلی (کاملا راست) قرار دارد <sup>و</sup> کارتریج های جوهر در مکان خود قرار داشته
	- اگر  $\zeta$ اگر میخواهید برای مدت زمان طولانی از چاپگر استفاده کنید حتما سیم برق را از پریز الکتریکی جدا کنید.

# **توصیه ها و هشدارها برای استفاده از چاپگر از طریق اتصال بی سیم**

- ❏ممکن است امواج رادیویی این چاپگر تأثیر منفی بر روی کارکرد تجهیزات الکترونیکی پزشکی بگذارد و باعث بروز نقص عملکرد آنها گردد.هنگام استفاده از این چاپگر در بیمارستان ها یا نزدیک تجهیزات پزشکی، دستورات پرسنل مجاز بیمارستان را اجرا کنید و همه<br>هشدارهای نصب شده و دستورات روی تجهیزات پزشکی را رعایت نمایید.
- ممکن است امواج رادیویی این چاپگر تأثیر منفی بر روی کارکرد دستگاههای خودکار نظیر درهای خودکار یا هشدارهای آتش بگذارد و باعث بروز حوادث بهدلیل بروز نقص در عملکرد آنها گردد.هنگام استفاده از این چاپگر در نزدیکی دستگاههای خودکار، همه هشدارهای<br>نصب شده و دستورات روی این دستگاهها را رعایت غایید.

### **توصیه ها و هشدارها برای استفاده از صفحه لمسی**

- عا ممکن است صفحه LCD تعدادی نقاط روشن و تاریک داشته باشد و به دلیل عملکردهای خود روشنایی ناهمواری داشته باشد. این موارد<br>عادی است و نشان دهنده این نیست که دستگاه آسیب دیده است.
	- برای  $z$ برای متیز کردن فقط از یک پارچه خشک و نرم استفاده کنید. از میزکننده های شیمیایی یا مایعات استفاده نکنید.  $\Box$
- با درپوش جلوی صفحه لمسی در صورت فشار سنگین روی آن می شکند. اگر سطح پانل حالت ترک یا ورقه شدن دارد با فروشنده خود تماس<br>بگیرید و سعی نکنید قطعات شکسته را خارج کنید یا به آنها دست بزنید.
	- صفحه لمسی را به آرامی با انگشت خود لمس کنید. فشار وارد نیاورید یا با ناخن راه اندازی نکنید.  $\Box$ 
		- برای انجام کارها از اجسام نوک تیز مثل نوک خودکار یا مداد تیز استفاده نکنید. $\Box$
- شود. ❏تراکم ایجاد شده در صفحهلمسی کهدر نتیجه تغیرات ناگهانی دما ورطوبتایجاد می شودمی تواندمنجر بهعملکردنامناسب دستگاه

# **محافظت از اطلاعات شخصی خود**

اگر چاپگر را به فرد دیگری می دهید یا آن را دور می اندازید، با انتخاب **تنظیم > بازگشت به تنظیمات پیش فرض > پاک کردن** *ق***امی داده ها و<br>تنظیمات ۱ یانل کنترل، همه اطلاعات شخص که در حافظه چاپگر ذخیره شده است را یاک کنید.** 

# <span id="page-13-0"></span>**قسمت های اصلی چاپگر**

**نام و عملکرد قطعات**

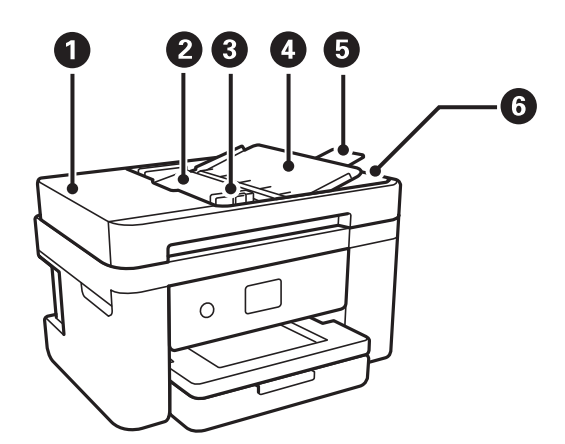

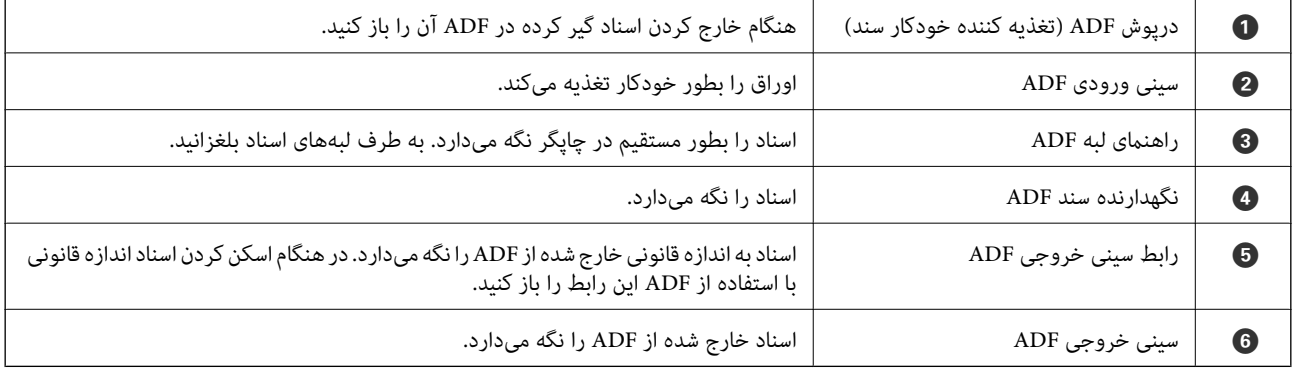

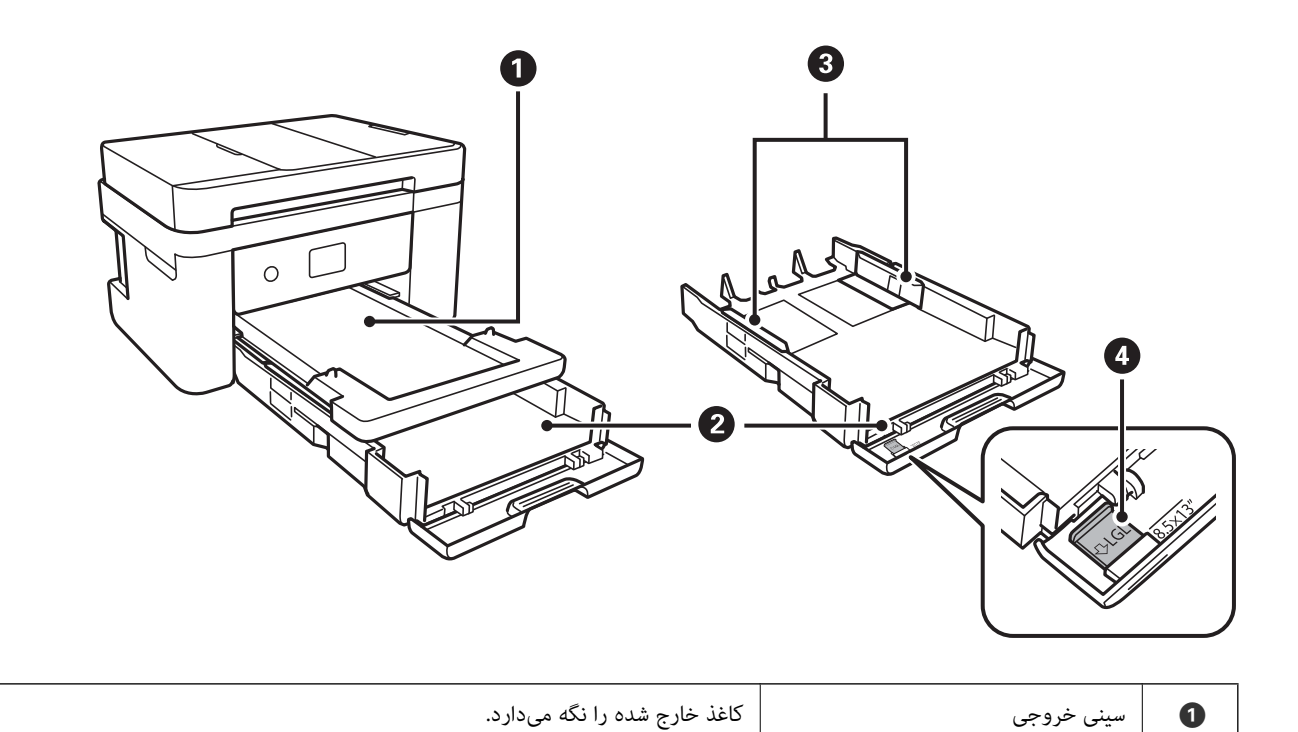

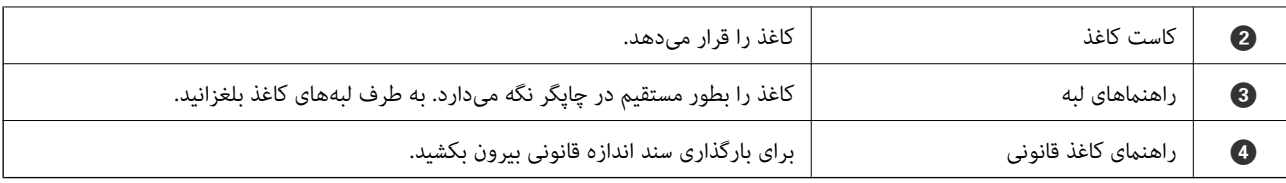

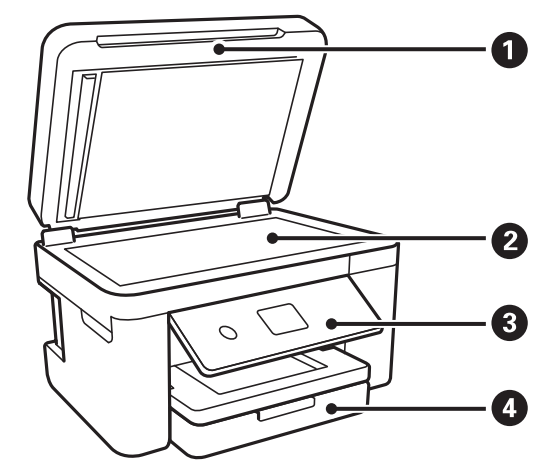

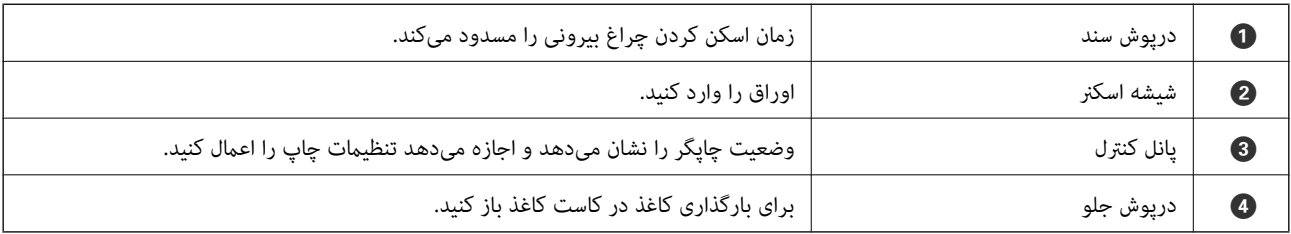

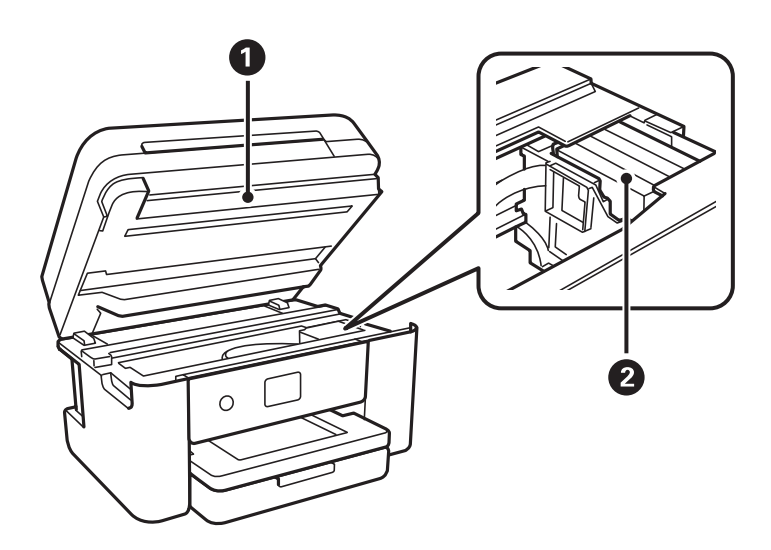

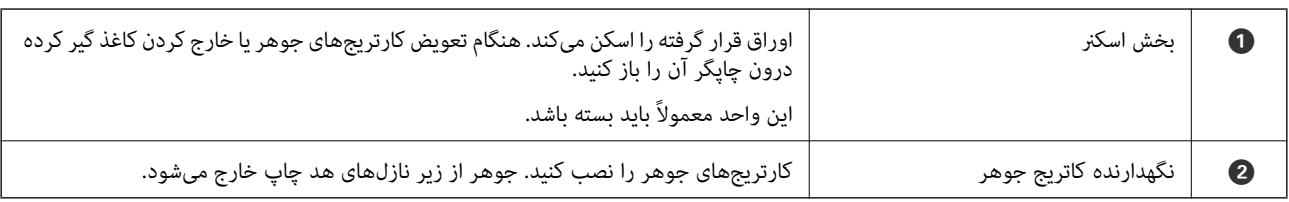

<span id="page-15-0"></span>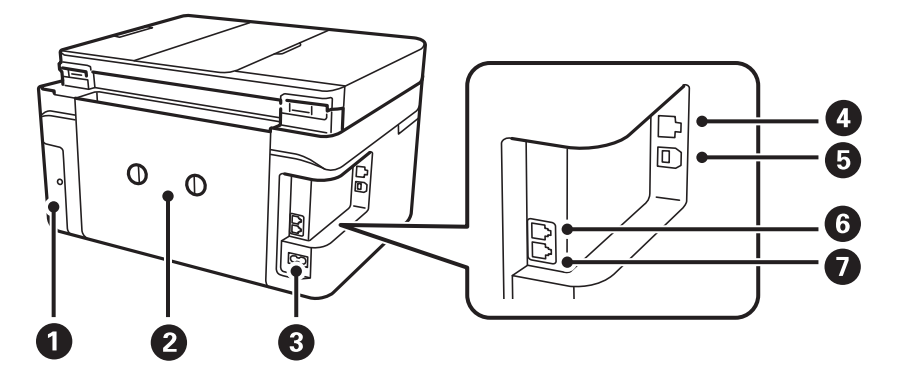

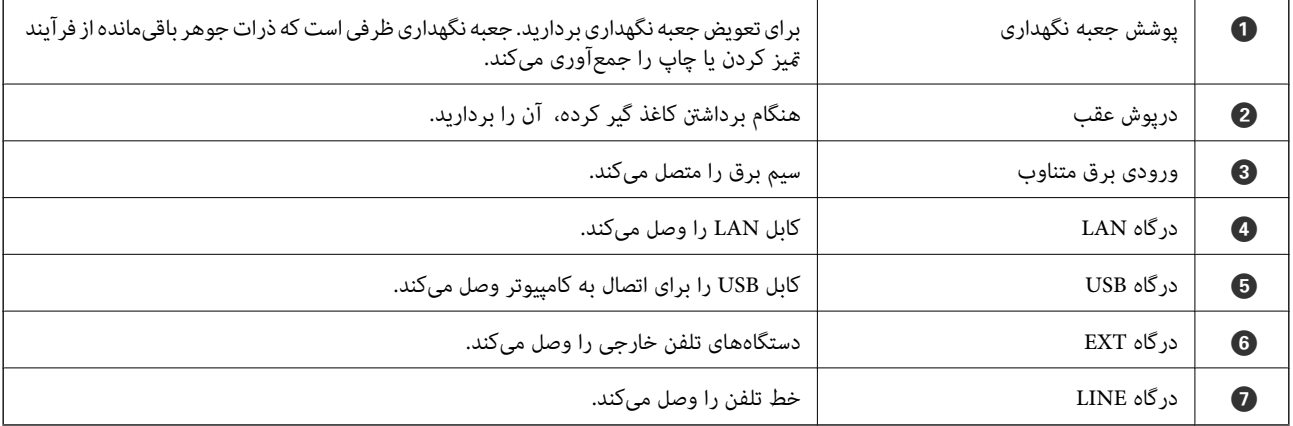

# **پانل کنترل**

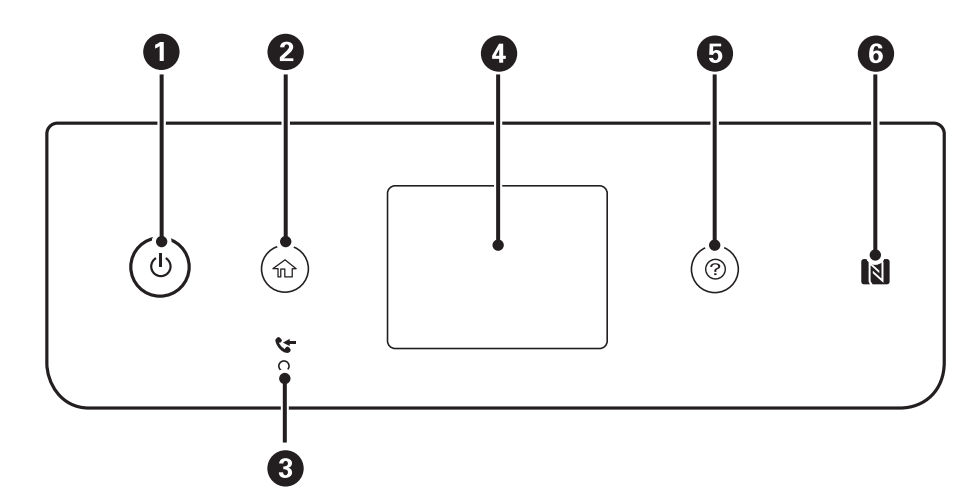

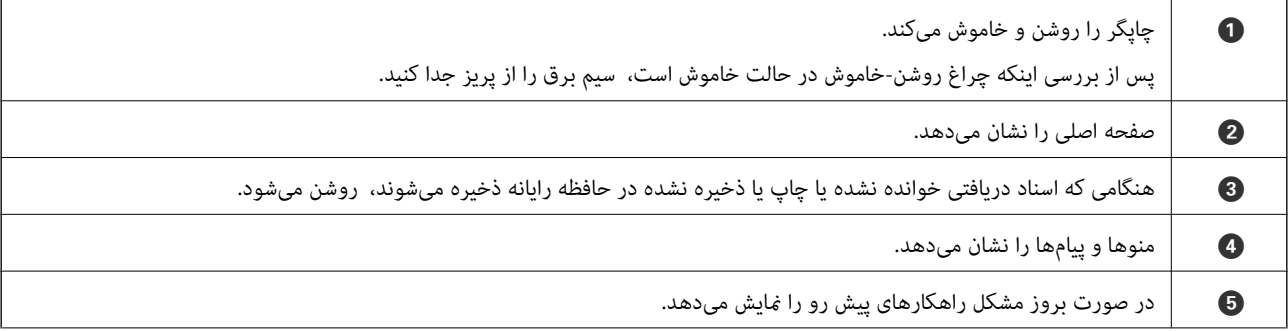

<span id="page-16-0"></span>و پاپ با برای چاپ یا اسکن کردن مستقیم از دستگاه هوشمند، ارتباط آن را از با گذراندن از مقابل این علامت برقرار  $\,$ ایید.

# **پیکربندی های ساده صفحه**

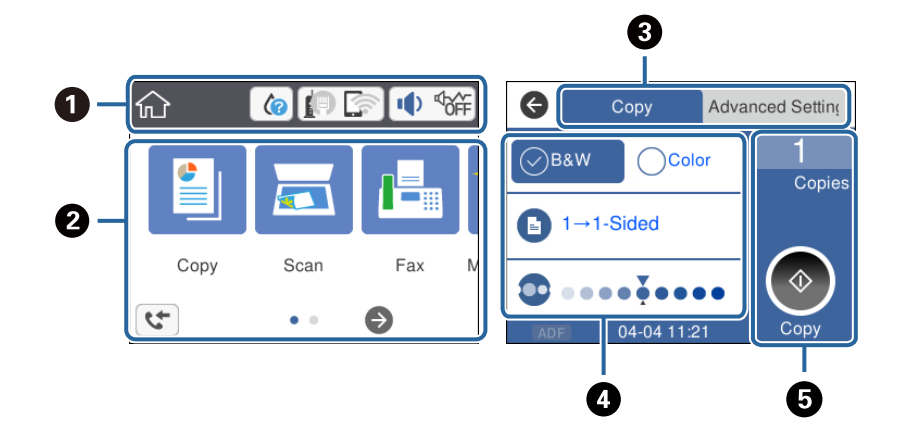

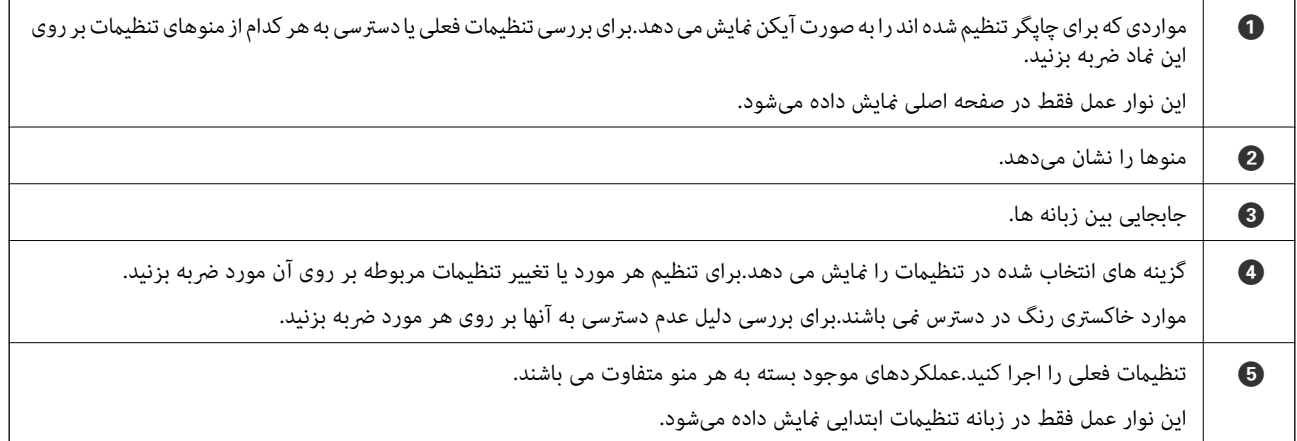

## **آیکنهایی که بر روی صفحه LCD منایش مییابند**

بسته به وضعیت چاپگر، آیکنهای زیر بر روی صفحه LCDمنایش داده میشوند.

صفحه **وضعیت ارائه** را نشان میدهد. شام میتوانید سطوح تقریبی جوهر و عمر سرویس تقریبی جعبه نگهداری را بررسی کنید.

<span id="page-17-0"></span>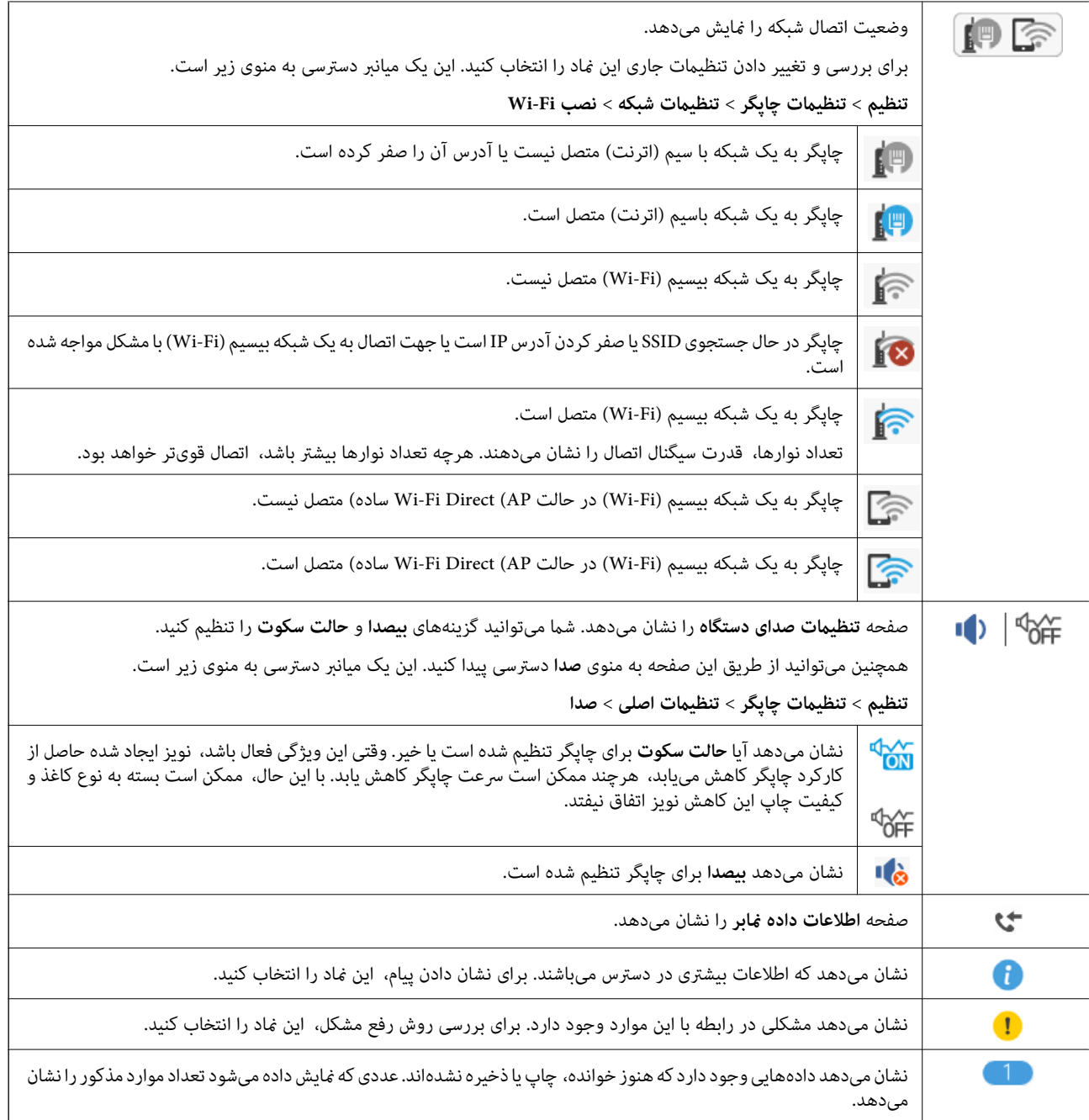

**اطلاعات مرتبط**

| ["تنظیامت](#page-56-0) شبکه" در صفحه 57

| ["تنظیامت](#page-53-0) اصلی" در صفحه 54

**عملیات صفحه لمسی**

صفحه لمسی با عملکردهای زیر سازگار است.

<span id="page-18-0"></span>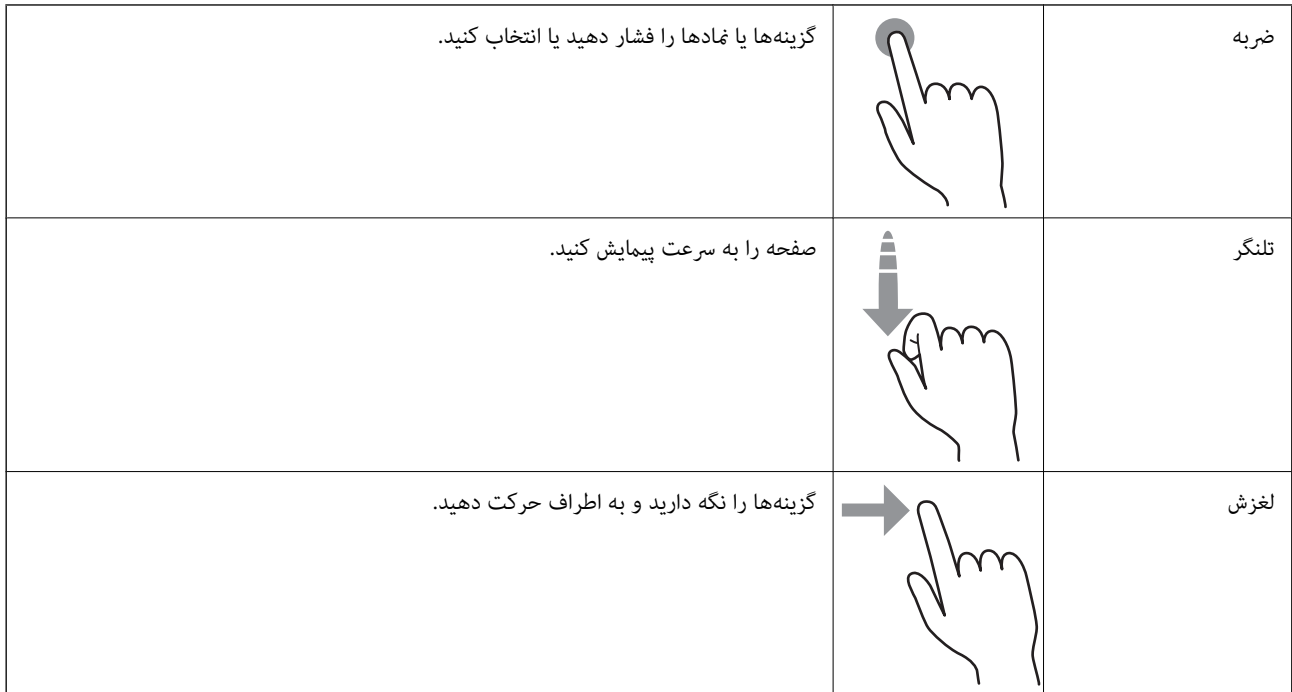

## **عملیات ابتدایی**

برای فعال یا غیرفعال کردن آن گزینه را لمس کنید.

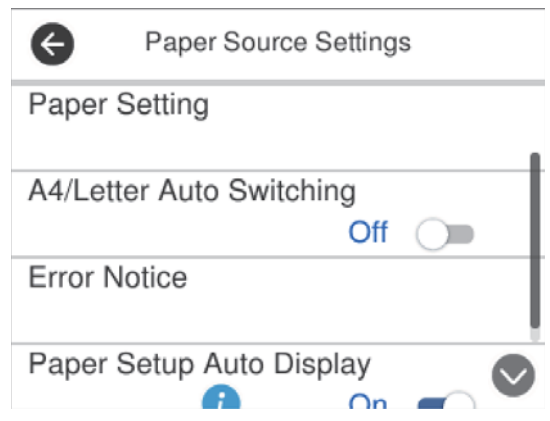

برای وارد کردن مقدار، نام و غیره بر روی کادر ورودی ضربه بزنید.

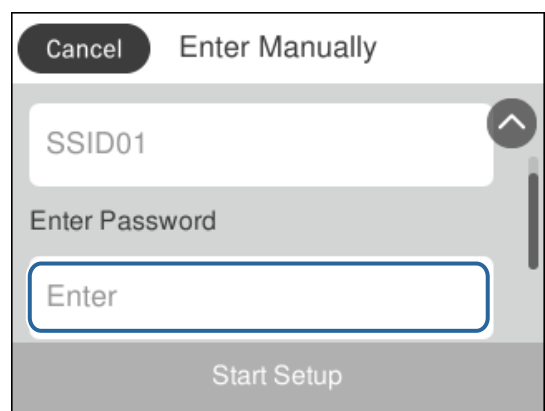

## **وارد کردن نویسهها**

<span id="page-19-0"></span>با استفاده از صفحهکلید روی صفحه میتوانید در هنگام ثبت مخاطب، انجام تنظیامت شبکه و موارد دیگر نویسهها ومنادها را وارد کنید.

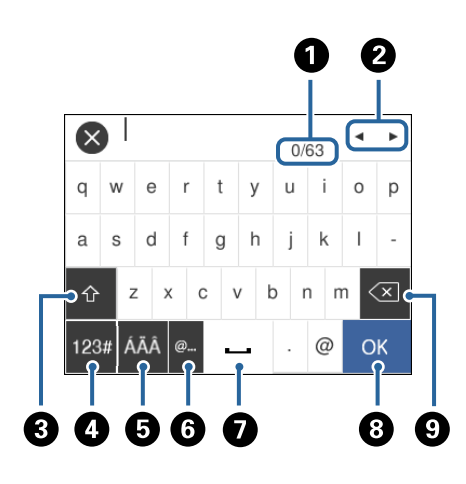

*آیکنهای موجود بسته به مورد در حال تنظیم دارد. نکته:*

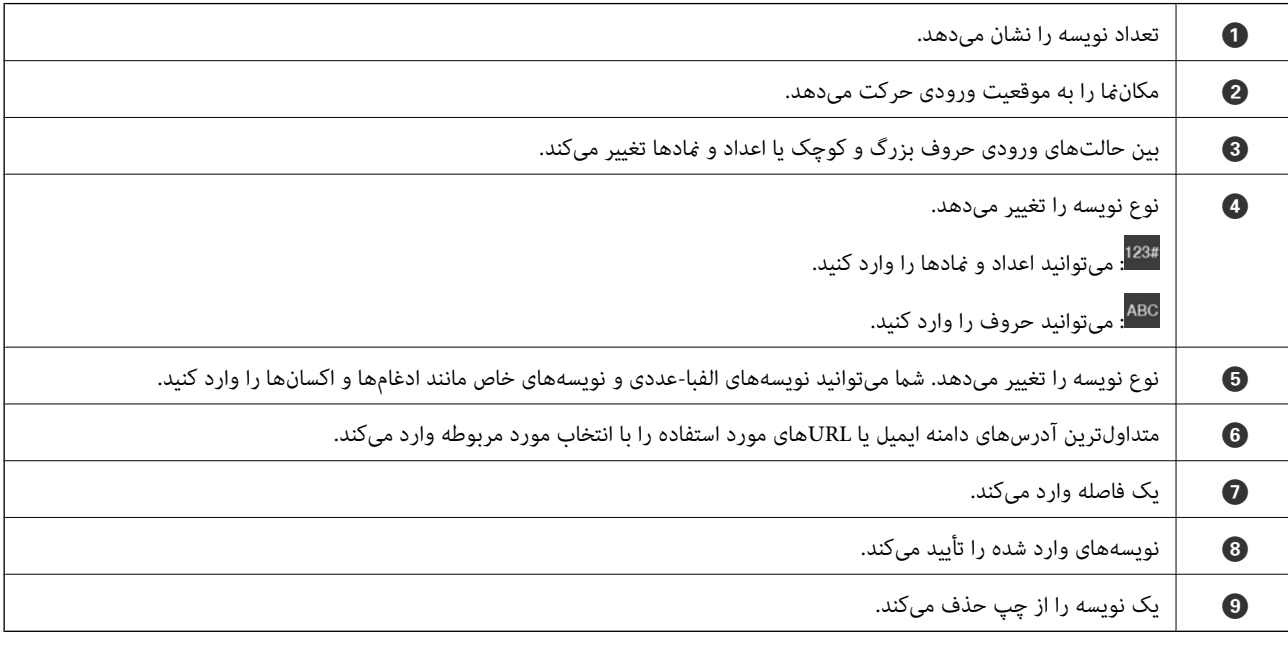

# **مشاهده پویامنایی**

میتوانید پویانمایی دستورالعملهای بهرهبرداری مانند بارگذاری کاغذ یا رفع گیر کاغذ را در صفحه LCD مشاهده کنید.

❏فشردن دکمه : صفحه راهنام را نشان میدهد.بر روی **چگونه** تلنگر بزنید و موارد مورد نظر برای مشاهده را انتخاب کنید.

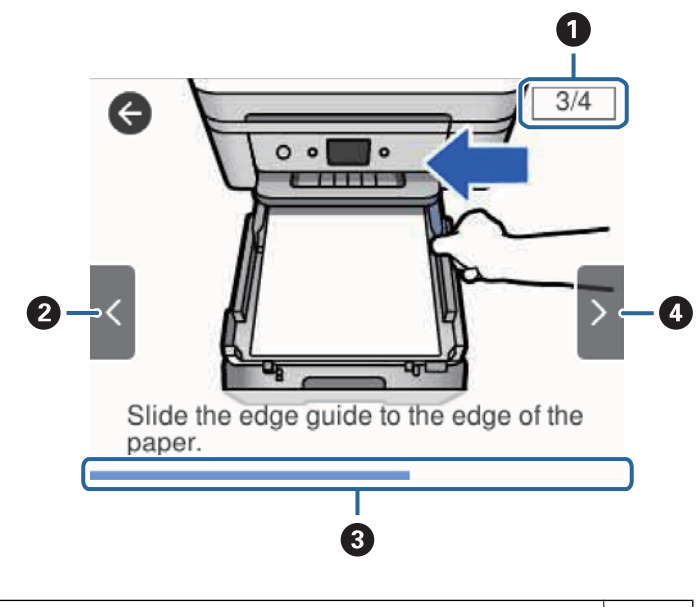

❏بر روی **چگونه** در پایین صفحه بهرهبرداری تلنگر بزنید: پویامنایی حساس به زمینه را نشان میدهد.

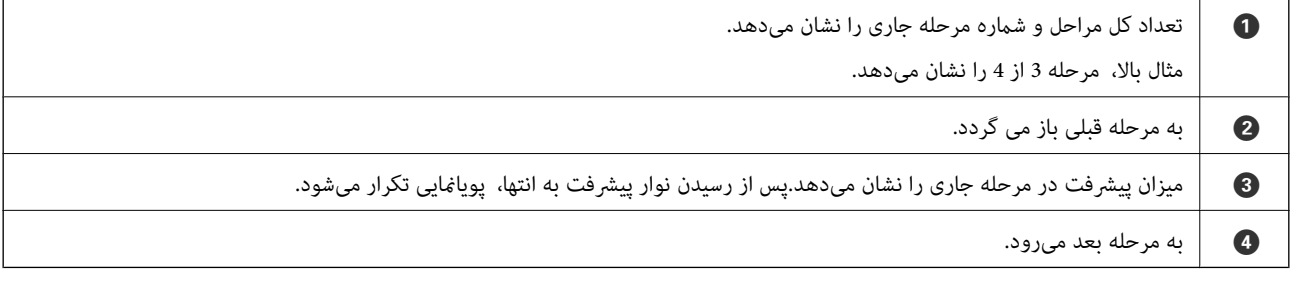

# **تنظیامت شبکه**

# **انواع اتصال شبکه**

میتوانید از روشهای اتصال زیر استفاده کنید.

## **اتصال اترنت**

چاپگر را با یک کابل اترنت به يک هاب متصل کنید.

<span id="page-21-0"></span>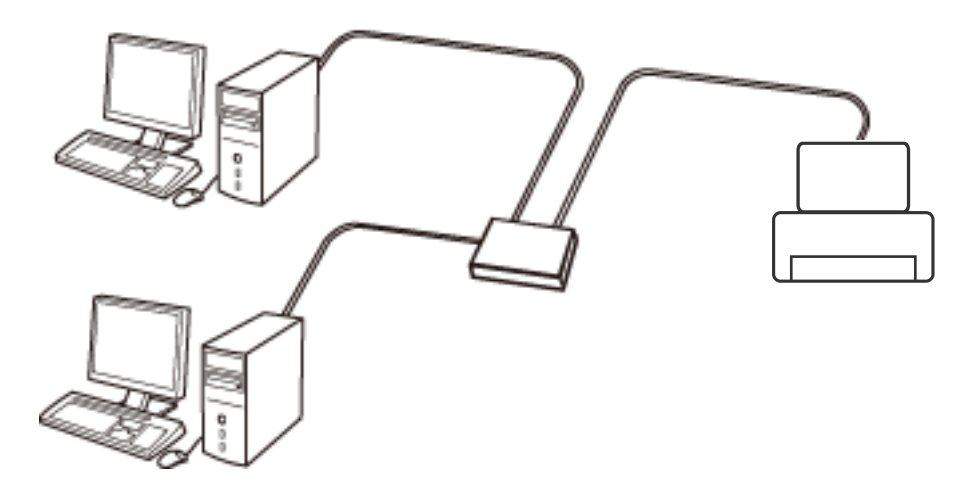

**اطلاعات مرتبط**  $\,$  "انجام تنظيمات شبكه پيشرفته" در صفحه $\,$  19

### **Wi-Fi اتصال**

چاپگر و رایانه یا دستگاه هوشمند را به یک نقطه دسترسی متصل کنید. این یک روش متداول اتصال برای شبکههای خانگی یا اداری است که<br>رایانهها از طریق نقطه دسترسی به Wi-Fi وصل می شوند.

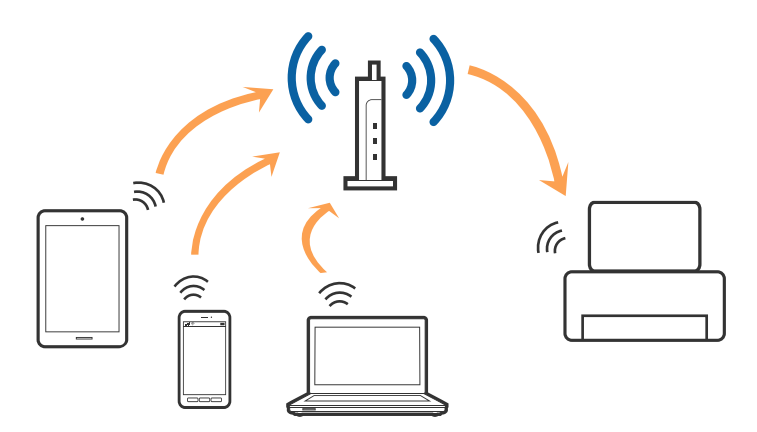

**اطلاعات مرتبط** | "وصل شدن به [رایانه" در](#page-22-0) صفحه 23

- | "اتصال به یک دستگاه [هوشمند" در](#page-23-0) صفحه 24
- | ["تنظيم](#page-23-0) کردن [Fi-Wi](#page-23-0) از [چاپگر" در](#page-23-0) صفحه 24

## **( (Simple APWi-Fi Directاتصال**

<span id="page-22-0"></span>از این روش اتصال زمانی استفاده کنید که از Wi-Fi در خانه یا محل کار استفاده نمی کنید، یا زمانی که می خواهید چاپگر و رایانه یا دستگاه هوشمند را بهصورت مستقیم به هم وصل کنید. در این حالت، چاپگر به عنوان یک نقطه دسترسی عمل می کند و شما میتوانید تاچهار دستگاه را بدون نیاز به استفاده از نقطه دسترسی استاندارد، به چاپگر وصل کنید. با این وجود، دستگاههایی که بهصورت مستقیم به چاپگر متصل می شوند<br>نمی توانند از طریق چاپگر با یکدیگر ارتباط برقرار کنند.

*اتصال Direct Fi-APWi Simple ( (یک روش برقراری اتصال است که برای جایگزینی حالت Hoc Ad طراحی شده است. نکته:*

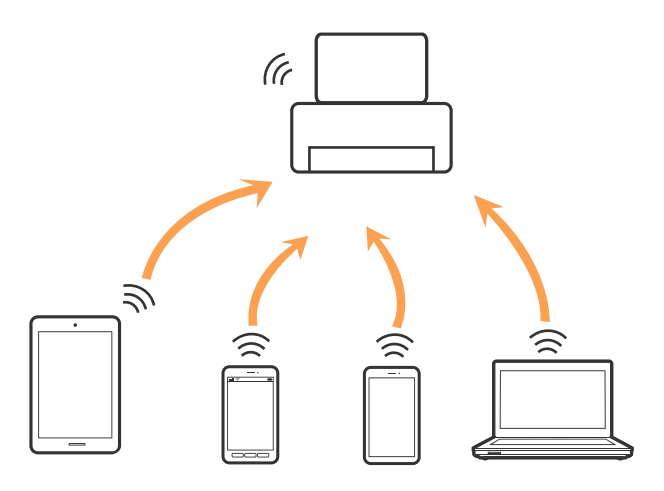

چاپگر توانایی اتصال به Wi-Fi یا اترنت و Simple APWi-Fi Direct) ) را به صورت همزمان دارد. با این وجود، اگر اتصال شبکه به اتصال<br>Simple APWi-Fi Direct ) ) را زمانی برقرار کرده باشید که چاپگر به Wi-Fi متصل است؛ اتصال Wi-Fi ب

#### **اطلاعات مرتبط**

انجام تنظیمات اتصال AP "انجام تنظیمات اتصال W-Fi Direct (Simple AP")" در [صفحه](#page-27-0) 28

## **وصل شدن به رایانه**

برای وصل کردن چاپگر به رایانه بهتر است از برنامه نصبکننده استفاده کنید.میتوانیدبرنامه نصبکننده را به یکی از روشهای زیر اجرا کنید.

❏راهاندازی از وبسایت

به وب سایت زیر دسترسی پیدا کنید و سپس نام محصول را وارد *غ*ایید.به **تنظیم** بروید و راهاندازی را شروع کنید. [http://epson.sn](http://epson.sn/?q=2)

❏راهاندازی به وسیله دیسک نرمافزار (فقط برای مدلهای دارای دیسک نرمافزار و کاربران دارای رایانه مجهز به درایو دیسک) دیسک نرمافزار را در رایانه قرار دهید و سپس دستورالعملهای روی صفحه را دنبال کنید.

#### **انتخاب روش اتصال**

دستورالعملهای روی صفحه را دنبال کنید تا صفحه زیر ظاهر شود. سپس روش اتصال چاپگر به رایانه را انتخاب کنید.

نوع اتصال را انتخاب کنید و بر روی **بعدی** کلیک کنید.

<span id="page-23-0"></span>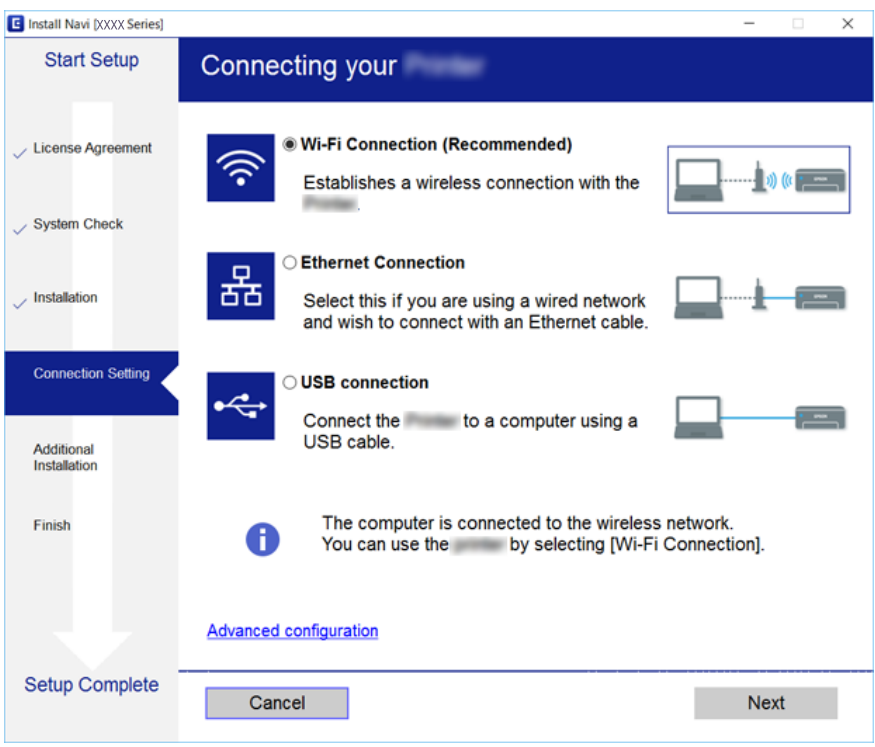

دستورالعمل های روی صفحه را دنبال کنید.

# **اتصال به یک دستگاه هوشمند**

زمانی که چاپگررا به هامن شبکه SSID (Fi-Wi (کهدستگاه هوشمندمتصل استوصل میکنید، میتوانیداز طریق یکدستگاه هوشمنداز چاپگر استفاده کنید. برای استفاده از چاپگر از یک دستگاه هوشمند، از طریق وبسایت زیر راهاندازی کنید. از دستگاه هوشمند مورد نظر برای<br>اتصال به چاپگر، به وبسایت دسترسی پیدا کنید.

**تنظیم**>[http://epson.sn](http://epson.sn/?q=2)

*نکته:*

اگر میخواهید یک رایانه و یک دستگاه هوشمند را به صورت همزمان به چاپگر متصل کنید، توصیه میکنیم ابتدا از طریق فایل نصب کننده به رایانه<br>متصل شوید.

# **تنظيم کردن Fi-Wi از چاپگر**

میتوانید تنظیامت شبکه را به چندین روش از پانل کنترل چاپگر انجام دهید. روش اتصال سازگار با محیط و شرایط استفاده را انتخاب کنید.

اگر اطلاعات روتر بی سیم مانند SSID و رمز عبور را در اختیار داشته باشید، میتوانید تنظیامت را به صورت دستی انجام دهید.

اگر روتر بی سیم از WPS پشتیبانی کند، میتوانید تنظیامت را با راهاندازی دکمه فشاری انجام دهید.

پس از متصل کردن چاپگر به شبکه، از دستگاه مورد نظر (رایانه، دستگاه هوشمند، تبلت و غیره) به چاپگر وصل شوید.

تنظیامت شبکه پیشرفته را برای استفاده یک آدرس IP ثابت ایجاد کنید.

**اطلاعات مرتبط**

- | "انجام تنظیامت Fi-Wi با وارد کردن SSID و رمز عبور" در صفحه 25
- | "انجام [تنظیامت](#page-25-0) [Fi-Wi](#page-25-0) با تنظیم دکمه [فشاری](#page-25-0) [\(WPS](#page-25-0) "(در [صفحه](#page-25-0) 26
- | "انجام [تنظیامت](#page-26-0) [Fi-Wi](#page-26-0) توسط [راهاندازی](#page-26-0) پینکد ([WPS](#page-26-0) "(در [صفحه](#page-26-0) 27
	- انجام تنظیمات اتصال AP "انجام تنظیمات اتصال W-Fi Direct (Simple AP")" در [صفحه](#page-27-0) 28
		- | "انجام تنظيامت شبكه [پیشرفته" در](#page-28-0) صفحه 29

## **انجام تنظیامت Fi-Wi با وارد کردن SSID و رمز عبور**

<span id="page-24-0"></span>با وارد کردن اطلاعات لازم برای اتصال به یک روتر بیسیم از طریق پانل کنترل چاپگر میتوانید شبکه Wi-Fi را تنظیم کنید. برای انجام تنظیم به<br>این روش، به SSID و رمز عبور روتر بیسیم نیاز دارید.

*نکته:*

اگر از یک روتر بیسیم با تنظیمات پیشفرض آن استفاده میکنید، SSID و کلمه عبور بر روی برچسب قرار دارد. چنانچه SSID و رمز عبور را<br>غیدانید، به اسناد ارائه شده همراه با روتر بیسیم مراجعه کنید.

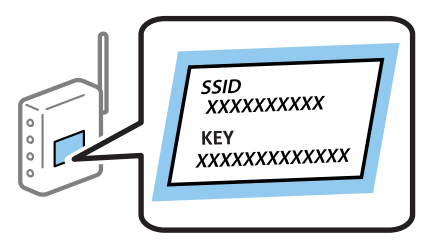

- در صفحه اصلی، روی هم استان استان بزنید.
- گزینه **Fi-Wi) توصیه می شود)** را انتخاب کنید. .2 اگر چاپگر قبلاً با اترنت متصل شده است، **روتر** را انتخاب کنید.
	- روی گزینه **تنظیامت را شروع کنید** ضربه بزنید. .3

در صورتی که اتصال شبکه از قبل تنظیم شده است، جزئیات اتصال *ن*مایش داده خواهند شد. برای تغییر دادن تنظیمات روی **تغییر تنظیمات**<br>ضربه بزنید.

اگر چاپگر قبلاً با اترنت متصل شده است، روی **به اتصال Fi-Wi تغییر دهید.** ضربه بزنیدو پس از بررسی پیام، گزینه **بله** را انتخاب کنید.

- گزینه **راهنامی گام به گام تنظیم Fi-Wi** را انتخاب کنید. .4
	- SSID را برای روتر بیسیم انتخاب کنید. .5

*نکته:*

اگر SSID که میخواهید به آن متصل شوید، در پانل کنترل چاپگر غایش داده غیشود، برای بهروزرسانی لیست روی **دوباره جستجو کنید**<br>ضربه بزنید. اگر باز هم غایش داده غیشود، روی **دستی وارد کنید** ضربه بزنید و سپس *SSID ر*ا به صورت مست

❏ *اگرنام شبکه(SSID (رامنیدانید، بررسی کنیدآیا اطلاعاتروی برچسبروتربیسیم درج شدهاستیا خیر. اگرازروتربیسیم با تنظیامت* پیشفرض آن استفاده میکنید، از SSID واقع بر روی برچسب استفاده مایید. اگر هیچ اطلاعاتی پیدا نکردید، به اسناد ارائه شده همراه با روتر<br>بی سیم مراجعه کنید.

روی **گذرواژه را وارد کنید** ضربه بزنید و سپس رمز عبور را وارد کنید. .6

*نکته:*

❏ *رمز عبور به بزرگ و کوچک بودن حروف حساس است.*

<span id="page-25-0"></span>ے اگر رمز عبور را *نی*دانید، بررسی کنید آیا اطلاعات روی برچسب روتر بیسیم درج شده است یا خیر. ممکن است رمز عبور روی برچسب با عنوانهای «Network Key» یا «Wireless Password» و غیره مشخص شده باشد. اگر از روتر بی سیم با تنظیمات پیش فرض آن استفاده<br>میکنید، از رمز عبور نوشته شده بر روی برچسب استفاده نمایید.

- وقتی کار متام شد، روی گزینه **تایید** ضربه بزنید. .7
- را بررسی کنید و سپس روی **تنظیامت را شروع کنید** ضربه بزنید. .8 تنظیامت
- برای پایان کار روی **تأیید** ضربه بزنید. .9 *نکته:* در صورت عدم برقراری اتصال، کاغذ ساده اندازه *A4 ر*ا در دستگاه قرار داده و سپس جهت چاپ یک گزارش اتصال گزینه **چاپ گزارش بررسی** را<br>انتخاب کنید.
	- صفحه **تنظیامت اتصال شبکه** را ببندید. .10

#### **اطلاعات مرتبط**

- | "وارد کردن [نویسهها" در](#page-19-0) صفحه 20
- | "بررسی وضعيت اتصال [شبکه" در](#page-29-0) صفحه 30
- ◆ "هنگامیکه  $\epsilon$ ی توانید تنظیمات شبکه را انجام دهید" در صفحه 188

## **انجام تنظیامت Fi-Wi با تنظیم دکمه فشاری (WPS(**

با فشار دادن یک دکمه روی روتر بیسیم میتوانید شبکه Wi-Fi را بطور خودکار تنظیم کنید. اگر شرایط زیر برقرار بود، میتوانید از این روش<br>برای تنظیم کردن استفاده کنید.

❏روتر بیسیم با WPS سازگار است (تنظیم محافظتشده Fi-Wi(.

اتصال Wi-Fi فعلی با فشار دادن یک دکمه روی روتر بیسیم برقرار شده است.  $\Box$ 

در صفحه اصلی روی ضربه بزنید. .1

- گزینه **Fi-Wi) توصیه می شود)** را انتخاب کنید. .2 اگر چاپگر قبلاً با اترنت متصل شده است، **روتر** را انتخاب کنید.
	- روی گزینه **تنظیامت را شروع کنید** ضربه بزنید. .3

در صورتی که اتصال شبکه از قبل تنظیم شده است، جزئیات اتصال *غ*ایش داده خواهند شد. برای تغییر دادن تنظیمات بر روی **تغییر**<br>**تنظیمات** ضر به بزنید.

اگر چاپگر قبلاً با اترنت متصل شده است، بر روی **به اتصال Fi-Wi تغییر دهید.** ضربه بزنید و پس از بررسی پیام **بله** را انتخاب کنید.

گزینه **راه اندازی پوش باتن (WPS (**را انتخاب کنید. .4

<span id="page-26-0"></span>دکمه [WPS] روی روتر بیسیم را فشار داده و نگه دارید تا چراغ امنیتی چشمک بزند. . $^5$ 

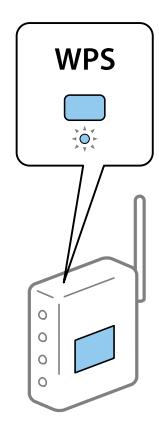

اگر محل دکمه [WPS] را <sub></sub>میدانید یا اینکه هیچ دکمهای روی روتر بیسیم وجود ندارد، برای اطلاع از جزئیات به مستندات عرضهشده<br>همراه روتر بیسیم مراجعه کنید.

- بر روی **تنظیامت را شروع کنید** در چاپگر ضربه بزنید. .6
	- صفحه را ببندید. .7

صفحه به طور خودکار و بعد از مدت زمان تعیین شده بسته میشود.

*نکته:* اگر اتصال برقرار نشد، روتر بیسیم را دوباره راهاندازی کنید، آن را به چاپگر نزدیکتر کنید و دوباره تلاش کنید. اگر باز هم مشکل برطرف<br>نشد، یک گزارش اتصال شبکه چاپ کنید و راهکار را بررسی غایید.

صفحه **تنظیامت اتصال شبکه** را ببندید. .8

**اطلاعات مرتبط**

- | "بررسی وضعيت اتصال [شبکه" در](#page-29-0) صفحه 30
- ◆ "هنگامیکه نمی توانید تنظیمات شبکه را انجام دهید" در صفحه 188

## **انجام تنظیامت Fi-Wi توسط راهاندازی پینکد (WPS(**

با استفاده از یک پین کد میتوانید به طور خودکار به یک روتر بیسیم متصل شوید. در صورتی که روتر بیسیم مجهز به WPS (تنظیم محافظت شده Fi-Wi (باشد، میتوانید از این روش برای تنظیم اتصال استفاده کنید. از یک رایانه برای وارد کردن پینکد به روتر بیسیم استفاده کنید.

- در صفحه اصلی، روی هم این استفاد بزنید. ...<br>1. در صفحه اصلی، روی همچنا این مربه بزنید.
- گزینه **Fi-Wi) توصیه می شود)** را انتخاب کنید. .2

اگر چاپگر قبلاً با اترنت متصل شده است، **روتر** را انتخاب کنید.

روی گزینه **تنظیامت را شروع کنید** ضربه بزنید. .3

در صورتی که اتصال شبکه از قبل تنظیم شده است، جزئیات اتصال *مُ*ایش داده خواهند شد. برای تغییر دادن تنظیمات روی **تغییر تنظیمات**<br>ضر به بزنید.

اگر چاپگر قبلاً با اترنت متصل شده است، روی **به اتصال Fi-Wi تغییر دهید.** ضربه بزنیدو پس از بررسی پیام، گزینه **بله** را انتخاب کنید.

- **سایر موارد**>**نصب کد PIN) WPS (**را انتخاب کنید. .4
- <span id="page-27-0"></span><sup>5.</sup> از یک رایانه برای وارد کردن پین کد (یک عدد هشت رقمی) که روی پانل کنترل چاپگر وجود دارد در روتر بیسیم در عرض دو دقیقه<br>استفاده کنید.

*برای جزئیات بیشتر درباره وارد کردن پینکد به مستندات عرضه شده همراه روتر بیسیم مراجعه کنید. نکته:*

- روی **تنظیامت را شروع کنید** در پانل کنترل چاپگر ضربه بزنید. .6
	- صفحه را ببندید. .7

صفحه به طور خودکار و بعد از مدت زمان تعیین شده بسته میشود.

*نکته:* اگر اتصال برقرار نشد، روتر بیسیم را دوباره راهاندازی کنید، آن را به چاپگر نزدیکتر کنید و دوباره تلاش کنید. اگر باز هم کار نکرد، یک گزارش<br>اتصال چاپ کنید و راهکار را بررسی غایید.

صفحه **تنظیامت اتصال شبکه** را ببندید. .8

**اطلاعات مرتبط**

- | "بررسی وضعيت اتصال [شبکه" در](#page-29-0) صفحه 30
- ◆ "هنگامیکه نمی توانید تنظیمات شبکه را انجام دهید" در صفحه 188

### **(W-Fi Direct (Simple AP اتصال تنظیامت انجام**

این روش به شما امکان میدهد که چاپگر را به صورت مستقیم بدون روتر بیسیم به دستگاهها متصل کنید. چاپگر همانند یک روتر بیسیم عمل

- در صفحه اصلی، روی همچ السابق به بزنید. ...<br>1. در صفحه اصلی، روی همچ
	- گزینه **Direct Fi-Wi** را انتخاب کنید. .2
- روی گزینه **تنظیامت را شروع کنید** ضربه بزنید. .3 اگر تنظیمات Simple APWi-Fi Direct) ) را اعمال کرده باشید، اطلاعات مشروح اتصال مایش داده میشود. به مرحله 5 بروید.
	- روی گزینه **تنظیامت را شروع کنید** ضربه بزنید. .4
- و کلمه عبور  $\,$ ایش داده شده بر روی پانل کنترل چایگر را بررسی کنید. . $^{5}$ در صفحه اتصال شبکه رایانه یا صفحه Wi-Fi دستگاه هوشمند، SSID را که در پانل کنترل چاپگر برای اتصال نشان داده شده است انتخاب کنید.
- کلمه عبور نشان داده شده بر روی پانل کنترل چاپگر را در رایانه یا دستگاه هوشمند وارد کنید. .6 *نکته:* وقتی ویژگی Wi-Fi Direct را فعال می کنید، به همان صورت فعال باقی خواهد ماند، مگر اینکه تنظیمات شبکه را به حالت پیشفرض بازیابی<br>کنید و Wi-Fi Direct را غیرفعال کنید.
	- .<br>7. پس از برقرار شدن اتصال، روی **تأیید** در پانل کنترل چاپگر ض<sub>ر</sub>به بزنید.

صفحه **تنظیامت اتصال شبکه** را ببندید. .8

**اطلاعات مرتبط**

| "بررسی وضعيت اتصال [شبکه" در](#page-29-0) صفحه 30 ◆ "هنگامیکه  $\epsilon$ ی توانید تنظیمات شبکه را انجام دهید" در صفحه 188

### **انجام تنظيامت شبكه پیشرفته**

<span id="page-28-0"></span>شام میتوانید نام دستگاه شبکه، تنظیم IP/TCP، پروکسی سرور و غیره را تغییر دهید.پیش از انجام تغییرات، محیط شبکه را بررسی کنید.

- از صفحه اصلی، **تنظیم** را انتخاب کنید. .1
- **چاپگر**>**تنظیامت شبکه**>**پیشرفته** را انتخاب کنید. .2 **تنظیامت**
- مورد منو برای تنظیمات را انتخاب کنید و سپس مقادیر تنظیم را انتخاب یا تعیین کنید. . $^3$

**اطلاعات مرتبط**

| "موارد تنظیم برای تنظیامت پیشرفته شبکه" در صفحه 29

#### **موارد تنظیم برای تنظیامت پیشرفته شبکه**

مورد منو برای تنظیامت را انتخاب کنید و سپس مقادیر تنظیم را انتخاب یا تعیین کنید.

❏نام دستگاه

میتوانید نویسههای زیر را وارد کنید.

❏محدوده نویسه: 2 تا 15 (باید حداقل 2 نویسه وارد کنید).

ــانویسههای قابل استفاده: A تا Z، a تا z، 0 تا 9، -.  $\Box$ 

❏نویسههایی کهمنیتوانید در بالااستفاده کنید: 0 تا ،9 .-

❏نویسههایی کهمنیتوانید در پایین استفاده کنید: .-

#### TCP/IP❏

❏خودکار

هنگامیکه از یک روتر بیسیم در منزل استفاده میکنید یا زمانی که اجازه میدهید آدرس IP به صورت خودکار توسط DHCP به دست<br>آید، انتخاب کنید.

❏دستی

هنگامیکه نمیخواهید آدرس IP چاپگر تغییر کند، انتخاب کنید. آدرسهای مربوط به نشانی IP، ماسک زیرشبکه و دروازه پیشفرض را<br>وارد کنید و تنظیمات سرور DNS را مطابق با محیط شبکه خود اعمال نمایید.

اگر**خودکار**را برایتنظیامتتخصیصIPانتخابکنید، میتوانیدتنظیامتسرورDNSرا از**دستی**یا**خودکار**انتخابکنید. اگرنتوانیدنشانی سرور DNS را به طور خودکار دریافت کنید، باید **دستی** را انتخاب و سپس نشانی سرور اصلی DNS و سرور فرعی DNS را مستقیماً را وارد کنید.

#### ❏پروکسی سرور

❏استفاده نشود

زمانی که در حال استفاده از چاپگر در یک محیط شبکه خانگی هستید این گزینه را انتخاب کنید.

❏استفاده

<span id="page-29-0"></span>زمانی که در حال استفاده از یک سرور پروکسی در محیط شبکه هستید و میخواهید آن را در چاپگر تنظیم کنید این گزینه را انتخاب<br>کنید. آدرس سرور یروکسی و شماره یورت را وارد کنید.

 $\Box$ آدرس IPv6

❏فعال سازی

زمان استفاده از آدرس 6IPv این را انتخاب کنید.

❏غیر فعال کردن

زمان استفاده از آدرس 4IPv این را انتخاب کنید.

❏سرعت پیوند و دوبلکس

یک سرعت اترنت مناسب به همراه تنظیمات داپلکس صحیح انتخاب کنید. در صورتی که تنظیماتی به غیر از گزینه خودکار را انتخاب<br>میکنید، اطمینان حاصل غایید که تنظیمات مذکور با تنظیمات هاب مورد استفاده شما مطابقت داشته باشند.

❏خودکار

نیمه دوبلکس 10BASE-T  $\Box$ 

کامل دوبلکس T $\Box$ 10BASE-T $\Box$ 

نیمه دوبلکس 100BASE-TX  $\Box$ 

کامل دوبلکس T $\overline{\text{100BASE-TX}}$   $\square$ 

# **بررسی وضعيت اتصال شبکه**

به روش زیر میتوانید وضعیت اتصال شبکه را بررسی کنید.

### **مناد شبکه**

با استفاده از آیکون شبکه روی صفحه اصلی چاپگر میتوانید وضعیت اتصال شبکه و قوت موج رادیویی را بررسی کنید.

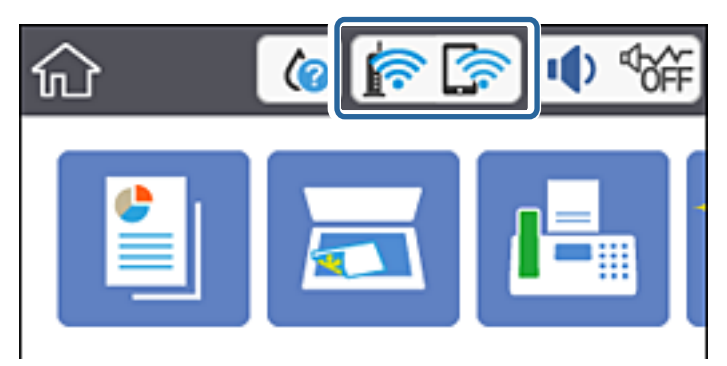

#### **اطلاعات مرتبط**

 $\,$  ["آیکنهایی](#page-16-0) که بر روی صفحه [LCD](#page-16-0) مایش [مییابند" در](#page-16-0) صفحه  $\,$ 1

## **بررسی دقیق اطلاعات شبکه از پانل کنترل**

<span id="page-30-0"></span>زمانی که چاپگر به شبکه وصل است همچنین میتوانید سایر اطلاعات مربوط به شبکه را با انتخاب منوهای شبکه مورد نظر برای بررسی<br>مشاهده غایید.

- در صفحه اصلی، گزینه **تنظیم** را انتخاب کنید. .1
- مسیر **تنظیامت چاپگر**>**تنظیامت شبکه**>**وضعیت شبکه** را انتخاب کنید. .2
- برای بررسی اطلاعات، منوهایی را که میخواهید بررسی نمایید انتخاب کنید. $^3$
- وضعیت LAN/Wi-Fi سیمی  $\Box$ اطلاعات شبکه (نام دستگاه، اتصال، قدرت سیگنال، آدرس IP و غیره) را برای اتصالهای اترنت یا Fi-Wi نشان میدهد.
	- Wi-Fi Direct وضعیت❏
		- نشان میدهد آیا قابلیت Direct Fi-Wi برای اتصالات Direct Fi-Wi فعال یا غیرفعال میباشد.
- ❏چاپ صفحه وضعیت یک برگه حالت شبکه چاپ میکند. اطلاعات مربوط به اترنت، Wi-Fi Direct ،Wi-Fi و امثال آن بر روی یک یا چند برگ چاپ<br>میشود.
	- **اطلاعات مرتبط** | "چاپ کردن برگه وضعيت [شبكه" در](#page-36-0) صفحه 37

## **چاپ یک گزارش اتصال شبکه**

میتوانید یک گزارش اتصال شبکه برای بررسی وضعیت بین چاپگر و روتر بی سیم چاپ منایید.

- اس کاغذها را بارگیری کنید. . $^1$
- از صفحه اصلی، **تنظیم** را انتخاب کنید. .2
- **چاپگر**>**تنظیامت شبکه**>**بررسی اتصال** را انتخاب کنید. .3 **تنظیامت** بررسی اتصال آغاز میشود.
	- گزینه **چاپ گزارش بررسی** را انتخاب کنید. .4
- .<br>5. گزارش اتصال شبكه را چاپ كنید. اگر خطایی رخ داده است، گزارش اتصال شبکه را بررسی کنید و سپس راهکارهای چاپ شده را دنبال کنید.
	- صفحه را ببندید. .6

**اطلاعات مرتبط**

| "پیام ها و راه حل های موجود در گزارش اتصال شبکه" در صفحه 32

## **پیام ها و راه حل های موجود در گزارش اتصال شبکه**

پیامها و کدهای خطای موجود در گزارش اتصال شبکه را بررسی کنید و سپس راه حل ها را دنبال منایید.

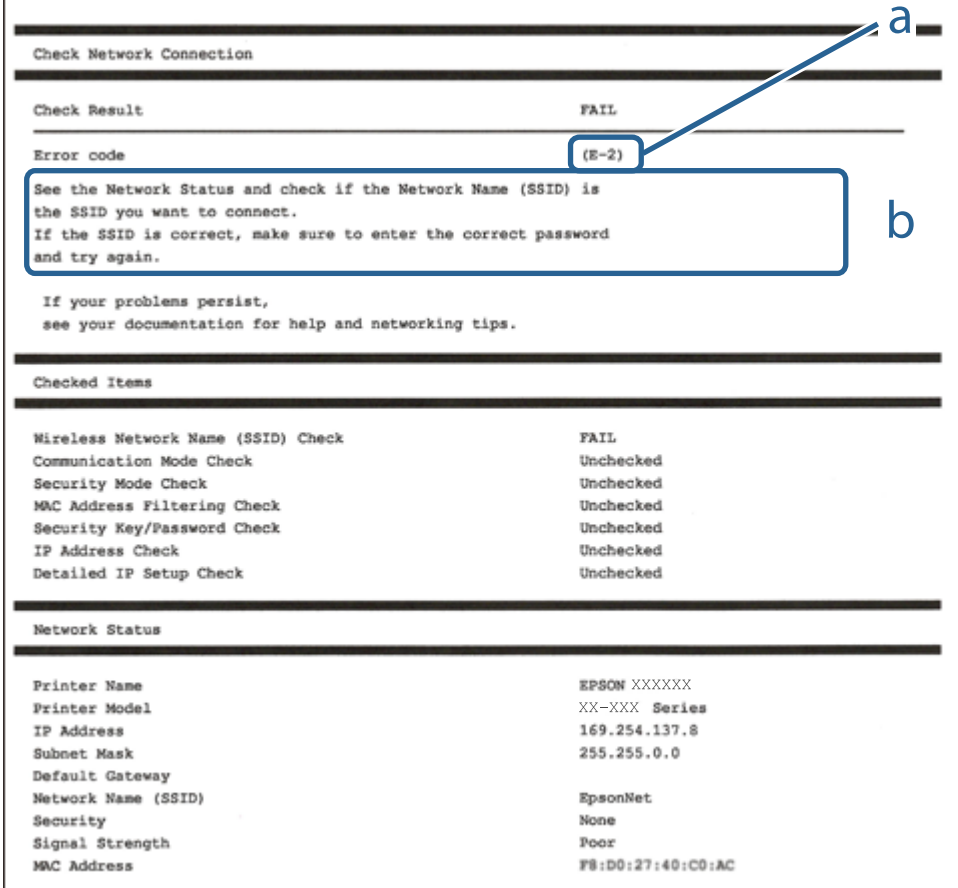

a. کد خطا

b. پیام های داخل محیط شبکه

**اطلاعات مرتبط**

- <mark>+ "E-1" در</mark> صفحه 33
- 33 صفحه [در" E-7](#page-32-0) ،E-3 ، E-2" |
	- <mark>+ "5-5" در</mark> [صفحه](#page-33-0) 34
	- <mark>+ "E-6" در</mark> صفحه 34
	- <mark>+ "E-8" در</mark> [صفحه](#page-33-0) 34
	- <mark>+ "E-9" در</mark> [صفحه](#page-34-0) 35
	- <mark>+ ["](#page-34-0)E-10" در</mark> [صفحه](#page-34-0) 35
	- <mark>+ ["](#page-34-0)E-11" در</mark> [صفحه](#page-34-0) 35
	- <mark>+ ["](#page-35-0)E-12" در</mark> [صفحه](#page-35-0) 36
	- <mark>+ ["](#page-35-0)E-13" در</mark> [صفحه](#page-35-0) 36
- **●** "پیامهای داخل محیط [شبکه" در](#page-36-0) صفحه 37

#### **E-1**

**راهکارها:**

❏اطمینان حاصل کنید که کابل اترنت محکم به چاپگر و هاب یا سایر دستگاههای شبکه متصل است.

❏اطمینان حاصل کنید که هاب یا سایر دستگاههای شبکه روشن هستند.

<span id="page-32-0"></span>❏اگر میخواهید چاپگر را با Fi-Wi متصل کنید، تنظیامت Fi-Wi جهت چاپگر را مجدداً انجام دهید زیرا غیرفعال شده است.

#### **E-7 ،E-3 ، E-2**

**راه حل:**

- ❏بررسی کنید روتر بی سیم فعال باشد.
- بررسی کنید کامپیوتر یا دستگاه به درستی به روتر بی سیم متصل باشند. $\Box$
- روتر بی سیم را خاموش کنید. به مدت تقریبی 10 ثانیه صبر کنید و سپس آن را روشن کنید. $\Box$ 
	- چاپگر را به روتر بی سیم نزدیک تر کنید و هرگونه مانع را از بین آنها بردارید.  $\Box$
- تاکر SSID را به صورت دستی وارد کرده اید، بررسی کنید صحیح باشد. SSID را از قسمت **Network Status د**ر گزارش اتصال شبکه بررسی<br>کنید.
- اگر روتر بی سیم دارای چند SSID است، SSID مایش داده شده را انتخاب کنید. اگر SSID از فرکانس ناسازگار استفاده می کند، چاپگر آنها را<br>مایش می دهد.
- خا اگر برای برقراری اتصال شبکه از راه اندازی از طریق دکمه فشاری استفاده می کنید، بررسی کنید روتر بی سیم از WPSپشتیبانی کند. اگر<br>روتر بی سیم از WPS پشتیبانی نکند نمی توانید از راه اندازی از طریق دکمه فشاری استفاده کنید.
- یررسی کنید SSID فقط از نویسه های ASCII (نویسه های حرفی عددی و نماد) باشد. چاپگر نمی تواند SSID حاوی نویسه های غیر ASCII<br>را نمایش دهد.
- ❏قبل ازاتصال بهروتربیسیم، حتامًSSIDورمزعبوررا بدانید. اگرازروتربا تنظیامتپیشفرضآن استفادهمیکنید، SSIDورمزعبوربر روی برچسب روتر بی سیم نوشته شده است. اگر SSID و رمز عبور را نمی دانید، با فردی تماس بگیرید که روتر بی سیم را تنظیم کرده است یا<br>به اسناد ارائه شده همراه با روتر بی سیم مراجعه کنید.
- $\Box$  اگر به SSID ایجاد شده از دستگاه هوشمند اتصال به اینترنت دستگاه همراه وصل می شوید، SSID و رمز عبور را در اسناد ارائه شده همراه با<br>دستگاه هوشمند بر رسی کنید.
- اگر اتصال Wi-Fi به طور ناگهانی قطع می شود، شرایط زیر را بررسی کنید. اگر همه این شرایط قابل اجرا هستند، نرم افزار را از وبسایت زیر<br>دانلود کرده و اجرا کنید و از این طریق تنظیمات شبکه را بازنشانی کنید. **تنظیم** >[http://epson.sn](http://epson.sn/?q=2)

یک دستگاه هوشمند دیگر با استفاده از راه اندازی دکمه فشاری به شبکه اضافه شده است. $\Box$ 

تنظیم شبکه Wi-Fi با استفاده از هر روش دیگری بجز تنظیم نقطه فشاری انجام شده است.  $\Box$ 

#### **اطلاعات مرتبط**

- | "وصل شدن به [رایانه" در](#page-22-0) صفحه 23
- | ["تنظيم](#page-23-0) کردن [Fi-Wi](#page-23-0) از [چاپگر" در](#page-23-0) صفحه 24

#### **E-5**

#### **راه حل:**

```
بررسی کنید نوع تنظیم امنیتی روتر بی سیم بر روی یکی از موارد زیر تنظیم شده باشد. در غیر اینصورت نوع تنظیم امنیتی روتر بی سیم را تغییر<br>داده و سپس تنظیمات شبکه چایگر را تنظیم مجدد نمایید.
```
- ❏-64WEP بیتی (40 بیتی)
- ❏-128WEP بیتی (104 بیتی)
- \* (WPA PSK (TKIP/AES❏
- \* (WPA2 PSK (TKIP/AES❏
	- (WPA (TKIP/AES $\Box$

#### (WPA2 (TKIP/AES❏

\* : PSK WPA که به آن WPA شخصی نیز گفته می شود. به PSK 2WPA عنوان 2WPA شخصی نیز اطلاق میشود.

#### **E-6**

#### **راه حل:**

- بررسی کنید آیا فیلترینگ آدرس MAC غیرفعال است. اگر فعال است، آدرس MAC چاپگر را ثبت کنید تا فیلتر نشود. برای مشاهده جزئیات  $\Box$ بیشتر به مستندات ارائه شده همراه با روتر بی سیم مراجعه کنید. آدرس MAC چاپگر را می توانید از قسمت **Network Status**در گزارش<br>اتصال شبکه بررسی کنید.
	- باشند. ❏اگر روتر بی سیم از روش تأیید اعتبار مشترک با امنیت WEP استفاده می کند، بررسی کنید کلید تأیید اعتبار <sup>و</sup> شاخص آن صحیح
- اگر تعداد دستگاه های قابل اتصال در روتر بی سیم کمتر از تعداد دستگاه های شبکه ای هستند که می خواهید به آن متصل شوید، روتر بی سیم را تنظیم کنید تا تعداد دستگاه های قابل اتصال بیشتر شود. برای انجام تنظیمات به مستندات ارائه شده همراه با روتر بی سیم مراجعه کنید.

#### **اطلاعات مرتبط**

- | "موارد تنظیم برای تنظیامت پیشرفته [شبکه" در](#page-28-0) صفحه 29
	- | "چاپ کردن برگه وضعيت [شبكه" در](#page-36-0) صفحه 37

#### **E-8**

#### **راهکار:**

- ❏اگر دریافت آدرس IP چاپگر روی خودکار تنظیم شده است، DHCP را در روتر بیسیم فعال کنید.
- اگر تنظیم دریافت آدرس IP چاپگر روی حالت دستی تنظیم شده است، آدرس IP که شما بهصورت دستی تنظیم میکنید خارج از محدوده<br>است (مثلاً: 0.0.0.0). یک آدرس IP معتبر از طریق یانل کنترل چاپگر تنظیم کنید.

#### **اطلاعات مرتبط**

<sup>|</sup> "موارد تنظیم برای تنظیامت پیشرفته [شبکه" در](#page-28-0) صفحه 29

#### **E-9**

**راه حل:**

مورد زیر را بررسی کنید.

مستگاهها روشن هستند. $\Box$ 

<span id="page-34-0"></span>داشته از دستگاهی که میخواهید با آن به چاپگر متصل شوید، به اینترنت و سایر کامپیوترها یا دستگاههای شبکه در همان شبکه دسترسی این<br>داشته باشید.

اگر بعد از اجرای کارهای عنوان شده در بالا همچنان به چاپگر و دستگاه های شبکه وصل نمی شوید، روتر بی سیم را خاموش کنید. به مدت تقریبی 10 ثانیه صبر کنید و سپس آن را روشن کنید. سپس با دانلود و اجرای نصب کننده از وب سایت زیر، تنظیمات شبکه را دوباره اجرا کنید.

**تنظیم**>[http://epson.sn](http://epson.sn/?q=2)

**اطلاعات مرتبط** | "وصل شدن به [رایانه" در](#page-22-0) صفحه 23

## **E-10**

**راه حل:**

مورد زیر را بررسی کنید.

❏سایر دستگاههای روی شبکه روشن باشند.

خا اگر چاپگر را طوری تنظیم کرده اید که دریافت آدرس IP آن بر روی دستی تنظیم شده است، آدرس شبکه (آدرس IP، ماسک فرعی شبکه و<br>دروازه پیش فرض) صحیح است.

اگر این موارد اشتباه هستند، آدرس شبکه را مجدداً تنظیم کنید. می توانید آدرس IP، ماسک شبکه فرعی و دروازه پیش فرض را از قسمت<br>Network Status در گزارش اتصال شبکه بررسی کنید.

هنگامی که DHCP فعال است، تنظیم دریافت آدرس IP چاپگر را به **خودکار** تغییر دهید. اگر می خواهید آدرس IP را به صورت دستی تنظیم کنید، آدرس IP چاپگر را از قسمت **Network Status** در گزارش اتصال شبکه بررسی کنید و سپس "دستی" را در صفحه تنظیمات شبکه انتخاب<br>کنید. ماسک فرعی شبکه را بر روی [255.255.25] تنظیم کنید.

اگر بعد از این مراحل همچنان به چاپگر و دستگاه های شبکه وصل نمی شوید، روتر بی سیم را خاموش کنید. به مدت تقریبی 10 ثانیه صبر کنید و<br>سپس آن را روشن کنید.

**اطلاعات مرتبط**

| "موارد تنظیم برای تنظیامت پیشرفته [شبکه" در](#page-28-0) صفحه 29

#### **E-11**

**راه حل:**

مورد زیر را بررسی کنید.

وقتی تنظیم TCP/IP چاپگر را بر روی دستی تنظیم کرده اید، آدرس دروازه پیش فرض صحیح است.  $\Box$ 

❏دستگاهی که به عنوان دروازه پیش فرض مشخص شده، روشن است.

<span id="page-35-0"></span>آدرس دروازه پیشفرض صحیح را تنظیم کنید. آدرس دروازه پیش فرض را می توانید از قسمت **Network Status د**ر گزارش اتصال شبکه<br>بررسی کنید.

**اطلاعات مرتبط**

| "موارد تنظیم برای تنظیامت پیشرفته [شبکه" در](#page-28-0) صفحه 29

#### **E-12**

**راه حل:**

مورد زیر را بررسی کنید.

❏سایر دستگاههای روی شبکه روشن باشند.

❏آدرس شبکه (آدرس IP، ماسک فرعی شبکه و دروازه پیشفرض) در صورتی که آنها را بهطور دستی تنظیم کردهاید، صحیح است.

❏آدرس شبکه برای دستگاههای دیگر (ماسک فرعی شبکه و دروازه پیشفرض) یکسان است.

❏آدرس IP با دستگاههای دیگر تداخل ندارد.

اگر بعد از اجرای کارهای عنوان شده در بالا همچنان به چاپگر و دستگاه های شبکه وصل منی شوید، کارهای زیر را انجام دهید.

❏روتر بی سیم را خاموش کنید. به مدت تقریبی 10 ثانیه صبر کنید و سپس آن را روشن کنید.

دوباره با استفاده از نصب کننده، تنظیمات شبکه را اجرا کنید. از وب سایت زیر می توانید آن را اجرا کنید.  $\Box$ **تنظیم** >[http://epson.sn](http://epson.sn/?q=2)

اسی توانید چندین رمز عبور را بر روی روتر بی سیم که از نوع امنیتی WEP استفاده میکند، ثبت غایید. اگر چندین رمز عبور ثبت شده استفاد<br>است، بررسی کنید که آیا اولین رمز عبور ثبت شده بر روی چاپگر تنظیم شده است یا خیر.

#### **اطلاعات مرتبط**

| "موارد تنظیم برای تنظیامت پیشرفته [شبکه" در](#page-28-0) صفحه 29

| "وصل شدن به [رایانه" در](#page-22-0) صفحه 23

#### **E-13**

**راه حل:**

مورد زیر را بررسی کنید.

❏دستگاههای شبکه مانند روتر بی سیم، هاب و روتر روشن باشند.

تنظیم TCP/IP دستگاههای شبکه بهصورت دستی تنظیم نشده است. (اگر تنظیم TCP/IP چاپگر بهصورت خودکار تنظیم شده باشد در $\Box$ حالی که تنظیم IP/TCP سایر دستگاههای شبکه بهصورت دستی انجام شده باشد، ممکن است شبکه چاپگر با شبکه دستگاههای دیگر متفاوت باشد.)

اگر پس از بررسی موارد بالاباز هم کار نکرد، مورد زیر را امتحان کنید.

❏روتر بی سیم را خاموش کنید. به مدت تقریبی 10 ثانیه صبر کنید و سپس آن را روشن کنید.

■ تنظیمات شبکه کامپیوتر را مشابه شبکه ای تنظیم کنید که چاپگر در آن از نصب کننده استفاده می کند. از وب سایت زیر می توانید آن را اجرا<br>کنید.

**تنظیم** >[http://epson.sn](http://epson.sn/?q=2)
<span id="page-36-0"></span>است وانید چندین رمز عبور را بر روی روتر بی سیم که از نوع امنیتی WEP استفاده میکند، ثبت غایید. اگر چندین رمز عبور ثبت شده استفاده<br>است، بررسی کنید که آیا اولین رمز عبور ثبت شده بر روی چایگر تنظیم شده است یا خیر.

**اطلاعات مرتبط**

- | "موارد تنظیم برای تنظیامت پیشرفته [شبکه" در](#page-28-0) صفحه 29
	- | "وصل شدن به [رایانه" در](#page-22-0) صفحه 23

### **پیامهای داخل محیط شبکه**

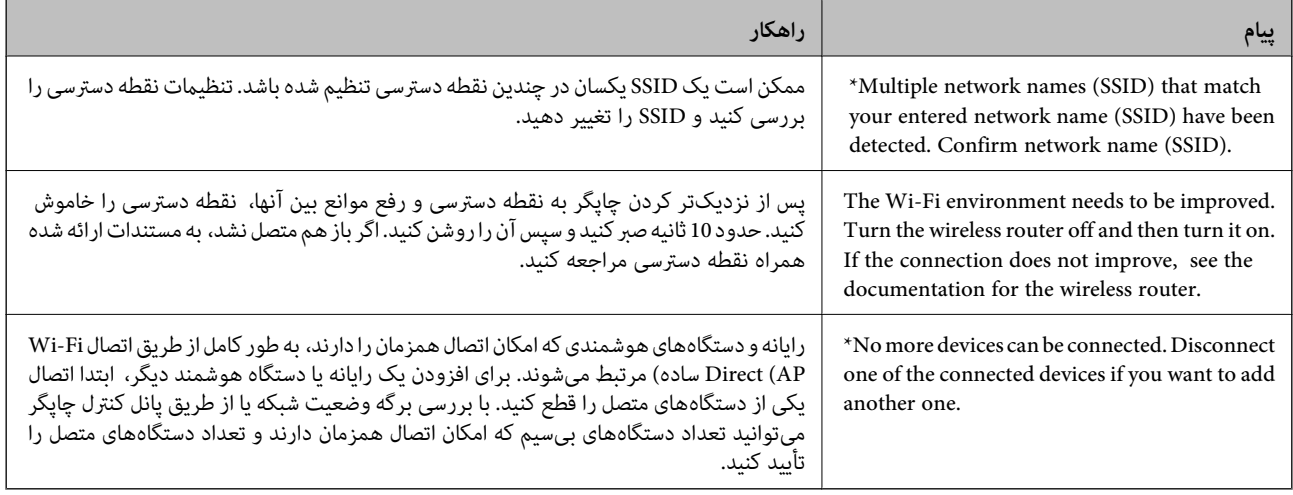

**چاپ کردن برگه وضعيت شبكه**

با چاپ کردن اطلاعات شبکه میتوانید آنها را به صورت مفصل بررسی کنید.

- .<br><sup>1.</sup> کاغذ را بارگذاری کنید.
- از صفحه اصلی، **تنظیم** را انتخاب کنید. .2
- **چاپگر**>**تنظیامت شبکه**>**وضعیت شبکه** را انتخاب کنید. .3 **تنظیامت**
	- گزینه **چاپ صفحه وضعیت** را انتخاب کنید. .4
	- پیام را بررسی کنید و سپس برگه وضعیت شبکه را چاپ کنید. .5
		- صفحه را ببندید. .6

صفحه به طور خودکار و پس از مدت زمان مشخصی بسته میشود.

# **تعویض یا افزودن روترهای بی سیم جدید**

در صورت تغییر SSID به دلیل تعویض روتر بی سیم یا اضافه شدن روتر بی سیم جدید و ایجاد یک محیط شبکه جدید، تنظیمات وای-فای را<br>بازنشانی کنید.

#### **اطلاعات مرتبط**

 $\,$  "تغییر دادن روش اتصال به رایانه" در صفحه $\,$ 

# **تغییر دادن روش اتصال به رایانه**

استفاده از برنامه تصبکننده و راهاندازی دوباره با روش اتصال متفاوت.

<span id="page-37-0"></span>راهاندازی از وبسایت $\Box$ به وب سایت زیر دسترسی پیدا کنید و سپس نام محصول را وارد *غ*ایید.به **تنظیم** بروید و راهاندازی را شروع کنید. [http://epson.sn](http://epson.sn/?q=2)

❏راهاندازی به وسیله دیسک نرمافزار (فقط برای مدلهای دارای دیسک نرمافزار و کاربران دارای رایانه مجهز به درایو دیسک) دیسک نرمافزار را در رایانه قرار دهید و سپس دستورالعملهای روی صفحه را دنبال کنید.

#### **انتخاب تغییر روش اتصال**

دستورالعمل های روی صفحه را دنبال کنید تا صفحه بعدی منایش داده شود.

**تغییر یا تنظیم مجدد روش اتصال** را از صفحه انتخاب نصب نرم افزار انتخاب کنید و بر روی **بعدی** کلیک کنید.

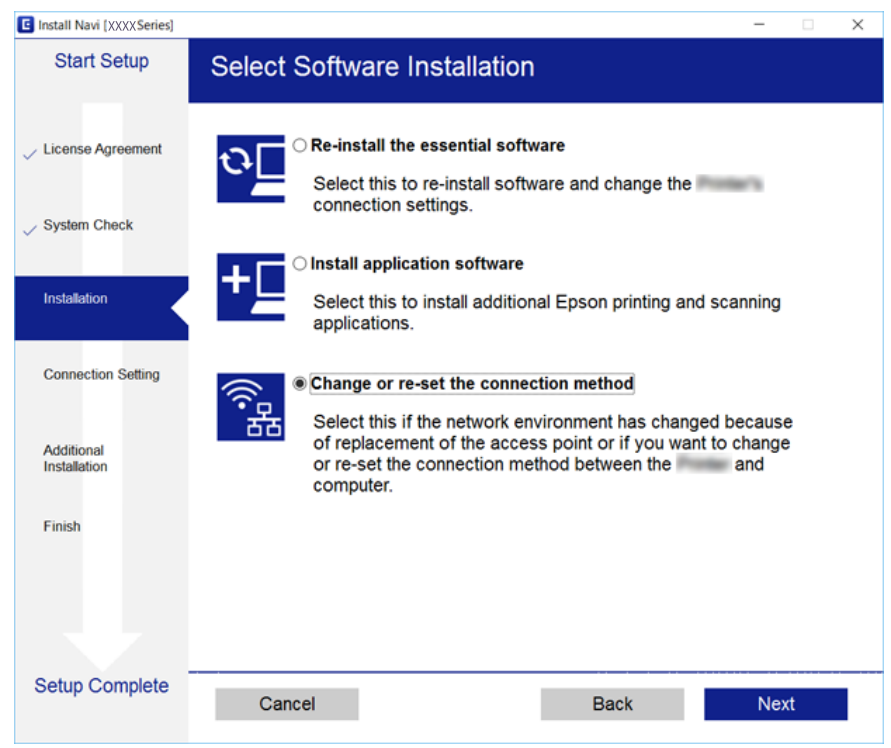

# **تغییر دادن اتصال شبکه به اترنت از پانل کنترل**

برای تغییر دادن اتصال شبکه به اترنت از Fi-Wi با استفاده از پانل کنترل مراحل زیر را طی کنید.

- از صفحه اصلی، **تنظیم** را انتخاب کنید. .1
- **چاپگر**>**تنظیامت شبکه**>**تنظیم LAN سیم دار** را انتخاب کنید. .2 **تنظیامت**
- روی **تنظیامت را شروع کنید** ضربه بزنید. .3
- $\;\;$  پیام را بررسی کنید و سپس صفحه را ببندید. $^4$ صفحه به طور خودکار و بعد از مدت زمان تعیین شده بسته میشود.
	- ویستان با با کابل اترنت به روتر متصل کنید.  $^5$

# **غیرفعال کردن Fi-Wi از پانل کنترل**

هنگامیکه Fi-Wi غیر فعال می شود، اتصال Fi-Wi قطع می گردد.

- ا.<br><sup>1.</sup> از صفحه اصلی، بر روی تلنی<mark>جه</mark> آن بازند. بزنید.
	- گزینه **Fi-Wi) توصیه می شود)** را انتخاب کنید. .2 وضعیت شبکه منایش داده میشود.
		- روی **تغییر تنظیامت** ضربه بزنيد. .3
- **سایر موارد**>**غیر فعال سازی Fi-Wi** را انتخاب کنید. .4
	- $\,$ . ییام را بررسی و سپس تنظیم را آغاز کنید.
- از دیدن پیام تکمیل، صفحه را ببندید. . $^6$ صفحه به طور خودکار و پس از مدت زمان مشخصی بسته میشود.
	- سفحه تنظیمات اتصال شبکه را ببندید. $^7$

# **قطع اتصال Direct Fi-Wi) AP ساده) از پانل کنترل**

#### *نکته:*

هنگامیکه اتصال Simple APWi-Fi Direct) ) قطع می شود، اتصال همه رایانهها و دستگاههای هوشمند متصل به چاپگر در اتصال Wi-Fi Direct<br>(Simple AP)) قطع می شود.اگر می خواهید اتصال دستگاه خاصی را قطع کنید، اتصال را به جای چاپگر، ا

- روی در صفحه اصلی ضربه بزنید. .1
	- گزینه **Direct Fi-Wi** را انتخاب کنید. .2 اطلاعات Direct Fi-Wi منایش داده میشود.
		- روی **تغییر تنظیامت** ضربه بزنيد. .3
- گزینه **غیرفعال کردن Direct Fi-Wi** را انتخاب کنید. .4
	- روی **تنظیامت را غیرفعال کنید** تلنگر بزنید. .5
- .<br>واز دیدن پیام تکمیل، صفحه را ببندید. . $^{6}$ صفحه به طور خودکار و پس از مدت زمان مشخصی بسته میشود.
	- صفحه **تنظیامت اتصال شبکه** را ببندید. .7

# **بازگردانی تنظیامت شبکه از صفحه کنترل**

می توانید همه تنظيامت شبكه را به حالت پیش فرض بازگردانید.

- از صفحه اصلی، **تنظیم** را انتخاب کنید. .1
- **به تنظیامت پیش فرض** >**تنظیامت شبکه** را انتخاب کنید. .2 **بازگشت**
	- پیام را بررسی کرده و سپس **بله** را انتخاب کنید. .3
- از دیدن پیام تکمیل، صفحه را ببندید. .4 پس صفحه به طور خودکار و پس از مدت زمان مشخصی بسته میشود.

# **آمادهسازی چاپگر**

# **قرار دادن کاغذ**

# **ظرفیتها و کاغذ موجود**

Epson توصیه میکند از کاغذ اصلی Epson استفاده کنید تا از کیفیت بالای چاپ اطمینان حاصل کنید.

#### **کاغذ اصلی Epson**

<span id="page-40-0"></span>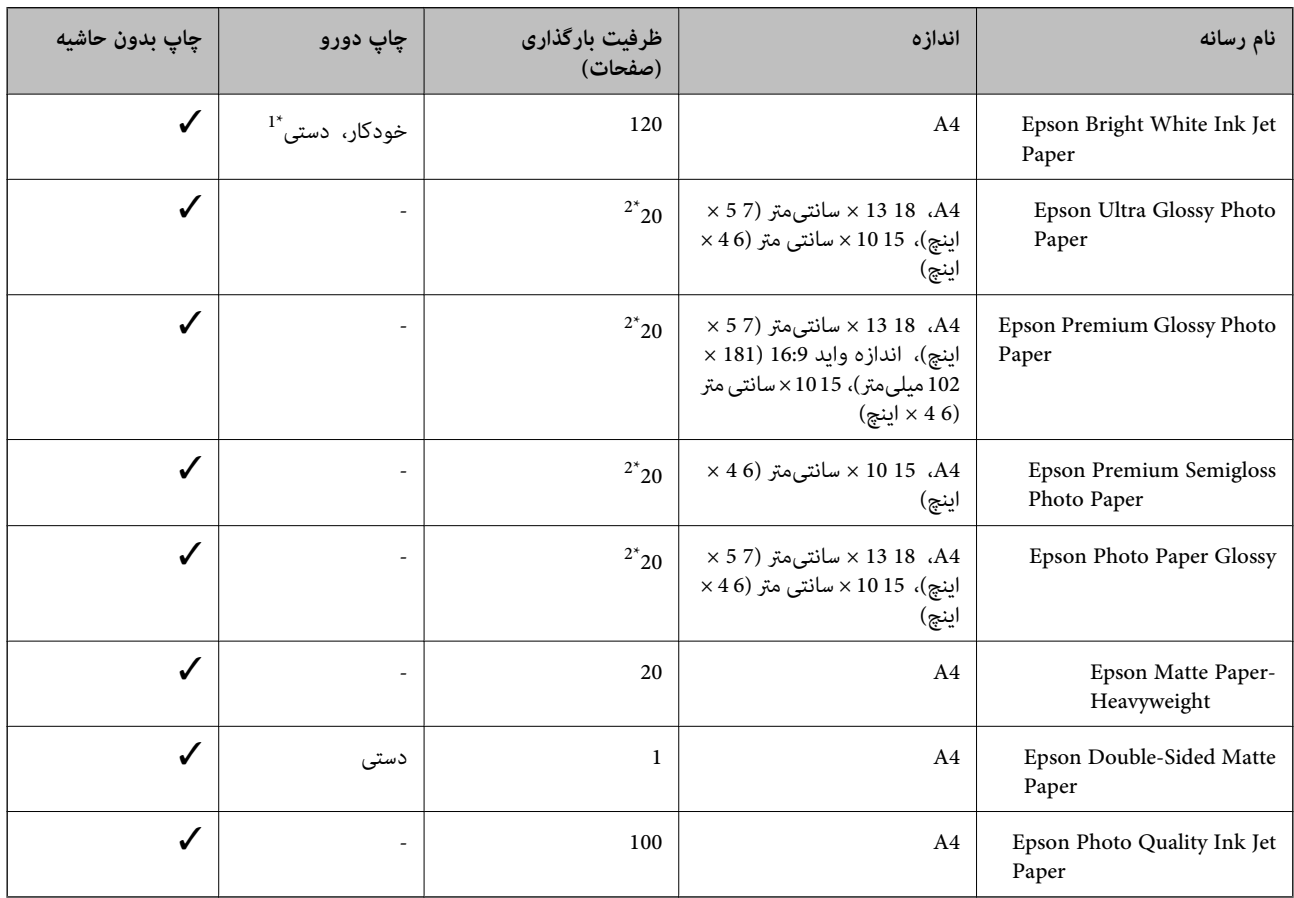

\*1 میتوانید حداکرث ۳۰ برگه که یک طرف آن قبلاً چاپ شده است وارد کنید.

\*2 اگر کاغذ به درستی تغذیه منیشود یا اگر چاپ روی کاغذ دارای رنگهای نابرابر یا لکه است، هر بار فقط یک برگه کاغذ را در محفظه قرار دهید.

*نکته:*

ے موجود بودن کاغذ بر اساس مکان فرق دارد. برای کسب آخرین اطلاعات مربوط به کاغذ موجود در ناحیه خود، با مرکز پشتیبانی *Epson* قاس<br>بگیرید.

منگام چاپ با کاغذ مخصوص Epson در یک اندازه تعریف شده توسط کاربر، فقط تنظیمات کیفیت چاپ ا**ستاندارد** یا Normal در دسترس M میباشند. با اینکه برخی از درایورهای چاپگر به شما امکان میدهند تا یک کیفیت چاپ بهتر را انتخاب کنید، چاپـها با استفاده از **استاندارد** یا<br>*Normal ا*نجام میشوند.

<span id="page-41-0"></span>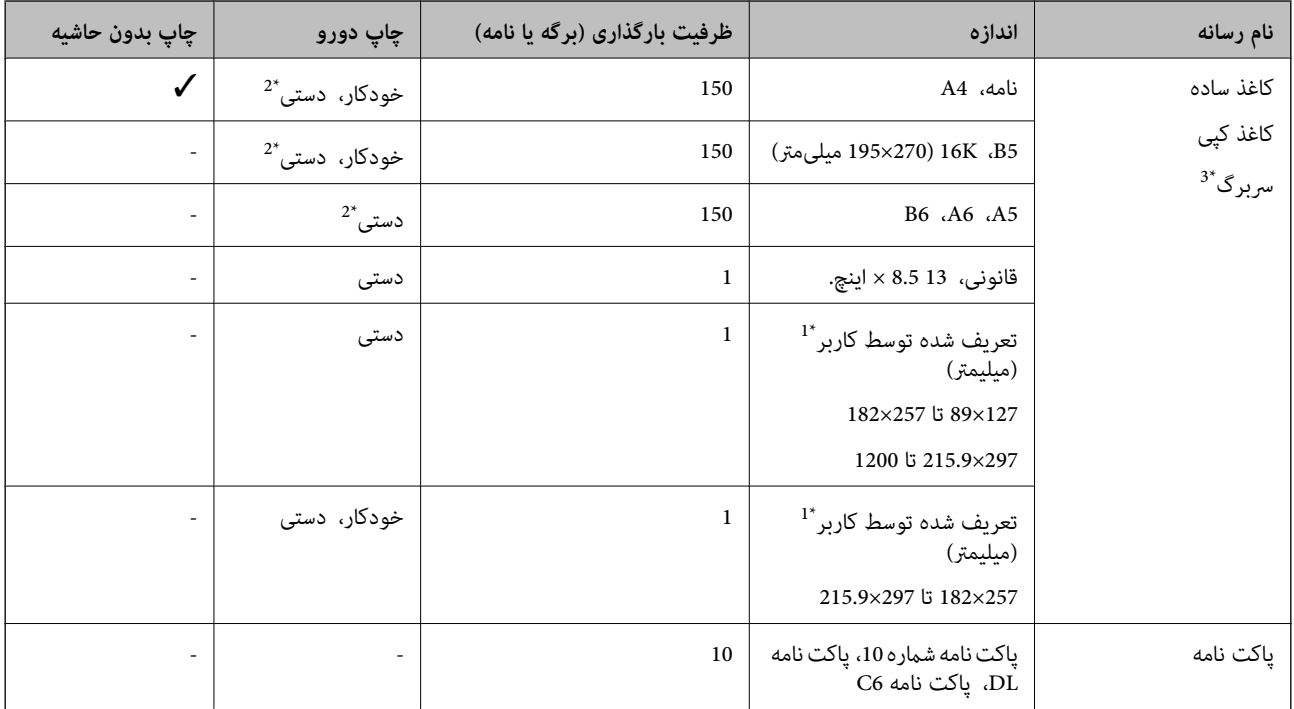

#### **کاغذ موجود در بازار**

\*1 فقط چاپ از طریق رایانه یا دستگاه هوشمند قابل انجام است.

- \*2 میتوانید حداکرث ۳۰ برگه که یک طرف آن قبلاً چاپ شده است وارد کنید.
- \*3 کاغذی که اطلاعاتی از قبیل نام فرستنده یا نام شرکت از قبل در سب پگ باشند. از نواست یک حاشیه 3 میلیمتری یا بیشتر در بالای برگه وجود داشته<br>باشد. چاپ 2 طرفه و چاپ بدون حاشیه برای کاغذ نامه قابل استفاده نیست.

### **احتیاط های مربوط به استفاده از کاغذ**

❏دستورالعمل های ارائه شده با کاغذ را مطالعه کنید.

برساند. ❏قبل ازقراردادن کاغذلبه هایآن را باددادهوترازکنید.کاغذعکسرا بادندهیدولولهنکنید.اینکارمیتواندبه طرفقابل چاپآن آسیب

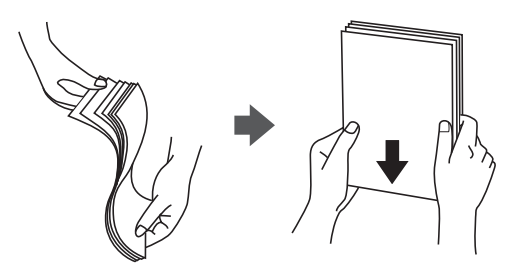

<span id="page-42-0"></span>اگر کاغذ لوله شد قبل از قرار دادن در دستگاه آن را صاف کرده یا به آرامی در جهت مخالف لوله کنید.چاپ روی کاغذ لوله شده موجب گیر<br>کردن کاغذ می شود و اثر لکه آن بر روی کاغذ چاپ شده ظاهر می شود.

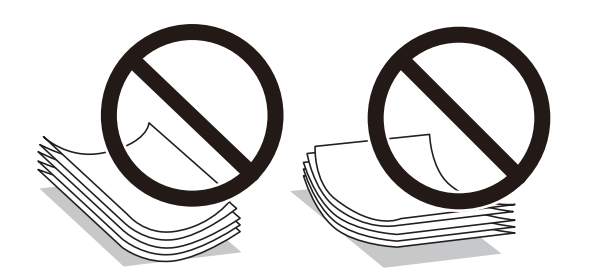

- از کاغذ موج دار، پاره شده، برش داده شده، خم شده، مرطوب، بسیار ضخیم، بسیار نازک یا کاغذی که برچسب دارد استفاده<br>از این کاغذها موجب گیر کردن کاغذ می شود و اثر لکه آن بر روی کاغذ چاپ شده ظاهر می شود.
- ــا مطمئن شوید که از کاغذ رگه بلند استفاده می کنید.اگر از نوع کاغذ مورد استفاده مطمئن نیستید، بسته بندی کاغذ را بررسی کنید یا با<br>تولیدکننده کاغذ تماس بگیرید تا از مشخصات کاغذ اطلاع یابید.

### **اطلاعات مرتبط**

| ["مشخصات](#page-211-0) چاپگر" در صفحه 212

## **قرار دادن کاغذ در کاست کاغذ**

بیوشش جلو را باز کنید تا صدای کلیک شنیده شود. . $^1$ 

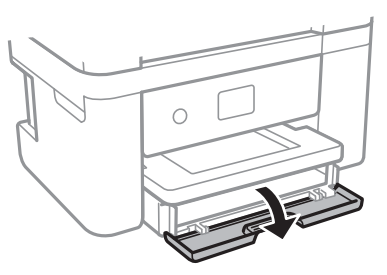

بررسی کنید که چاپگر در حال کار نباشد، سپس کاست کاغذ را بیرون بکشید. . $^2$ 

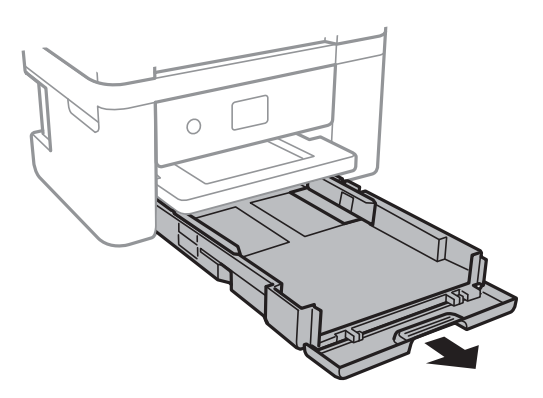

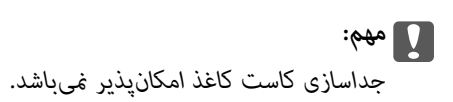

ن لبههای راهنما را تا جای ممکن به کنار بلغزانید. $^3$ 

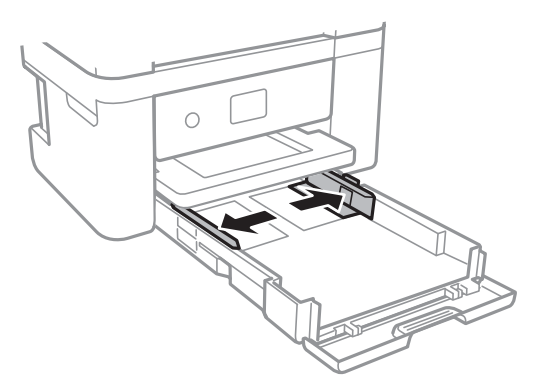

کاغذ را در حالی که سمت قابل چاپ آن رو به پایین است بارگذاری کنید تا پشت کاست کاغذ را لمس کند. .4

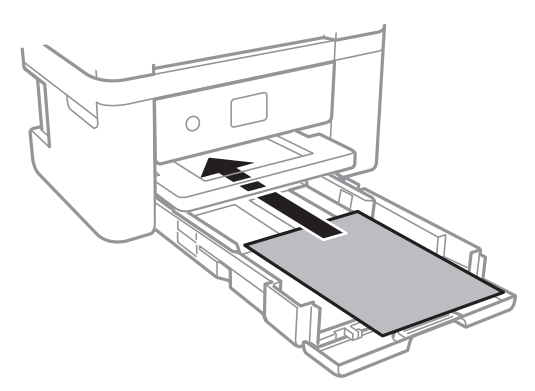

### *مهم:*c

*بیشتر از حداکرث تعداد برگههای مشخص شده برای کاغذ قرار ندهید.*

### ❏13×8.5 اینچ

کاغذ را با استفاده از خط بارگذاری کنید.

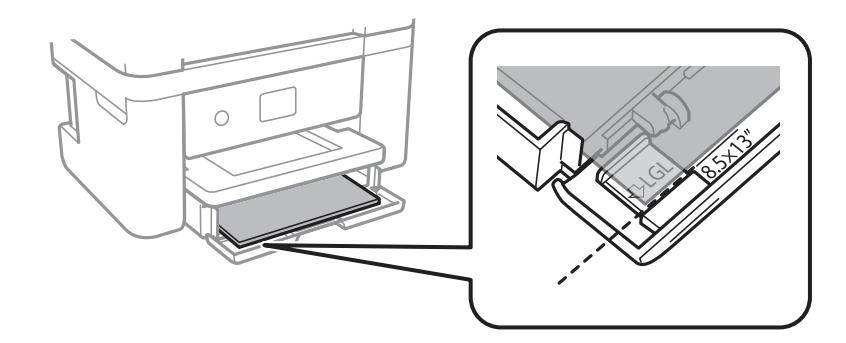

### ❏حقوقی

راهنامی کاغذ قانونی را بیرون بکشید و کاغذ را با استفاده از خط بارگذاری کنید.

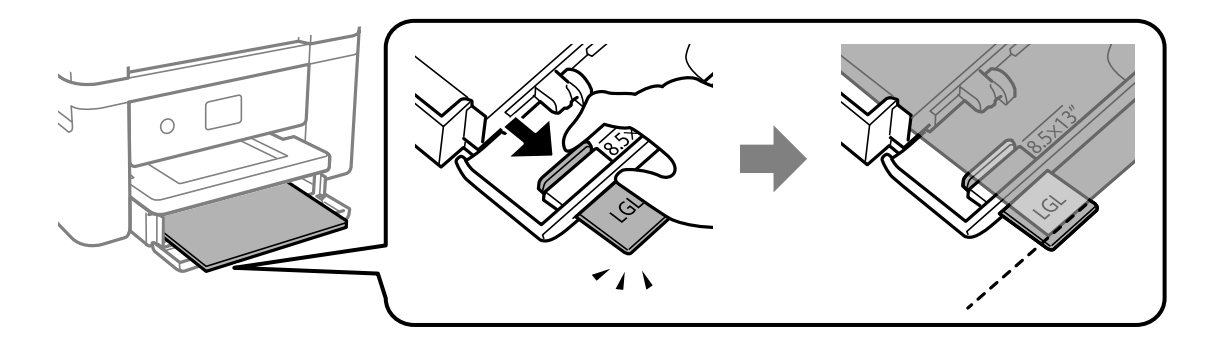

راهنماهای لبه را حرکت دهید تا به لبههای کاغذ برسد. $^5$ 

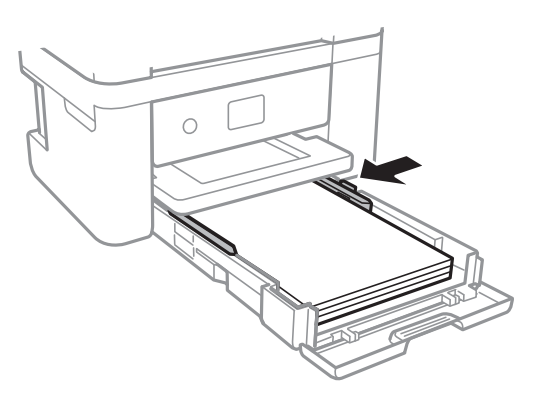

- <sup>6.</sup> سپس کاست کاغذ را به آرامی وارد کنید.
- <sup>7.</sup> از پانل کنترل، اندازه و نوع کاغذی که در کاست کاغذ قرار میدهید را تنظیم کنید. در صورتی که اندازه کاغذ *غ*ایش داده *غ*ی شود، گزینه<br>**تعریف شده کاربر** را انتخاب کنید.

#### *نکته:*

■ همچنین با انتخاب **تنظیم > تنظیمات چاپگر > تنظیمات چاپگر > تنظیمات منبع کاغذ > تنظیم کاغذ می** توانید صفحه تنظیمات اندازه و نوع<br>کاغذ را فایش دهید.

❏ *در رابطه با کاغذ سربرگدار، گزینه سربرگ را به عنوان نوع کاغذ انتخاب کنید.*

❏ *دررابطهباکاغذسربرگدار، اگردرکاغذیچاپکنیدکهکوچکترازتنظیامتاعاملشدهدردرایورچاپگرمیباشد، ممکناستچاپگرفراتراز* لبههای کاغذ چاپ کند و لکههای جوهر روی نتایج چاپ شما ظاهر شوند و جوهر اضافی درون چاپگر جمع شود. مطمئن شوید که تنظیمات<br>اندازه کاغذ صحیح را انتخاب کردهاید.

▲ چاپ 2 طرفه و چاپ بدون حاشیه برای کاغذ نامه قابل استفاده نیست. همچنین، ممکن است سرعت چاپ کندتر باشد. ﴿

.<br>8. سینی خروجی را به بیرون بلغزانید.

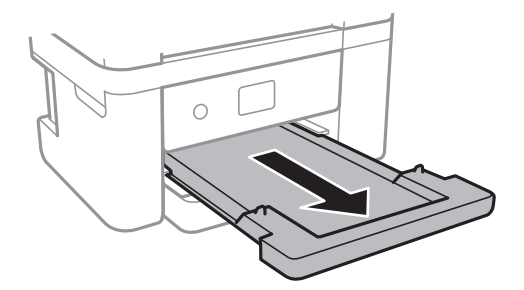

**اطلاعات مرتبط**

- | "احتیاط های مربوط به استفاده از [کاغذ" در](#page-41-0) صفحه 42
	- $\,$  "ظرفیتها و کاغذ [موجود" در](#page-40-0) صفحه $\,$   $\blacklozenge$ 
		- | "لیست انواع [کاغذ" در](#page-46-0) صفحه 47
- | "قرار دادن پاکت نامه و موارد احتیاطی" در صفحه 46

# **قرار دادن پاکت نامه و موارد احتیاطی**

ابتدا لبه پاکت نامهها را قرار دهید طوری که سطح آن رو به بالا باشد، و راهنامی لبه را به لبههای پاکت نامه برسانید.

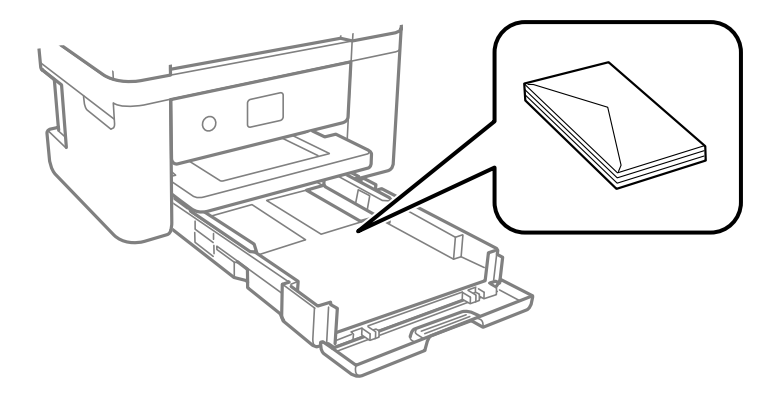

ا قبل از قرار دادن پاکت نامهها لبههای آن را باد داده و تراز کنید. زمانی که پاکت نامههای دسته شده باد داده شدند، قبل از قرار دادن برای<br>یکدست کردن آنها را به طرف پایین فشار دهید.

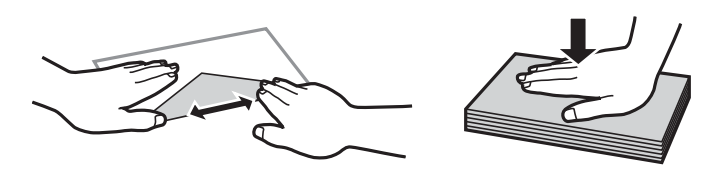

- یاز پاکت نامههای تا خورده و لوله شده استفاده نکنید. استفاده از این پاکت نامهها موجب گیر کردن کاغذ میشود و اثر لکه آن بر روی کاغذ<br>چاپ شده ظاهر میشود.
	- از پاکت نامههای دارای سطوح چسبناک در لبهها یا پاکتهای پنجره استفاده نکنید. $\Box$
	- از پاکت نامههایی که بسیار نازک هستند استفاده نکنید زیرا ممکن است در طول چاپ لوله شوند. $\Box$

#### **اطلاعات مرتبط**

- | "ظرفیتها و کاغذ [موجود" در](#page-40-0) صفحه 41
- | "قرار دادن کاغذ در کاست [کاغذ" در](#page-42-0) صفحه 43

## **لیست انواع کاغذ**

برای رسیدن به بهترین نتیجه چاپ، نوع کاغذی را که مناسب کاغذ است انتخاب کنید.

<span id="page-46-0"></span>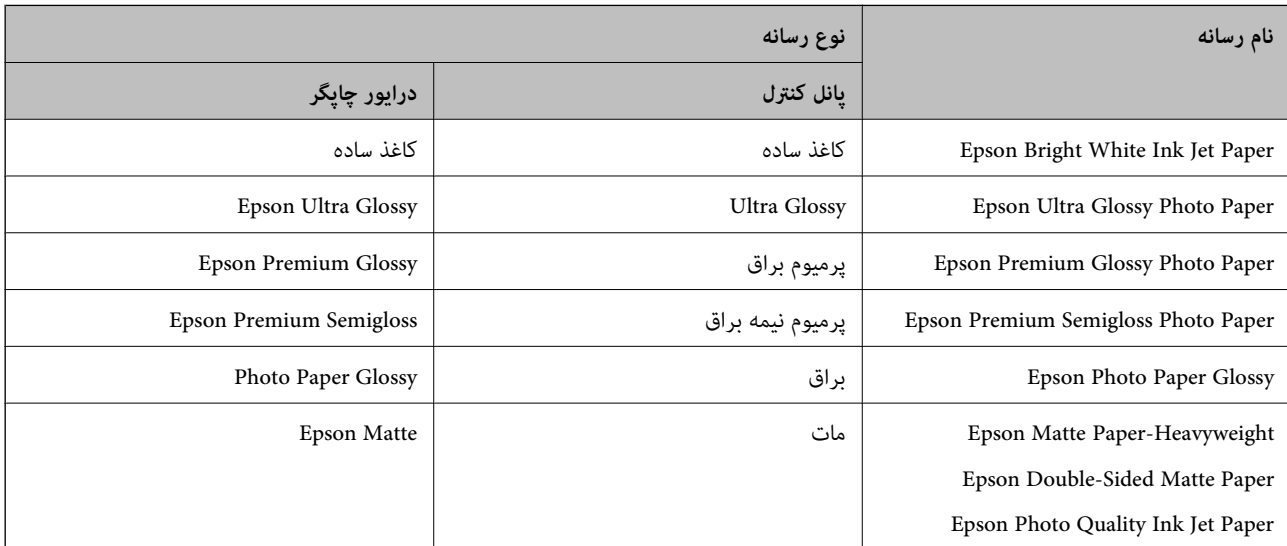

# **قرار دادن اسناد**

اسناد را روی شیشه اسکرن یاADF قرار دهید. باADF می توانید چندین سند را همزمان اسکن کنید.

## **اوراق موجود برای ADF**

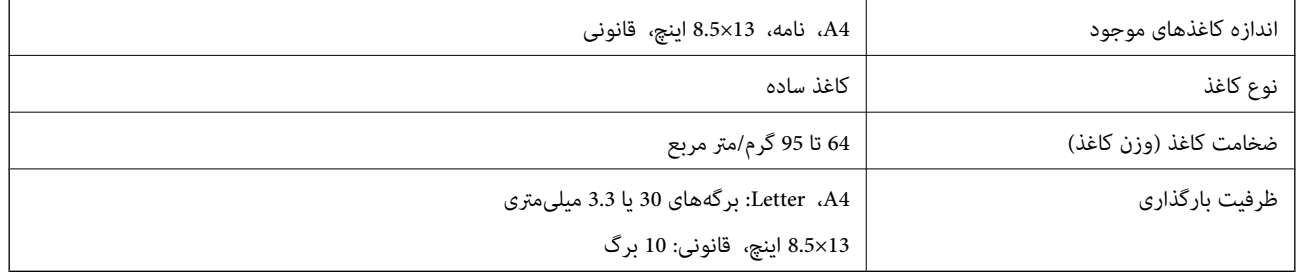

حتی وقتی اوراق مورد استفاده با مشخصاتی که قابلیت استفاده در ADF (تغذیه کننده خودکار سند) را دارند مطابقت می *ف*ایند، ممکن است از<br>ADF تغذیه نشوند با اینکه ممکن است کیفیت اسکن بسته به خصوصیات یا کیفیت کاغذ کاهش یابد.

### *مهم:*c

از قرار دادن عکس ها یا سایر اوراق ارزشمند هنری در ADF (تغذیه کننده خودکار سند) خودداری غایید.علاوه بر این، عدم تغذیه صحیح<br>توسط دستگاه ممکن است به مچاله شدن یا صدمه اوراق منجر شود.این قبیل اسناد را می توانید بر روی شیشه اس

<span id="page-47-0"></span>برای جلوگیری از گیر کردن کاغذ در دستگاه، این اوراق را در ADF (تغذیه کننده خودکار سند) قرار ندهید.برای این موارد از شیشه اسکنر<br>استفاده کنبد. ❏اسنادی که پاره، خم، مچاله، پوسیده یا لوله شده اند اوراق دارای سوراخ کلاسور $\Box$ اوراقی که با نوار چسب، منگنه، گیره و موارد دیگر به هم چسبیده اند. $\Box$ اوراقی که کاغذ چسبان یا برچسب به آنها چسبیده است $\Box$ اوراقی که نامنظم بریده شده اند یا زوایای آنها صاف نیست $\Box$ اوراق صحافی شده $\Box$ اس کاغذهای هادی گرما یا کاغذ کاربن $\Box$ 

# **قرار دادن اوراق در ADF**

- $\cdot$ لبه های اوراق را تراز کنید.  $^{-1}$
- نگهدارنده سند ADF را باز کنید و رابط سینی خروجی ADF را بیرون بکشید. $^2$

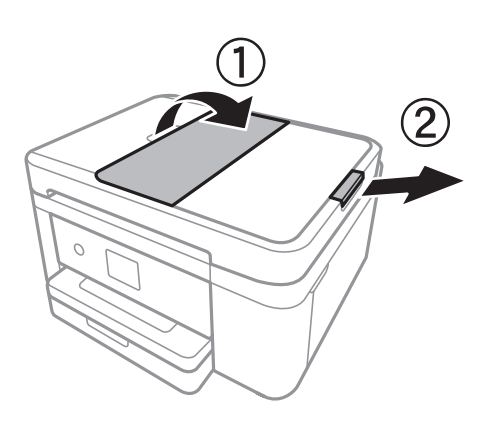

را بگیرید و بیرون بکشید. ADF را بگیرید و بیرون بکشید. $^3$ 

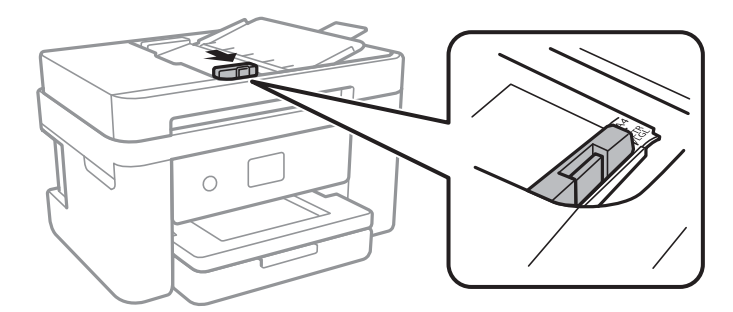

اسناد را رو به بالا در ADF قرار دهید و سپس راهنمای لبه را به سمت لبه اسناد بلغزانید.  $^4$ 

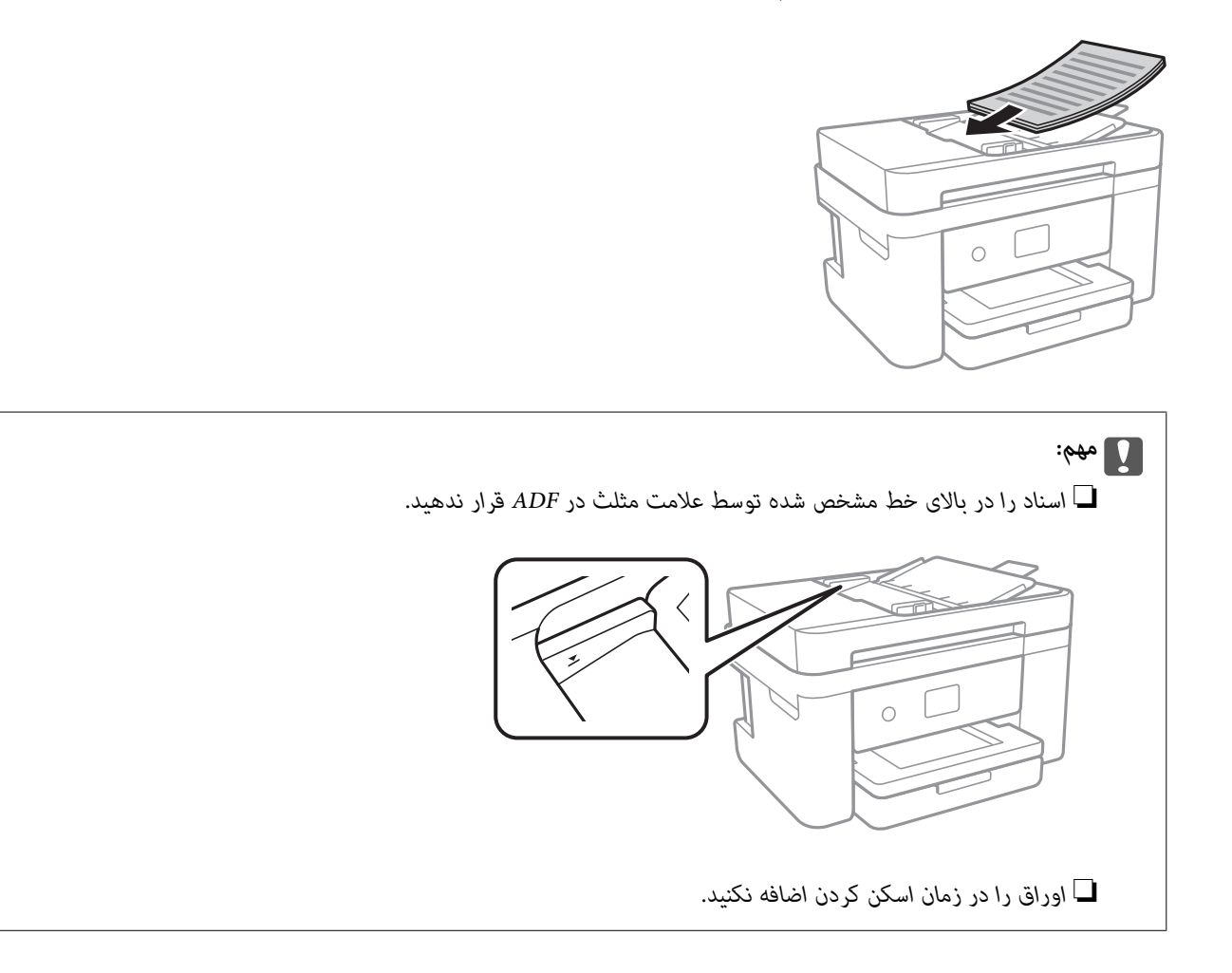

#### **اطلاعات مرتبط**

| "اوراق [موجود](#page-46-0) برای [ADF](#page-46-0) ["](#page-46-0)در [صفحه](#page-46-0) 47

## **قرار دادن اسناد روی ADF برای کپی 2 طرفه**

اسناد را در جهت نشان داده شده در شکل قرار دهید و تنظیم جهت را انتخاب کنید.

❏چاپ اسناد: **حالت عمودی** را هامنطور که در زیر توصیف شده است بر روی صفحه کنترل انتخاب کنید. **کپی** >**تنظیامت پیشرفته**> **جهت سند**> **حالت عمودی** اسناد را در جهت پیکان در ADF قرار دهید.

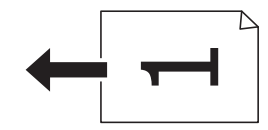

❏چاپ صفحه افقی: **حالت افقی** را هامنطور که در زیر توصیف شده است بر روی صفحه کنترل انتخاب کنید. **کپی** >**تنظیامت پیشرفته**> **جهت سند**> **حالت افقی** اسناد را در جهت پیکان در ADF قرار دهید.

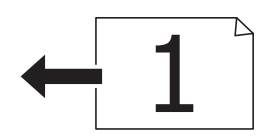

## **قرار دادن اوراق در شیشه اسکرن**

# *!احتیاط:*

هنگام باز و بسته کردن درپوش اسناد مراقب دست یا انگشتان خود باشید که گیر نکنند.درغیراینصورت ممکن است صدمه ببینید.

### *مهم:*c

*هنگام قرار دادن اوراق انبوه مانند کتاب، مراقب باشید نور خارجی به طور مستقیم روی شیشه اسکرن نتابد.*

اسناد را باز کنید. . $^{\rm l}$ 

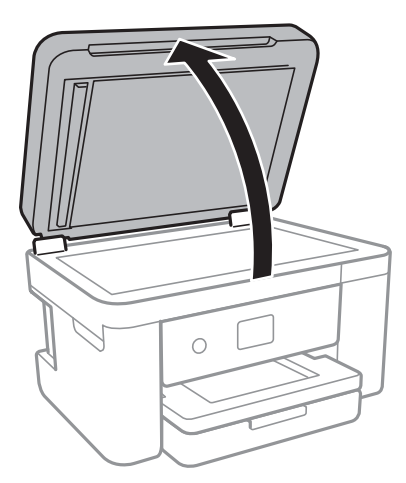

- هرگونه گرد و غبار یا لکه روی شیشه اسکنر را پاک کنید.  $^2$
- سند را به صورت رو به پایین قرار دهید و آن را به سمت علامت گوشه بلغزانید. $^3$

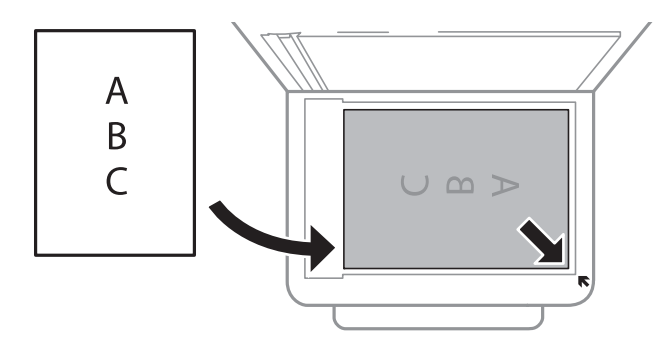

*نکته:*

❏ *به میزان 1.5 میلیمتر از لبه پایین و لبه راست شیشه اسکرن اسکن منی شود.*

❏ *هنگامی که اوراق هم درADF و هم در شیشه اسکرن قرار گرفته باشند، اولویت باADF است.*

د رپوش را آرام ببندید. $\,^4\,$ 

*مهم:*c

### <span id="page-50-0"></span>از وارد آوردن فشار بیشتر بر روی شیشه اسکنر یا دریوش سند خودداری کنید.در غیر این صورت، ممکن است صدمه ببینند.

از اسکن کردن، اوراق را از دستگاه خارج کنید.  $^5$ *اگر اوراق را برای مدت طولانی روی شیشه اسکرن قرار دهید، ممکن است به سطح شیشه بچسبند. نکته:*

## **قرار دادن کارت شناسایی برای کپی کردن**

کارت شناسایی را با فاصله 5 میلیمتری از نشان گوشه شیشه اسکرن قرار دهید.

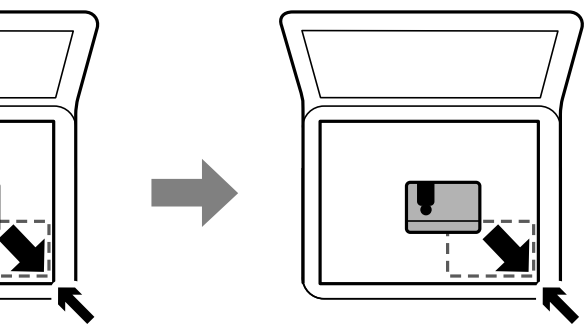

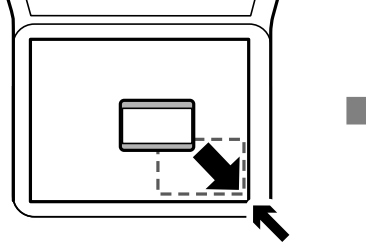

# **مدیریت اطلاعات متاس**

ثبت لیست اطلاعات <del>م</del>اس به شما امکان می دهد که شماره مقصد را به راحتی وارد کنید.میتوانید تا 100 مدخل ثبت کنید و برای وارد کردن<br>شماره غابر از فهرست مخاطبان استفاده کنید.

# **ثبت یا ویرایش مخاطبین**

- از صفحه اصلی، **فکس** را انتخاب کنید. .1
	- گزینه **مخاطبین** را انتخاب کنید. .2
	- یکی از کارهای زیر را انجام دهید. $^3$
- ❏برای ثبت کردن مخاطب جدید، گزینه **افزودن ورودی** و سپس **افزودن مخاطب** را انتخاب کنید.
	- ❏برای ویرایش مخاطب، گزینه را انتخاب و **ویرایش** را لمس کنید.
- یرای حذف کردن مخاطب، گزینه < مخاطب مورد نظر را انتخاب کنید و ابتدا **حذف** و سپس **بله** را انتخاب کنید. انجام دادن روالهای<br>زیر الزامی نیست.

شنظیمات ضروری را انجام دهید.  $^4$ 

*نکته:*

<span id="page-51-0"></span>هنگام وارد کردن شماره *غ*ابر، اگر سیستم تلفن شمایک *PBX اس*ت و به کد دسترسی برای دریافت خط بیرونی نیاز دارید، یک کد دسترسی خارجی در ابتدای شماره مابر وارد کنید. اگر کد دسترسی در تنظیمات **نوع خط** تنظیم شده است، یک # به جای کد دسترسی واقعی وارد مایید. برای<br>افزودن وقفه (به مدت سه ثانیه) در حین شمارهگیری، یک خط تیره (-) وارد کنید.

روی **تأیید** ضربه بزنید. .5

**اطلاعات مرتبط**

| "وارد کردن [نویسهها" در](#page-19-0) صفحه 20

# **ثبت یا ویرایش مخاطبین گروهی**

افزودن اطلاعات قاس به یک گروه به شما امکان میدهد که یک غابر را بهصورت همزمان به چندین مقصد ارسال کنید.

- از صفحه اصلی، **فکس** را انتخاب کنید. .1
	- گزینه **مخاطبین** را انتخاب کنید. .2
	- یکی از کارهای زیر را انجام دهید. $^3$

❏برای ثبت کردن مخاطبین گروهی جدید، گزینه **افزودن ورودی** و سپس **افزودن گروه** را انتخاب کنید.

❏برای ویرایش مخاطبین گروهی، را در گروه مخاطب مورد نظر و سپس **ویرایش** را انتخاب کنید.

روالهای زیر الزامی نیست. ❏برای حذفکردن مخاطبین گروهی، گزینه رادرمخابان گروهی موردنظرو سپس**حذف**<sup>و</sup> سپس**بله**را انتخابکنید. انجامدادن

- **نام گروه** و **کلمه شاخص** را وارد یا ویرایش کنید و سپس **مخاطب(مخاطبان) به گروه اضافه شد (لازم است)** را انتخاب کنید. .4
	- مخاطبینی را که میخواهید در گروه ثبت شوند انتخاب کنید و بر روی **بسنت** ضربه بزنید. .5
		- *نکته:*
		- ❏ *می توانید تا 99 اطلاعات متاس را ثبت کنید.*
		- ❏ *برای حذف کردن مخاطب، دوباره آن را لمس کنید.*
			- روی **تأیید** ضربه بزنید. .6

**اطلاعات مرتبط** | "وارد کردن [نویسهها" در](#page-19-0) صفحه 20

## **ثبت مخاطب در رایانه**

با استفاده ازWeb Config، شما می توانید یک فهرست اطلاعات مّاس روی کامپیوتر خود ایجاد کرده و آن را به چاپگر منتقل کنید.

- وارد پوشه Web Config شوید.  $^{1}$
- **Settings Advanced** را از فهرست گوشه بالای سمت راست پنجره انتخاب کنید. .2
- گزینه **Contacts** را انتخاب کنید. .3
- عددی را که می خواهید ثبت کنید انتخاب منایید و سپس روی **Edit** کلیک کنید. .4
	- .5 .کنید وارد را **Fax Speed** و **Fax Number** ،**Index Word** ،**Name**
		- روی **Apply** کلیک کنید. .6

**اطلاعات مرتبط** | "برنامه پیکربندی عملیات چاپگر [\(Config Web "\(در](#page-167-0) صفحه 168

| ["اجرای](#page-167-0) [Config Web](#page-167-0) در مرورگر [وب" در](#page-167-0) صفحه 168

### **گزینههای تنظیم مقصد**

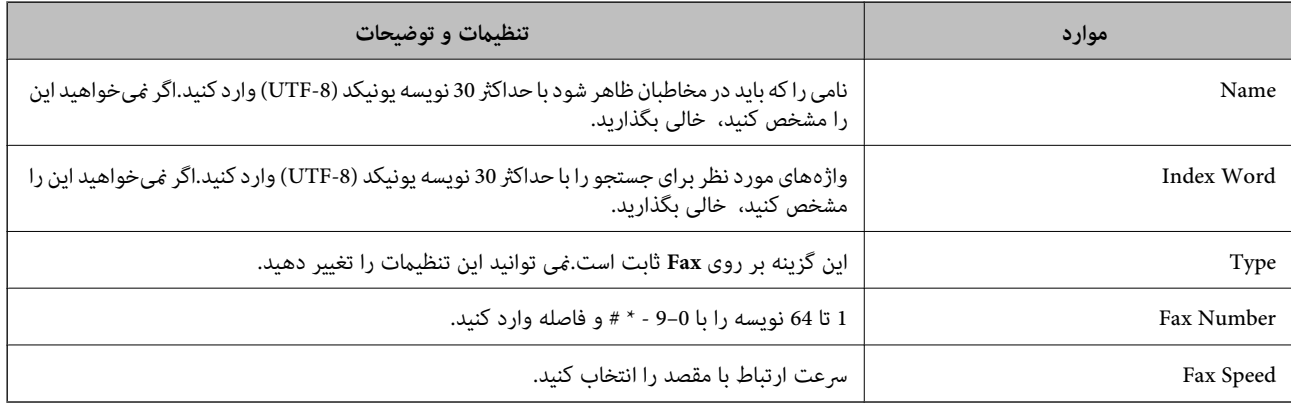

## **ثبت مقصدها به عنوان گروه**

- وارد پوشه Web Config شوید.  $^{1}$
- **Settings Advanced** را از فهرست گوشه بالای سمت راست پنجره انتخاب کنید. .2
	- گزینه **Contacts** را انتخاب کنید. .3
	- عددی را که می خواهید ثبت کنید انتخاب منایید و سپس روی **Edit** کلیک کنید. .4
		- **Name** و**Word Index** را وارد کنید. .5
			- از **Type** یک گروه انتخاب کنید. .6
		- بر روی **Select** مربوط به **Group for) s(Contact** کلیک کنید. .7 مقصدهای موجود نمایش داده می شود.
- مقصدهایی را که میخواهید در گروه ثبت شوند انتخاب کنید و بر روی **Select** کلیک کنید. .8 *مقصدها را میتوان در چندین گروه ثبت کرد. نکته:*

روی **Apply** کلیک کنید. .9

**اطلاعات مرتبط**

<span id="page-53-0"></span>| "برنامه پیکربندی عملیات چاپگر [\(Config Web "\(در](#page-167-0) صفحه 168

| ["اجرای](#page-167-0) [Config Web](#page-167-0) در مرورگر [وب" در](#page-167-0) صفحه 168

# **گزینههای منو برای تنظیم**

برای انجام دادن تنظیامت گوناگون **تنظیم** را از صفحه اصلی انتخاب کنید.

# **گزینههای منو برای تنظیامت چاپگر**

منوها را به صورتی که در زیر شرح داده شده است از پانل کنترل انتخاب کنید. **تنظیم** >**تنظیامت چاپگر**

### **تنظیامت اصلی**

منوها را به صورتی که در زیر شرح داده شده است از پانل کنترل انتخاب کنید. **تنظیم** >**تنظیامت چاپگر**> **تنظیامت اصلی**

روشنایی LCD:

روشنایی صفحه LCDرا تنظیم کنید.

صدا:

میزان صدا را تنظیم کنید و نوع صدا را انتخاب منایید.

تایمر خواب:

وقتی چاپگر برای مدت زمانی معین کار نمی کند، بازه زمانی برای وارد شدن دستگاه به حالت خواب (حالت صرفه جویی<br>انرژی) را تنظیم کنید. پس از گذشت زمان تنظیمی، صفحه LCD سیاه می شود.

زمانسنج خاموش کردن:

بسته به تاریخ تولید و محل خرید، ممکن است دستگاه این ویژگی یا ویژگی **تنظیم خاموش کردن** را داشته باشد.

با انتخاب این تنظیم، اگر از چاپگر به مدت معینی استفاده نشود، به طور خودکار خاموش میشود. زمان مورد نظر پیش از اعمال مدیریت نیرو را میتوانید تنظیم کنید. هرگونه افزایش میتواند بر کارایی انرژی محصول تأثیر بگذارد. پیش از انجام هرگونه<br>تغییر، لطفاً محیط زیست را در نظر بگیرید.

تنظیم خاموش کردن:

بسته به تاریخ تولید و محل خرید، ممکن است دستگاه این ویژگی یا ویژگی **زمانسنج خاموش کردن** را داشته باشد.

❏خاموش شدن در صورت غیرفعال بودن

با انتخاب این تنظیم، اگر از چاپگر به مدت معینی استفاده نشود، به طور خودکار خاموش میشود. هرگونه افزایش میتواند<br>بر کارایی انرژی محصول تأثیر بگذارد. پیش از انجام هرگونه تغییر، لطفاً محیط زیست را در نظر بگیرید.

❏خاموش شدن در صورت قطع اتصال

اگر این تنظیم را انتخاب کنید، وقتی پورت های شبکه شامل پورت LINE قطع هستند، چاپگر را بعد از 30 دقیقه خاموش<br>می کند. ممکن است بسته به منطقه این ویژگی وجود نداشته باشد.

تاریخ / تنظیمات زمان:

❏تاریخ / زمان زمان و تاریخ کنونی را وارد کنید.

❏ساعت تابستانی

تنظیم ساعت تابستانی که در منطقه شما اعمال می شود را انتخاب کنید.

❏اختلاف زمان

اختلاف زمانی بین زمان محلی خود و UTC) زمان هامهنگ جهانی) را وارد کنید.

#### کشور/منطقه:

کشور یا منطقهای را که در آن از چاپگر استفاده میکنید، انتخاب *غ*ایید. اگر کشور یا منطقه را تغییر دهید، تنظیمات *غ*ابر به<br>مقادیر ییشفرض باز میگردد و شما باید آنها را دوباره انتخاب کنید.

#### زبان/Language:

زبان صفحه LCDرا انتخاب کنید.

#### فرصت زمانی عملکرد:

برای بازگشت به صفحه اصلی در صورت بیکار ماندن دستگاه به مدت تعیین شده، **On** را انتخاب کنید.

#### صفحه کلید:

آرایش صفحه کلید را در صفحه LCD تغییر دهید.

**اطلاعات مرتبط**

| "صرفه جویی در مصرف [برق — صفحه](#page-60-0) کنترل" در صفحه 61 | "وارد کردن [نویسهها" در](#page-19-0) صفحه 20

### **تنظیامت چاپگر**

منوها را به صورتی که در زیر شرح داده شده است از پانل کنترل انتخاب کنید. **تنظیم** >**تنظیامت چاپگر**> **تنظیامت چاپگر**

تنظیمات منبع کاغذ:

تنظیم کاغذ:

اندازه و نوع کاغذ قرار داده شده در منبع کاغذ را انتخاب کنید. میتوانید **تنظیمات کاغذ دلخواه** را در اندازه کاغذ و نوع<br>کاغذ انحام دهید.

جابجایی خودکار 4A/نامه:

اگر **On** را انتخاب کنید، هنگامی که منبع کاغذ با اندازه Letter وجود نداشته باشد، از منبع کاغذ A4 تغذیه می کند یا<br>هنگامی که منبع کاغذ A4 وجود نداشته باشد، از منبع کاغذ Letter تغذیه می کند.

#### اعلان خطا:

برای منایش دادن پیام خطا در صورت ناسازگار بودن اندازه یا نوع کاغذ با کاغذ وارد شده، **On** را انتخاب کنید.

#### منایش خودکار تنظیم صفحه:

با انتخاب **On** میتوانید صفحه **تنظیم کاغذ** را در هنگام بارگذاری کاغذ در منبع کاغذ <sup></sup>ایش دهید. اگر این ویژگی را<br>غیرفعال کنید، نمیتوانید با AirPrint از آیفون یا آیید چاپ کنید.

#### تنظیامت چاپ یونیورسال:

این تنظیمات چاپ زمانی اعمال میشود که با استفاده از یک دستگاه خارجی و بدون درایور چاپگر، اقدام به چاپ مَایید.<br>تنظیمات افست زمانی اعمال میشوند که با استفاده از یک درایور چاپگر اقدام به چاپ مَایید.

#### افست بالا:

حاشیه بالای کاغذ را تنظیم کنید.

#### افست چپ:

حاشیه سمت چپ کاغذ را تنظیم کنید.

#### افست بالادر پشت:

حاشیه بالارا در هنگام چاپ دورو تنظیم کنید.

#### افست چپ در پشت:

حاشیه چپ را برای قسمت پشت صفحه در هنگام چاپ دورو تنظیم کنید.

#### بررسی عرض کاغذ:

برای بررسی عرض کاغذ قبل از اقدام به چاپ، گزینه **On** را انتخاب کنید. این باعث میشود که در صورت نادرست بودن<br>تنظیمات اندازه کاغذ، چاپ فراتر از لبههای کاغذ انجام نشود، اما سرعت چاپ ممکن است کاهش یابد.

#### رد کردن صفحه خالی:

از صفحههای خالی در اطلاعات چاپ بهصورت خودکار صرفنظر میکند.

#### نادیده گرفنت خطا:

یک عملکرد را برای انجام در هنگام خطای چاپ ۲ طرفه یا خطای پر بودن حافظه انتخاب کنید.

### On❏

در صورت رخ دادن خطای چاپ دو-طرفه، یک پیام هشدار نمایش میدهد و کار چاپ را در حالت یک-طرفه انجام<br>میدهد. همچنین در صورت رخ دادن خطای پر شدن حافظه آنچه را که چاپگر میتواند پردازش کند، چاپ میکند.

#### $\bigcap_{i=1}^n$

یک پیام خطا نشان میدهد و کار چاپ را لغو میکند.

#### حالت سکوت:

برای کاهش صدا در هنگام چاپ On را انتخاب کنید. البته سرعت چاپ ممکن است کاهش یابد. بسته به تنظیمات نوع کاغذ و<br>کیفیت چاپ انتخابی شما، ممکن است هیچ اختلافی در سطح نویز چاپگر وجود نداشته باشد.

#### زمان خشک شدن جوهر:

زمان خشک شدن جوهر برای چاپ 2 طرفه را انتخاب کنید. چاپگر ابتدا یک طرف و سپس طرف دیگر را چاپ میکند. اگر نسخه<br>چاپ شده کثیف باشد، باید مقدار زمان را افزایش دهید.

اتصال رایانه از طریق USB:

برای اجازه دادن به یک رایانهجهت دسترسی به چاپگر در هنگام اتصال از طریق USB، گزینه **فعال سازی** را انتخاب کنید. وقتی گزینه **غیر فعال کردن** انتخاب شده باشد، چاپ کردن و اسکن مواردی که از طریق یک اتصال شبکه ارسال <sub>ن</sub>میشوند محدود<br>می باشند.

### **تنظیامت شبکه**

منوها را به صورتی که در زیر شرح داده شده است از پانل کنترل انتخاب کنید. **تنظیم** >**تنظیامت چاپگر**> **تنظیامت شبکه**

#### :Wi-Fi نصب

تنظیمات شبکه بیسیم را تنظیم کنید یا تغییر دهید. روش اتصال را از میان گزینههای زیر انتخاب کردنه و دستورالعملهایی که در<br>یانل LCD غایش داده میشوند را دنبال کنید.

❏Fi-Wi) توصیه می شود)

Wi-Fi Direct❏

#### تنظیم LAN سیم دار:

اتصال شبکه که یک کابل LAN یا روتر استفاده میکند را تنظیم نموده یا تغییر دهید. وقتی این گزینه استفاده شود، اتصالات<br>Wi-Fi غیرفعال میشوند.

#### وضعیت شبکه:

تنظیمات کنونی شبکه را نشان داده یا چاپ میکند.

وضعیت LAN/Wi-Fi سیمی DAN/Wi-Fi

Wi-Fi Direct وضعیت❏

عاب صفحه وضعیت $\Box$ 

#### بررسی اتصال:

اتصال شبکه فعلی را بررسی و یک گزارش را چاپ میکند. در صورت وجود هرگونه مشکل در اتصال، به گزارش مراجعه کنید تا<br>بتوانید مشکل را برطرف غایید.

#### پیشرفته:

تنظیمات دقیق زیر را انجام دهید.

❏نام دستگاه

TCP/IP❏

❏پروکسی سرور

 $\square$ آدرس  $\square$ 

❏سرعت پیوند و دوبلکس

#### **اطلاعات مرتبط**

- | "انجام [تنظیامت](#page-24-0) [Fi-Wi](#page-24-0) با وارد [کردن](#page-24-0) [SSID](#page-24-0) و رمز [عبور" در](#page-24-0) صفحه 25
- | "انجام [تنظیامت](#page-25-0) [Fi-Wi](#page-25-0) با تنظیم دکمه [فشاری](#page-25-0) [\(WPS](#page-25-0) "(در [صفحه](#page-25-0) 26
- | "انجام [تنظیامت](#page-26-0) [Fi-Wi](#page-26-0) توسط [راهاندازی](#page-26-0) پینکد ([WPS](#page-26-0) "(در [صفحه](#page-26-0) 27

انجام تنظیمات اتصال AP "انجام تنظیمات اتصال W-Fi Direct (Simple AP")" در [صفحه](#page-27-0) 28

| "چاپ کردن برگه وضعيت [شبكه" در](#page-36-0) صفحه 37

| "بررسی وضعيت اتصال [شبکه" در](#page-29-0) صفحه 30

| "تغییر دادن اتصال شبکه به اترنت از پانل [کنترل" در](#page-37-0) صفحه 38

 $\,$  "انجام تنظيمات شبكه پيشرفته" در صفحه $\,$  19

**تنظیامت سرویس وب**

منوها را به صورتی که در زیر شرح داده شده است از پانل کنترل انتخاب کنید. **تنظیم** >**تنظیامت چاپگر**> **تنظیامت سرویس وب**

خدمات اتصال Epson:

منایش میدهد آیا چاپگر ثبت شده است و به Connect Epson وصل شده است یا خیر. با انتخاب کردن **ثبت** و پیروی از دستورالعملها میتوانید برای سرویس ثبت نام کنید. پس از ثبت نام، میتوانید تنظیامت زیر را تغییر دهید. ❏تعلیق/از سر گیری ❏لغو ثبت برای مشاهده جزییات، به وبسایت زیر مراجعه کنید. <https://www.epsonconnect.com/>

(فقطاروپا) [http://www.epsonconnect.eu](http://www.epsonconnect.eu/)

:Google Cloud Print Services

نشان می دهد که آیا چاپگر به خدمات PrintGoogle Cloud وصل است و در آنها ثبت شده است یا خیر. پس از ثبت نام، میتوانید تنظیامت زیر را تغییر دهید. ❏فعال/از کار افتاده ❏لغو ثبت برای کسب اطلاعات درباره ثبت نام در خدمات PrintGoogle Cloud به وبسایت زیر مراجعه کنید. <https://www.epsonconnect.com/> (فقطاروپا) [http://www.epsonconnect.eu](http://www.epsonconnect.eu/)

> **اطلاعات مرتبط** | "چاپ کردن با استفاده از خدمات [شبکه" در](#page-178-0) صفحه 179

## **گزینههای منو برای وضعیت ارائه**

منو را به صورتی که در زیر شرح داده شده است از پانل کنترل انتخاب کنید. **تنظیم** > **وضعیت ارائه**

سطح تقریبی جوهر باقیامنده و طول عمر تقریبی جعبه نگهداری را نشان میدهد.

علامت ! نشان میدهد که سطح جوهر پایین آمده است یا جعبه تعمیر تقریباً پر است. نشان X نشان میدهد که باید مورد را تعویض کنید زیرا<br>جوهر مصرف شده است یا جعبه تعمیر پر است.

میتوانید کارتریج جوهر را تعویض کنید یا اطلاعات وضعیت تامین چاپ را از این صفحه چاپ کنید.

# **گزینههای منو برای نگهداری**

منوها را به صورتی که در زیر شرح داده شده است از پانل کنترل انتخاب کنید. **تنظیم** >**نگهداری**

بررسی نازل هد چاپگر:

با انتخاب این ویژگی میتوانید بررسی کنید که آیا نازل\مای هد چاپ مسدود شدهاند یا خیر. چاپگر الگوی بررسی نازل را چاپ<br>می،کند.

متیز کردن هد چاپگر:

برای متیز کردن نازل مسدود در هد چاپ این ویژگی را انتخاب کنید.

تراز چاپ سربرگ:

از این ویژگی برای تنظیم هد چاپ و افزایش کیفیت چاپ استفاده کنید.

ترازبندی اولیه $\Box$ 

این ویژگی را برای تنظیم زاویه هد چاپ انتخاب کنید.

❏ترازبندی عمودی

اگر نسخههای چاپی تار هستند یا منت و خطوط تراز نیستند، این ویژگی را انتخاب کنید.

تراز کردن با خط مدرج $\Box$ 

این قابلیت را برای ترازبندی خطوط عمودی انتخاب کنید.

عیدمان افقی $\Box$ 

اگر نوار افقی در فواصل منظم در نسخه چاپی ظاهر میشود، این ویژگی را انتخاب کنید.

تعویض کارتریج جوهر:

پیش از مصرف شدن جوهر، از این ویژگی برای تعویض کارتریج های جوهر استفاده کنید.

متیز کردن هادی:

اگر روی غلتکهای داخلی لکه جوهر میبینید، این ویژگی را انتخاب کنید. چاپگر کاغذ را برای قیز کردن غلتکهای داخلی وارد<br>می کند.

#### **اطلاعات مرتبط**

- | "بررسی و متیز کردن هد [چاپ" در](#page-155-0) صفحه 156
	- | "تراز کردن هد [چاپ" در](#page-156-0) صفحه 157
- | "تعویض [کارتریجهای](#page-149-0) جوهر" در صفحه 150
- | "پاک کردن مسیر کاغذ از لکه های [جوهر" در](#page-158-0) صفحه 159

# **گزینههای منو برای برگه وضعیت چاپ**

منوها را به صورتی که در زیر شرح داده شده است از پانل کنترل انتخاب کنید.

**تنظیم** >**برگه وضعیت چاپ**

صفحه وضعیت پیکربندی:

برگه های اطلاعاتی را که وضعیت و تنظیامت فعلی چاپگر را نشان می دهند، چاپ کنید.

برگه وضعیت موجودی: برگههای اطلاعات را که نشانگر وضعیت کنونی موارد مصرفی است، چاپ کنید.

برگه تاریخچه استفاده:

برگه های اطلاعاتی را که سابقه مصرف چاپگر را نشان می دهند، چاپ کنید.

# **گزینههای منو برای شامرشگر چاپ**

منوها را به صورتی که در زیر شرح داده شده است از پانل کنترل انتخاب کنید. **تنظیم** > **شامرشگر چاپ**

مجموع تعداد نسخه های چاپ، نسخه های چاپ سیاه و سفید و چاپ های رنگی از زمان خریداری چاپگر را نشان می دهد.

## **گزینههای منو برای تنظیامت کاربر**

منوها را به صورتی که در زیر شرح داده شده است از پانل کنترل انتخاب کنید. **تنظیم** >**تنظیامت کاربر**

> میتوانید تنظیامت پیشفرض منوهای زیر را تغییر دهید. ❏کپی ❏ذخیره اسکن در رایانه ❏ذخیره اسکن در فضای ابری ❏فکس

# **گزینههای منو برای بازگشت به تنظیامت پیش فرض**

منوها را به صورتی که در زیر شرح داده شده است از پانل کنترل انتخاب کنید. **تنظیم** > **بازگشت به تنظیامت پیش فرض**

> منوهای زیر را به مقادیر پیشفرض بازنشانی می کند. تنظیمات شبکه  $\Box$ تنظیمات کپی $\Box$ تنظیمات اسکن  $\Box$ تنظیمات فکس $\Box$ باک کردن  $\mathfrak{p}$ امی داده ها و تنظیمات  $\square$

# **گزینههای منو برای بهروز رسانی میان افزار**

منوها را به صورتی که در زیر شرح داده شده است از پانل کنترل انتخاب کنید. **تنظیم** >**بهروز رسانی میان افزار**

بهروز رسانی:

<span id="page-60-0"></span>بررسی می کند که آیا آخرین نسخه نرمافزار داخلی در سرور شبکه آپلود شده است یا خیر. اگر بهروزرسانی در دسترس<br>باشد، میتوانید انتخاب کنید که بهروزرسانی شروع شود یا خیر.

اعلامیه:

برای دریافت اعلان وجود بهروز رسانی نرمافزار داخلی **On** را انتخاب کنید.

# **ذخیره نیرو**

اگر هیچ عملیاتی در زمان مشخصی انجام نشود، چاپگر بهصورت خودکار وارد حالت خواب می شود یا خاموش می گردد. زمان مورد نظر پیش از<br>اعمال مدیریت نیرو را میتوانید تنظیم کنید. هر گونه افزایش می تواند بر کارایی انرژی محصول تأثیر بگذا

بسته به محل خرید، چاپگر ممکن است ویژگی داشته باشد که اگر به مدت 30 دقیقه به شبکه وصل نباشد به صورت خودکار خاموش می شود.

## **صرفه جویی در مصرف برق — صفحه کنترل**

- از صفحه اصلی، **تنظیم** را انتخاب کنید. .1
- **چاپگر**>**تنظیامت اصلی** را انتخاب کنید. .2 **تنظیامت**
	- یکی از کارهای زیر را انجام دهید.  $^3$

سپس تنظیامت را انجام دهید. ❏**تایمر خواب**یا**تنظیم خاموشکردن** <sup>&</sup>gt;**خاموششدندرصورتغیرفعال بودن** یا**خاموششدن درصورتقطع اتصال** را انتخابکنیدو

❏گزینه **تایمر خواب** یا **زمانسنج خاموش کردن** را انتخاب کنید، و سپس تنظیامت را انجام دهید.

**نکته:**<br>بسته به محل خرید ممکن است دستگاهتان ویژگی **تنظیم خاموش کردن** یا **زمانسنج خاموش کردن** را داشته باشد.

# **چاپ**

# <span id="page-61-0"></span>**چاپ کردن از درایور چاپگر در Windows**

## **دسترسی به درایور چاپگر**

هنگام دسترسی به درایور چاپگر از پانل کنترل رایانه، تنظیمات بر همه برنامهها اعمال گردند.

**دسترسی به درایور چاپگر از پانل کنترل**

Windows 10/Windows Server 2019/Windows Server 2016❏

روی دکمه شروع کلیک کنید و سپس <mark>سیستم > Windowsپانل کنترل > مشاهده دستگاهها و چاپگرها از <mark>سختافزار و صدا</mark> را انتخاب<br>کنید. روی چاپگر کلیک راست کنید یا فشار داده و نگه دارید و سپس **موارد برگزیده چاپ** را انتخاب کنید.</mark>

Windows 8.1/Windows 8/Windows Server 2012 R2/Windows Server 2012❏

**دسکتاپ > تنظیمات > پانل کنترل > مشاهده دستگاهها و چاپگرها از سختافزار و صدا را انتخاب کنید. روی چاپگر کلیک راست کنید یا<br>فشار داده و نگه دارید و سپس <b>موارد برگزیده چاپ** را انتخاب کنید.

Windows 7/Windows Server 2008 R2❏

روی دکمه شروع کلیک کنید و **پانل کنترل > مشاهده دستگاهها و چاپگرها** از **سختافزار و صدا** را انتخاب کنید. روی چاپگر کلیک راست<br>کرده و **موارد برگزیده چاپ** را انتخاب کنید.

Windows Vista/Windows Server 2008❏

روی دکمه شروع کلیک کرده و **پانل کنترل > چاپگرها از سختافزار و صدا** را انتخاب کنید. روی چاپگر کلیک راست کرده و **موارد برگزیده**<br>**چاپ** را انتخاب کنید.

Windows XP/Windows Server 2003 R2/Windows Server 2003❏

روی دکمه شروع کلیک کرده و **پانل کنترل > چاپگرها و سایر سختافزار > <b>چاپگرها و غابرها** را انتخاب کنید. روی چاپگر کلیک راست کرده<br>و **موارد برگزیده چاپ** را انتخاب کنید.

**دسترسی به درایور چاپگر ازمناد چاپگر موجود در نوار وظیفه**

مناد چاپگر موجود در نوار وظیفه یک مناد میانبر است که به شام امکان میدهد به سرعت به درایور چاپگر دسترسی پیدا کنید.

اگر روی *ن*اد چاپگر کلیک کنید و **تنظیم چاپگر** را انتخاب نمایید، میتوانید به یک پنجره تنظیمات چاپگر مشابه پانل کنترل دسترسی پیدا کنید. اگر<br>روی این نماد دو بار کلیک کنید، میتوانید وضعیت چاپگر را بررسی نمایید.

*نکته:*

اگر غاد چاپگر در نوار وظیفه نشان داده نشد، به پنجره درایور چاپگر دسترسی پیدا کنید، روی **تنظیم برگزیده کنترل در** زبانه **نگهداری** کلیک کنید و<br>سپس **ثبت غاد میانبر در نوار وظیفه** را انتخاب غایید.

## **اصول اولیه چاپ**

*بسته به برنامه ممکن است عملکردها فرق داشته باشد. برای اطلاعات بیشتر به راهنامی برنامه مراجعه کنید. نکته:*

فایلی را که میخواهید چاپ کنید باز مایید.  $^1$ 

در صورتی که از قبل کاغذ در چاپگر بارگذاری نشده است، آن را بارگذاری کنید.

- یا **تنظیم صفحه** را از منوی **فایل** انتخاب کنید. .2 **چاپ**
	- بهاپگر خود را انتخاب کنید.  $^3$
- **موارد برگزیده** یا **ویژگیها** را برای دسترسی به پنجره درایور چاپگر انتخاب کنید. .4

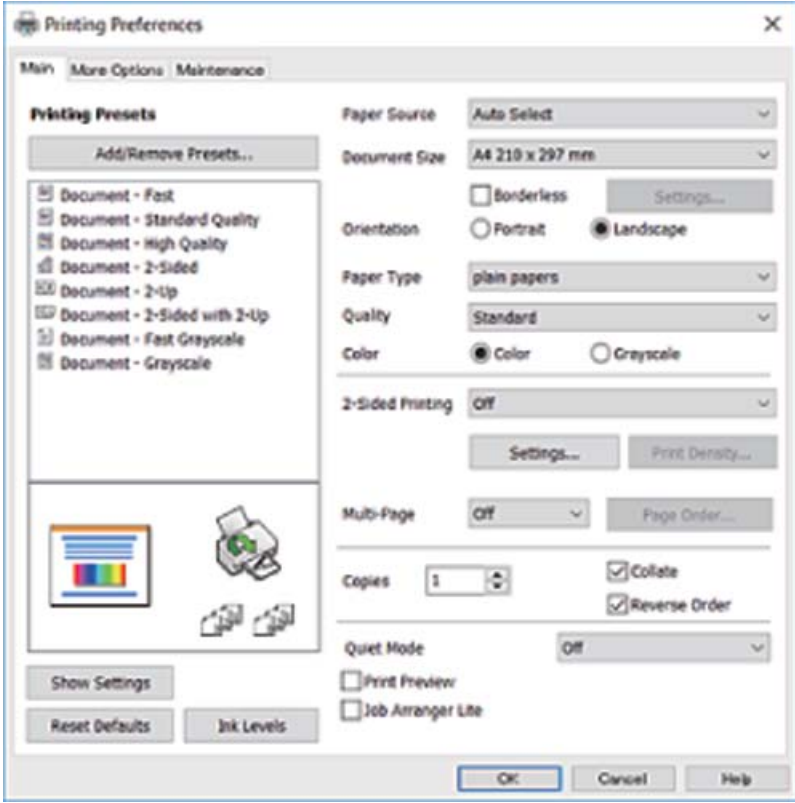

در صورت نیاز، تنظیمات را تغییر دهید. $^5$ 

برای دسترسی به جزئیات، گزینههای منو برای درایور چاپگر را مشاهده کنید.

*نکته:*

**اک** همچنین میتوانید برای دریافت توضیحات موارد تنظیم به راهنمای آنلاین مراجعه کنید. با کلیک راست کردن روی یک مورد، صفحه **راهنما**<br>را غایش می<هد.

❏ *وقتی پیش منایش را انتخاب کنید، میتوانید پیشمنایش سند خود را پیش از چاپ مشاهده کنید.*

- برای بسنت پنجره درایور چاپگر روی **تایید** کلیک کنید. .6
	- روی **چاپ** کلیک کنید. .7

```
نکته:
وقتی پیش غایش را انتخاب کنید، پنجره پیش¢ایش چاپ نشان داده میشود. برای تغییر تنظیمات، روی گزینه لغو کلیک کنید و سپس رویه را از<br>مرحله 2 تکرار کنید.
```
**اطلاعات مرتبط**

- | "ظرفیتها و کاغذ [موجود" در](#page-40-0) صفحه 41
- | "قرار دادن کاغذ در کاست [کاغذ" در](#page-42-0) صفحه 43
	- | "لیست انواع [کاغذ" در](#page-46-0) صفحه 47

### $\,$  "زبانه [اندازه" در](#page-77-0) صفحه  $\,$

# **چاپ دو طرفه**

میتوانید بر روی هر دو طرف کاغذ چاپ کنید.با تغییر دادن ترتیب صفحات و تا کردن صفحات چاپ شده میتوانید کتابچه چاپ کنید.

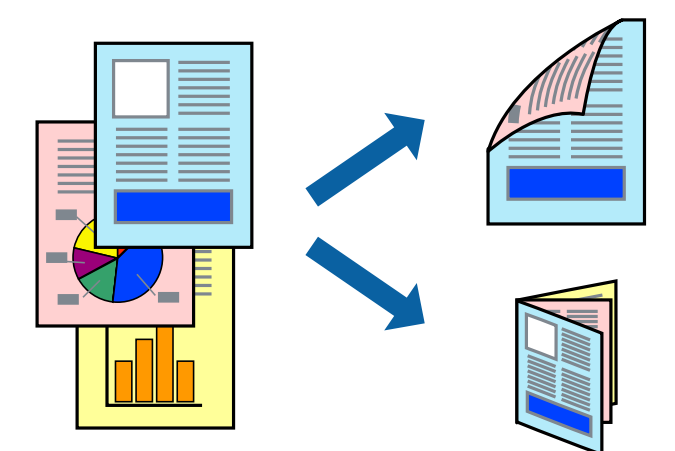

*نکته:*

❏ *این ویژگی برای چاپ بدون حاشیه موجود نیست.*

■ میتوانید از چاپ خودکار و دستی دو-رو استفاده کنید.در مدت چاپ دستی دو-رو، پس از این که چاپگر کار چاپ بر روی یک طرف را به پایان<br>رساند، کاغذ را برگردانید و طرف دیگر را چاپ کنید.

▲ اگر از کاغذی استفاده می کنید که برای چاپ دو طرفه مناسب نباشد، ممکن است کیفیت چاپ کاهش یابد و کاغذ گیر کند.

❏ *بسته به کاغذ و داده ها، ممکن است جوهر به طرف دیگر کاغذ نشت کند.*

#### **اطلاعات مرتبط**

| "ظرفیتها و کاغذ [موجود" در](#page-40-0) صفحه 41

### **تنظیامت چاپ**

چاپ دو طرفه دستی زمانی موجود است که 3 EPSON Status Monitor فعال باشد.هر چند، چاپ دو طرفه در صورتی که چاپگر از طریق<br>شبکه قابل دسترسی است یا بعنوان یک چاپگر مشترک استفاده می شود قابل استفاده نیست.

#### *نکته:*

برای فعال کردن EPSON Status Monitor 3، بر روی **تنظیم گسترش یافته** در زبانه **نگهداری** کلیک کرده، و سپس **EPSON Status Monitor 3 را**<br>**فعال کنید** را انتخاب کنید.

- در زبانه **اندازه** درایور چاپگر، گزینهای را از **چاپ 2 طرفه** انتخاب کنید. .1
- روی **Settings** کلیک کنید، تنظیامت مربوطه را انجام دهید و سپس روی **تائید** کلیک کنید. .2

تنظیمات مربوط به **تراکم چاپ** را در صورت لزوم اعمال کنید.این تنظیم برای چاپ دستی 2-رو وجود ندارد.

- *نکته:*
- ❏ *برای چاپ یک کتابچه تاشو، کتابچه را انتخاب کنید.*

❏ *در هنگام تراکم چاپ میتوانید تراکم چاپ را بر اساس نوع سند تنظیم کنید.*

ی بسته به ترکیب تنظیمات انتخاب شده برای **انتخاب نوع سند** در پنجره تنظیم تراکم چاپ و برای **کیفیت** در زبانه **اندازه**، سرعت چاپ ممکن **کل**<br>است کاهش یابد.

روی **چاپ** کلیک کنید. .3

برای چاپ دو طرفه دستی، زمانی که چاپ یک طرف قام شده است، یک پنجره بازشو بر روی رایانه نشان داده می شود.دستورالعمل های<br>روی صفحه را دنبال کنید.

#### **اطلاعات مرتبط**

- $\bullet$  "اصول اولیه [چاپ" در](#page-61-0) صفحه  $\blacklozenge$ 
	- $\,$  "زبانه [اندازه" در](#page-77-0) صفحه $\,$

# **چاپ چندین صفحه بر روی یک صفحه**

می توانید دو یا چهار صفحه از اسناد را روی یک صفحه کاغذ چاپ کنید.

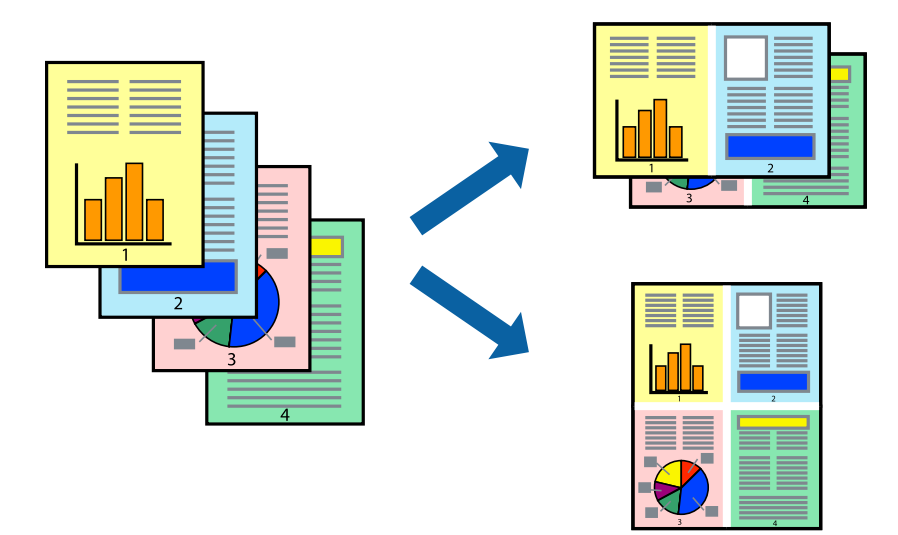

### **تنظیامت چاپ**

در زبانه **اندازه** درایور چاپگر، **2تایی** یا **4تایی** را به عنوان تنظیم **چند صفحه** انتخاب کنید.

*این ویژگی برای چاپ بدون حاشیه موجود نیست. نکته:*

#### **اطلاعات مرتبط**

- $\bullet$  "اصول اولیه [چاپ" در](#page-61-0) صفحه  $\blacklozenge$ 
	- $\,$  "زبانه [اندازه" در](#page-77-0) صفحه  $\,$

# **چاپ کردن و انباشت به ترتیب صفحه (چاپ به ترتیب معکوس)**

میتوانید کار چاپ را از صفحه آخر انجام دهید تا اسناد به ترتیب صفحه انباشته شود.

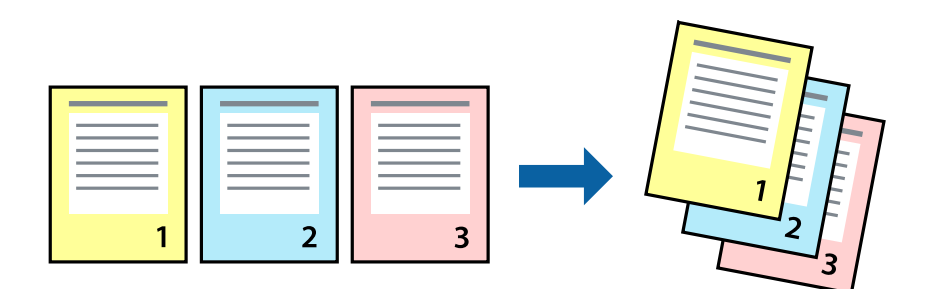

### **تنظیامت چاپ**

در زبانه **اندازه** درایور چاپگر، **ترتیب معکوس** را انتخاب کنید.

**اطلاعات مرتبط**  $\bullet$  "اصول اولیه [چاپ" در](#page-61-0) صفحه  $\blacklozenge$  $\,$  "زبانه [اندازه" در](#page-77-0) صفحه  $\,$ 

# **چاپ یک سند کوچک یا بزرگ شده**

می توانید اندازه سند را با درصد خاصی یا برای سازگار کردن با اندازه کاغذ بارگذاری شده در چاپگر کاهش یا افزایش دهید.

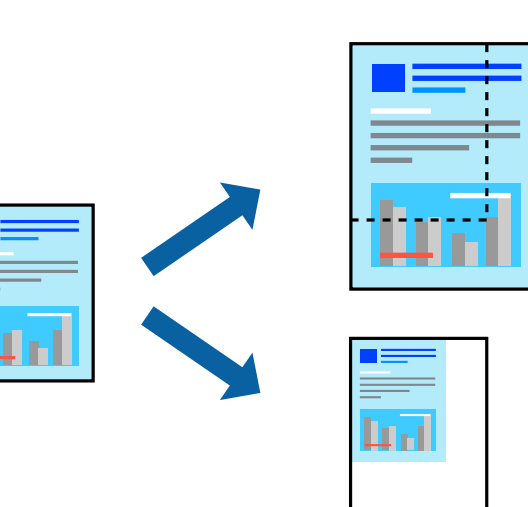

### **تنظیامت چاپ**

در زبانه**گزینهبیشتر** درایور چاپگر، اندازه سندرا از تنظیم **اندازه سند**انتخاب کنید.اندازهکاغذموردنظررا از تنظیم **کاغذ خروجی** انتخاب کنید.**کوچک کردن/بزرگ کردن** را انتخاب و سپس **متناسب با اندازه صفحه** یا **زوم روی** را انتخاب کنید.اگر **زوم روی** را انتخاب کنید باید درصد را<br>وارد کنید.

برای چاپ کردن تصاویر در مرکز صفحه **وسط** را انتخاب کنید.

*این ویژگی برای چاپ بدون حاشیه موجود نیست. نکته:*

**اطلاعات مرتبط**

- $\bullet$  "اصول اولیه [چاپ" در](#page-61-0) صفحه  $\blacklozenge$
- | "زبانه گزینه [بیشتر" در](#page-78-0) صفحه 79

# **چاپ کردن یک تصویر بر روی چندین برگ برای بزرگنامیی (ایجاد پوستر)**

<span id="page-66-0"></span>این قابلیت به شما امکان می دهد تا یک تصویر را روی چندین برگه کاغذ چاپ کنید. شما می توانید یک پوستر بزرگ را از طریق چسباندن آنها به<br>پکدیگر ایجاد کنید.

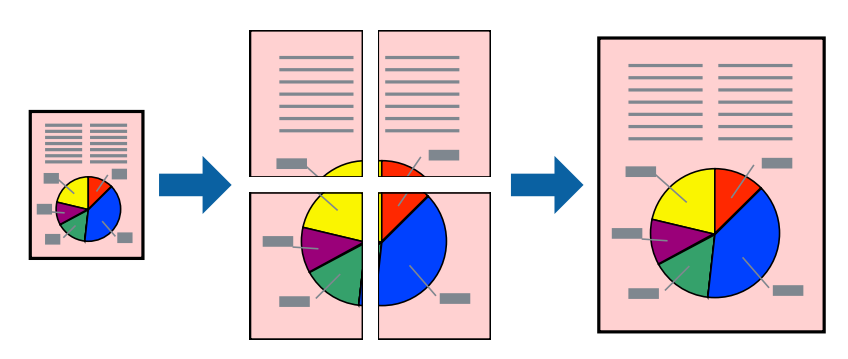

*این ویژگی برای چاپ بدون حاشیه موجود نیست. نکته:*

### **تنظیامت چاپ**

در زبانه <mark>اندازه</mark> درایور چاپگر، گزینه 2x1 **پوستر، 2x2 پوستر** یا 4x4 **پوستر** را به عنوان تنظیم **چند صفحه** انتخاب کنید. با کلیک کردن<br>بر روی **تنظیم** میتوانید پانل@ایی را که <sup>ن</sup>هی<واهید چاپ شود انتخاب کنید. همچنین میتوانید گز

**اطلاعات مرتبط**

- $\bullet$  "اصول اولیه [چاپ" در](#page-61-0) صفحه  $\blacklozenge$ 
	- $\,$  "زبانه [اندازه" در](#page-77-0) صفحه  $\,$

# **ساخت پوستر با استفاده از روی هم قرار گرفنت علائم تراز**

این منونه ای از روش ساخت پوستر با انتخاب **2x2 پوستر** و انتخاب **روی هم قرار گرفنت علائم تراز** در **راهنامی برش چاپ** است.

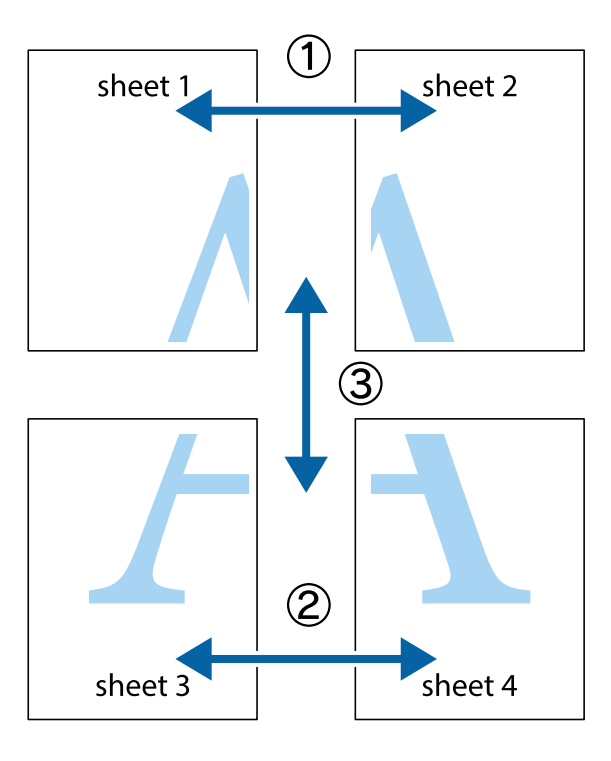

د Sheet 1 و 2 Sheet را آماده کنید. حاشیه های 1 Sheet را از روی خط عمودی آبی که از مرکز تقاطع های بالا و پایین می گذرد،  $^{1}$ ببرید.

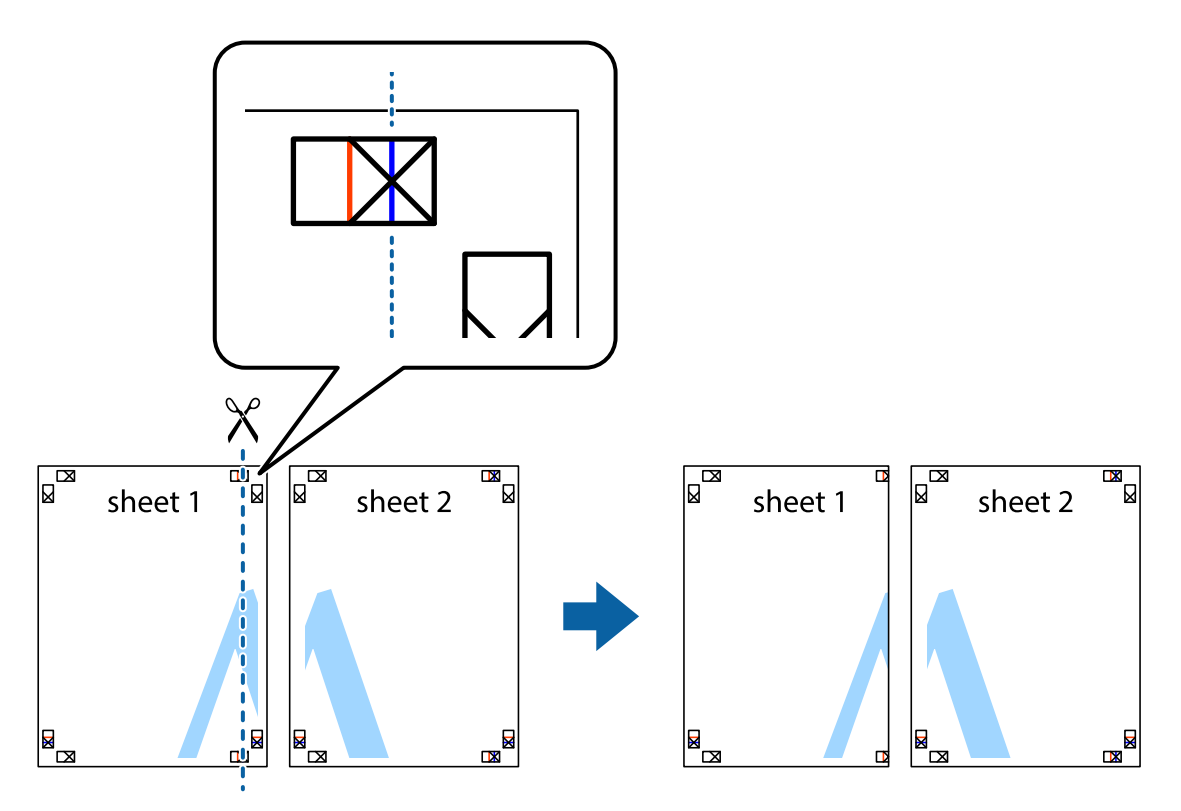

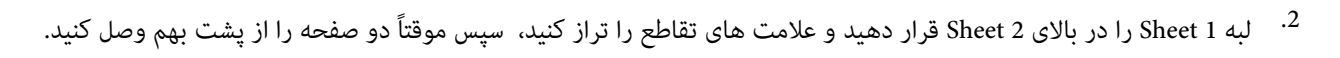

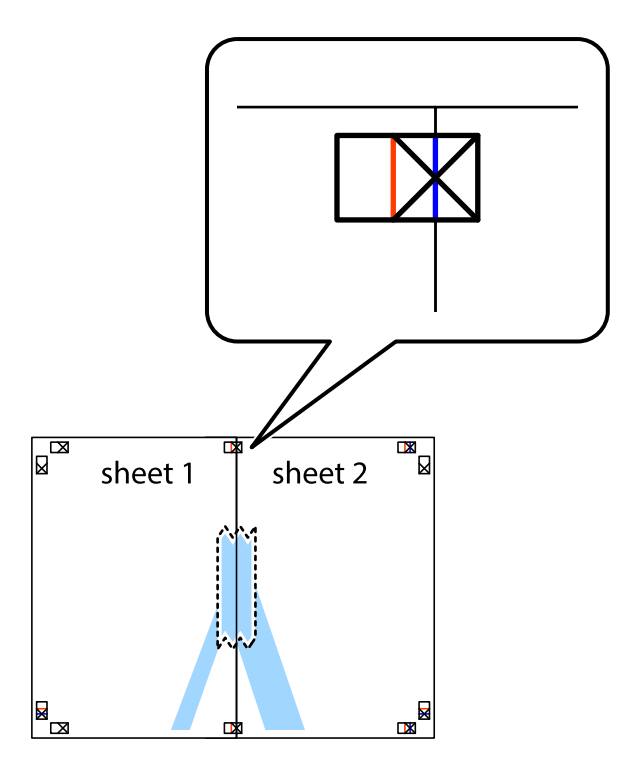

، صفحات بهم وصل شده را در طول خط قرمز عمودی از علامت های تراز ببرید (این بار، خط سمت چپ علامت های باضافه).

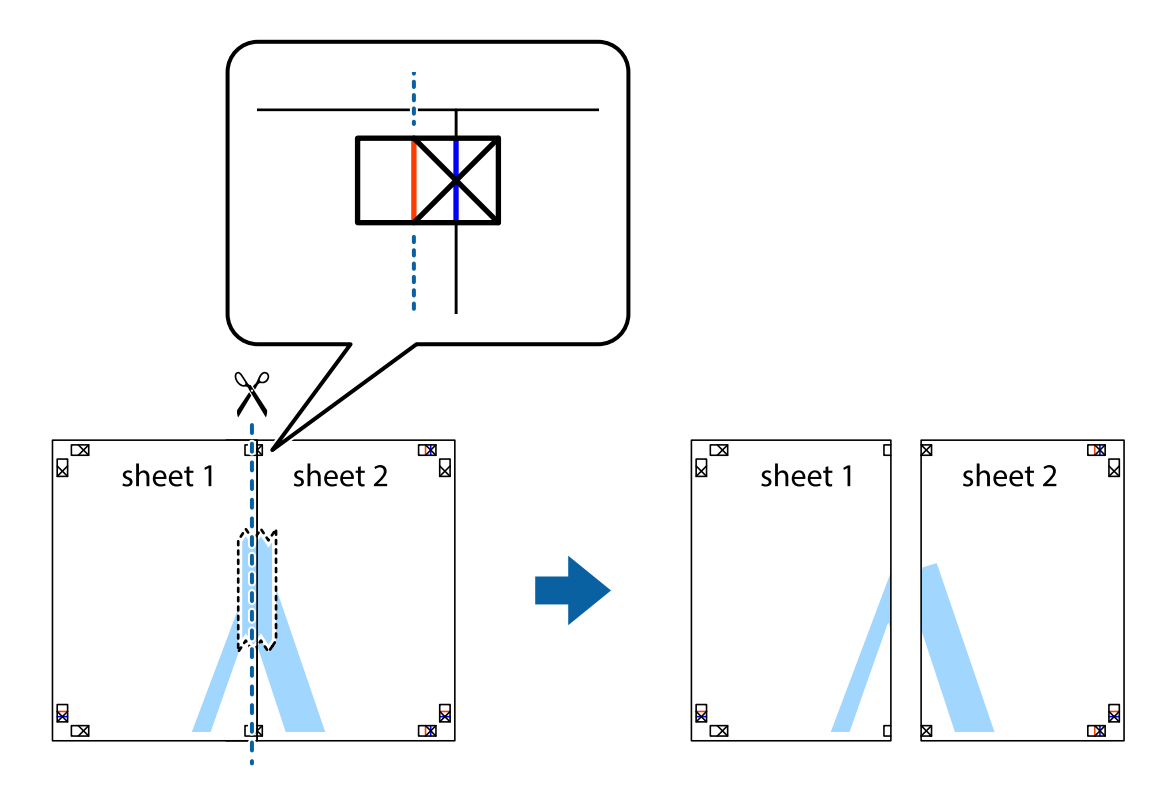

.<br>4. صفحات را از پشت به هم وصل کنید.

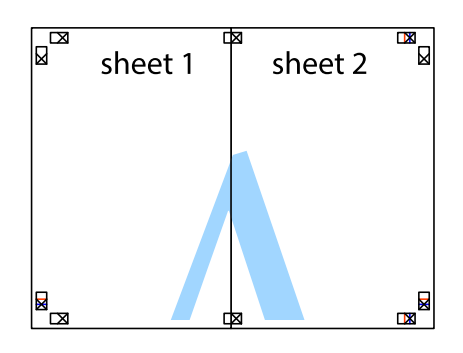

- مراحل ۱ تا ۴ را برای وصل کردن 3 Sheet و 4 Sheet تکرار کنید. . $^5$
- حاشیه های 1 Sheet و 2 Sheet را در طول خط آبی افقی از قسمت مرکز علامت های تقاطع راست و چپ ببرید. . $^6$

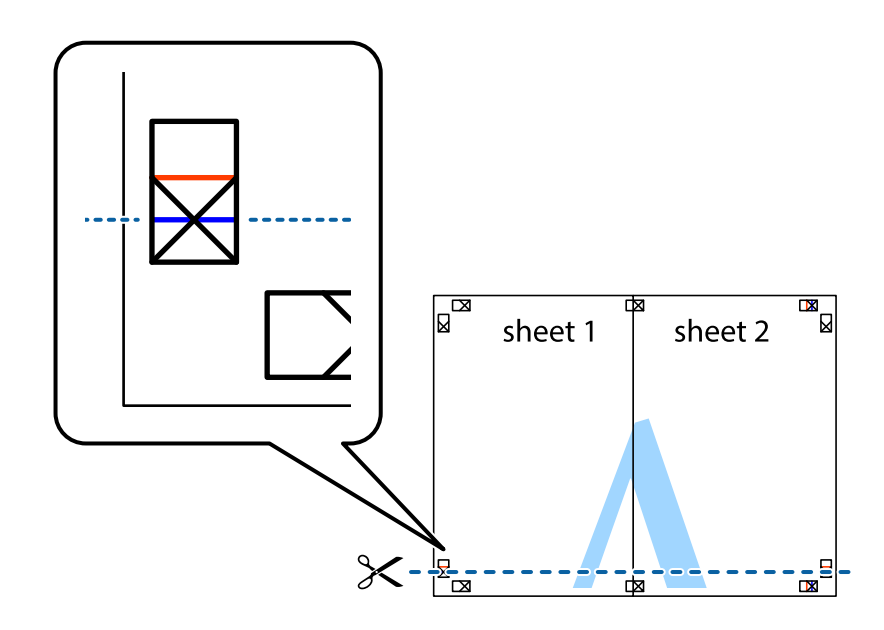

لبه 1 Sheet و 2 Sheet را در بالای 3 Sheet و 4 Sheet قرار داده علامت های تقاطع را تراز کنید، و سپس موقتاً آنها را پشت به هم وصل . $^7$ .<br>کنید.

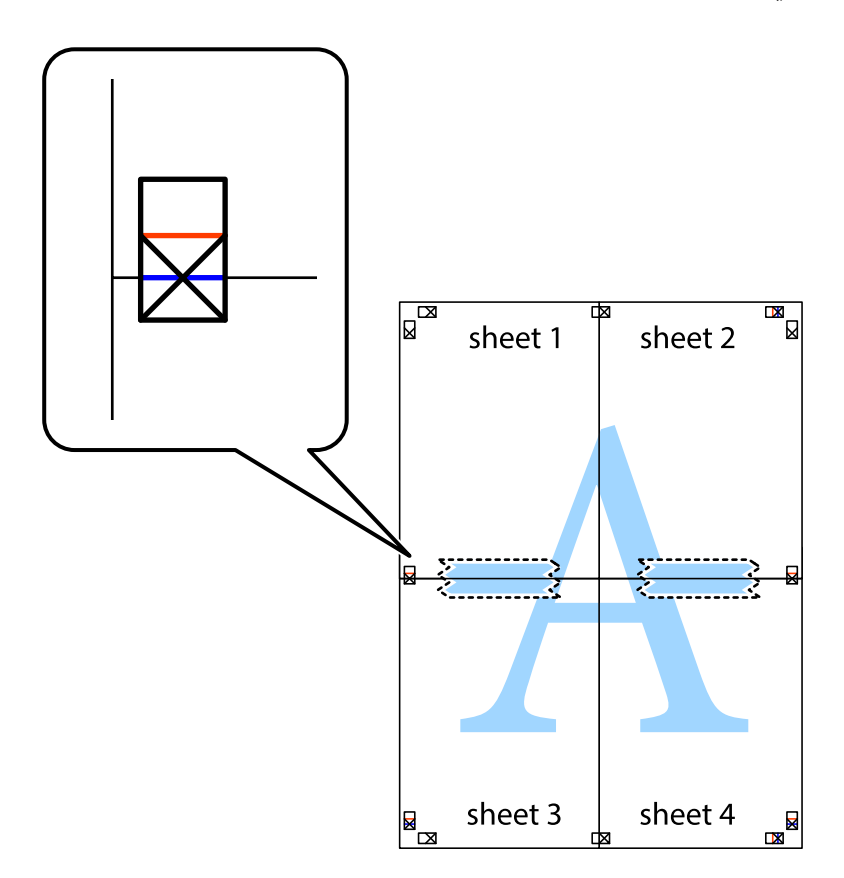

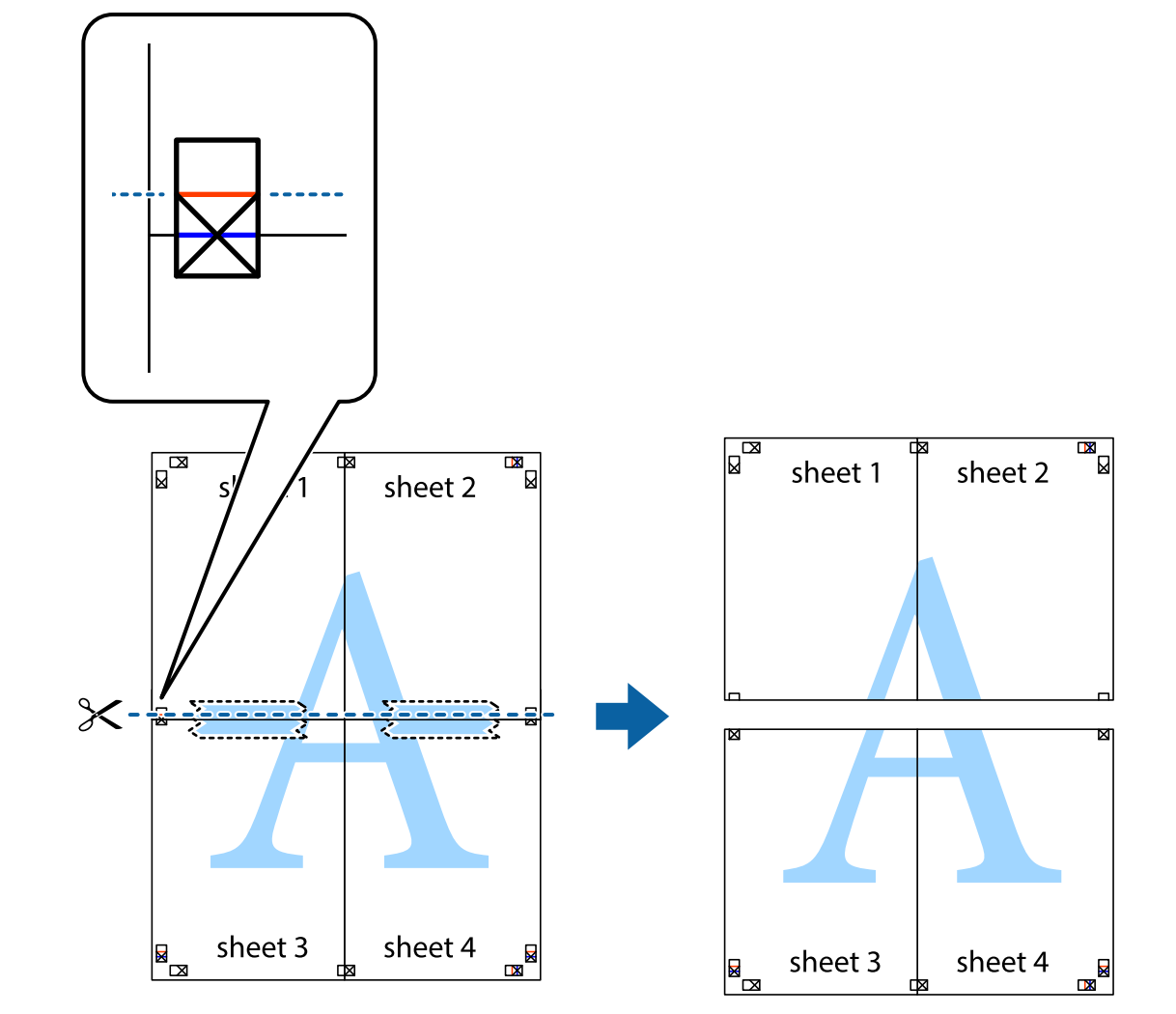

بهم وصل شده را در طول خط قرمز افقی از علامت های تراز ببرید (این بار، خط بالای علامت های باضافه). . $8$ 

و.<br>اسم مفحات را از پشت به هم وصل کنید.

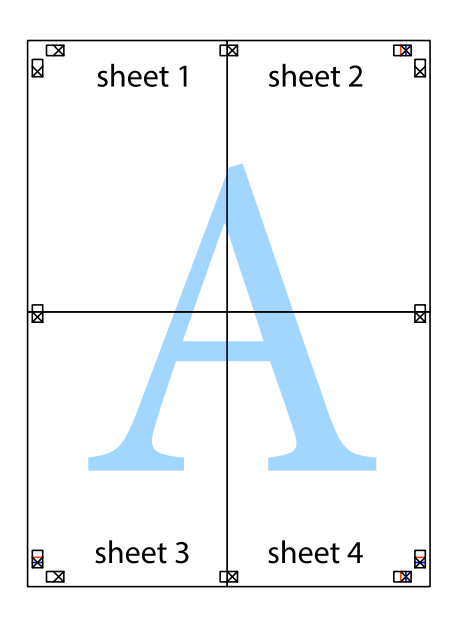
اسیه های باقیمانده را در طول راهنمای بیرونی ببرید. . $^{10}\,$ 

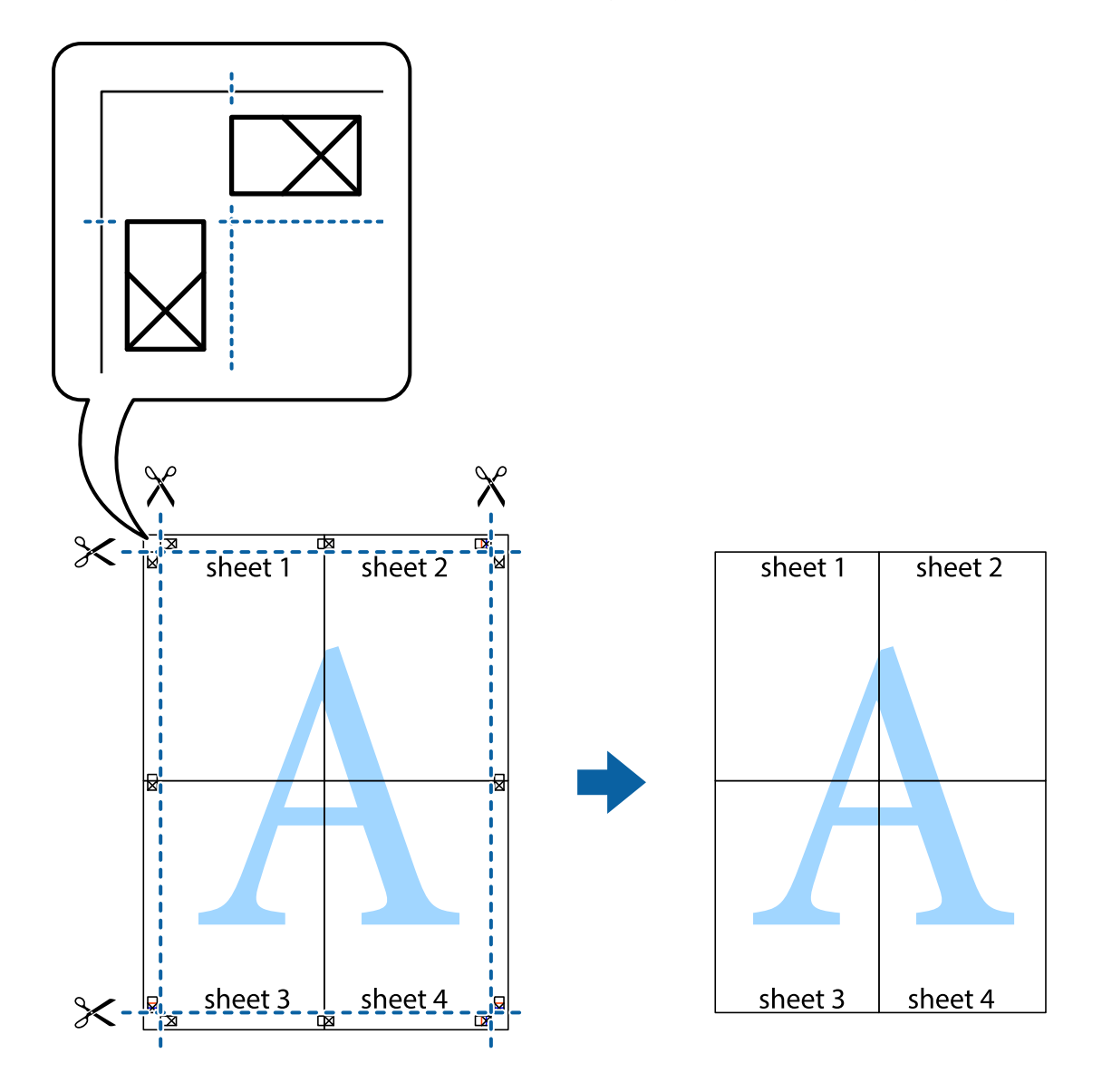

## **چاپ کردن با سربرگ و تهبرگ**

می توانید اطلاعاتی مانندنام کاربری و تاریخ چاپ را به عنوان سربرگ و ته برگ چاپ کنید.

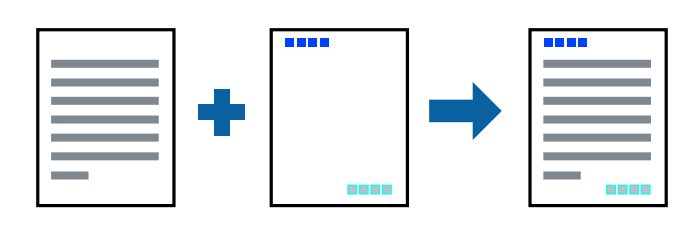

## **تنظیامت چاپ**

در زبانه **گزینه بیشتر** درایور چاپگر، روی **ویژگی های ته نقش** کلیک و سپس **سرصفحه/پاصفحه** را انتخاب کنید. بر روی **تنظیم** کلیک و سپس<br>موارد مورد نظر برای چاپ را انتخاب کنید.

**اطلاعات مرتبط**

- $\bullet$  "اصول اولیه [چاپ" در](#page-61-0) صفحه  $\blacklozenge$
- | "زبانه گزینه [بیشتر" در](#page-78-0) صفحه 79

# **چاپ کردن یک الگوی کپی-ممنوع**

شما میتوانید یک الگوی "کپی ممنوع" روی کارهای چاپی چاپ کنید. هنگام چاپ کردن، این حروف چاپ نمی شوند و کار چاپی به رنگ صفحه<br>روشن خواهد بود. هنگام تهیه کپی، حروف پنهان برای ټایز راحت بین نسخه اصلی و کپیها نمایش داده میشوند.

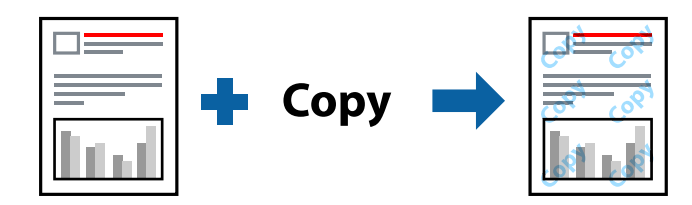

الگوی ضد کپی تحت شرایط زیر قابل دسترسی میباشد:

❏کاغذ: ساده، کاغذ کپی

❏بدون حاشیه: انتخاب نشده است

❏کیفیت: استاندارد

عاپ دوروی خودکار: انتخاب نشده $\Box$ 

❏تصحیح رنگ: خودکار

*همینطور می توانید الگوی ضدکپی خود را اضافه کنید. نکته:*

### **تنظیامت چاپ**

در زبانه **گزینه بیشتر** درایور چاپگر، روی **ویژگی های ته نقش** کلیک و سپس الگوی ضد کپی را انتخاب کنید. برای تغییر دادن جزئیاتی مانند اندازه<br>یا تراکم الگو بر روی **تنظیم** کلیک کنید.

**اطلاعات مرتبط**

- $\bullet$  "اصول اولیه [چاپ" در](#page-61-0) صفحه  $\blacklozenge$
- | "زبانه گزینه [بیشتر" در](#page-78-0) صفحه 79

## **چاپ کردن همزمان چندین فایل**

Job Arranger Lite به شما اجازه می دهد چند فایل را که با برنامه مختلفی ایجاد شده اند ترکیب کرده و آنها را بعنوان یک کار چاپی تکی چاپ<br>کنید. می توانید تنظیمات چاپ فایل های ترکیبی، مانند چیدمان چند-صفحهای و چاپ دو رو را تعیی

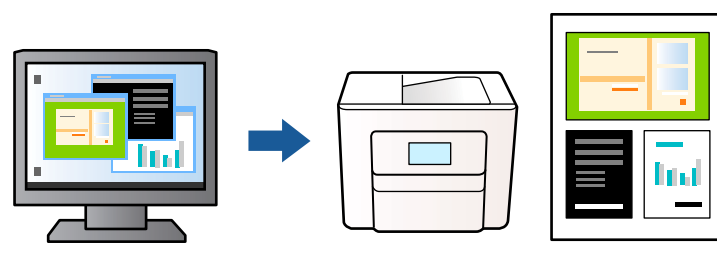

### **تنظیامت چاپ**

در زبانه ا**ندازه** درایور چاپگر، **Job Arranger Lite ر**ا انتخاب کنید. با شروع کار چاپ، پنجره Job Arranger Lite ظاهر میشود. در پنجره<br>Job Arranger Lite باز شده، فایلی را که می خواهید با فایل فعلی ترکیب کنید باز کنید و سپس مر

اگر کار چاپ افزوده شده به چاپ پروژه در پنجره Lite Arranger Job را انتخاب میکنید، میتوانید آرایش صفحه را ویرایش کنید.

برای شروع کار چاپ، بر روی **چاپ کردن** از منو **فایل** کلیک کنید.

#### *نکته:*

اگر پنجره *Job Arranger Lite ر*ا پیش از افزودن همه دادههای چاپ به چاپ پروژه ببندید، کار چاپ جاری لغو میشود. بر روی **ذخیره کردن** از منو<br>**فایل** کلیک کنید تا کار جاری ذخیره شود. پسوند فایل ذخیره شده *"ecl"* است.

برای باز کردن چاپ پروژه، بر روی *Job Arranger Lite د*ر زبانه **نگهداری** درایور کلیک کنید تاپنجره *Job Arranger Lite ب*از شود. سپس، **باز کردن** را<br>از منوی **فایل** برای انتخاب فایل انتخاب کنید.

#### **اطلاعات مرتبط**

- $\bullet$  "اصول اولیه [چاپ" در](#page-61-0) صفحه  $\blacklozenge$ 
	- $\,$  "زبانه [اندازه" در](#page-77-0) صفحه  $\,$

## **چاپ با استفاده از قابلیت Print Universal Color**

میتوانید رویتپذیری متنها و تصاویر را در نسخههای چاپی تقویت کنید.

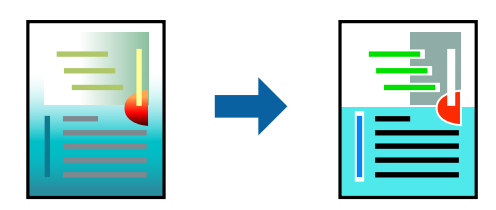

چاپ با رنگ استاندارد فقط در صورتی قابل استفاده است که تنظیمات زیر انتخاب شود.

نوع کاغذ: ساده $\Box$ 

❏کیفیت: **استاندارد** یا کیفیت بالاتر

❏چاپ رنگی: **رنگ**

بر نامهها: 2007 Microsoft یا بالاتر  $\square$ 

اندازه متن: 96 pts یا کمتر $\Box$ 

## **تنظیامت چاپ**

در زبانه **گزینه بیشتر** درایور چاپگر بر روی **گزینه های تصویر** در تنظیم **تصحیح رنگ** کلیک کنید. یکی از گزینهها را از تنظیم **چاپ با رنگ**<br>ا**ستاندارد** انتخاب کنید. برای اعمال تنظیمات دیگر بر روی **گزینه های ارتق**ا کلیک کنید.

*نکته:*

❏ *نویسههای خاص را میتوان با الگو تغییر داد؛ مثلاً "+" به صورت "±" منایش داده شود.*

❏ *الگوهای مختص برنامه و خط زیر میتواند محتوای چاپ شده را با این تنظیامت تغییر دهد.*

در صورت استفاده از تنظیمات چاپ با رنگ استاندارد، کیفیت چاپ ممکن است در عکسها و دیگر تصاویر کاهش یابد.  $\Box$ 

❏ *استفاده از تنظیامت چاپ با رنگ استاندارد سرعت چاپ را کاهش میدهد.*

#### **اطلاعات مرتبط**

- $\bullet$  "اصول اولیه [چاپ" در](#page-61-0) صفحه  $\blacklozenge$
- | "زبانه گزینه [بیشتر" در](#page-78-0) صفحه 79

## **تنظیم رنگ چاپ**

میتوانید رنگهای استفاده شده در کار چاپ را تنظیم کنید. این تنظیامت برای همه دادههای اسناد قابل استفاده نیست.

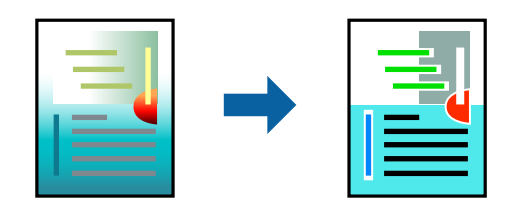

### **تنظیامت چاپ**

در زبانه **گزینه بیشتر** درایور چاپگر، گزینه **سفارشی** را به عنوان تنظیم **تصحیح رنگ** انتخاب کنید. بر روی **پیشرفته** کلیک کنید تا پنجره **تصحیح**<br>**رنگ** باز شود و سپس روش اصلاح رنگ را انتخاب کنید.

*نکته:*

■ گزینه **خودکار** به عنوان پیشفرض در زبانه **گزینه بیشتر** انتخاب میشود. با این تنظیم، رنگ ها بهصورت خودکار تنظیم می شوند تا با تنظیمات نوع<br>کاغذ و کیفیت چاپ مطابق باشند.

**ـــ PhotoEnhance در پنجره تصحیح رنگ** رنگ را با تحلیل کردن مکان سوژه تنظیم میکند. بنابراین، اگر مکان سوژه را با کوچک کردن، بزرگ *کردن، برشیا چرخاندن تصویرتغییردهید، ممکن استبطورغیرمنتظرهتغییرکند. انتخابتنظیم بدون حاشیهنیزمکان سوژهرا تغییرمی دهد* که می تواند منجر به ایجاد تغییر در رنگ شود. اگر تصویر خارج از فوکوس است، ممکن است رنگ غیر طبیعی باشد. اگر رنگ تغییر کند یا غیرطبیعی<br>شود، در حالتی به جز PhotoEnhance چاپ کنید.

**اطلاعات مرتبط**

- $\bullet$  "اصول اولیه [چاپ" در](#page-61-0) صفحه  $\blacklozenge$
- | "زبانه گزینه [بیشتر" در](#page-78-0) صفحه 79

## **چاپ کردن برای تاکید بر خطوط باریک**

میتوانید خطوط باریکی را که چاپ منیشوند، ضخیم کنید.

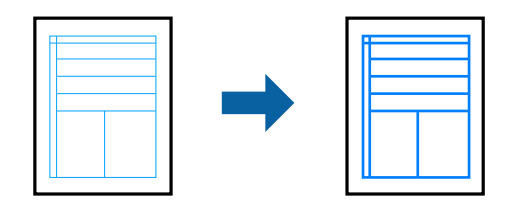

## **تنظیامت چاپ**

در زبانه**گزینهبیشتر** درایور چاپگربرروی **گزینه های تصویر**در تنظیم **تصحیح رنگ**کلیککنید. گزینه**درشتکردن خطوط نازک**را انتخاب کنید.

**اطلاعات مرتبط**

| "اصول اولیه [چاپ" در](#page-61-0) صفحه 62

| "زبانه گزینه [بیشتر" در](#page-78-0) صفحه 79

## **چاپ کردن بارکد خوانا**

میتوانید بارکد خوانا چاپ کنید تا به آسانی اسکن شود. این قابلیت را فقط در صورتی فعال کنید که بارکد چاپ شده قابل اسکن نباشد.

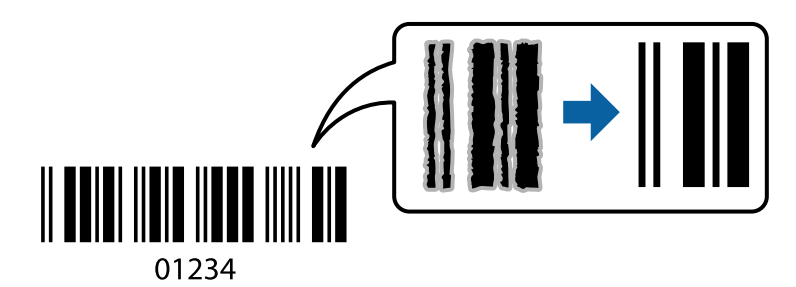

میتوانید از این قابلیت در شرایط زیر استفاده کنید.

نوع کاغذ: کاغذ ساده، کاغذ کپی با پاکت نامه $\Box$ 

❏کیفیت: **استاندارد**، **شفافیت استاندارد**

ممکن است کیفیت چاپ در هنگام چاپ کردن تغییر یابد. ممکن است سرعت چاپ کاهش یابد و تراکم چاپ نیز بیشتر شود.

*رفع تاری کاغذ ممکن است گاهی وقتها بسته به شرایط ممکن نباشد. نکته:*

## **تنظیامت چاپ**

در زبانه **نگهداری** درایور چاپگر، بر روی **تنظیم گسترش یافته** کلیک و **حالت بارکد** را انتخاب کنید.

#### **اطلاعات مرتبط**

- $\bullet$  "اصول اولیه [چاپ" در](#page-61-0) صفحه  $\blacklozenge$ 
	- $\bullet$  "زبانه [نگهداری" در](#page-79-0) صفحه 80

## **لغو کردن چاپ**

<span id="page-77-0"></span>میتوانید کار چاپ را از رایانه لغو کنید. هر چند، اگر یک کار چاپ بهطور کامل به چاپگر ارسال شده باشد <mark>نی توانید آن را از رایانه لغو کنید. در</mark><br>این حالت، با استفاده از پانل کنترل چاپگر کار چاپ را لغو کنید.

## **لغو کردن**

در رایانه خود، بر روی چاپگر خود در **دستگاهها و چاپگر ها، چاپگر ی**ا در **چاپگرها و مابرها** راست-کلیک کنید. بر روی **مشاهده چیزی که چاپ**<br>**میشود** کلیک کنید، بر روی کار مورد نظر برای لغو کلیک کنید و **لغو** را انتخاب مایید.

## **گزینههای منو مربوط به درایور چاپگر**

پنجره چاپ را در برنامه دلخواه خود باز کنید و پس از انتخاب چاپگر وارد پنجره درایور چاپگر شوید. *منوها، بسته به گزینهای که انتخاب می کنید فرق می کنند. نکته:*

#### **زبانه اندازه**

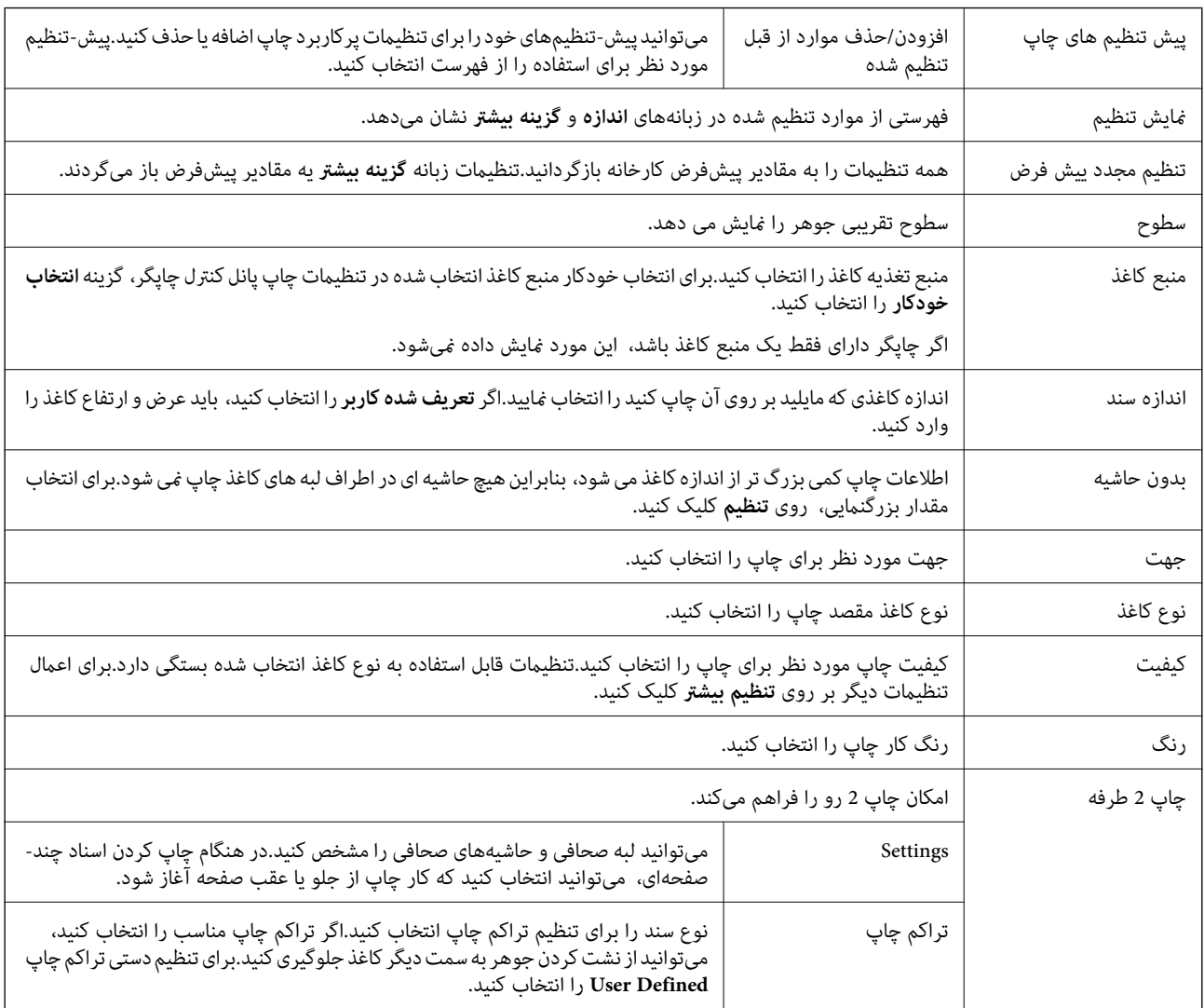

<span id="page-78-0"></span>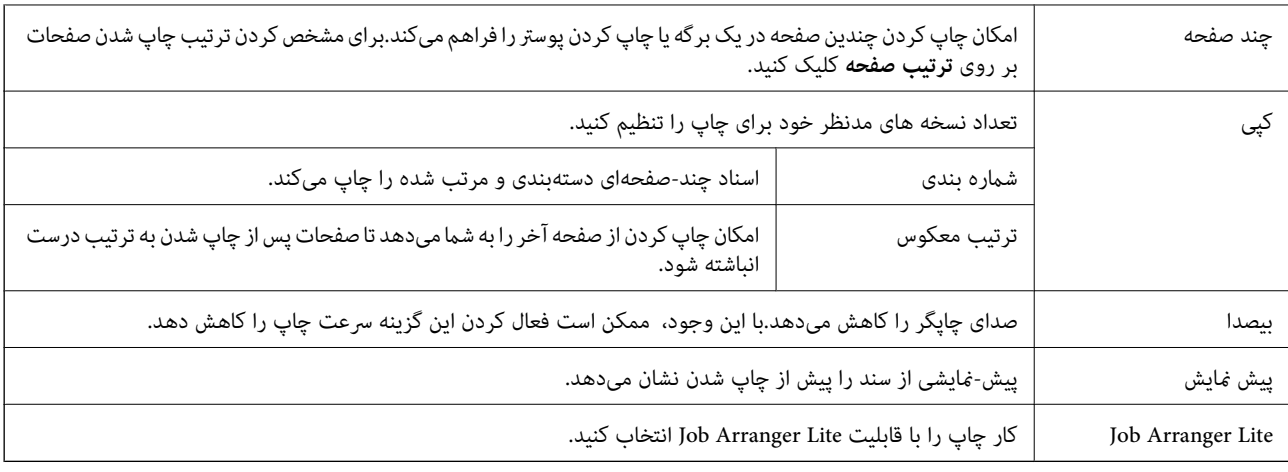

## **زبانه گزینه بیشتر**

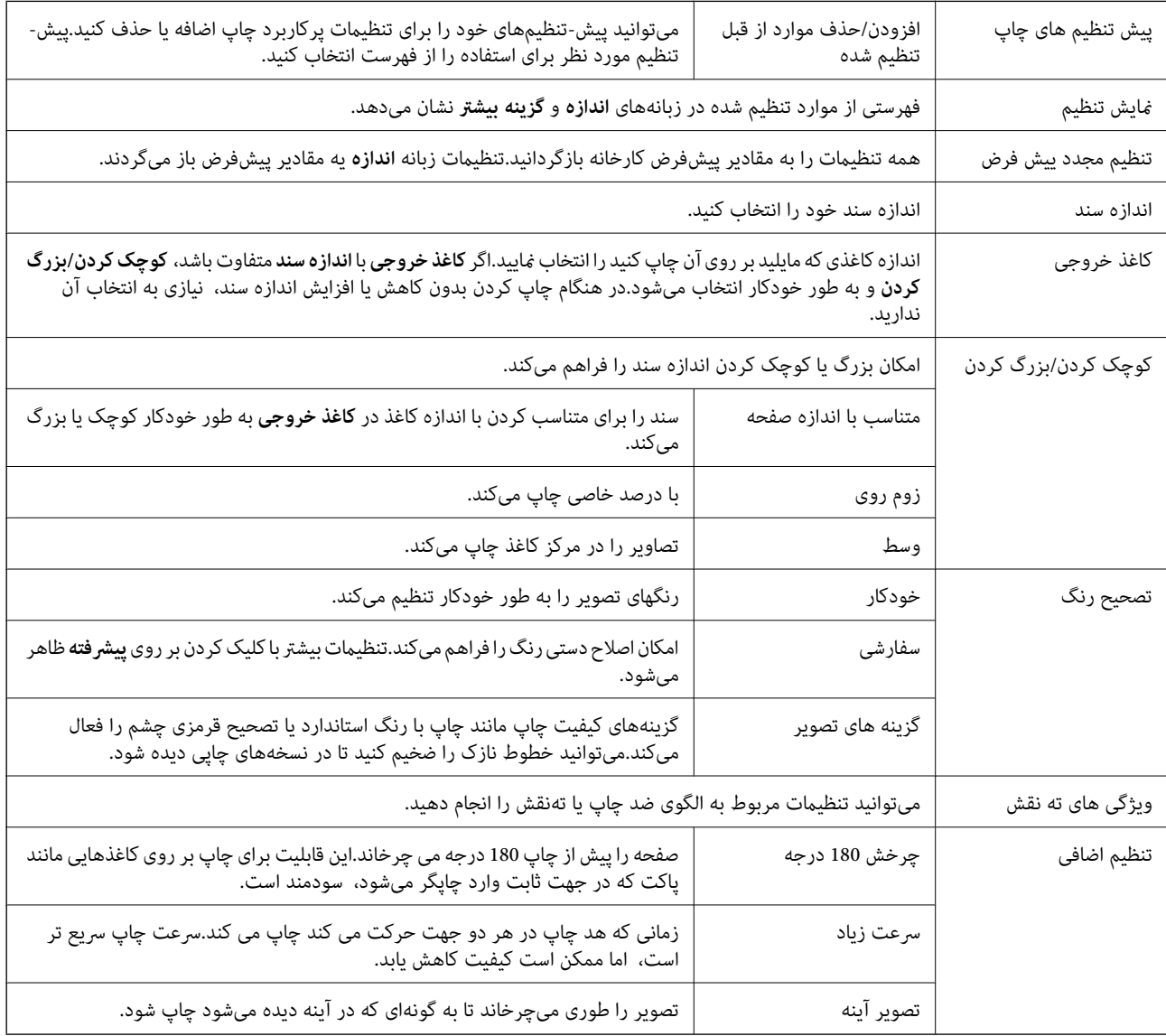

<span id="page-79-0"></span>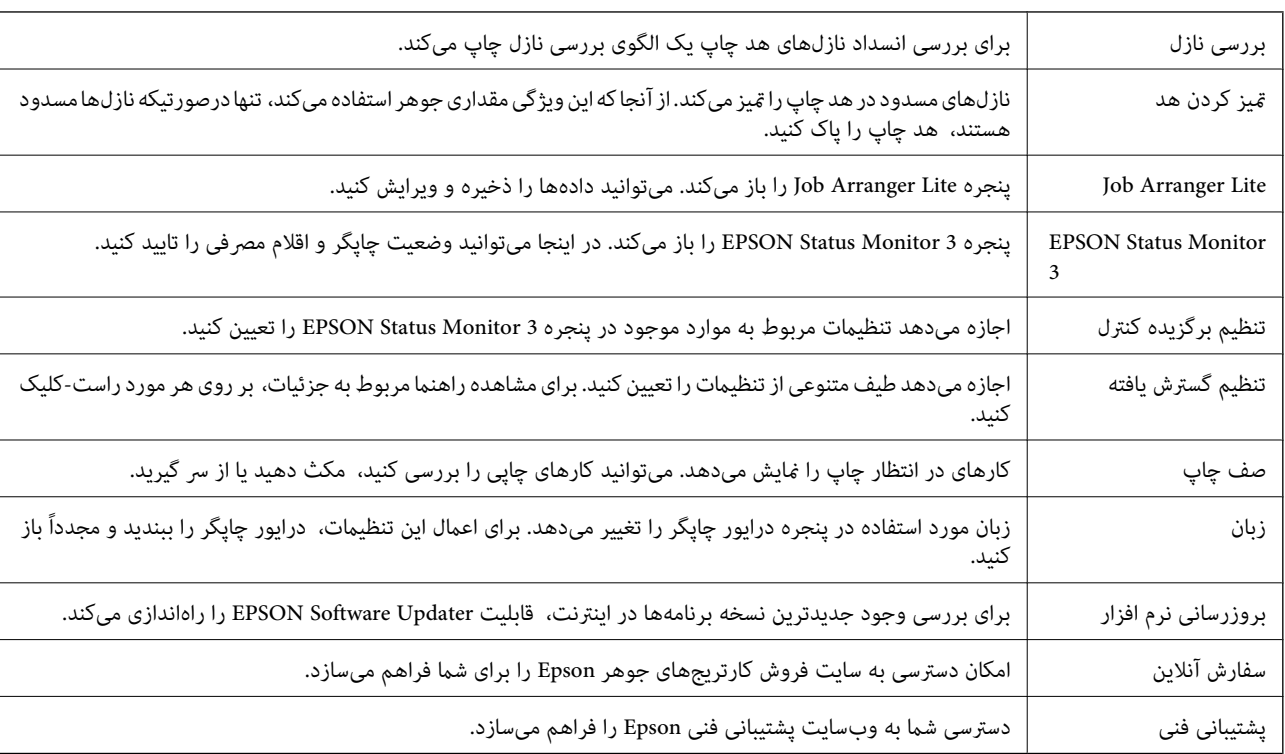

## **زبانه نگهداری**

# **چاپ کردن از درایور چاپگر در OS Mac**

## **مقدمات چاپ**

*بسته به برنامه، عملکردها فرق دارند. برای اطلاعات بیشتر به راهنامی برنامه مراجعه کنید. نکته:*

- فایلی را که میخواهید چاپ کنید باز  $\mathrm{^{1}}$ در صورتی که از قبل کاغذ در چاپگر بارگذاری نشده است، آن را بارگذاری کنید.
	- را از منوی **فایل** انتخاب کنید یا از فرمان دیگری به کادر چاپ بروید. .2 **چاپ**

در صورت نیاز، روی **منایش جزئیات** یاdبرای گسترده کردن پنجره چاپ کلیک کنید.

بهاپگر خود را انتخاب کنید.  $^3$ 

از منوی بازشو **تنظیامت چاپ** را انتخاب کنید. .4

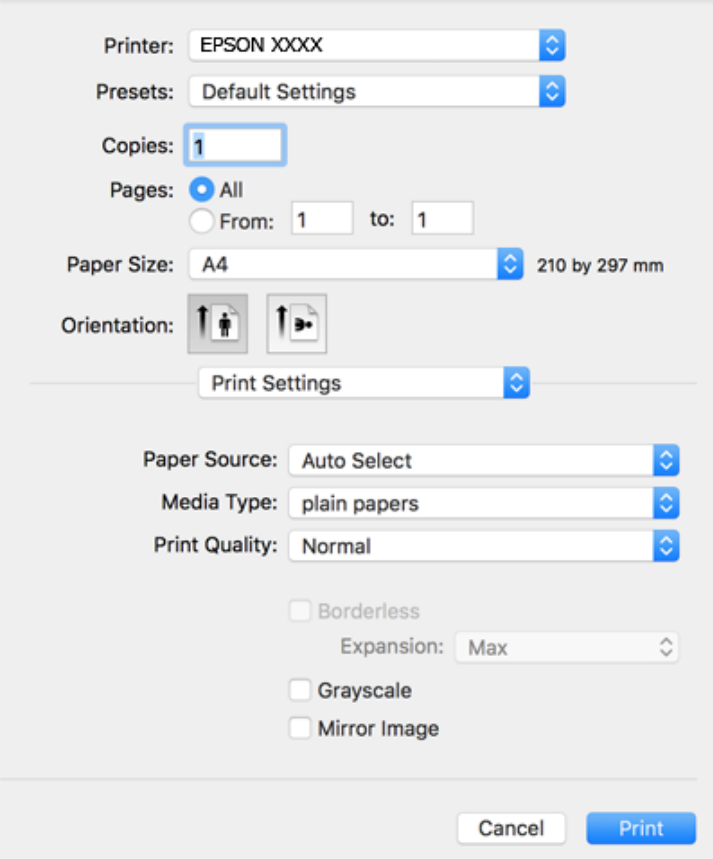

#### *نکته:*

*OS X El ،(10.12)macOS Sierra ،(10.13)macOS High Sierra ،جدیدتر نسخه یا) 10.15(macOS Catalinaتنظیامتچاپدر اگرمنوی Epson به درستی نصب نشده است. آن را از منوی زیر فعال کنید. Capitan) 10.11(، Yosemite X OS) 10.10(، Mavericks X OS) 10.9(، Lion Mountain X OS) 10.8 (منایشدادهمنیشود، درایور چاپگر*

گزینه **ترجیحات سیستم** را از منوی *Apple > چاپگرها و اسکنرها (*یا **چاپ و اسکن، چاپ و غابر**) انتخاب کنید، چاپگر را *ح*ذف کنید و سپس دوباره<br>چاپگر را اضافه غایید.

*Mojave macOS) 10.14 (منیتواند به تنظیامت چاپ در برنامههای تهیه شده توسط Apple مانند TextEdit دسترسی پیدا کند.*

در صورت نیاز، تنظیمات را تغییر دهید.  $^5$ 

برای دسترسی به جزئیات، گزینههای منو برای درایور چاپگر را مشاهده کنید.

.<br><sup>6.</sup> روی **چاپ** کلیک کنید.

#### **اطلاعات مرتبط**

- | "ظرفیتها و کاغذ [موجود" در](#page-40-0) صفحه 41
- | "قرار دادن کاغذ در کاست [کاغذ" در](#page-42-0) صفحه 43
	- | "لیست انواع [کاغذ" در](#page-46-0) صفحه 47
- | ["گزینههای](#page-85-0) منو برای تنظیامت چاپ" در صفحه 86
- | "اضافه کردن [چاپگر \(فقط](#page-175-0) برای [OS Mac](#page-175-0) "(در [صفحه](#page-175-0) 176

## **چاپ 2 طرفه**

میتوانید بر روی هر دو طرف کاغذ چاپ کنید.

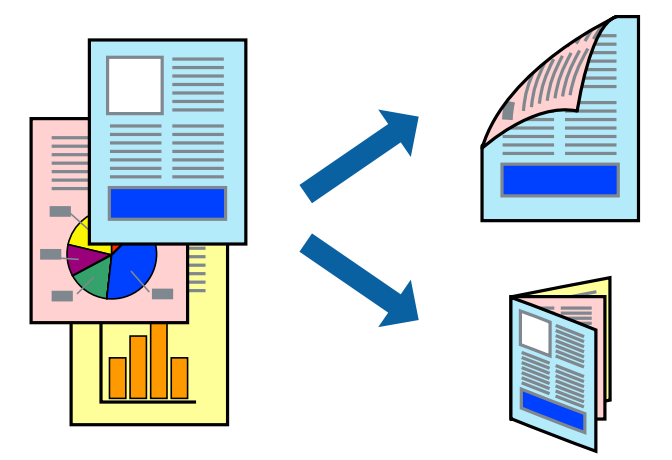

*نکته:*

❏ *این ویژگی برای چاپ بدون حاشیه موجود نیست.*

▲ اگر از کاغذی استفاده می کنید که برای چاپ دو طرفه مناسب نباشد، ممکن است کیفیت چاپ کاهش یابد و کاغذ گیر کند.

❏ *بسته به کاغذ و داده ها، ممکن است جوهر به طرف دیگر کاغذ نشت کند.*

**اطلاعات مرتبط** | "ظرفیتها و کاغذ [موجود" در](#page-40-0) صفحه 41

#### **تنظیامت چاپ**

از منوی بازشو Two-sided Printing Settings را انتخاب کنید.روش چاپ 2-رو را انتخاب کنید و سپس تنظیمات Document Type را انجام<br>دهید.

*نکته:*

❏ *سرعت چاپ بسته به نوع سند ممکن است کاهش یابد.*

❏ *در هنگام چاپکردن عکسبادادهمتراکم، Graphics & Text یاPhotos & Text را ازتنظیامتType Documentانتخابکنید.اگرکاغذ چاپ شدهآلودهباشدیا جوهربه سمتدیگرکاغذنشتکردهباشد، بایدتراکم چاپوTime Drying Ink Increased رادر Adjustments تنظیم کنید.*

#### **اطلاعات مرتبط**

- | ["مقدمات](#page-79-0) چاپ" در صفحه 80
- | "گزینههای منو برای [Settings Printing sided-Two "در](#page-86-0) صفحه 87

## **چاپ چندین صفحه بر روی یک صفحه**

می توانید دو یا چهار صفحه از اسناد را روی یک صفحه کاغذ چاپ کنید.

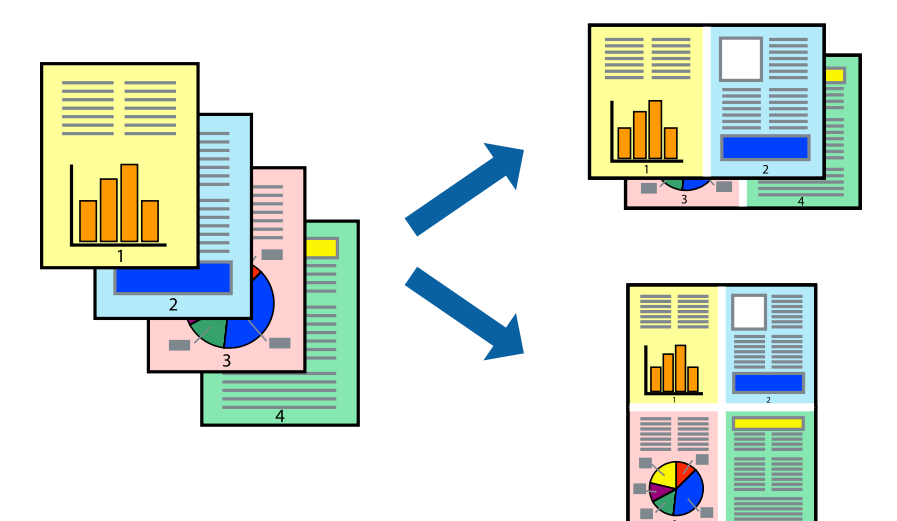

## **تنظیامت چاپ**

از منوی بازشو **چیدمان** را انتخاب کنید. تعداد صفحات را در **کاغذهای هر صفحه**، **جهت چیدمان** (ترتیب صفحه) و **حاشیه ها** تنظیم کنید.

**اطلاعات مرتبط**

- | ["مقدمات](#page-79-0) چاپ" در صفحه 80
- | "گزینه های منو برای [چیدمان" در](#page-84-0) صفحه 85

## **چاپ کردن و انباشت به ترتیب صفحه (چاپ به ترتیب معکوس)**

میتوانید کار چاپ را از صفحه آخر انجام دهید تا اسناد به ترتیب صفحه انباشته شود.

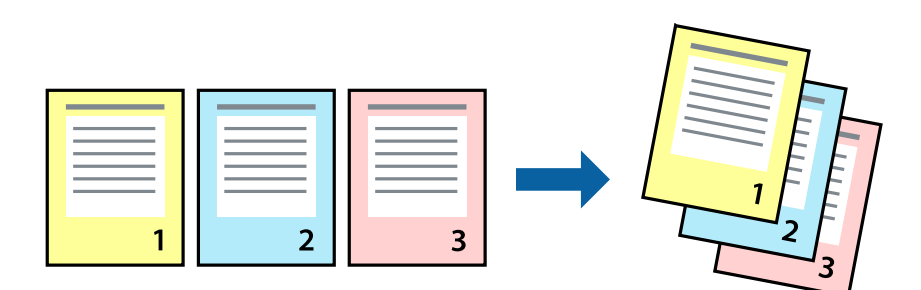

### **تنظیامت چاپ**

از منوی بازشو **استفاده از کاغذ** را انتخاب کنید. مقدار **ترتیب صفحه** را بر روی **معکوس** تنظیم کنید.

**اطلاعات مرتبط** | ["مقدمات](#page-79-0) چاپ" در صفحه 80

#### | ["گزینههای](#page-85-0) منو برای مدیریت کاغذ" در صفحه 86

## **چاپ یک سند کوچک یا بزرگ شده**

می توانید اندازه سند را با درصد خاصی یا برای سازگار کردن با اندازه کاغذ بارگذاری شده در چاپگر کاهش یا افزایش دهید.

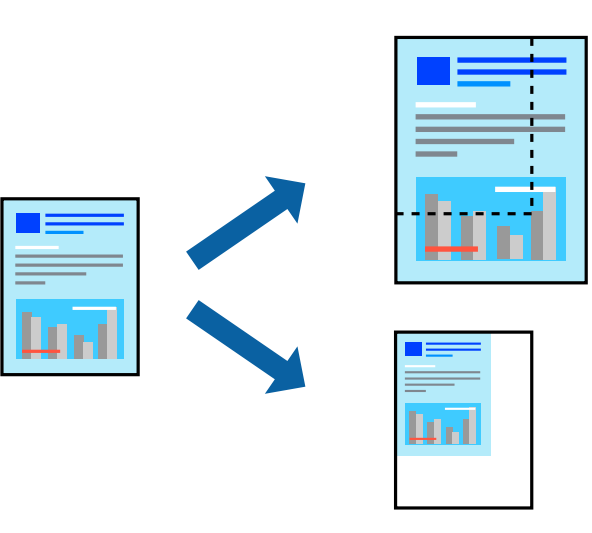

## **تنظیامت چاپ**

در هنگام چاپ کردن سازگار با اندازه کاغذ، **مدیریت کاغذ**را از منو شناور و سپس **مقیاسبندی برای سازگار کردن اندازه کاغذ**را انتخاب کنید. اندازه کاغذی را که در چاپگر به عنوان ا**ندازه کاغذ مقصد** قرار دادهاید انتخاب کنید. در هنگام کاستن از اندازه سند، **فقط کاهش اندازه** را<br>انتخاب کنید.

برای چاپ کردن با درصد مشخص، یکی از روشهای زیر را دنبال کنید. .1

❏**چاپ** را از منو**فایل** برنامه انتخاب کنید. روی گزینه **تنظیم صفحه**کلیک کرده و سپس در قسمت **قالب برای** چاپگر خود را انتخاب کنید. اندازه دادههای مدنظر برای چاپ کردن را از قسمت ا**ندازه کاغذ** انتخاب کنید، یک درصد در کادر **مقیاس** وارد کرده و در نهایت<br>روی گزینه **OK** کلیک کنید.

❏**تنظیم صفحه**را ازمنوی **فایل** برنامهانتخابکنید. درکادر**قالببرای**، چاپگر خودرا انتخابکنید. اندازهدادههای مدنظربرای چاپ کردن را از قسمت ا**ندازه کاغذ** انتخاب کنید، یک درصد در کادر **مقیاس** وارد کرده و در نهایت روی گزینه OK کلیک کنید. **چاپ** را از<br>منوی **فایل** انتخاب کنید.

*بسته به برنامه، عملکردها فرق دارند. برای اطلاعات بیشتر به راهنامی برنامه مراجعه کنید. نکته:*

- چاپگر خود را در قسمت **چاپگر** انتخاب کنید. .2
	- در صورت نیاز سایر موارد را تنظیم کنید. . $^3$

#### روی **چاپ** کلیک کنید. .4

**اطلاعات مرتبط**

- | ["مقدمات](#page-79-0) چاپ" در صفحه 80
- | ["گزینههای](#page-85-0) منو برای مدیریت کاغذ" در صفحه 86

## **تنظیم رنگ چاپ**

<span id="page-84-0"></span>میتوانید رنگهای استفاده شده در کار چاپ را تنظیم کنید. این تنظیامت برای همه دادههای اسناد قابل استفاده نیست.

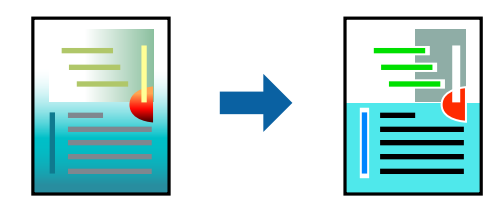

## **تنظیامت چاپ**

**تطبیق رنگ** را از منوی بازشو انتخاب کنید، و سپس EPSON Color Controls را انتخاب نمایید. Color Options را از منوی بازشو انتخاب کرده، و سپس یکی از گزینه های موجود را انتخاب کنید. بر روی پیکان کنار **تنظیامت پیشرفته** کلیک کنید و تنظیامت دقیق را انجام دهید.

**اطلاعات مرتبط**

- | ["مقدمات](#page-79-0) چاپ" در صفحه 80
- | ["گزینههای](#page-85-0) منو برای تطابق رنگ" در صفحه 86
- | "گزینههای منو برای [Options Color "در](#page-86-0) صفحه 87

## **لغو کردن چاپ**

میتوانید کار چاپ را از رایانه لغو کنید. هر چند، اگر یک کار چاپ بهطور کامل به چاپگر ارسال شده باشد نی توانید آن را از رایانه لغو کنید. در<br>این حالت، با استفاده از پانل کنترل چاپگر کار چاپ را لغو کنید.

## **لغو کردن**

روی مناد چاپگر در **جایگاه** کلیک کنید. کار مورد نظر برای لغو را انتخاب و یکی از کارهای زیر را انجام دهید.

با بالاتر OS X Mountain Lion $\Box$ 

بر روی در نوار پیشرفت کلیک کنید.

v10.7.x تا Mac OS X v10.6.8❏ روی **حذف** کلیک کنید.

## **گزینههای منو مربوط به درایور چاپگر**

پنجره چاپ را در برنامه دلخواه خود باز کنید و پس از انتخاب چاپگر وارد پنجره درایور چاپگر شوید. *منوها، بسته به گزینهای که انتخاب می کنید فرق می کنند. نکته:*

## **گزینه های منو برای چیدمان**

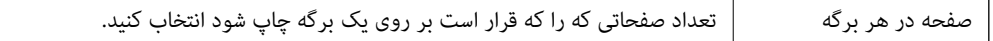

<span id="page-85-0"></span>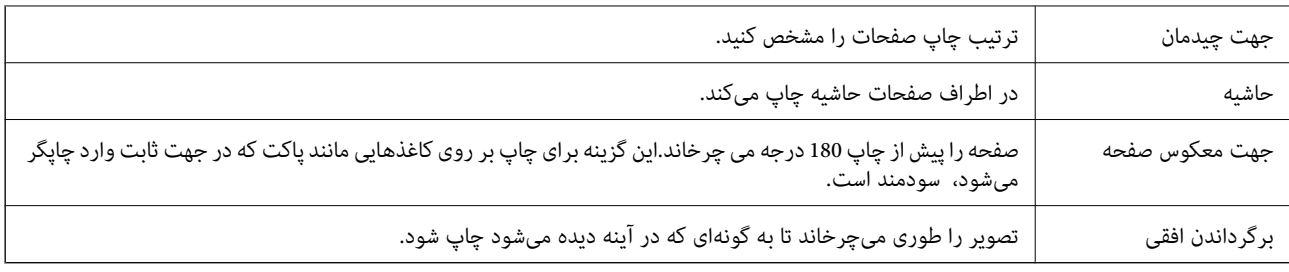

## **گزینههای منو برای تطابق رنگ**

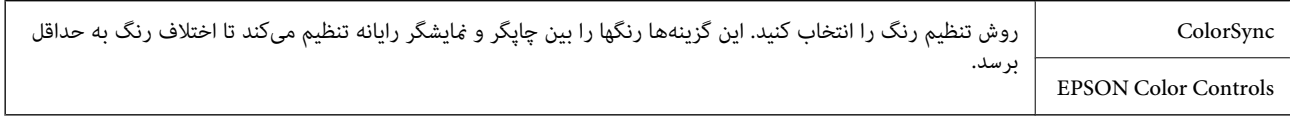

## **گزینههای منو برای مدیریت کاغذ**

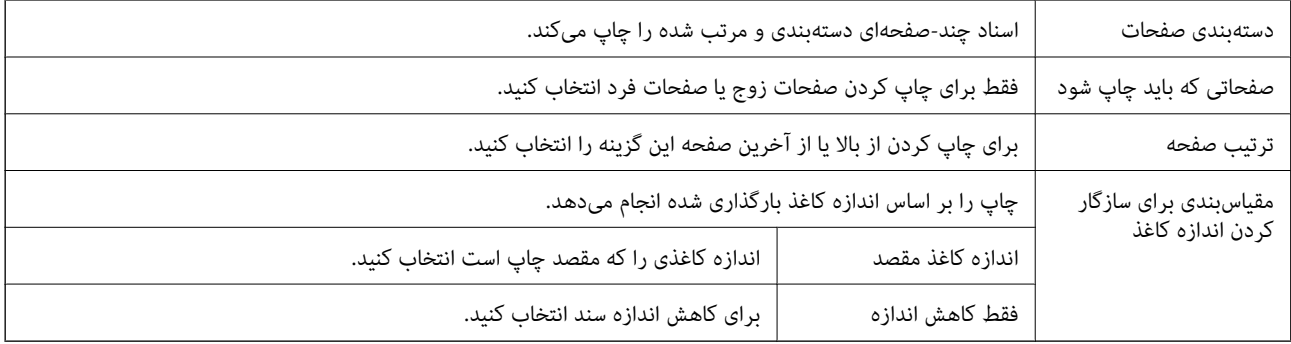

## **گزینههای منو برای صفحه پوشش**

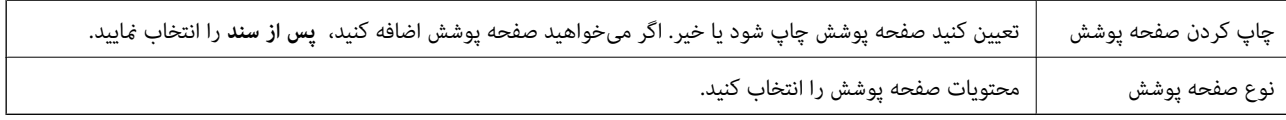

## **گزینههای منو برای تنظیامت چاپ**

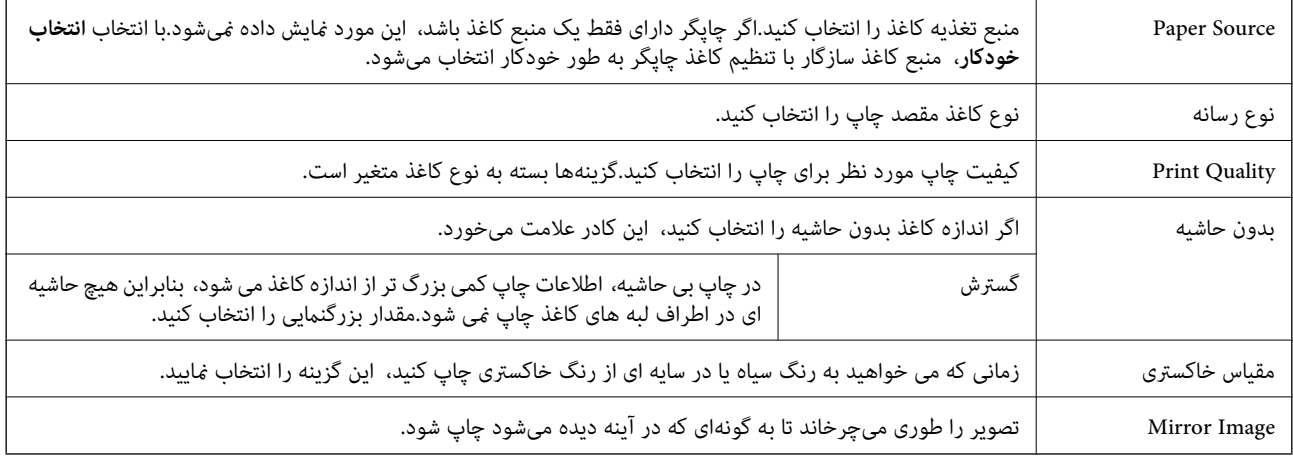

## **گزینههای منو برای Options Color**

<span id="page-86-0"></span>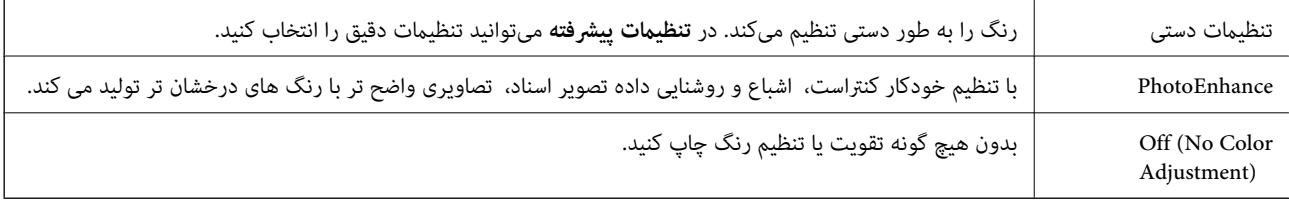

## **Two-sided Printing Settings برای منو گزینههای**

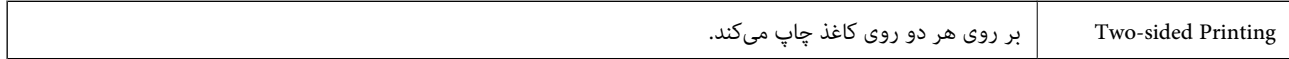

## **انجام تنظیامت کارکرد برای درایور چاپگر OS Mac**

## **دسترسی به پنجره تنظیامت عملیات درایور چاپگر OS Mac**

**ترجیحات سیستم** رااز منوی Apple > **چاپگرها و اسکنرها** (یا **چاپ و اسکن، چاپ و ڼابر**) برگزینید و سپس چاپگر را انتخاب کنید. روی **گزینهها**<br>**و لوازم > گزینهها** (یا **درایور**) کلیک کنید.

## **تنظیامت عملیات درایور چاپگر OS Mac**

- عبور از صفحه خالی: از چاپ صفحات خالی اجتناب میکند. $\Box$
- پیصدا: به آرامی چاپ میکند. اما ممکن است سرعت چاپ کندتر باشد.  $\Box$
- Permit temporary black printing  $\Box$  به طور موقت فقط با جوهر سیاه چاپ میکند.
- ط High Speed Printing: زمانی که هد چاپ در هر دو جهت حرکت میکند چاپ میکند. سرعت چاپ سریعتر است، اما ممکن است کیفیت<br>کاهش بابد.
- اسناد خروجی برای بایگانی: کاغذ را تغذیه میکند در نتیجه بایگانی دادههایی که با جهت صفحه افقی تهیه شدهاند یا چاپ دورو به راحتی<br>میسر میگردد. چاپ پاکت نامه پشتیبانی نمیشود.
	- ❏حذف حاشیه های سفید: حاشیههای غیرضروری را در مدت چاپ بدون حاشیه حذف میکند.
	- $\blacksquare$ Warning Notifications به درایور چاپگر اجازه میدهد اعلانهای هشدار را نشان دهد.
- اشتراکگذاری آن روی رایانههای Windows در یک شبکه یا به هر دلیل دیگری ممکن نیست. ❏communication bidirectional Establish: معمولاً بایدروی **On**تنظیم شود. **Off**را انتخابکنیداگردریافتاطلاعاتچاپگربهعلت

# **چاپ کردن از دستگاههای هوشمند**

## **استفاده از iPrint Epson**

Epson iPrint یک برنامه است که به شما امکان می دهد عکس ها، اسناد و صفحات وب را از یک دستگاه هوشمند به عنوان مثال یک گوشی هوشمند یا تبلت چاپ کنید. شما می توانید از چاپ محلی، چاپ از یک دستگاه هوشمند که به همان شبکه بی سیم متصل است که چاپگر شما به

آن وصل است، یا چاپ از راه دور، چاپ از یک مکان دور از طریق اینترنت، استفاده کنید. برای استفاده از چاپ از راه دور، چاپگر خود را در<br>سرویس Epson Connect ثبت کنید.

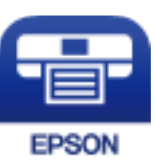

**اطلاعات مرتبط** | "چاپ کردن با استفاده از خدمات [شبکه" در](#page-178-0) صفحه 179

#### **Epson iPrint نصب**

میتوانید iPrint Epson را از طریق URL یا کد QR زیر، در دستگاه هوشمند خود نصب کنید. <http://ipr.to/c>

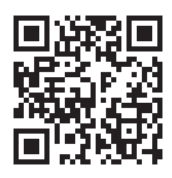

## **چاپ با استفاده از iPrint Epson**

iPrint Epson را از دستگاه هوشمند خود اجرا کنید و گزینه مورد نظر برای استفاده را از صفحه اصلی انتخاب کنید.

صفحههای زیر ممکن است بدون اطلاع قبلی تغییر کند. (\*) ممکن است محتویات بسته به نوع محصول خریداری شده متفاوت باشند.

3

 $\boldsymbol{\Omega}$ 

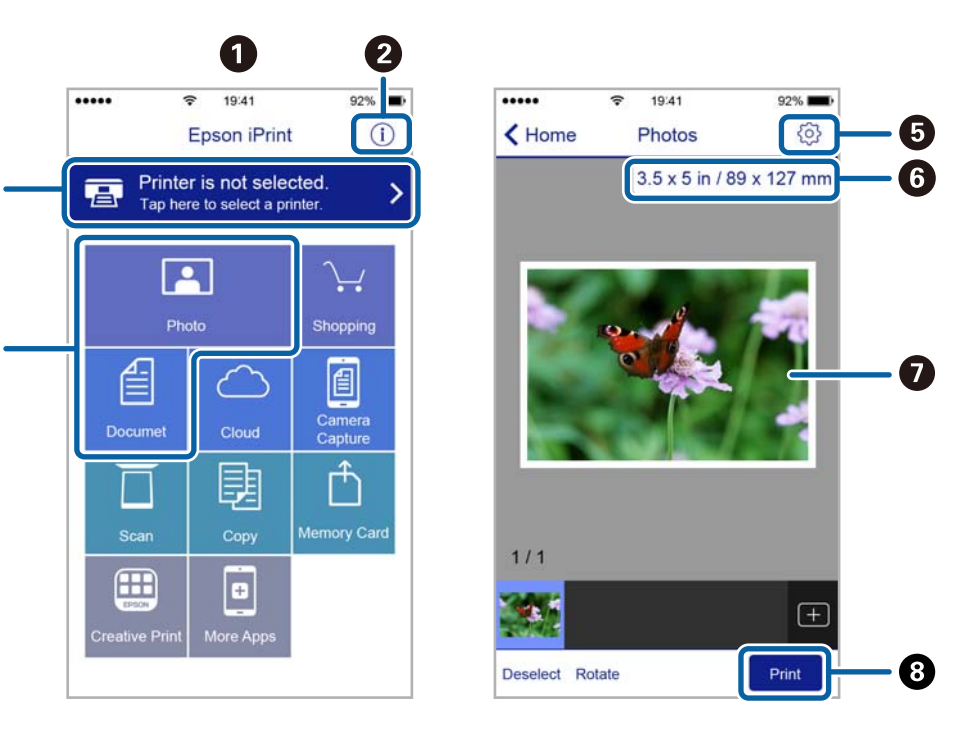

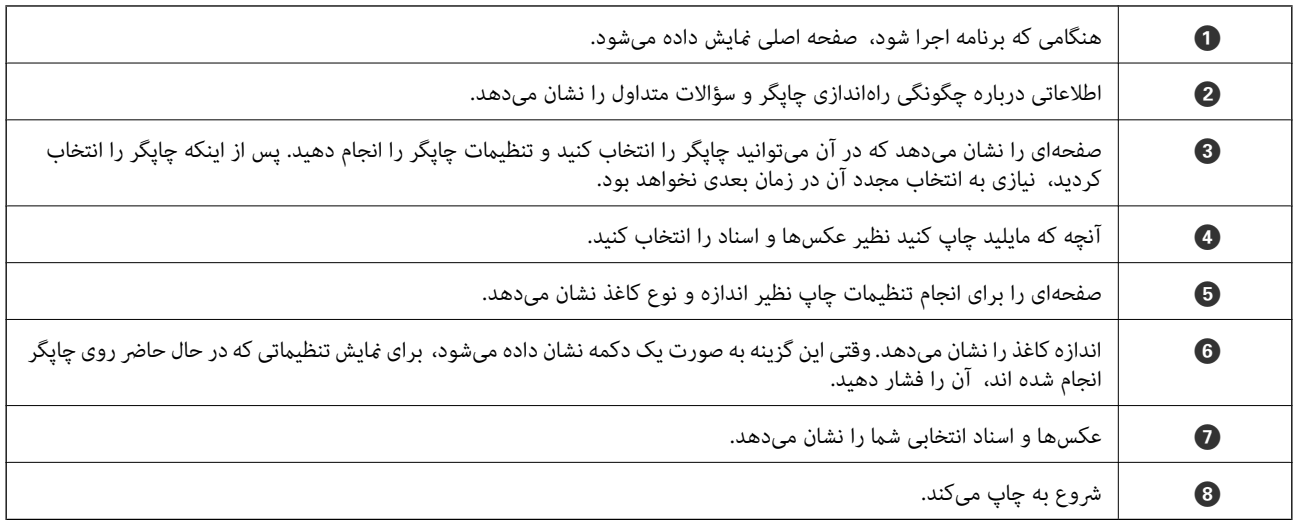

*نکته:*

برای چاپ کردن از منوی سند با استفاده از iPad ،iPhone، و iPod touch، تحت iOS، برنامه Epson iPrint را پس از انتقال سند مورد نظر برای چاپ با<br>استفاده از عملکرد اشتراکگذاری فایل در iTunes اجرا کنید.

## **چاپ کردن با چسباندن دستگاه هوشمند به برچسب NFC**

با چسباندن آنتن NFC دستگاه هوشمند دارای 4.0 Android و بالاتر دارای قابلیت پشتیبانی از Near Field CommunicationNFC ) به<br>برچسب NFC چاپگر میتوانید چاپگر و دستگاه هوشمند را به هم متصل و کار چاپ را انجام دهید.

مکان آننت NFC در دستگاههای هوشمند مختلف فرق میکند. برای کسب اطلاعات بیشتر، به مستندات همراه دستگاه تلفن مراجعه کنید.

#### *مهم:*c

❏ *از فعال بودن تنظیم اتصال Direct Fi-APWi (ساده) مطمئن شوید.*

❏ *عملکرد NFC دستگاه هوشمند خود را فعال کنید.*

*NFC بچسبانید <sup>و</sup> آن را نصب کنید.* ❏ *مطمئنشویدکهiPrint Epson رویدستگاه هوشمندنصبشدهاست. اگرنصبنشدهاست، آننتNFCدستگاه هوشمندرا بهبرچسب*

#### *نکته:*

- یا اگر اتصال چاپگر و دستگاه هوشمند حتی پس از چسباندن دستگاه هوشمند به برچسب برقرار نشود، موقعیت دستگاه هوشمند را تغییر دهید و آن **بال**<br>را دوباره به برچسب بچسبانید.
- یر صورت وجود موانعی مانند وسایل فلزی بین برچسب NFC و آنتن NFC دستگاه هوشمند، چاپگر ممکن است نتواند با دستگاه هوشمند ارتباط G<br>برقرار کند.
- این ویژگی از اتصال *APWi-Fi Direct)* ساده) برای وصل شدن به چاپگر استفاده میکند. میتوانید همزمان تا چهار دستگاه را به چاپگر وصل<br>کنید.
- اگر رمز عبور اتصال *APWi-Fi Direct) س*اده) را تغییر داده باشید، غی توانید از این ویژگی استفاده کنید. برای استفاده از این ویژگی باید رمز عبور<br>اولیه را بازگردانید.
	- د کاغذ را در چاپگر قرار دهید.  $^{\rm l}$

آننت NFC دستگاه هوشمند را به برچسب NFC چاپگر بچسبانید. .2

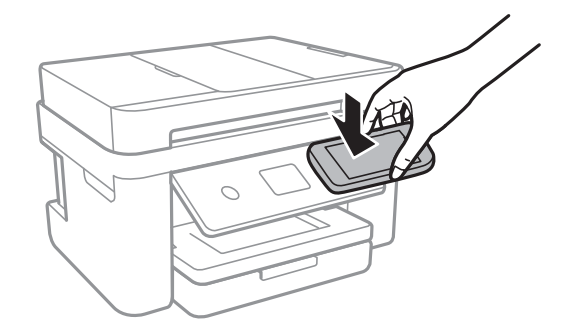

iPrint Epson اجرا میشود.

- در صفحه اصلی Epson iPrint ، آنتن NFC دستگاه هوشمند را دوباره به برچسب NFC چاپگر بچسبانید. . $^3$ ارتباط چاپگر و دستگاه هوشمند برقرار میشود.
- تصویری را که میخواهید چاپ کنید انتخاب منایید و **Next** را از گوشه سمت راست بالای صفحه انتخاب کنید. .4
	- آننت NFC دستگاه هوشمند را دوباره به برچسب NFC چاپگر بچسبانید. .5 کار چاپ آغاز میشود.

## **Epson Print Enabler از استفاده**

میتوانید سند، ایمیل، عکس و صفحات وب را مستقیماً از تلفن Android یا تبلت (Android نسخه 4.4 یا بالاتر) به صورت بیسیم چاپ کنید.با<br>طی کردن چندین مرحله، دستگاه Android شما چاپگر Epson متصل به شبکه بیسیم را شناسایی میکند.

- $\,$ . کاغذ را در چابگر قرار دهید.  $^1$
- ویگر خود را برای چاپ بیسیم راهاندازی کنید.  $^2$
- در دستگاه Android، افزونه Epson Print Enabler را از Google Play نصب کنید. .
	- دستگاه اندرویدی خود را به همان شبکه بی $\omega$ یم شامل چاپگر وصل کنید. . $^4$
- به **تنظیامت** دستگاه Android خود بروید و پس از انتخاب **چاپ** برنامه Enabler Print Epson را فعال کنید. .5
	- از برنامه Android مانند Chrome بر روی مناد منو ضربه بزنید و همه محتویات صفحه را چاپ کنید. .6 *اگر چاپگر خود را ندیدید، بر روی همه چاپگرها تلنگر بزنید <sup>و</sup> چاپگر خود را انتخاب کنید. نکته:*

#### **اطلاعات مرتبط**

- | "قرار دادن کاغذ در کاست [کاغذ" در](#page-42-0) صفحه 43
- | "اتصال به یک دستگاه [هوشمند" در](#page-23-0) صفحه 24

## **استفاده از AirPrint**

AirPrint چاپ بیسیم فوری از iPhone، iPad، iPod لمسی و Mac بدون نیاز به نصب درایورها یا دانلود نرمافزار را امکانپذیر میکند.

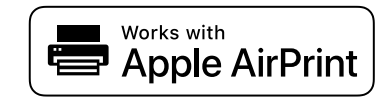

*نکته:*

اگر پیامهای پیکربندی کاغذ را در پانل کنترل محصول خود غیرفعال کردهاید، غی توانید از AirPrint استفاده کنید. برای فعال سازی پیامها، در صورت<br>لزوم، به لینک زیر مراجعه کنید.

- کاغذ را در محصول خود قرار دهید. .1
- $\cdot$  محصول خود را برای چاپ بیسیم راهاندازی کنید. لینک زیر را مشاهده کنید.  $^2$ [http://epson.sn](http://epson.sn/?q=2)
- د. دستگاه Apple خود را به همان شبکه بیسیمی وصل کنید که محصولتان به آن متصل است.  $^3$ 
	- از دستگاه خود در محصول خود اقدام به چاپ  $\dot{}$ ایید.  $^4$

*برای اطلاع از جزئیات، به صفحه AirPrint در وبسایت Apple مراجعه کنید. نکته:*

**اطلاعات مرتبط** | "قرار دادن کاغذ در کاست [کاغذ" در](#page-42-0) صفحه 43 | "تنظیامت [چاپگر" در](#page-54-0) صفحه 55

# **لغو کردن کار چاپ**

بر روی  $\bigotimes$  در پانل کنترل تلنگر بزنید تا کار چاپ در جریان لغو شود.

# **کپی کردن**

# **اصول اولیه کپی کردن**

این بخش مراحل اولیه کپی کردن را توضیح می دهد.

- <span id="page-91-0"></span>اوراق را وارد کنید. .1 اگر می خواهید چندین سند را کپی کنید، همه سندها را داخل ADF قرار دهید.
	- از صفحه اصلی، **کپی** را انتخاب کنید. .2
- .<br>3. تنظیمات را در زبانه **کپی** بررسی کنید. در صورت نیاز به تغییر هر تنظیم آن را انتخاب کنید. *نکته:*

❏ *اگر گزینه تنظیامت پیشرفته را انتخاب کنید، می توانید تنظیامتی مانند چند صفحه یا کیفیت را انجام دهید.*

**ا**گر ترکیب تنظیمات ضروری در دسترس نباشد، <sup>1</sup>ٌ مایش داده میشود.برای بررسی جزئیات ماد مرتبط را انتخاب کنید و سپس تنظیمات را<br>تغییر دهید.

- تعداد نسخه ها را وارد کنید. .4
	- بر روی  $\Phi$  ضربه بزنيد. . $^5$

**اطلاعات مرتبط**

- | "قرار دادن [اسناد" در](#page-46-0) صفحه 47
- | ["گزینههای](#page-92-0) منوی اولیه برای کپی کردن" در صفحه 93
- | "گزینه های منوی پیشرفته برای کپی [کردن" در](#page-92-0) صفحه 93
	- | "پیکربندی های ساده [صفحه" در](#page-16-0) صفحه 17

# **کپی دو طرفه**

شما می توانید چندین سند را در هر دو روی کاغذ کپی کنید.

- از صفحه اصلی، **کپی** را انتخاب کنید. .1
- زبانه **کپی** > و سپس 2>**1** طرفه را انتخاب کنید. .2 میتوانید جهت سند و موقعیت صحافی نتیجه کپی را مشخص کنید.
	- بر روی $\mathcal{D}$  ضربه بزنيد. . $^3$

#### **اطلاعات مرتبط**

| "اصول اولیه کپی کردن" در صفحه 92

# <span id="page-92-0"></span>**کپی کردن چندین سند بر روی یک برگ**

می توانید دو سند را روی یک صفحه کاغذ چاپ کنید.

- از صفحه اصلی، **کپی** را انتخاب کنید. .1
- زبانه **تنظیامت پیشرفته**> **چند صفحه** و سپس **2 به بالا** را انتخاب کنید. .2 میتوانید ترتیب چیدمان و جهت سند اصلی را انتخاب کنید.
	- زبانه **کپی** را انتخاب کنید و بر روی  $\Phi$  تلنگر بزنید. . $^3$

#### **اطلاعات مرتبط**

| "اصول اولیه کپی [کردن" در](#page-91-0) صفحه 92

# **گزینههای منوی اولیه برای کپی کردن**

*موارد ممکن است بسته به سایر تنظیامتی که انجام دادهاید در دسترس نباشند. نکته:*

سیاه و سفید:

سند را به صورت سیاه و سفید (تکرنگ) کپی میکند.

رنگی:

سند را به صورت رنگی کپی میکند.

(2 طرفه):

چیدمان دورو را انتخاب کنید.

❏<-1یک رو

یک طرف سند را روی یک برگه یکرو کپی میکند.

❏2>1 طرفه

دو سند یکرو را روی دو طرف یک کاغذ تکی کپی میکند. جهت سند و موقعیت صحافی کاغذ را انتخاب کنید.

(تراکم):

وقتی صفحه کپی شده کمرنگ است، سطح تراکم را افزایش میدهد. وقتی جوهر لکه ایجاد میکند، سطح تراکم را کاهش میدهد.

# **گزینه های منوی پیشرفته برای کپی کردن**

*موارد ممکن است بسته به سایر تنظیامتی که انجام داده اید در دسترس نباشند. نکته:*

تنظیم کاغذ:

اندازه و نوع کاغذ را انتخاب کنید.

زوم:

نسبت بزرگنمایی یا کوچکنمایی را تنظیم می کند.اگر میخواهید سند را با درصد خاصی کوچک یا بزرگ کنید، مقدار مورد نظر را<br>انتخاب کنید و درصد را در محدوده 25 تا 400% وارد کنید.

❏اندازه واقعی

با بزرگنمایی 100% کپی می کند.

و سایر اندازه ها A4-<A5 و  $\Box$ 

تصویر را به صورت خودکار بزرگ یا کوچک می کند تا در اندازه کاغذ مشخص جا شود.

به اندازه صفحه $\Box$ 

ناحیه اسکن را شناسایی می کند و بهصورت خودکار سند را بزرگ یا کوچک می کند تا مناسب اندازه کاغذ انتخابی شام شود.زمانی که حاشیه ها سفید در اطراف سند وجود دارد، حاشیه های سفید از علامت گوشه شیشه اسکنر به عنوان ناحیه<br>اسکن شناسایی می شود، ولی حاشیه های طرف دیگر ممکن است بریده شود.

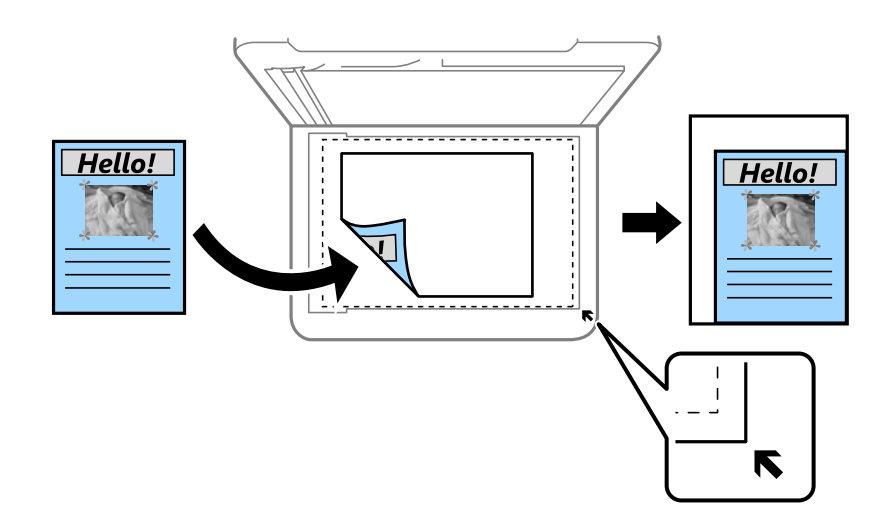

اندازه سند:

اندازه سند خود را انتخاب کنید.هنگام کپی کردن اوراق با اندازه های غیر-استاندارد، نزدیک ترین اندازه به سند را انتخاب کنید.

چند صفحه:

❏صفحه تک

یک ورق یک رو را روی یک تک برگ کپی می کند.

❏2 به بالا

دو سند یک رو را روی یک برگه یک رو با چیدمان دوتایی کپی می کند.ترتیب چیدمان و جهتگیری صفحه در سند اصلی را<br>انتخاب کنید.

کیفیت:

کیفیت چاپ را انتخاب کنید.**بهترین** چاپ با کیفیتی بالاتر را ارائه می دهد، اما سرعت چاپ ممکن است آهسته تر شود.

جهت سند:

جهت سند خود را انتخاب کنید.

حذف سایه:

در هنگام کپی کردن کاغذ های ضخیم، سایه های اطراف را حذف می کند یا در هنگام کپی کردن دفترچه، سایه های وسط را حذف<br>می کند.

حذف سوراخ های منگنه:

سوراخ های صحافی را هنگام کپی حذف می کند.

کارت شناسایی کپی:

هر دو طرف کارت شناسایی را اسکن می کند و در یک طرف یک کاغذ اندازه 4A کپی می کند.

کپی بدون حاشیه:

بدون ایجاد حاشیه در اطراف لبه ها کپی می کند.تصویر کمی بزرگ می شود تا حاشیهها از لبه کاغذ حذف شوند.مقدار بزرگ¢ایی<br>را در تنظیم **گسترش** انتخاب کنید.

پاک کردن همه تنظیامت:

تنظیمات کپی را به مقادیر پیشفرض بازنشانی می کند.

# **اسکن**

# **اسکن با استفاده از پانل کنترل**

میتوانید تصاویر اسکن شده را از پانل کنترل چاپگر به مقاصد زیر بفرستید.

کامپیوتر

<span id="page-95-0"></span>میتوانید تصویر اسکن شده را در رایانه متصل به چاپگر ذخیره کنید.پیش از اسکن کردن، Epson Event و Epson Event<br>Manager را در رایانه خود نصب کنید.

اینترنتی

میتوانیدتصاوير اسکن شده را به سرویس های Cloud ارسال کنید.پیش از اسکن کردن، تنظیامت Connect Epson را انجام دهید.

#### رایانه (WSD(

با قابلیت WSD می توانید تصویر اسکن شده را در رایانه متصل به چاپگر ذخیره کنید.در صورت استفاده از /Windows 7<br>Windows Vista ، باید تنظیمات WSD را پیش از اسکن کردن بر روی رایانه خود انجام دهید.

**اطلاعات مرتبط**

- | "اسکن کردن به رایانه (Manager Event "(در صفحه 96
	- | "ذخیره اسکن در فضای ذخیره [ابری" در](#page-99-0) صفحه 100
		- | ["ذخیره](#page-101-0) اسکن در رایانه [\(WSD](#page-101-0) "[\(](#page-101-0)در [صفحه](#page-101-0) 102

## **اسکن کردن به رایانه (Manager Event(**

*پیش از اسکن کردن، 2 Scan Epson <sup>و</sup> Manager Event Epson را در رایانه خود نصب کنید. نکته:*

- اوراق را وارد کنید.  $^{\rm l}$
- از صفحه اصلی، **اسکن** را انتخاب کنید. .2
	- گزینه **کامپیوتر** را انتخاب کنید. .3
- برای انتخاب رایانهای که میخواهید تصاویر اسکن شده را در آن ذخیره کنید،  $\bigoplus$  را انتخاب کنید.  $^4$

*نکته:*

❏ *هنگامیکه چاپگربهیکشبکهمتصل است، میتوانیدرایانهموردنظربرایذخیرهتصویراسکن شدهرا انتخابکنید.میتوانیدتا20رایانهرا* در پانل کنترل چاپگر نمایش دهید.اگر Network Scan Name (Alphanumeric) رادر *Epson Event Manager ت*نظیم کنید، در پانل کنترل<br>نمایش داده می شود.

برای انتخاب روش ذخیره کردن تصویر اسکن شده در رایانه گزینه  $\bullet$  را انتخاب کنید. . $^5$ 

❏ذخیره به عنوان JPEG: تصویر اسکن شده را با فرمت JPEG ذخیره می کند.

❏ذخیره به عنوان PDF: تصویر اسکن شده را با فرمت PDF ذخیره می کند.

❏پیوست به ایمیل: کلاینت ایمیل را روی کامپیوتر شام راه اندازی کرده، و سپس به طور خودکار آن به یک ایمیل ضمیمه می کند.

ا دنبال کردن تنظیم سفارشی: تصویر اسکن شده را با تنظیمات Epson Event Manager ذخیره میکند.می توانید تنظیمات اسکن نظیر<br>اندازه سند، پوشه ذخیره سازی یا قالب ذخیره سازی را تغییر دهید.

بر روی  $\bigcirc \Phi$  ضربه بزنید. .

**اطلاعات مرتبط** | "قرار دادن [اسناد" در](#page-46-0) صفحه 47

## **انجام دادن تنظیامت سفارشی در Manager Event Epson**

میتوانید تنظیامت اسکن را برای **دنبال کردن تنظیم سفارشی** در Manager Event Epson انجام دهید. برای اطلاعات بیشتر به راهنامی Manager Event Epson مراجعه کنید.

- را آغاز کنید. Epson Event Manager  $^{-.1}$
- مطمئن شوید که اسکرن به عنوان **Scanner** در زبانه **Settings Button** از صفحه اصلی انتخاب شده است. .2

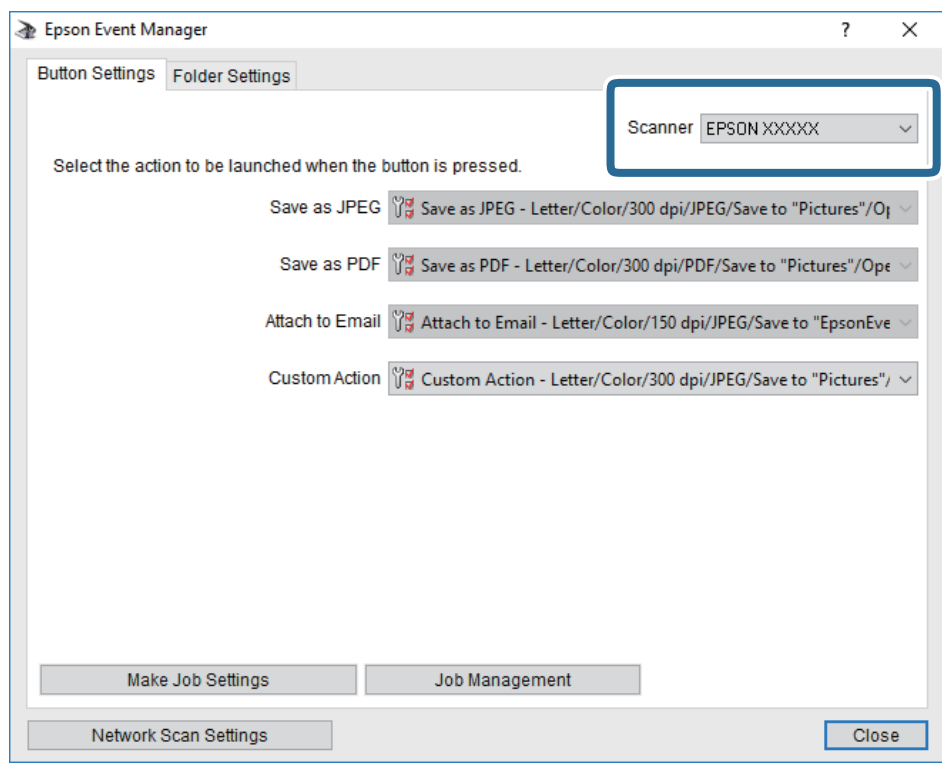

## روی **Settings Job Make** کلیک کنید. .3

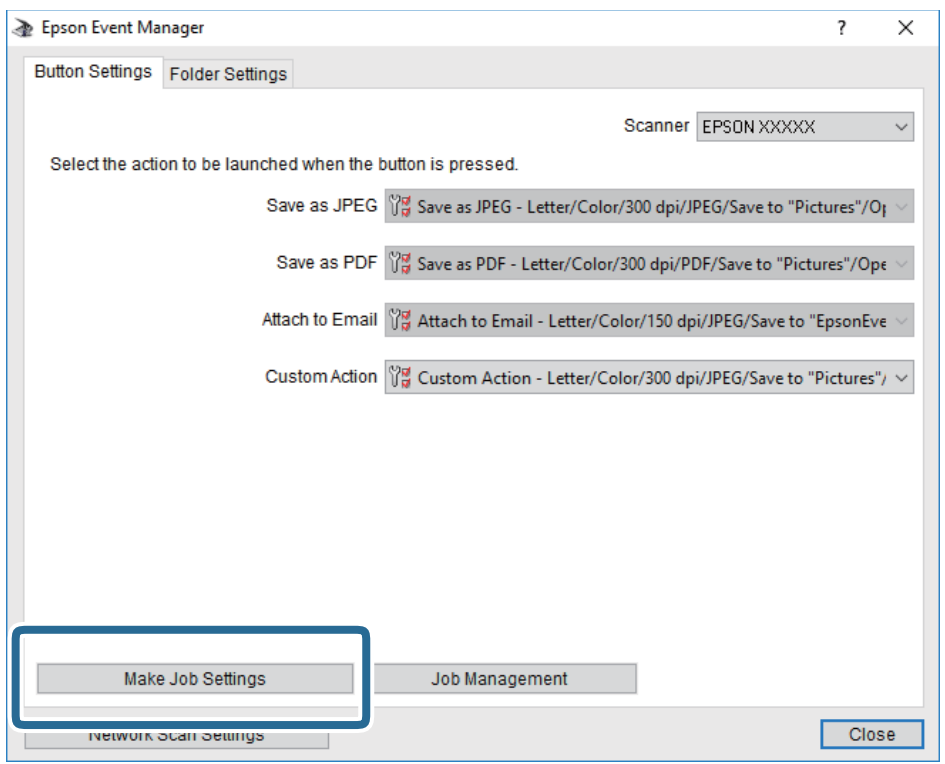

اسکن را در صفحه **Settings Job** انجام دهید. .4 تنظیامت

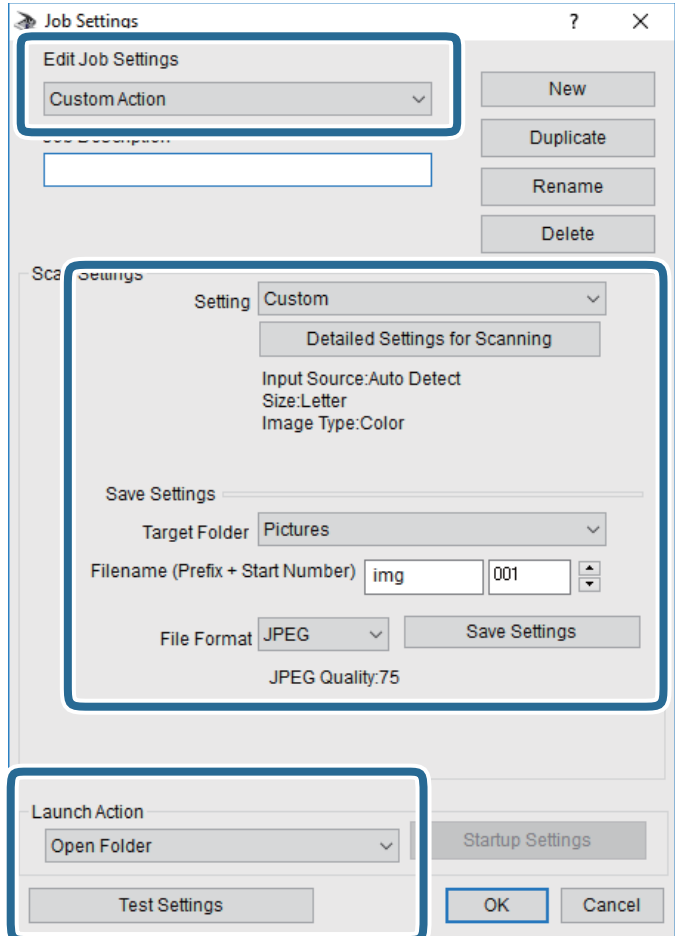

.کنید انتخاب را **Custom Action** گزینه :Edit Job Settings❏

**ک**Setting: با بهترین تنظیمات مربوط به نوع سند انتخاب شده اسکن کنید. برای تنظیم کردن مواردی مانند وضوح یا رنگ برای ذخیره<br>کردن تصویر اسکن شده، بر روی **Detailed Settings for Scanning** کلیک کنید.

جمها<code>Target Folder</code> پوشه ذخیرهسازی را برای تصویر اسکن شده انتخاب کنید.

❏(Number Start + Prefix (Filename: تنظیامت مربوط به نام فایل مورد نظر را تغییر دهید.

❏Format File: قالب ذخیرهسازی را انتخاب کنید.

❏Action Launch: عملی را که باید در هنگام اسکن کردن انجام بگیرد انتخاب کنید.

❏Settings Test: اسکن آزمایشی را با تنظیامت جاری آغاز میکند.

برای بازگشت به صفحه اصلی بر روی **OK** کلیک کنید. .5

مطمئن شوید که **Action Custom** در فهرست **Action Custom** انتخاب شده است. .6

<span id="page-99-0"></span>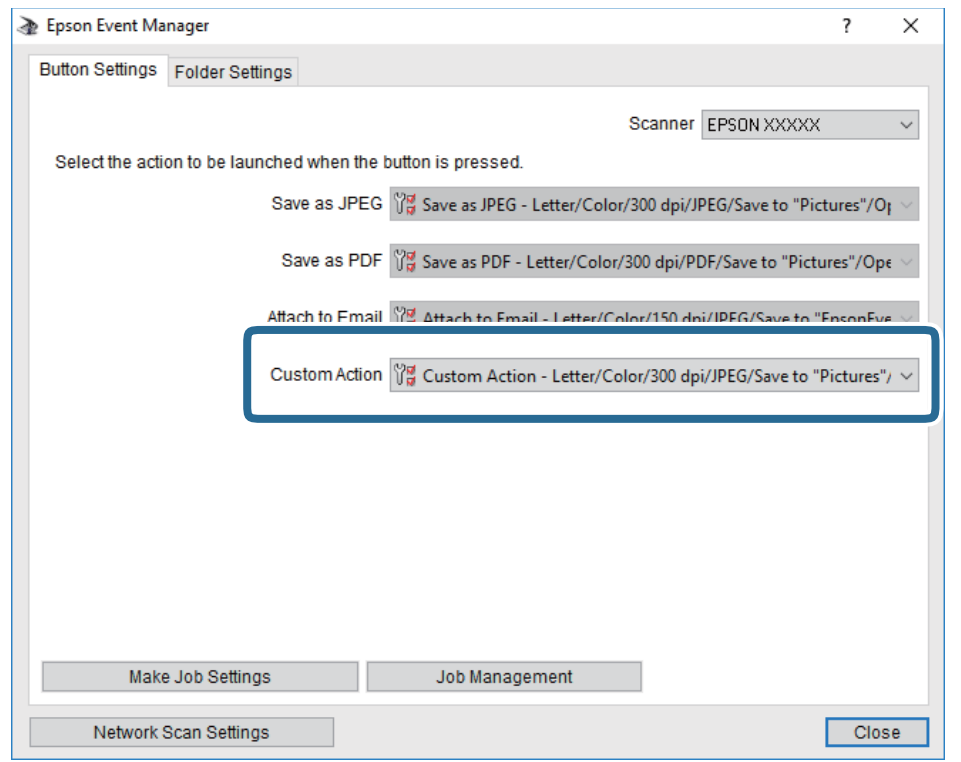

بر روی **Close** کلیک کنید تا Manager Event Epson بسته شود. .7

## **ذخیره اسکن در فضای ذخیره ابری**

میتوانید تصاویر اسکن شده را به سرویس های Cloud ارسال کنید.پیش از استفاده از این ویژگی، تنظیمات را با استفاده از Epson Connect<br>انجام دهید.برای اطلاعات بیشتر به وب سایت پورتال زیر Epson Connect مراجعه کنید.

<https://www.epsonconnect.com/>

(فقطاروپا) [http://www.epsonconnect.eu](http://www.epsonconnect.eu/)

- اطمینان حاصل کنید که تنظیمات را با استفاده از Epson Connect انجام داده اید.  $^{-1}$ 
	- .<br>2. اوراق را وارد کنید.
	- .<br><sup>3.</sup> از صفحه اصلی، ا**سکن** را انتخاب کنید.
		- گزینه **اینترنتی** را انتخاب کنید. .4
	- گزینه  $\bigoplus$  در بالای صفحه و سپس یک مقصد انتخاب کنید.  $^5$ 
		- گزینههای زبانه **اسکن** مانند قالب ذخیره را تنظیم کنید. .6
- گزینه **تنظیامت پیشرفته** را انتخاب کنید و سپس تنظیامت را بررسی کنید و در صورت نیاز آنها را تغییر دهید. .7

#### ن زبانه ا**سکن** را انتخاب کنید و بر روی  $\Phi$  تلنگر بزنید. . $^8$

#### **اطلاعات مرتبط**

| "قرار دادن [اسناد" در](#page-46-0) صفحه 47

## **گزینههای منو ابتدایی برای اسکن کردن در حافظه ابری**

*موارد ممکن است بسته به سایر تنظیامتی که انجام دادهاید در دسترس نباشند. نکته:*

سیاه و سفید/رنگی: رنگی یا تکرنگ بودن اسکن را تعیین کنید.

#### :PDF/JPEG

قالب مورد نظر برای ذخیره تصویر اسکن شده را انتخاب کنید.

## **گزینههای منوی پیشرفته برای اسکن کردن در حافظه ابری**

*موارد ممکن است بسته به سایر تنظیامتی که انجام دادهاید در دسترس نباشند. نکته:*

محل اسکن:

❏اندازه اسکن:

اندازه اسکن را انتخاب کنید. برای برش دادن فضای سفید اطراف متن یا تصویر در زمان اسکن کردن، **برش خودکار** را انتخاب<br>کنید. برای اسکن کردن با حداکثر ناحیه شیشه اسکنر، گزینه **قسمت حداکثر** را انتخاب کنید.

❏جهت سند:

جهت سند را انتخاب کنید.

نوع سند:

نوع سند خود را انتخاب کنید.

تراکم:

وضوح تصویر اسکن شده را انتخاب کنید.

حذف سایه:

سایههای سند را که در تصویر اسکن شده ظاهر میشود، حذف کنید.

❏اطراف:

سایههای لبه سند را حذف کنید.

❏وسط:

سایههای حاشیه صحافی کتابچه را حذف کنید.

حذف سوراخ های منگنه:

سوراخهای پانچ را که در تصویر اسکن شده ظاهر میشود، حذف کنید. میتوانید ناحیه پاک کردن سوراخهای پانچ را با وارد کردن<br>مقداری در کادر سمت راست مشخص کنید.

- محل پاک کردن:  $\Box$ موقعیت حذف سوراخهای پانچ را انتخاب کنید. ❏جهت سند: جهت سند را انتخاب کنید.
- پاک کردن همه تنظیامت تنظیمات اسکن را به مقادیر پیشفرض بازنشانی میکند.

## **ذخیره اسکن در رایانه (WSD(**

#### *نکته:*

<span id="page-101-0"></span>*است.* ❏ *این قابلیتفقطبرای کامپیوترهایی کهVista Windows7/ Windows8/ Windows8.1/ Windows10/ Windowsرا اجرامی کنند، دردسترس*

■ اگر از Windows 7/Windows Vista استفاده می کنید، باید از قبل با استفاده از این قابلیت کامپیوتر خود را تنظیم کنید.

- اوراق را وارد کنید.  $^{-1}$
- از صفحه اصلی، **اسکن** را انتخاب کنید. .2
- گزینه **رایانه (WSD (**را انتخاب کنید. .3
	- یك رایانه را انتخاب كنید. .4
	- بر روی $\mathcal{D}$  ضربه بزنيد.  $^{5}$

#### **تنظیم یک درگاه WSD**

این بخش چگونگی تنظیم درگاه WSD برای Vista Windows7/ Windows را شرح می دهد. *در 8 Windows8.1/ Windows10/ Windows، درگاه WSD بطور خودکار تنظيم می شود. نکته:* موارد زیر برای تنظيم درگاه WSD ضروری است.

❏رایانه و چاپگر به شبکه وصل باشند.

راه انداز چاپگر روی رايانه نصب شده باشد.  $\Box$ 

- جایگر را روشن کنید.  $^{-1}$
- روی شروع کلیک کنید و سپس روی **شبکه** در رايانه کلیک کنید. .2
- روی چاپگر کلیک راست کرده و سپس روی **نصب** کلیک کنید. .3 روی **ادامه** کلیک کنید وقتی صفحه **کنترل دسترسی کاربر** منايش داده می شود.

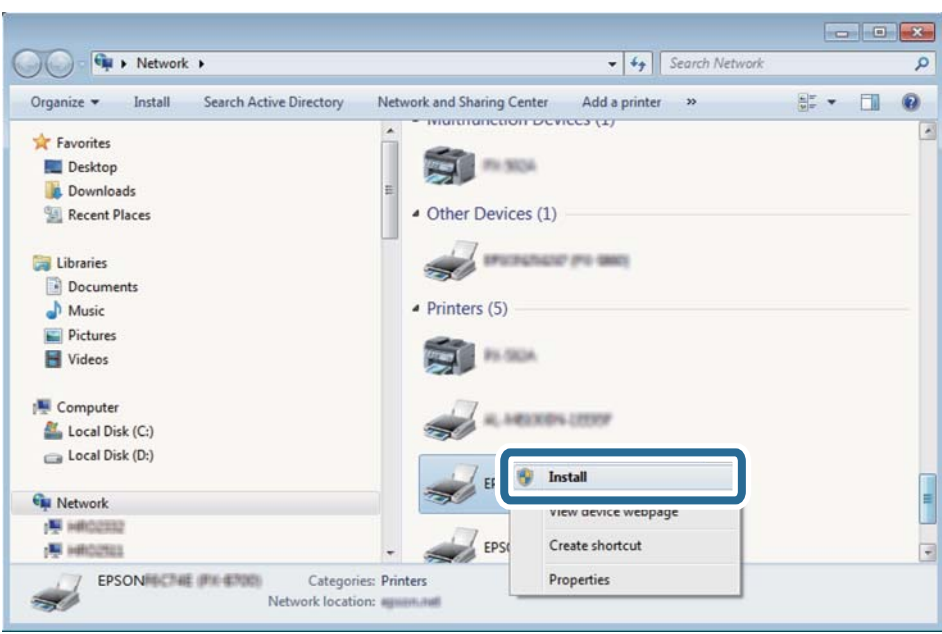

روی **لغو نصب** کلیک کنید و در صورتی که صفحه **لغو نصب** نشان داده شد، دوباره شروع کنید.

*نکته:*

نام چاپگری که در شبکه تنظیم می کنید و نام مدل (EPSON XXXXXX (XX-XXXX)) در صفحه شبکه نشان داده می شوند. نام تنظیم شده<br>چاپگر در شبکه را از پانل کنترل چاپگر یا چاپ کردن برگه وضعیت شبکه می توانید بررسی کنید.

روی **دستگاه شام آماده استفاده است** کلیک کنید. .4

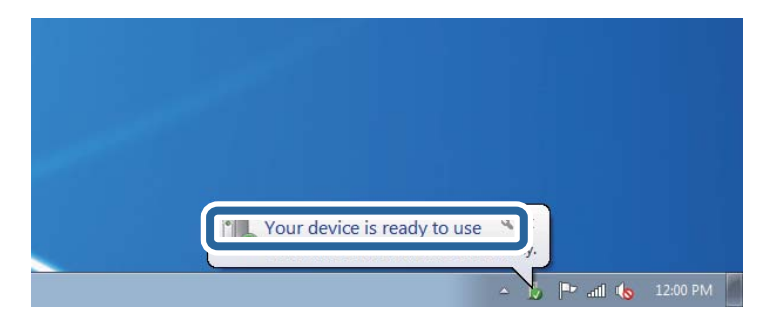

پیام را بررسی کرده و سپس **بسنت** را کلیک کنید. .5

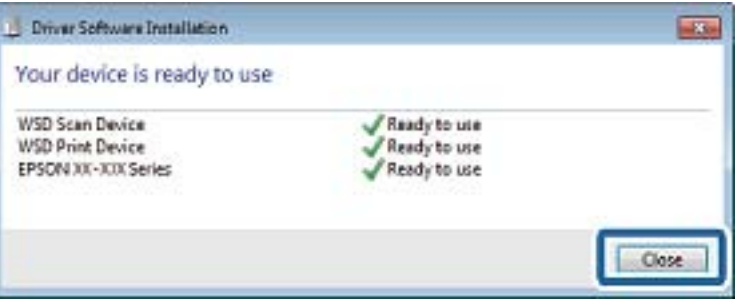

صفحه **دستگاه ها و چاپگرها** را باز کنید. .6

Windows 7❏

```
روی شروع >پانل کنترول > سخت افزار و صدا (یا سخت افزار)>دستگاه ها و چاپگرها کلیک کنید.
```
Windows Vista❏

<span id="page-103-0"></span>بر روی شروع >**پانل کنترول** > **سخت افزار و صدا** > **چاپگرها** کلیک کنید.

ایکون دارای نام چاپگر در شبکه نشان داده را بررسی کنید. $^7$ هنگام استفاده از WSD نام چاپگر را انتخاب کنید.

**اسکن از رایانه**

## **اسکن کردن با استفاده از 2 Scan Epson**

میتوانید با استفاده از درایور اسکنر "2 Epson Scan" اسکن کنید. برای دریافت توضیح هر یک از موارد تنظیم، به راهنمای 2 Epson Scan<br>مراجعه کنید.

**اطلاعات مرتبط**

- | "قرار دادن [اسناد" در](#page-46-0) صفحه 47
- | ["برنامه](#page-168-0) اسکن اسناد و تصاویر [\(2 Scan Epson](#page-168-0) "[\(](#page-168-0)در [صفحه](#page-168-0) 169

### **اسکن کردن سندها (حالت سند)**

با استفاده از **حالت سند** در 2 Scan Epson، میتوانید سندها را توسط تنظیامت مفصل که برای سندهای متنی مناسبند، اسکن کنید.

- اوراق را وارد کنید.  $^{-1}$ *اگر میخواهید چندین سند را اسکن کنید، آنها را داخل ADF قرار دهید. نکته:*
	- را راهاندازی کنید. Epson Scan 2
	- **سند** را از فهرست **حالت** انتخاب کنید. .3 **حالت**

زیر را در زبانه **تنظیامت اصلی** انجام دهید. .4 تنظیامت

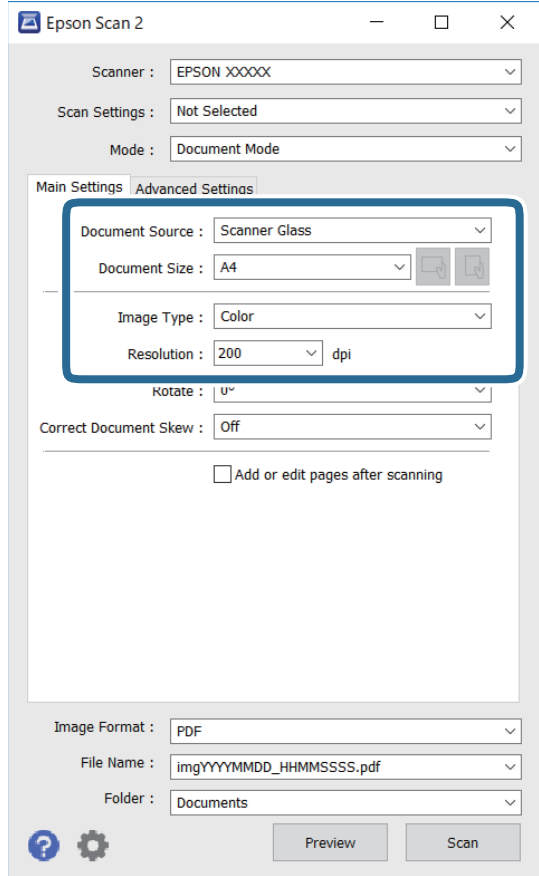

منبع سند: منبعی که سند در آن قرار داده شده است را انتخاب کنید.  $\Box$ 

اندازه سند: اندازه سندی که قرار داده اید را انتخاب کنید. $\Box$ 

ے (← \_\_/ <mark>اب \_\_</mark><br>چاپ، این گزینه ممکن است به طور خودکار تنظیم شود و تغییر آن امکانپذیر نباشد.<br>چاپ، این گزینه ممکن است به طور خودکار تنظیم شود و تغییر آن امکانپذیر نباشد.

نوع تصویر: رنگ مربوط به ذخیرهسازی تصویر اسکن شده را انتخاب کنید.  $\Box$ 

❏دقت تصویر: وضوح تصویر را انتخاب کنید.

.<br>5. سایر تنظیمات اسکن را در صورت لزوم انجام دهید.

ی میتوانید پیش $نایش تصویر اسکن شده را با کلیک کردن روی دکمه$ **پیش نمایش** $مشاهده نمایید. پنجره پیش $نیاش باز میشود و  
پیشفایش تصویر نشان داده میشود.$$ 

هنگامیکه با استفاده از ADF پیشمنایش را انجام دادید، سند از ADF خارج میشود. سند خارج شده را دوباره قرار دهید.

- ❏در زبانه **تنظیامت پیشرفته** میتوانید تنظیامت دقیق تصویر را که برای سندهای متنی مناسبند، انجام دهید. مانند موارد زیر.
	- ❏حذف پس زمینه: پسزمینه اسناد اصلی را حذف کنید.
	- ارتقای متن: میتوانید حروف تار در سند را واضح و خوانا کنید. $\Box$
- تقسیم بندی خودکار بخش ها: میتوانید در زمان اجرای اسکن سیاه و سفید برای سندی که حاوی تصاویر است، حروف را واضحتر<br>کرده و تصاویر را صاف تر کنید.
- تقویت رنگ: شما میتوانید رنگ مشخص شده برای تصویر اسکن شده را تقویت و آن را به صورت خاکستری یا سیاه و سفید ذخیره<br>کنید.
	- درخشندگی: شما میتوانید روشنایی تصویر اسکن شده را تنظیم کنید.  $\Box$ 
		- کنتراست: شما میتوانید کنتراست تصویر اسکن شده را تنظیم کنید.  $\Box$
	- گاما: شما میتوانید مقدار گامای تصویر اسکن شده (روشنایی محدوده حدواسط) را تنظیم کنید.  $\Box$ 
		- ❏آستانه: میتوانید مرز دو-دویی تکرنگ (سیاه و سفید) را تنظیم کنید.
		- ❏محو کردن ماسک: میتوانید طرح کلی تصویر را بهبود دهید و آن را واضحتر کنید.
- $\Box$ حذف طرح مویر: میتوانید الگوهای شطرنجی (سایههای شبکهای) که در زمان اسکن کردن کاغذهای چاپی نظیر مجله <sup></sup>هایان<br>میشود را برطرف کنید.
	- پر کردن لبه: شما میتوانید سایه ایجاد شده دور تصویر اسکن شده را حذف کنید.  $\Box$
- $\Box$ خروجی دوتایی تصویر (فقط Windows): میتوانید یک بار اسکن کنید و دو تصویر با تنظیمات خروجی متفاوت را همزمان ذخیره<br>کنید.

*موارد ممکن است بسته به سایر تنظیامتی که انجام دادهاید در دسترس نباشند. نکته:*

.<br>6. تنظیمات ذخیره فایل را انجام دهید.

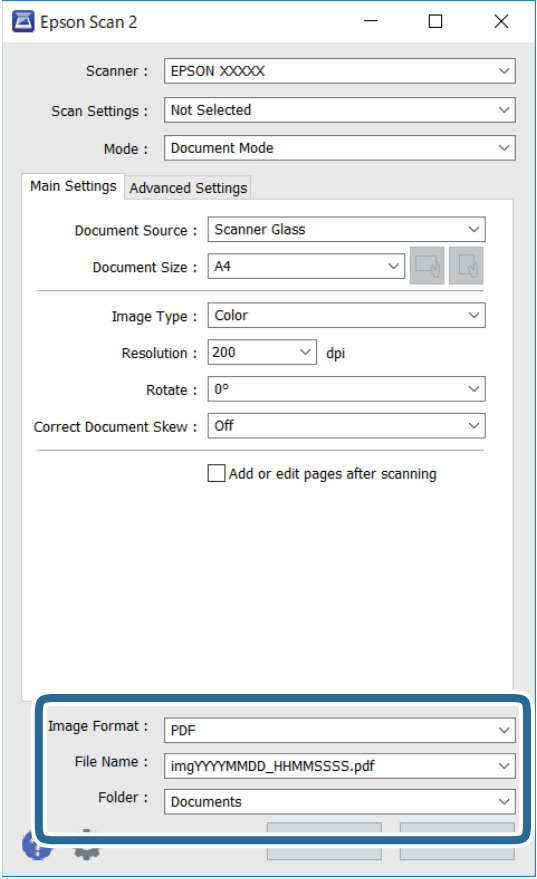

❏قالب تصویر: قالب ذخیرهسازی را از فهرست انتخاب کنید.

<mark>تنظی</mark>مات کامل مربوط به هر قالب ذخیرهسازی به غیر از BITMAP و PNG را انجام دهید. پس از انتخاب قالب ذخیرهسازی، **گزینه ها**<br>را از فهرست انتخاب کنید.

❏نام فایل: تأیید نام فایل ذخیرهسازی نشان داده میشود.

میتوانید تنظیامت مربوط به نام فایل را با انتخاب **تنظیامت** از فهرست، تغییر دهید.

❏پوشه: پوشه ذخیرهسازی برای تصویر اسکن شده را از فهرست انتخاب کنید. با انتخاب **انتخاب** از فهرست میتوانید پوشه دیگری را انتخاب کنید یا یک پوشه جدید ایجاد کنید.

.<br>7. روی ا**سکن** کلیک کنید.

### **اسکن کردن عکس ها (حالت عکس)**

با استفاده از **حالت عکس** در 2 Scan Epson میتوانید سندها را با ویژگیهای متعدد تنظیم تصویر که برای عکس ها مناسبند، اسکن کنید.

اوراق را وارد کنید.  $^{\rm l}$ 

با قرار دادن چندین سند روی شیشه اسکنر، میتوانید همه آنها را بهصورت همزمان اسکن کنید.اطمینان حاصل کنید که حداقل 20 میلی متر<br>بین سندها فاصله باشد.

*شام منی توانید ازADF هنگام اسکن کردن از حالت عکس استفاده کنید. نکته:*

- را راه اندازی کنید. Epson Scan 2
- را از فهرست **حالت** انتخاب کنید. .3 **حالت عکس**
- زیر را در زبانه **تنظیامت اصلی** انجام دهید. .4 تنظیامت

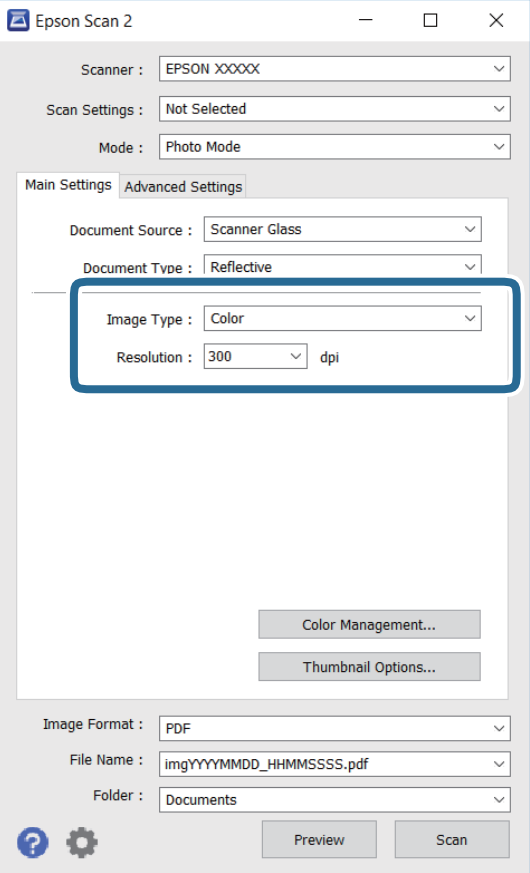

نوع تصویر: رنگ مربوط به ذخیره سازی تصویر اسکن شده را انتخاب کنید. $\Box$ 

❏دقت تصویر: وضوح تصویر را انتخاب کنید.

*نکته:*

تنظیم **منبع سند** به عنوان **شیشه اسکنر** ثابت است و تنظیم **نوع سند** به عنوان **انعکاسی** ثابت می شود.(ا**نعکاسی** به معنی سندهای شفاف<br>است، بهطور مثال کاغذهای معمولی یا عکس ها.)فی توانید این تنظیمات را تغییر دهید.
روی **پیش منایش** کلیک کنید. .5

پنجره پیشمنایش باز می شود و پیشمنایش تصاویر به صورت تصاویر کوچک نشان داده می شود.

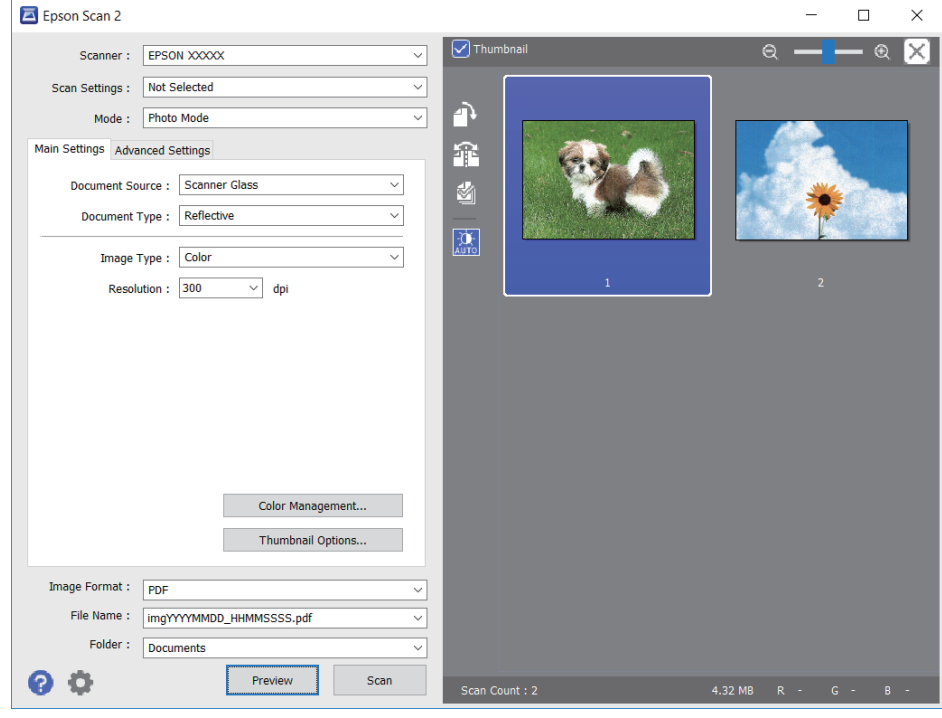

*برای پیشمنایش کل ناحیه اسکن شده، علامت تیک تصویر کوچک در بالای پنجره پیشمنایش را پاک کنید. نکته:*

را تأیید کنید و در صورت لزوم تنظیامت تصویر را در زبانه **تنظیامت پیشرفته** انجام دهید. .6 پیش منایش

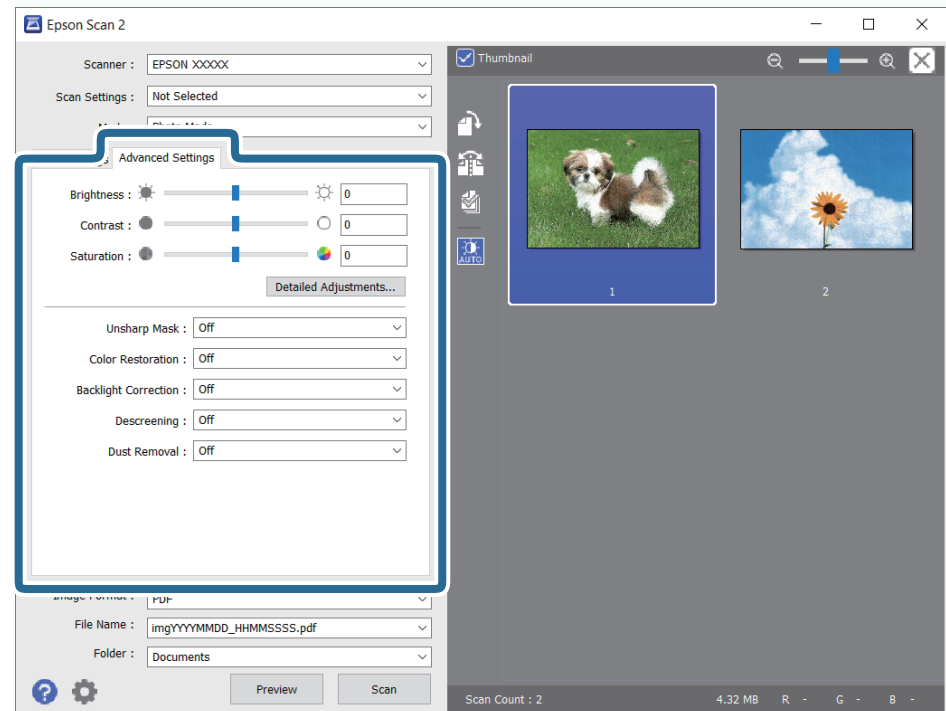

میتوانید تصویر اسکن شده را با استفاده از تنظیامت دقیق که برای عکس ها مناسبند، انجام دهید. نظیر موارد زیر.

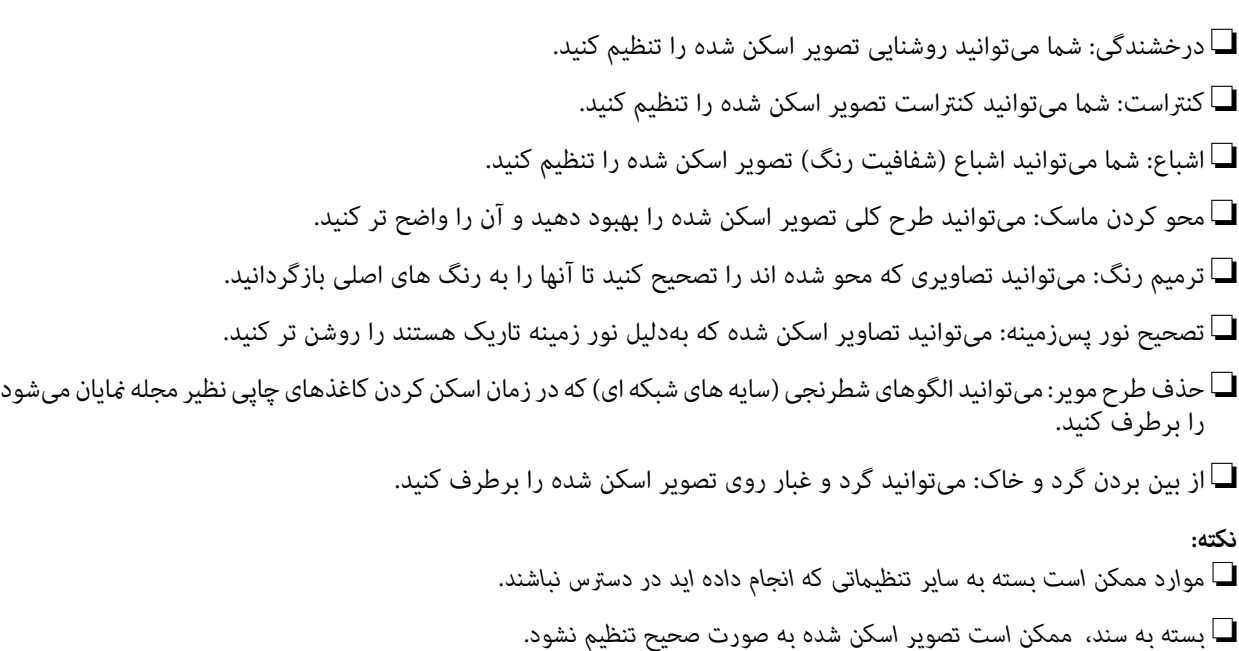

■ هنگامیکه چندین تصویر کوچک ایجاد می شود، میتوانید کیفیت هر تصویر کوچک را تنظیم کنید.بسته به موارد تنظیم، میتوانید کیفیت<br>تصاویر اسکن شده را به صورت یکجا با انتخاب چندین تصویر کوچک تنظیم کنید.

۔<br>7. تنظیمات ذخیره فایل را انجام دهید.

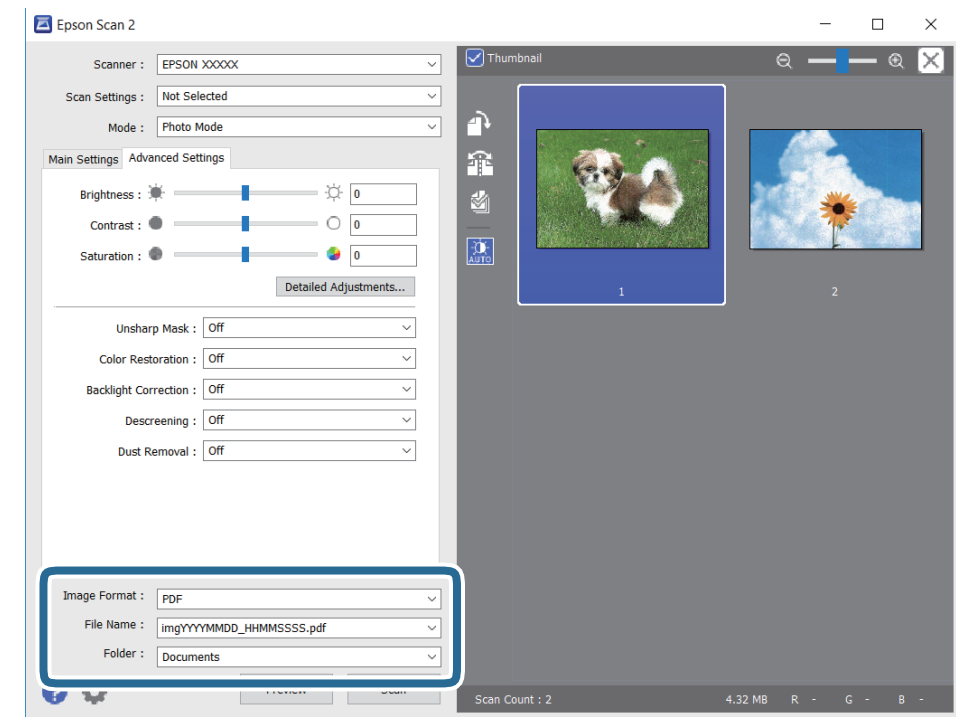

❏قالب تصویر: فرمت ذخیرهسازی را از فهرست انتخاب کنید.

<mark>تنظ</mark>یمات مفصل مربوط به هر فرمت ذخیرهسازی به غیر از BITMAP و PNG را انجام دهید.پس از انتخاب فرمت ذخیره سازی، **گزینه**<br>**ها** را از فهرست انتخاب کنید.

❏نام فایل: تأیید نام فایل ذخیرهسازی نشان داده می شود. میتوانید تنظیامت مربوط به نام فایل را با انتخاب **تنظیامت** از فهرست، تغییر دهید.

<span id="page-110-0"></span>پوشه: پوشه ذخیرهسازی برای تصویر اسکن شده را از فهرست انتخاب کنید.  $\Box$ با انتخاب **انتخاب** از فهرست میتوانید پوشه دیگری را انتخاب کنید یا یک پوشه جدید ایجاد کنید.

روی **اسکن** کلیک کنید. .8

## **اسکن کردن از دستگاههای هوشمند**

Epson iPrint برنامه ای است که به شما امکان می دهد عکس ها و اسناد را از یک دستگاه هوشمند نظیر تلفن هوشمند یا تبلت که به همان شبکه بی سیمی متصل اند که چاپگر متصل است، اسکن کنید. می توانید اطلاعات اسکن شده را در دستگاه هوشمند یا سرویس های ابری ذخیره<br>کنید، توسط ایمیل ارسال غایید یا آنها را چاپ کنید.

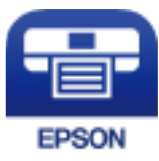

### **Epson iPrint نصب**

میتوانید iPrint Epson را از طریق URL یا کد QR زیر، در دستگاه هوشمند خود نصب کنید.

<http://ipr.to/c>

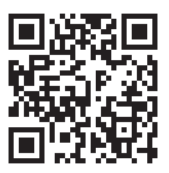

### **اسکن کردن با چسباندن دستگاه هوشمند به برچسب NFC**

حتی اگر دستگاه هوشمند شما تنظیمات استفاده از چاپگر را اعمال نکند، میتوانید با چسباندن آنتن NFC دستگاه هوشمند به برچسب NFC<br>چاپگر به طور خودکار به آن وصل شوید و به اسکن بیردازید.

برای استفاده از این ویژگی باید موارد زیر را آماده کنید.

عملکرد NFC دستگاه هوشمند خود را فعال کنید. $\Box$ 

بچسبانید <sup>و</sup> آن را نصب کنید. ❏iPrint Epson روی دستگاه هوشمندنصبشدهاست. اگرنصبنشدهاست، آننت برچسبNFC دستگاه هوشمندرا بهبرچسبNFC

*نکته:*

❏ *4.0 Android یا بالاتر از CommunicationNFC Field Near ( (پشتیبانی میکند*

عکان آنتن NFC در دستگاههای هوشمند مختلف فرق میکند. برای کسب اطلاعات بیشتر، به مستندات همراه دستگاه تلفن مراجعه کنید.  $F$ 

اگر بین برچسب $NFC$ چاپگر و آنتن $NFC$ دستگاه هوشمند مانعی مانند جسم فلزی وجود داشته باشد، ممکن است چاپگر نتواند بادستگاه هوشمند<br>ارتباط بر قرار کند،

سند را درون چاپگر قرار دهید. .1

<span id="page-111-0"></span>آننت NFC دستگاه هوشمند را به برچسب NFC چاپگر بچسبانید. .2

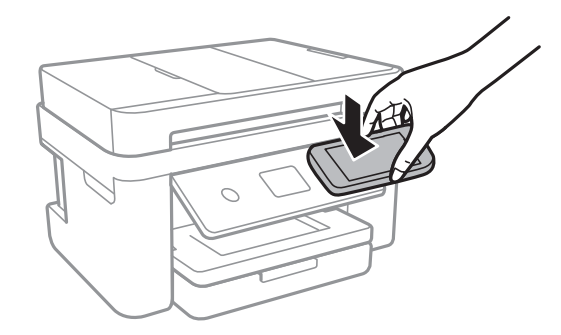

iPrint Epson اجرا میشود.

- نیو اسکن را در Epson iPrint انتخاب کنید. . $^3$
- آننت NFC دستگاه هوشمند را دوباره به برچسب NFC چاپگر بچسبانید. .4 اسکن آغاز میشود.

### **اسکن کردن با استفاده از iPrint Epson**

iPrint Epson را از دستگاه هوشمند خود اجرا کنید و گزینه مورد نظر برای استفاده را از صفحه اصلی انتخاب کنید. صفحه های زیر ممکن است بدون اطلاع قبلی تغییر کند.

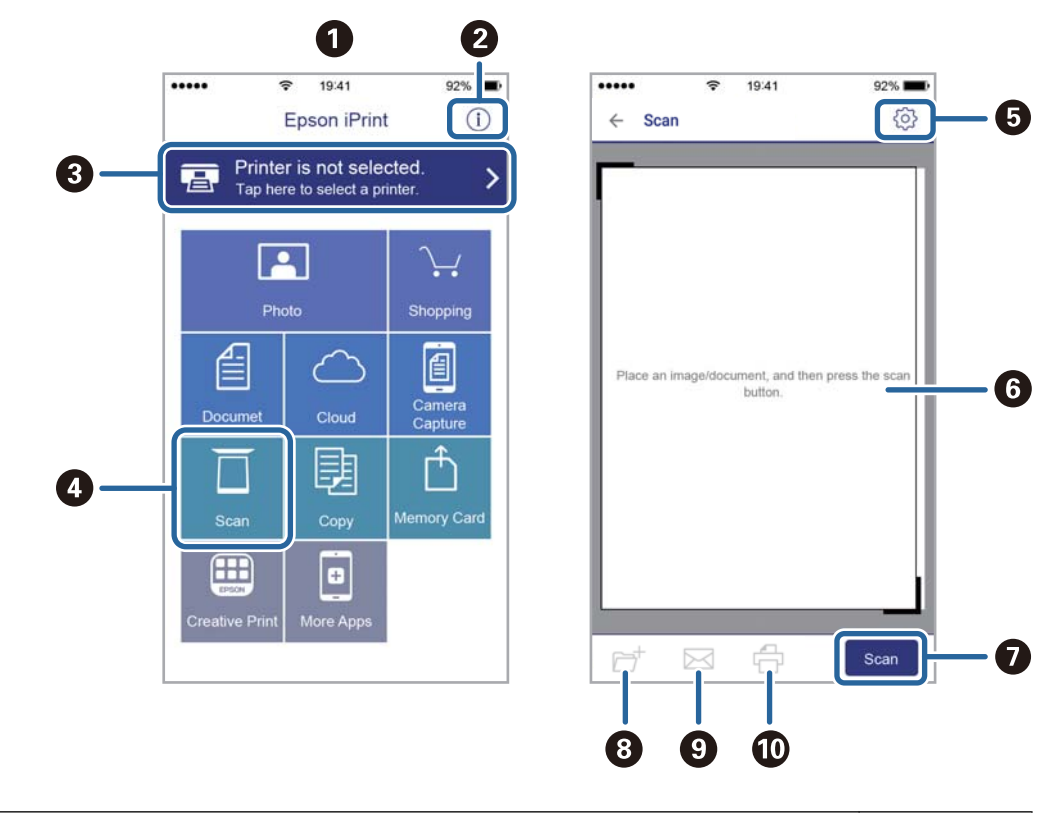

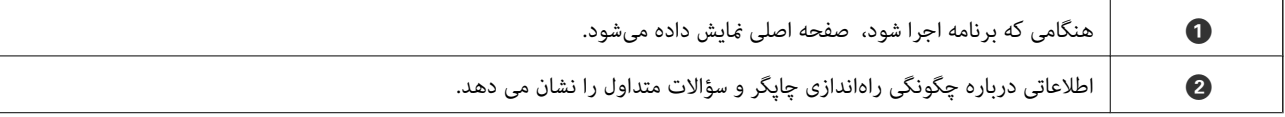

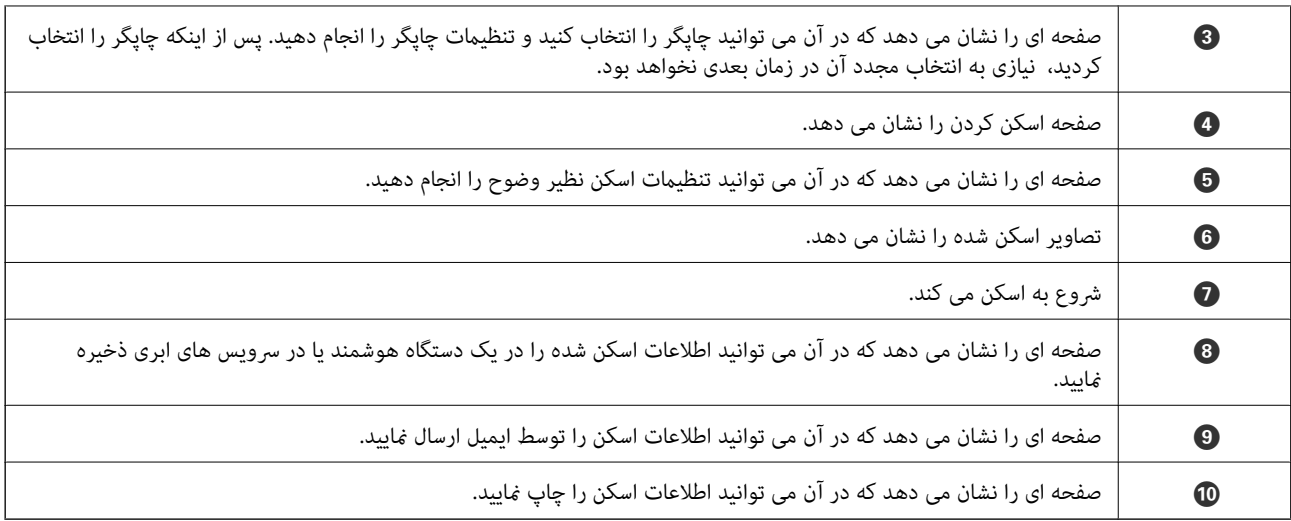

## **ارسال منابر**

# **تنظیم منابر**

**اتصال چاپگر به خط تلفن**

### **خطوط تلفن سازگار**

<span id="page-113-0"></span>می توانید از چاپگر در خطوط تلفن آنالوگ استاندارد (PSTN = Public Switched Telephone Network) و سیستم های تلفن PBX (تلفن<br>مرکزی) استفاده کنید.

ممکن است نتوانید از چاپگر در این خطوط تلفن یا سیستم ها استفاده کنید.

❏خطوط تلفن VoIP مانندDSL یا خطوط فیبر نوری

❏خطوط تلفن دیجیتال (ISDN(

❏برخی سیستم های تلفن PBX

زمانی که مبدل های مانند مبدل پایانه، مبدل VoIP، اسپلیتر یا مسیریاب DSL بین فیش دیواری تلفن و چاپگر باشد.  $\Box$ 

### **اتصال چاپگر به خط تلفن**

با استفاده از یک کابل تلفن (GP2C) 11-RJ چاپگر را به یک سوکت دیواری تلفن وصل کنید. هنگام اتصال یک تلفن به چاپگر، از یک کابل تلفن<br>(GP2C (6P2C دوم استفاده کنید. بسته به منطقه، کابل تلفن ممکن است همراه چاپگر باشد. اگر اینگونه است، از هامن کابل استفاده کنید. ممکن است نیاز باشد کابل تلفن را به یک مبدل ارائه شده برای کشور یا منطقه خود متصل کنید. **نکته:**<br>دریوش درگاه .EXT چایگر را فقط در هنگام اتصال تلفن به چایگر بردارید. اگر در حال متصل کردن تلفن نیستید، دریوش را بر ندارید. در مناطقی که رعد و برق رخ می دهد، توصیه می کنیم از محافظ نوسان استفاده کنید.

#### *اتصال خط تلفن استاندارد (PSTN (یا PBX*

یک کابل تلفن را از فیش دیواری یا درگاه PBX به درگاه LINEدر پشت چاپگر وصل کنید.

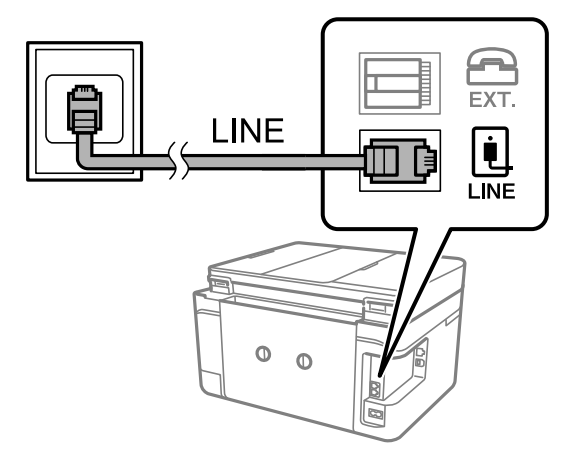

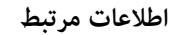

| "انجام [تنظیامت](#page-118-0) مربوط به سیستم تلفن [PBX](#page-118-0) "در [صفحه](#page-118-0) 119

#### *اتصال بهDSL یا ISDN*

کابل تلفن مودم DSL یا آداپتور ترمینال ISDN را به پورت LINE که در پشت چاپگر قرار دارد وصل کنید. برای کسب اطلاعات بیشتر، به مدارک<br>عرضه شده همراه مودم یا آداپتور مراجعه کنید.

*اگر مودم DSL دارای فیلتر DSL داخلی نیست، یک فیلتر DSL جداگانه نصب کنید. نکته:*

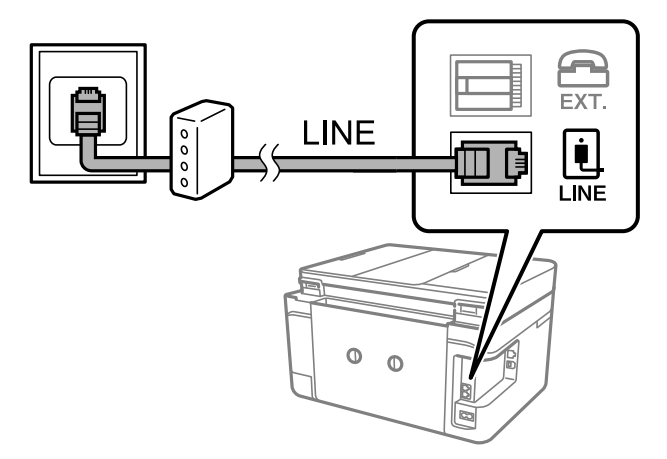

### **وصل کردن دستگاه تلفن به چاپگر**

هنگامیکه از چاپگر و تلفن بر روی یک خط تلفن استفاده می کنید، تلفن را به چاپگر وصل کنید.

*نکته:*

- اگر دستگاه تلفن شما دارای عملکرد نمابر است، پیش از اتصال، این عملکرد را غیرفعال کنید.برای جزئیات بیشتر، راهنمای دستگاه تلفن را<br>ببینید.
- یا اگر دستگاه منشی تلفنی را متصل کرده اید بررسی کنید تنظیمات **زنگ برای پاسخگویی** چاپگر بیشتر از تعداد زنگ هایی باشد که منشی تلفنی برای<br>پاسخگویی به آنها تنظیم شده است.

درپوش پورت .EXT که در پشت چاپگر قرار دارد را باز کنید.  $^1$ 

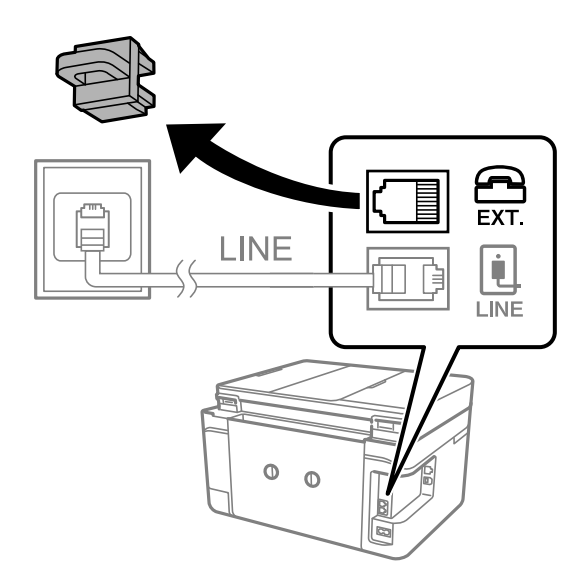

د. دستگاه تلفن را توسط یک کابل به پورت .EXT وصل کنید.  $^2$ 

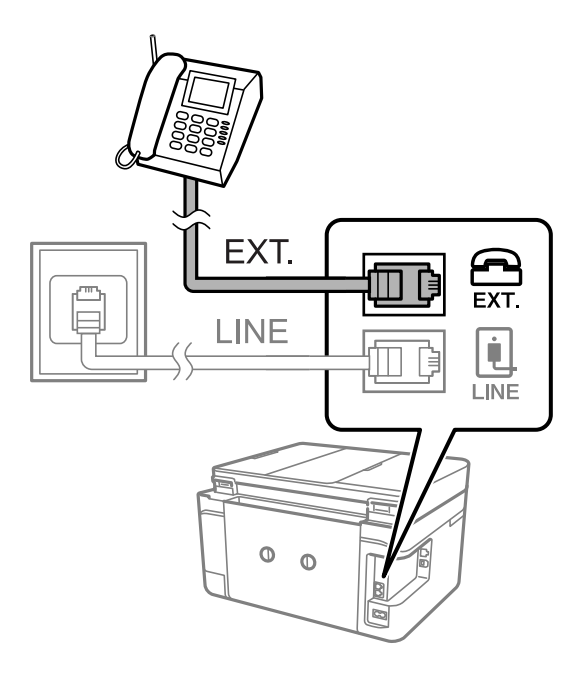

*نکته:*

هنگامیکه از یک خط تلفن به صورت مشترک استفاده می کنید، اطمینان حاصل کنید که دستگاه تلفن به پورت .*EXT چ*اپگر وصل شده باشد.اگر<br>برای وصل کردن دستگاه تلفن و چاپگر بهصورت جداگانه، خط را تقسیم کنید؛ چاپگر و تلفن به درستی عمل ن

از صفحه اصلی، **فکس** را انتخاب کنید. .3

- گوشی را بردارید. .4
- <span id="page-116-0"></span>اگرx)**ارسال**) مانند صفحه بعد فعال شود، ارتباط برقرار میشود.

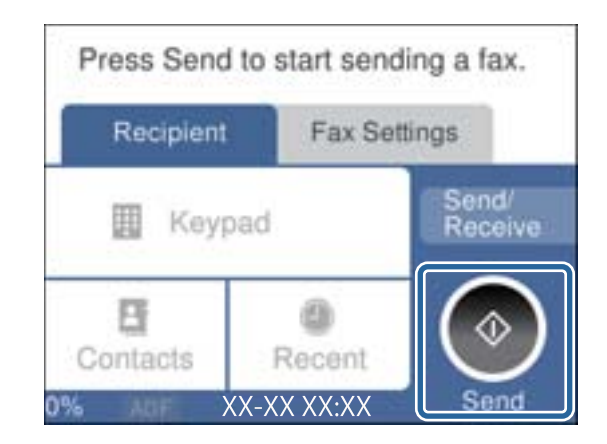

**اطلاعات مرتبط**

| "تنظیامت منشی [تلفنی" در](#page-125-0) صفحه 126

### **انجام تنظیامت اصلی منابر**

ابتدا تنظیامت اصلی مانند **حالت دریافت** را با استفاده از **برنامه تنظیم فکس** انجام دهید، سپس تنظیامت دیگر را در صورت نیاز انجام دهید.

با اولین روشن شدن چاپگر، **برنامه تنظیم فکس** به طور خودکار نشان داده می شود. پس از انجام تنظیمات، نیازی نیست بار بعد آنها را انجام<br>دهید مگر اینکه محیط اتصال تغییر کند.

### **انجام تنظيامت اولیه منابر با استفاده از برنامه تنظیم فکس**

تنظیمات اولیه نمابر را با دنبال کردن دستورالعملهای روی صفحه، انجام دهید.

- $\,$ . چاپگر را به خط تلفن وصل کنید. *نکته:* به دلیل اینکه یک بررسی خودکار اتصال مابر در انتهای ویزارد راهنما اجرا می شود، پیش از اجرای ویزارد راهنما حتماً چاپگر را به خط تلفن وصل *کنید.*
	- از صفحه اصلی، **تنظیم** را انتخاب کنید. .2
	- **چاپگر**>**تنظیامت فکس** >**برنامه تنظیم فکس** را انتخاب کنید. .3 **تنظیامت**
		- در صفحه **برنامه تنظیم فکس**، بر روی گزینه **ادامه** ضربه بزنید. .4 ویزارد راهنما شروع می شود.
	- در صفحه ورود هدر <sub>ن</sub>مابر، نام فرستنده مانند نام شرکت را وارد کنید و بر روی **تایید** تلنگر بزنید. *نام فرستنده <sup>و</sup> شامرهمنابر شام بر روی سرصفحهمنابرهای خروجی درج می شود. نکته:*
		- .<br>6. در صفحه ورود شماره تلفن، شماره نمابر خود را وارد کنید و بر روی **تایید** تلنگر بزنید.
- در صفحه **تنظیم (DRD (Detection Ring Distinctive**، این تنظیامت را انجام دهید. .7
- داگر مشترک سرویس زنگ خاص شرکت مخابرات هستید: گزینه **تنظیمات** را انتخاب کنید و سپس الگوی زنگ مورد نظر برای *مّ*ابرهای **[عدلی**<br>دریافتی را انتخاب کنید.
	- اگر **همه** را انتخاب کنید، باید به مرحله 8 بروید.
	- اگر تنظیم دیگری را انتخاب کنید، **حالت دریافت** به طور خودکار بر روی **خودکار** تنظیم میشود.به مرحله 10 بروید.
		- ❏اگرمنی خواهید این گزینه را تنظیم کنید: **نادیده بگیر** را لمس کنید و به مرحله 10 بروید.

*نکته:*

❏ *سرویسهایزنگخاصکهتوسطبسیاریازشرکتهایمخابراتیارائهمیشود (نامسرویسدر هرشرکتفرقمیکند)، به شامامکان می دهداز چندین شامرهتلفن دریکخط تلفن استفادهمنایید.هر شامرهبهیکالگوی زنگمتفاوتاختصاص دادهمی شود.می توانیدازیک* شماره برای قاس های صوتی و از یک شماره دیگر برای قاسهای غابر استفاده کنید.الگوی زنگ که برای قاسهای غابر در DRD اختصاص<br>یافته است را انتخاب کنید.

ــا بسته به منطقه، **روشن** و *Off* به عنوان گزینههای *DRD غ*ایش داده میشود.برای استفاده از ویژگی زنگ خاص، **روشن** را انتخاب<br>کنید.

در صفحه **دریافت تنظیم حالت**، تعیین کنید که از دستگاه تلفن متصل به چاپگر استفاده می کنید یا خیر. .8

❏بعد از برقراری اتصال: گزینه **بله** را انتخاب کنید و به مرحله بعد بروید.

❏اگر متصل نیستید: گزینه **خیر** را انتخاب کنید و به مرحله 10 بروید.**حالت دریافت** بر روی **خودکار** تنظیم می شود.

و.<br>9. در صفحه **دریافت تنظیم حالت**، تعیین کنید که <sub>ن</sub>مابرها به طور خودکار دریافت شوند.

❏برای دریافت خودکار: **بله** را انتخاب کنید.**حالت دریافت** بر روی **خودکار** تنظیم می شود.

❏برای دریافت دستی: **خیر** را انتخاب کنید.**حالت دریافت** بر روی **دستی** تنظیم می شود.

در صفحه **ادامه**، تنظیامت انجام شده را بررسی منایید و سپس **ادامه** را لمس کنید. .10

برای اصلاح کردن یا تغییر دادن تنظیامت، را لمس کنید.

برای انجامبررسی اتصال منابر، **شروع بررسی** را انتخاب کنیدوزمانی که صفحه پیام چاپ نتایج بررسی را اعلام کرد، **چاپ** را انتخاب .11 .<br>کنید.

گزارشی از نتیجه بررسی که وضعیت اتصال را مٔایش میدهد، چاپ می شود.

*نکته:*

❏ *اگر وجود خطاهایی گزارش شد، دستورالعملهای داخل گزارش را برای رفع مشکل دنبال کنید.*

❏ *اگر صفحه انتخاب نوع خط نشان داده شد، نوع خط را انتخاب کنید.*

*- هنگامیکه چاپگر را به سیستم تلفنی PBX یا آداپتور ترمینال متصل می کنید، PBX را انتخاب کنید.*

- اگر میخواهید چاپگر را به خط تلفن استاندارد وصل کنید، PSTN و سپس **شناسایی نشود** را از صفحه **تأیید** ظاهر شده انتخاب کنید.با این<br>حال، تنظیم این ویژگی روی **شناسایی نشود**، ممکن است باعث نادیده گیری اولین عدد شماره مقصد *غ*اب *شود.*

#### **اطلاعات مرتبط**

- | "اتصال چاپگر به خط [تلفن" در](#page-113-0) صفحه 114
	- | "تنظیم حالت [دریافت" در](#page-124-0) صفحه 125
- | "انجام [تنظیامت](#page-118-0) مربوط به سیستم تلفن [PBX](#page-118-0) "در [صفحه](#page-118-0) 119
	- | ["گزینههای](#page-141-0) منو برای تنظیامت فکس" در صفحه 142

### **انجام جداگانه تنظیامت اصلی منابر**

<span id="page-118-0"></span>می توانید تنظیمات *غ*ابر را بدون استفاده از راهنمای تنظیم *غ*ابر و در هر منو به طور جداگانه انجام دهید. تنظیمات انجام شده توسط راهنمای<br>تنظیم را نیز می توان تغییر داد. برای اطلاعات بیشتر، فهرست منوها در تنظیمات *غ*ابر را

#### **اطلاعات مرتبط**

| ["گزینههای](#page-141-0) منو برای تنظیامت فکس" در صفحه 142

#### *انجام تنظیامت مربوط به سیستم تلفن PBX*

هنگام استفاده از چاپگر در دفاتری که دارای تلفن داخلی هستند و نیاز به کدهای دسترسی خارجی نظیر 0 و 9 برای دسترسی به خط بیرونی<br>دارند، تنظیمات زیر را انجام دهید.

- از صفحه اصلی، **تنظیم** را انتخاب کنید. .1
- **چاپگر**>**تنظیامت فکس** >**تنظیامت اصلی** را انتخاب کنید. .2 **تنظیامت**
	- ابتدا **نوع خط** و سپس **PBX** را انتخاب کنید. .3
- <sup>4.</sup> برای فرستادن *نم*ابر به شماره نمابر خارجی با استفاده از # (هش) به جای کد دسترسی خارجی واقعی، کادر **کد دسترسی** را انتخاب کنید تا این<br>در ا**ستفاده** اعمال شود.

#، که به جای کد دسترسی واقعی وارد شده است، در هنگام شمارهگیری جای خود را به کد دسترسی ذخیره شده میدهد. استفاده<br>از # باعث رفع مشکلات اتصال در زمان متصل شدن به خط بیرونی میشود.

**نکته:**<br>فرستادن نمابر به گیرندگان درون **مخاطبین** که دارای کد دسترسی خارجی مانند 0 و 9 هستند ممکن نیست.

اگر گیرندگان را با کد دسترسی خارجی مانند *0* و 9 در **مخاطبین** ثبت کردهاید، **کد دسترسی** را بر روی **استفاده نشود** تنظیم کنید. در غیر این<br>صورت، باید کد را در **مخاطبین** به # تغییر دهید.

- بر روی کادر ورود **کد دسترسی** ضربه بزنید، کد دسترسی خارجی را که برای سیستم تلفن خود استفاده میکنید وارد کنید و سپس دکمه **تایید**<br>را لمس کنید.
	- برای اعامل تنظیامت گزینه **تأیید** را انتخاب کنید. .6 کد دسترسی در چاپگر ذخیره میشود.

### **انجام دادن تنظیامت اطلاعات برای چاپ شدن درمنابرهای دریافتی**

شمامی توانید تنظیمات را به نحوی انجام دهید تا اطلاعات دریافت در پاور قی نمابر دریافتی چاپ شوند، حتی اگر فرستنده اطلاعات سرصفحه را تنظیم نکرده باشد.اطلاعات دریافت شامل تاریخ و زمان دریافت، شناسه فرستنده و شماره صفحه(مانند "P1") باشند.هنگام فعال بودن گزینه<br>**تنظیمات تقسیم صفحه**، شماره صفحه تقسیم شده نیز درج خواهد شد.

- از صفحه اصلی، **تنظیم** را انتخاب کنید. .1
- **چاپگر**>**تنظیامت فکس** >**تنظیامت دریافت** را انتخاب کنید. .2 **تنظیامت**
- را انتخاب کنید و بر روی **افزودن اطلاعات دریافت** تلنگر بزنید تا این بر روی **On** تنظیم شود. .3 **تنظیامت چاپ**

### **اطلاعات مرتبط** | ["تنظیامت](#page-142-0) چاپ" در صفحه 143

### **انجام دادن تنظیامت برای چاپ کردن منابرهای دریافتی در 2 طرف کاغذ**

شما می توانید صفحات متعدد اسناد دریافت شده را در کاغذ دورو چاپ کنید.

- از صفحه اصلی، **تنظیم** را انتخاب کنید. .1
- گزینه **تنظیامت چاپگر**>**تنظیامت فکس** >**تنظیامت دریافت** را انتخاب کنید. .2
	- ابتدا **تنظیامت چاپ** و سپس **2 طرفه** را انتخاب کنید. .3
	- با ضربه زدن بر روی بخش **2 طرفه** آن را بر روی گزینه **On** تنظیم کنید. .4
- در بخش **حاشیه شیرازه**، گزینه **سمت کوتاه** یا **سمت طولانی** را انتخاب کنید. .5
	- گزینه **تأیید** را انتخاب کنید. .6

**اطلاعات مرتبط** | ["تنظیامت](#page-142-0) چاپ" در صفحه 143

### **انجام دادن تنظیامت برای چاپ کردن منابرهای دریافتی در چندین صفحه**

وقتی اندازه سند دریافت شده بزرگتر از اندازه کاغذ بارگذاری شده در چاپگر باشد، تنظیامت تقسیم صفحه را تعیین کنید.

- از صفحه اصلی، **تنظیم** را انتخاب کنید. .1
- گزینه **تنظیامت چاپگر**>**تنظیامت فکس** >**تنظیامت دریافت** را انتخاب کنید. .2
- گزینه **تنظیامت چاپ** >**تنظیامت تقسیم صفحه** > **حذف داده چاپ بعد از تقسیم** را انتخاب کنید. .3
	- گزینه های مربوطه برای حذف داده های چاپ پس از تقسیم را انتخاب کنید. .4 ❏اگر گزینه **Off** را انتخاب کردهاید، **تأیید** را انتخاب کنید و به مرحله 6 بروید. ❏اگر **حذف بالا** یا **دکمه حذف** را انتخاب کردهاید، به مرحله بعد بروید.
		- در بخش **آستانه** سطح آستانه را تنظیم و گزینه **تأیید**را انتخاب کنید. .5
			- گزینه **همپوشانی هنگام تقسیم** را انتخاب کنید. .6
	- با ضربه زدن بر روی بخش **همپوشانی هنگام تقسیم** آن را بر روی گزینه **On** تنظیم کنید. .7
		- در بخش **عرض همپوشانی** عرض را تنظیم و گزینه **تأیید** را انتخاب کنید. .8

**اطلاعات مرتبط** | ["تنظیامت](#page-142-0) چاپ" در صفحه 143

## **فرستادن منابر با چاپگر**

### **عملیات اولیه ارسال منابر**

منابرها را به صورت رنگی یا تک رنگ (سیاه و سفید) ارسال کنید.

<span id="page-120-0"></span>**نکته:**<br>در هنگام ارسال غابر تک رنگ، می توانید پیش غایش تصویر اسکن شده را قبل از ارسال در صفحه *LCD* ببینید.

### **ارسال منابر با استفاده از پانل کنترل**

شما میتوانید *ن*ابرها را با وارد کردن شمارههای نمابر برای گیرندهها با استفاده از پانل کنترل ارسال کنید. چاپگر به طور خودکار گیرندهها را<br>شمارهگیری کرده و نمابر را ارسال میکند.

اوراق را وارد کنید.  $^{\rm l}$ 

*نکته:* شما می توانید حداکژ *100 ص*فحه را در یک انتقال ارسال کنید؛ با این حال بسته به مقدار حافظه باقیمانده، ممکن است نتوانید *غ*ابرهایی را با کمتر<br>از *100* صفحه ارسال کنید.

- از صفحه اصلی، **فکس** را انتخاب کنید. .2
	- .<br>3. گیرنده را مشخص کنید.

میتوانید *نم*ابر تکرنگ مشابهی را به حداکثر 100 گیرنده شامل حداکثر 99 گروه در **مخاطبین** ارسال نمایید. با این حال، هر دفعه میتوان<br>یک نمابر رنگی را فقط به یک گیرنده ارسال نمود.

بزنید. ❏برای وارد کردن دستی: گزینه **صفحه کلید** را انتخاب کنید، شامرهمنابر را در صفحه ظاهر شده وارد کنید <sup>و</sup> بر روی **تایید** ضربه

- برای افزودن یک وقفه (وقفه به مدت سه ثانیه در حین شامرهگیری)، یک خط فاصله (-) وارد کنید.

اگر یک کد دسترسی خارجی در **نوع خط** تنظیم کردید، "#" (هشتگ) را به جای کد دسترسی واقعی در ابتدای شامره منابر وارد کنید.

 $\Box$  برای انتخاب از فهرست مخاطبین: **مخاطبین** را انتخاب کنید و در کنار مخاطب مورد نظر علامت بزنید. اگر گیرندگان مورد نظر هنوز در<br>**مخاطبین** ثبت نشده باشند، می¤وانید آنها را ابتدا با انتخاب **افزودن ورودی** ثبت کنید.

❏برای انتخاب از تاریخچهمنابرهای ارسالی: گزینه **اخیر** و سپس یک گیرنده را انتخاب کنید.

*نکته:*

\_ وقتی **محدودیت های شماره گیری مستقیم** در **تنظیمات ایمنی** روی *On* تنظیم شده است، گیرندگان نمابر را فقط از لیست مخاطبین یا<br>تاریخچه نمابر ارسال شده میتوانید انتخاب کنید. نمیتوانید به صورت دستی شماره نمابر را وارد کنید.

برای حذف گیرنده وارد شده، با ضربه زدن بر روی فیلد شماره مٔابر یا شماره گیرندهها در مٔایشگر LCD، گیرنده را از لیست انتخاب کرده<br>و سپس **حذف** را انتخاب کنید.

گزینه **تنظیامت فکس** را انتخاب کنید و سپس تنظیامتی نظیر وضوح و روش ارسال را در صورت لزوم انجام دهید. .4

زبانه **گیرنده** را انتخاب کنید و سپس منابر را ارسال کنید. .5

برای ارسال مابر بدون چک کردن تصویر سند اسکن شده: روی  $\mathbb Q$  ضربه بزنید. $\Box$ 

<span id="page-121-0"></span> $\Box$  برای اسکن کردن، تصویر سند اسکن شده را بررسی کنید و سپس بفرستید (فقط برای فرستادن <sup></sup>هابر تکرنگ): **پیش** *ف***ایش** را از زبانه<br>**گیرنده** انتخاب کنید.

برای ارسال *ن*مابر به همین صورت فعلی، گزینه **شروع ارسال** را انتخاب کنید. در غیر این صورت، با انتخاب **لغو** پیش $فایش را لغو کرده و  
سپس به مرحله 3 بروید.$ 

- $\|\cdot\|$   $\|\cdot\|$   $\|\cdot\|$  : تصویر را در جهت فلش $\|$  حرکت می $\epsilon$ هد.
	- : کوچک یا بزرگ میکند.
	- ـ <mark>X | : به صفحه قبلی یا بعدی حرکت میکند.</mark>

*نکته:*

- ❏ *پس از پیشمنایش، منیتوانیدمنابر را رنگی بفرستید.*
- ❏ *هنگامی که ارسال مستقیم فعال باشد، منیتوانید پیشمنایش را ببینید.*
- ❏ *هنگامی که صفحه پیشمنایش برای 20 ثانیه بدون لمس مباند، منابر به طور خودکار ارسال میشود.*
- ❏ *کیفیت تصویرمنابر ممکن است بسته به توانایی دستگاه گیرنده، با تصویری که در پیشمنایش دیدید متفاوت باشد.*
	- وقتی ارسال انجام شد، ورق $\,$ ها را بردارید. $^6$

#### *نکته:*

❏ *اگر شامره منابر اشغال باشد یا مشکلی رخ دهد، چاپگر دو بار بهصورت خودکار و پس از یک دقیقه، شامرهگیری میکند.*

- ❏ *برای لغو ارسال بر روی* y *ضربه بزنید.*
- ارسال غابر رنگی زمان بیشتری طول میکشد زیرا چاپگر، عمل اسکن کردن و ارسال را به صورت همزمان انجام میدهد. هنگام ارسال یک غابر<br>رنگی توسط چاپگر، غیتوانید از سایر ویژگیها استفاده کنید.

#### **اطلاعات مرتبط**

- | "قرار دادن [اسناد" در](#page-46-0) صفحه 47
- | ["گزینههای](#page-139-0) منو برای تبادل منابر" در صفحه 140
	- | ["مدیریت](#page-50-0) اطلاعات متاس" در صفحه 51

### **ارسال منابرها با شامرهگیری از یک دستگاه تلفن خارجی**

از طریق یک تلفن متصل در زمان صحبت کردن توسط تلفن و پیش از ارسال مابر یا زمانی که دستگاه مابر گیرنده بهصورت خودکار به حالت مابر<br>جابجا می شود، می توانید یک مابر را از طریق شمارهگیری ارسال مایید.

اوراق را وارد کنید.  $^{\rm l}$ 

در یک انتقال میتوانید حداکرث 100 صفحه را ارسال کنید.

- گوشی تلفن متصل را بردارید و شامره گیرنده منابر را بگیرید. .2 *وقتی گیرنده تلفن را جواب بدهد قادر خواهید بود با وی صحبت کنید. نکته:*
	- از صفحه اصلی، **فکس** را انتخاب کنید. .3
- <span id="page-122-0"></span>گزینه **تنظیامت فکس** را انتخاب کنید و سپس تنظیامتی نظیر وضوح و روش ارسال را در صورت لزوم انجام دهید. .4
	- با شنیدن آهنگ  $بایر، بر روی $\mathcal D$  ضربه بزنید و سپس گوشی را قطع کنید. . $^5$$

```
نکته:
هنگامی که یک شماره توسط تلفن متصل شمارهگیری میشود، زمان بیشتری برای ارسال یک غابر طول میکشد زیرا چاپگر، عمل اسکن کردن و<br>ارسال را به صورت همزمان انجام میدهد. هنگام ارسال یک غابر،  غیټوانید از سایر ویژگیها استفاده کنید.
```
وقتی ارسال انجام شد، ورق $\,$ ها را بردارید. . $^6$ 

#### **اطلاعات مرتبط**

- | "قرار دادن [اسناد" در](#page-46-0) صفحه 47
- | ["تنظیامت](#page-139-0) فکس" در صفحه 140

### **روش های مختلف ارسال منابر**

### **ارسال چندین صفحهاز یک سند تک رنگ (ارسال مستقیم)**

هنگام ارسال یک سند تک رنگ، سند اسکن شده بهطور موقت در حافظه چاپگر ذخیره می گردد.بنابراین، ارسال تعداد زیادی صفحه ممکن است باعث کم شدن حافظه چاپگر و متوقف شدن ارسال مابر گردد.با فعال ویژگی **ارسال مستقیم** می توانید از این موضوع اجتناب کنید، با این وجود، زمان بیشتری برای ارسال یک مابر طول می کشد زیرا چاپگر، عمل اسکن کردن و ارسال را به صورت همزمان انجام می دهد.میتوانید از<br>این ویژگی زمانی استفاده کنید که فقط یک گیرنده وجود دارد.

گزینه **فکس** را از صفحه اصلی و سپس زبانه **تنظیمات فکس** را انتخاب کنید و بر روی **ارسال مستقیم** تلنگر بزنید تا تنظیم آن بر روی On قرار بگیرد.

**اطلاعات مرتبط**

- | "قرار دادن [اسناد" در](#page-46-0) صفحه 47 | ["تنظیامت](#page-139-0) فکس" در صفحه 140
- 

### **ارسال منابرها به صورت تکرنگ در زمان معینی از روز (ارسال فکس در فرصتی دیگر)**

میتوانید تنظیم کنید که یک منابر در زمان مشخصی ارسال شود. فقط منابرهای تکرنگ را میتوان در زمان مشخص ارسال منود.

- در صفحه اصلی، **فکس** را انتخاب کنید. .1
	- گیرنده را مشخص کنید. .2 ["گیرنده" در](#page-139-0) صفحه 140
- زبانه **تنظیامت فکس** و سپس گزینه **ارسال فکس در فرصتی دیگر** را انتخاب کنید. .3
- با ضربه زدن بر روی بخش **ارسال فکس در فرصتی دیگر** آن را بر روی گزینه **On** تنظیم کنید. .4
- کادر **زمان** را انتخاب کنید، زمان مورد نظر خود برای ارسال منابر را وارد کنید و سپس **تایید** را انتخاب کنید. .5

برای اعامل تنظیامت، گزینه **تأیید** را انتخاب کنید. .6

همچنین میتوانید تنظیامتی نظیر وضوح و روش ارسال را در صورت لزوم انجام دهید.

7. یک نمابر ارسال کنید.

*نکته:* تازمانی که غابر در زمان تعیین شده فرستاده نشود، غی¤وانید غابر دیگری بفرستید. اگر بخواهید غابر دیگری بفرستید، باید غابر برنامهریزی<br>شده را با انتخاب **فکس** در صفحه اصلی و حذف کردن آن لغو کنید.

#### **اطلاعات مرتبط**

- | "قرار دادن [اسناد" در](#page-46-0) صفحه 47
- | "ارسال منابر با استفاده از پانل [کنترل" در](#page-120-0) صفحه 121
	- | ["تنظیامت](#page-139-0) فکس" در صفحه 140

#### **فرستادن منابر با هدر انتخاب شده**

میتوانید *ن*ابر را با اطلاعات هدر مناسب برای گیرنده بفرستید. با طی کردن مراحل زیر میتوانید پیشاپیش چندین هدر حاوی اطلاعات فرستنده<br>در چایگر ثبت کنید.

### *ثبت چندین سرصفحه برای ارسال منابرها*

شما میتوانید تا حداکثر 21 سرصفحه نمایر را به عنوان اطلاعات فرستنده ثبت کنید.

- از صفحه اصلی، **تنظیم** را انتخاب کنید. .1
- **چاپگر**>**تنظیامت فکس** >**تنظیامت اصلی** را انتخاب کنید. .2 **تنظیامت**
- را انتخاب کنید، بر روی کادر **شامره تلفن شام** ضربه بزنید، شامره تلفن خود را وارد کنید و بر روی **تایید** ضربه بزنید. .3 **سربرگ**
- یکی از کادرهای موجود در لیست **عنوان فکس** را انتخاب کنید، اطلاعات سرصفحهمنابر را وارد کنید و سپس بر روی **تایید** ضربه .4 بزنید.

#### **اطلاعات مرتبط**

| ["تنظیامت](#page-143-0) اصلی" در صفحه 144

#### *ارسال یک منابر واجد یک سرصفحه انتخابی*

وقتی یک *ف*ابر ارسال می کنید، می توانید اطلاعات س*ر*صفحه برای گیرنده مربوطه را انتخاب کنید.جهت استفاده از این قابلیت لازم است چندین<br>سر صفحه را از قبل ثبت کنید.

- از صفحه اصلی، **فکس** را انتخاب کنید. .1
- >**افزودن اطلاعات فرستنده** را انتخاب کنید. .2 **تنظیامت فکس**

#### محلی که می خواهید اطلاعات فرستنده اضافه شوند را انتخاب کنید. . $^3$

❏**غیرفعال**: منابر را بدون درج اطلاعات سرصفحه ارسال می کند.

- <span id="page-124-0"></span>❏**خارج ازتصویر**: اطلاعاتسرصفحهدرمنابرارسالی رادربالای حاشیه سفیدمنابردرج می کند.بدین ترتیبسرصفحهبرروی محتوای تصویر اسکن شده قرار نمی گیرد، با این حال، ممکن است نمابر دریافت شده توسط گیرنده بسته به اندازه کاغذ در دو ورق چاپ شود.
- **⊡ داخل تصویر**: اطلاعات سرصفحه را در فاصله تقریبی 7 میلیمتری پایین تر از لبه فوقانی تصویر اسکن شده درج می کند.ممکن است<br>سرصفحه بر روی تصویر بیفتد، با این حال، غابر دریافت شده توسط گیرنده در دو سند مجزا چاپ نخواهد شد.
	- **عنوان فکس** را انتخاب کنید و هدر مورد نظر را انتخاب منایید. .4 بخش
		- در صورت لزوم، گزینه های **سایر اطلاعات** را انتخاب کنید. .5
			- برای اعامل تنظیامت، گزینه **تایید** را انتخاب کنید. .6

#### **اطلاعات مرتبط**

| ["تنظیامت](#page-139-0) فکس" در صفحه 140

### **ارسال اسناد با استفاده از ADF در اندازه مختلف (اسکن متوالی (ADF((**

اگر اوراقی با اندازه های مختلف در ADF قرار دهید، تمام اوراق با اندازه بزرگترین آنها ارسال خواهد شد.شما می توانید به وسیله مرتب کردن<br>اسناد بر اساس اندازه یا قرار دادن به صورت یکی یکی، آنها را با اندازه اصلی خود ارسال کنید.

قبل از بارگذاری اوراق، تنظیمات زیر را اعمال کنید.

گزینه **فکس** را از صفحه اصلی و سپس زبانه **تنظیمات فکس** را انتخاب کنید و بر روی **اسکن متوالی (ADF)** تلنگر بزنید تا تنظیم آن بر روی **On**<br>قرار بگیرد.

چاپگر همه اسناد اسکن شده را ذخیره و همه آنها را به صورت یک سند ارسال می کند.

*نکته:*

اگر چاپگر رابرای مدت ۲۰ثانیه رهاکنید، چاپگر بعد از فرمان به شماجهت قرار دادن اوراق بعدی، ذخیره سازی رامتوقف و شروع به ارسال اوراق می *کند.*

## **دریافت منابر روی چاپگر**

### **تنظیم حالت دریافت**

میتوانید **حالت دریافت** را با **برنامه تنظیم فکس** تنظیم کنید. در نخستین نوبت انجام دادن تنظیمات *غ*ابر، بهتر است از **برنامه تنظیم فکس**<br>استفاده کنید. اگر میخواهید فقط تنظیمات **حالت دریافت** را تغییر دهید، مراحل زیر را دنبال

- از صفحه اصلی، **تنظیم** را انتخاب کنید. .1
- مسیر **تنظیامت چاپگر**>**تنظیامت فکس** >**تنظیامت اصلی** > **حالت دریافت** را انتخاب کنید. .2
	- بسته به استفاده خود، گزینه **حالت دریافت** را انتخاب کنید. .3

### *مهم:*c

*در صورتی که تلفن شام متصل نیست، باید گزینه خودکار را انتخاب کنید.*

<span id="page-125-0"></span>از خط تلفن تنها برای تبادل  $\epsilon$ ابرها استفاده کنید:  $\square$ گزینه **خودکار** را انتخاب کنید. وقتی دفعات زنگ زدن که در **زنگ برای پاسخگویی** تنظیم کردهاید حاصل شود، به طور خودکار برای دریافت منابرها تغییر می،بابد. *توصیه میکنیم گزینه زنگ برای پاسخگویی را بر روی کوچکترین عدد ممکن تنظیم کنید. نکته:* استفاده از یک خط تلفن برای مّاسهای تلفنی و مابرها (اساساً برای مابرها):  $\square$ گزینه **خودکار** را انتخاب کنید. به طور خودکار منابر را فقط در صورتی دریافت میکند که تعداد زنگها به مقدار تنظیم شده در **زنگ برای پاسخگویی** رسیده باشد. **نکته:**<br>در صورتی که مابین دفعات تعیین شده در رابطه با گزینه **زنگ برای پاسخگویی** تلفن را بردارید، می¤وانید مکالمه تلفنی برقرار کنید. ❏استفاده از یک خط تلفن برای متاسهای تلفنی و انتقال منابر (عمدتاً برای متاس تلفنی): گزینه **دستی** را انتخاب کنید. مّاسهای تلفنی را میتوانید با یک دستگاه تلفن خارجی پاسخ دهید. هنگام تبادل مابر میتوانید با استفاده از پانل کنترل چاپگر، مَابرها<br>را در ىافت کنىد. *اگر تنظیامت دریافت از راه دور را انجام دهید، میتوانید منابر را فقط با تلفن متصل دریافت کنید. نکته:*

#### **اطلاعات مرتبط**

- ♦ "انجام تنظیمات اولیه نمابر با استفاده از برنامه تنظیم فکس" در صفحه 117
	- | "دریافت منابرها بهصورت دستی" در صفحه 126
- | "دریافت منابر با استفاده از یک دستگاه تلفن متصل (دریافت از راه [دور\)" در](#page-126-0) صفحه 127

### **تنظیامت منشی تلفنی**

برای استفاده از منشی تلفنی نیاز است که تنظیمات آن انجام شود.

❏تنظیامت مربوط به **حالت دریافت** را بر رو حالت **خودکار** قرار دهید.

تنظیمات مربوط به **زنگ برای پاسخگویی** را بر روی تعداد زنگ بیشتری نسبت به منشی تلفنی قرار دهید. در غیر این صورت، منشی تلفنی<br>نمی تواند تماس های صوتی را جهت ضبط پیام های صوتی دریافت کند. برای تنظیمات منشی تلفنی به راهنمای آن تنظیامت **زنگ برای پاسخگویی** ممکن است بستگی به منطقه نشان داده نشود.

> **اطلاعات مرتبط** | ["تنظیامت](#page-143-0) اصلی" در صفحه 144

### **روش های مختلف دریافت منابر**

### **دریافت منابرها بهصورت دستی**

هنگامیکه تلفن را متصل کرده و تنظیامت **حالت دریافت** چاپگر را روی **دستی** تنظیم می کنید، مراحل زیر را برای دریافت منابر دنبال کنید.

- هنگامیکه تلفن زنگ می خورد، گوشی را بردارید.  $^{1}$
- <span id="page-126-0"></span>هنگامی که بوق منابر را شنیدید، گزینه **فکس** را از صفحه اصلی چاپگر انتخاب کنید. .2 **نکته:**<br>اگر ویژگی **دریافت از راه دور** را فعال کنید، می توانید با استفاده از تلفن متصل شروع به دریافت *غ*ابر غایید.
	- .<br>3. روی **ارسال/دریافت** ضربه بزنيد.
		- گزینه **دریافت** را انتخاب کنید. .4
	- بر روی  $\mathbb Q$  تلنگر بزنید و سپس گوشی را در انتظار قرار دهید. . $^5$

**اطلاعات مرتبط** | "دریافت منابر با استفاده از یک دستگاه تلفن متصل (دریافت از راه دور)" در صفحه 127 | "ذخیره فکس های دریافت شده در صندوق [ورودی" در](#page-128-0) صفحه 129

#### **دریافت منابر با استفاده از یک دستگاه تلفن متصل (دریافت از راه دور)**

جهت دریافت *ن*ابر به صورت دستی، می بایست بعد از برداشتن گوشی تلفن چاپگر را راه اندازی کنید. با استفاده از ویژگی **دریافت از راه دور**<br>شما فقط می توانید با به کار گیری تلفن، نمابر دریافت کنید.

ویژگی **دریافت از راه دور** برای تلفن هایی موجود است که از شامره گیری تون پشتیبانی کند.

#### **اطلاعات مرتبط**

| "دریافت منابرها بهصورت [دستی" در](#page-125-0) صفحه 126

*راهاندازی دریافت از راه دور*

- از صفحه اصلی، **تنظیم** را انتخاب کنید. .1
- مسیر **تنظیامت چاپگر**>**تنظیامت فکس** >**تنظیامت اصلی** >**دریافت از راه دور** را انتخاب کنید. .2
	- با ضربه زدن بر روی بخش **دریافت از راه دور** آن را بر روی گزینه **On** تنظیم کنید. .3
- ابتدا **کد شروع** را انتخاب کنید، یک کد دورقمی وارد کنید (میتوانید اعداد 0 تا ،9 \* و #) را وارد کرده و سپس روی **تأیید** ضربه .4 بزنید.
	- برای اعامل تنظیامت گزینه **تأیید** را انتخاب کنید. .5

**اطلاعات مرتبط**

| ["تنظیامت](#page-143-0) اصلی" در صفحه 144

*استفاده از دریافت از راه دور*

هنگامی که تلفن زنگ می خورد، گوشی را بردارید.  $^1$ 

- هنگامی که بوق نمابر را شنیدید، کد شروع را با استفاده از تلفن وارد کنید. . $^2$
- بعد از تایید اینکه چاپگر دریافت  $\epsilon$ ابر را شروع کرده است، گوشی را قطع کنید. . $^3$

### **دریافت منابرها (واکشی فکس از دستگاه دیگر)**

شما میتوانید نمابری که در یک دستگاه نمابر دیگر ذخیره شده است را با شمارهگیری نمابر دریافت نمایید. از این ویژگی برای دریافت سند از سرویس اطلاعات *ن*ابر استفاده کنید. با این وجود، اگر سرویس اطلاعات *ن*ابر دارای ویژگی راهنمای صوتی است که باید برای دریافت سند دنبال<br>شود، نمیتوانید از این ویژگی استفاده کنید.

#### *نکته:*

برای دریافت یک سند از سرویس اطلاعات غابر که از راهنمای صوتی استفاده میکند، شماره غابر رابا استفاده از تلفن متصل شمارهگیری کنید و تلفن و<br>چایگر را با دنبال کردن راهنمای صوتی به کار بگیرید.

- از صفحه اصلی، **فکس** را انتخاب کنید. .1
	- روی ضربه بزنید. .2
- با ضربه زدن بر روی **واکشی فکس از دستگاه دیگر** مقدار آن را بر روی **On** تنظیم کنید و سپس بر روی **بسنت** ضربه بزنید. .3

### شماره مابر را وارد کنید.  $^4$

```
نکته:
وقتی تنظیمات ایمنی در محدودیت های شماره گیری مستقیم روی On تنظیم شده است، گیرندگان غابر را فقط از لیست مخاطبین یا تاریخچه<br>غابر ارسال شده میتوانید انتخاب کنید. غی¤وانید به صورت دستی شماره غابر را وارد کنید.
```
روی $\bigcirc$  ضربه بزنید.  $^{5}$ 

**اطلاعات مرتبط** | "ارسال منابرها با شامرهگیری از یک دستگاه تلفن [خارجی" در](#page-121-0) صفحه 122

### **تنظیامت مربوط به مسدود کردن منابر مزاحم**

میتوانید مابر مزاحم را مسدود کنید.

- از صفحه اصلی، **تنظیم** را انتخاب کنید. .1
- گزینه **تنظیامت چاپگر**>**تنظیامت فکس** >**تنظیامت اصلی** >**رد کردن منابر** را انتخاب کنید. .2
	- **رد کردن منابر** را انتخاب و گزینههای زیر را فعال کنید. .3

فهرست شماره رد کردن: *مُ*ابرهای موجود در فهرست شمارههای ممنوع را رد میکند.  $\square$ 

سر برگ خالی نمابر مسدود شد: مابرهای دارای اطلاعات هدر خالی را رد میکند. $\Box$ 

❏مخاطبان ثبت نشده: منابرهای ثبت نشده در فهرست مخاطبان را رد میکند.

ویرایش کنید. در صورت استفاده از **فهرست شامرهرد کردن**، بر روی تلنگر بزنیدو پس از انتخاب **ویرایش فهرست شامره رد کردن** فهرست را .4

**اطلاعات مرتبط**

| ["تنظیامت](#page-143-0) اصلی" در صفحه 144

### **ذخیره کردن منابرهای دریافتی**

چاپگر ویژگی های زیر را ارائه می کند تا فکس های دریافتی را ذخیره کنید.

خخیره در صندوق ورودی چاپگر $\Box$ 

خخیره در رایانه $\Box$ 

*نکته:*

- <span id="page-128-0"></span>**لــ**ا همزمان می توانید از ویژگی های زیر استفاده کنید.اگر همزمان از همه آنها استفاده کنید، اسناد دریافتی در صندوق ورودی و در کامپیوتر ذخیره<br>می شوند.
- حا وقتی اسناد دریافت شده ای وجود دارند که هنوز خوانده یاذخیره نشده اند، تعداد کارهای پردازش نشده بر روی <sup>است</sup>گا در صفحه اصلی نمایش داده<br>می شود.

**اطلاعات مرتبط** | "ذخیره فکس های دریافت شده در صندوق ورودی" در صفحه 129 | "دریافت منابر در [رایانه" در](#page-134-0) صفحه 135

### **ذخیره فکس های دریافت شده در صندوق ورودی**

میتوانید تنظیم کنید نمابرهای دریافت شده در صندوق ورودی چاپگر ذخیره شود.حداکثر 100 سند را می توانید ذخیره کنید.اگر از این ویژگی استفاده کنید، اسناد ذخیره شده به صورت خودکار چاپ نمی شوند.می توانید آنها را بر روی صفحه LCD چاپگر مشاهده کنید و فقط در هنگام<br>نیاز آنها را چاپ کنید.

*نکته:*

بسته به شرایط استفاده مانند اندازه فایل مربوط به اسناد ذخیره شده و استفاده از چند ویژگی ذخیره به صورت همزمان، ممکن است نتوانید *100 س*ند<br>را ذخیره کنید.

**اطلاعات مرتبط**

- | "تنظیم مربوط به ذخیره فکس های دریافت شده در صندوق ورودی" در صفحه 129
	- | "بررسی [منابرهای](#page-129-0) دریافتی بر روی صفحه [LCD](#page-129-0) "در [صفحه](#page-129-0) 130

#### *تنظیم مربوط به ذخیره فکس های دریافت شده در صندوق ورودی*

- از صفحه اصلی، **تنظیم** را انتخاب کنید. .1
- گزینه **تنظیامت چاپگر**>**تنظیامت فکس** >**تنظیامت دریافت** > **خروجی فکس** را انتخاب کنید. .2
	- در صورت ظاهر شدن پیام تایید، محتوای آن را تایید کنید و بر روی **تأیید** تلنگر بزنید. .3
		- گزینه **ذخیره در صندوق دریافت** را انتخاب کنید. .4
		- بر روی **ذخیره در صندوق دریافت** تلنگر بزنید تا این بر روی **On** تنظیم شود .5

<span id="page-129-0"></span>با انتخاب**گزینه هاوقتی حافظهپراست**میتوانیدگزینهای راکهدر صورتپربودن صندوق ورودی ازآن استفاده خواهد شد، مشخص .6 کنید.

❏**دریافت و چاپ فکس ها**: چاپگر همه اسناد دریافتی را چاپ می کند که امکان ذخیره آنها در صندوق ورودی وجود ندارد. ❏**رد کردن فکس های ورودی**: چاپگر به متاس های منابر ورودی پاسخ منی دهد.

می توانید یک رمز عبور برای صندوق ورودی تعیین کنید.گزینه **تنظیامت رمز عبور صندوق دریافت** را انتخاب و رمز عبور را تنظیم .7 کنید.

*وقتی حالت دریافت <sup>و</sup> چاپ فکس ها انتخاب شده باشد، امکان تنظیم رمز عبور را نخواهید داشت. نکته:*

#### *بررسی منابرهای دریافتی بر روی صفحه LCD*

بر روی  $\mathbf{t}$  در صفحه اصلی ضربه بزنید. . $^{1}$ 

*نکته:*

اگر غابرهای دریافت شدهای دارید که خوانده نشدهاند، تعداد اسناد خوانده نشده بر روی آیکن  $\blacktriangledown$  در صفحه اصلی غایش داده<br>میشوند.

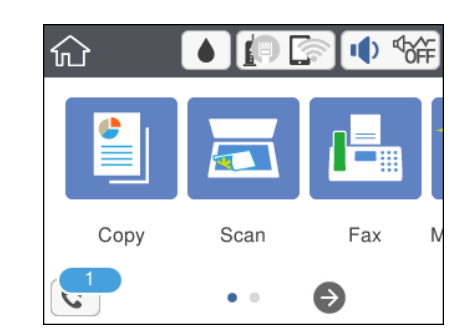

- روی **صندوق ورودی را باز کنید (XX خوانده نشده)** ضربه بزنید. .2
- اگر صندوق ورودی با رمز عبور محافظت میشود، رمز عبور صندوق ورودی را وارد کنید. . $^3$ 
	- ، ... .<br>نابر مدنظر خود را جهت مشاهده از فهرست انتخاب کنید. .

محتوای منابر نشان داده میشود.

- ❏ : تصویر را در جهت فلشها حرکت میدهد.
	- $\mathbf{C} \oplus \mathbf{C}$  : کوچک یا بزرگ میکند.
	- ❏ : تصویر را 90 درجه به راست میچرخاند.
	- ے  $|\cdot|$  به صفحه قبلی یا بعدی حرکت میکند.  $|\cdot|$

 $\Box$  برای پنهان کردن آیکنهای عملیات، بر روی هر بخشی از صفحه پیش¢ایش غیر از آیکنها ضربه بزنید. برای مایش آیکنها مجدداً<br>ضربه بزنید.

<sup>5.</sup> انتخاب کنید که اسناد مشاهده شده چاپ یا حذف شود و سپس دستورالعملهای روی صفحه را دنبال کنید.

#### *مهم:*c

<span id="page-130-0"></span>اگر حافظه چايگر پر شود، دريافت و ارسال غابر غيرفعال ميشود. اسنادي كه قبلاً خواندهايد يا چاپ كردهايد را حذف كنيد.

#### **اطلاعات مرتبط**

| ["گزینههای](#page-141-0) منو برای تنظیامت فکس" در صفحه 142

## **ارسال منابر از رایانه**

می توانید با استفاده از درایور Utility FAXو FAX-PC فاکس را از رایانه ارسال کنید.

#### *نکته:*

❏ *قبل از استفاده این ویژگی، بررسی کنید آیا Utility FAXو درایور FAX-PC چاپگر نصب هستند.*

*"برنامه ویژه پیکربندی عملیات منابر و فرستادن منابر [\(Utility FAX "\(در](#page-170-0) صفحه 171*

- *"برنامه فرستادن منابر (درایور [FAX-PC "\(در](#page-171-0) صفحه 172*
- *کنید.* ❏ *اگرUtility FAXنصبنشدهاست، Utility FAXآن را با استفادهازUpdater Software EPSON) برنامهبرای بهروزرسانی نرمافزار) نصب*

#### **اطلاعات مرتبط**

- | "برنامهای برای بهروزرسانی نرمافزار و ثابتافزار [\(Updater Software Epson "\(در](#page-173-0) صفحه 174
	- | "نصب کردن آخرین [برنامهها" در](#page-174-0) صفحه 175

### **ارسال اسناد ایجاد شده با یک برنامه (Windows(**

با انتخاب *ف*ابر چاپگر از منو **چاپ** برنامهای مانند Microsoft Word یا Excel، میتوانید دادههایی مانند سند، تصویر و جدول ایجاد شده را با<br>برگه جلد منتقل کنید.

#### *نکته:*

در توضیحات زیر از برنامه Microsoft Word به عنوان غونه استفاده شده است. عملکرد واقعی ممکن است بر اساس برنامه مورد استفاده شما متفاوت<br>باشد. برای کسب اطلاعات بیشتر به راهنمای برنامه مراجعه کنید.

- با استفاده از برنامه، سندی برای انتقال با نمایر ایجاد کنید.  $^1$ 
	- روی **چاپ** در منو **فایل** کلیک کنید. .2

پنجره **چاپ** برنامه منایش داده میشود.

**(FAX (**XXXXX**XXXXX** (نام چاپگرتان است) را از قسمت **چاپگر** انتخاب و سپس تنظیامت ارسال منابر را بررسی کنید. .3

❏عدد **1** را در قسمت **تعداد نسخهها** وارد کنید. اگر عدد **2** یا بیشتر را مشخص کنید، منابر ممکن است به درستی فرستاده نشود. شما میتوانید تا 100 صفحه را در یک انتقال فکس ارسال کنید.  $\Box$ 

**Density Character** را تعیین کنید. با کلیک کردن روی گزینه **مشخصات چاپگر** یا **مشخصات** میتوانید **Size Paper**، **Orientation**، **Color**، **Quality Image** یا .4

اطلاعات بیشتر را میتوانید از راهنامی درایور FAX-PC کسب کنید.

روی **چاپ** کلیک کنید. .5

*نکته:*

هنگام استفاده از قابلیت FAX *Utility در* نخستین نوبت، پنجرهای برای ثبت اطلاعات *ف*ایش داده میشود. اطلاعات ضروری راوارد کنیدو سپس<br>روی **OK** کلیک کنید.

صفحه **Settings Recipient** از Utility FAXمنایش داده میشود.

هنگامی که در نظر دارید سایر اسناد را در هامن انتقال منابر ارسال منایید، کادر علامتگذاری **send to documents Add** را انتخاب .6 کنید.

وقتی روی گزینه **بعدی** در مرحله 9 کلیک کنید، صفحه اضافه کردن اسناد نمایش داده میشود.

- در صورت نیاز، کادر علامتگذاری **sheet cover a Attach** را انتخاب کنید. .7
	- .<br>8. یک گیرنده مشخص کنید.

❏مشخص کردن گیرنده (نام، شامرهمنابر و غیره) از طریق **Book Phone FAX-PC**: اگر اطلاعات گیرنده در دفترچه تلفن ذخیره شده است، مراحل زیر را انجام دهید.

- .کنید کلیک **PC-FAX Phone Book** زبانه روی A
- B گیرنده را از لیست انتخاب منایید و بر روی **Add** کلیک کنید.

انتخاب کردن گیرنده (نام، شماره مابر و غیره) از لیست مخاطبین چاپگر:  $\Box$ 

اگر اطلاعات گیرنده در لیست مخاطبین چاپگر ذخیره شده است، مراحل زیر را انجام دهید.

A روی زبانه **Printer on Contacts** کلیک کنید.

B مخاطبین را از لیست موجود برگزینید و با انتخاب **Add** به پنجره **Recipient to Add** بروید.

C گزینه مخاطبین را از لیست انتخاب منایید و سپس بر روی **Edit** کلیک کنید.

پنجره **Recipient to Add** بازگردید. <sup>D</sup> اکنون اطلاعات شخصی از قبیل **.Corp/Company** <sup>و</sup>**Title** را حسب ضرورت واردکنیدوبا کلیککردن برروی گزینه **OK** به

**Book Phone FAX-PC** علامت بزنید. <sup>E</sup> در صورت نیاز، کادر علامتگذاری **Book Phone FAX-PC the in Register** را برای ذخیره کردن مخاطبین در

F روی گزینه **OK** کلیک کنید.

مشخص کردن گیرنده (نام، شماره نمابر و غیره) به صورت مستقیم:  $\Box$ 

مراحل زیر را انجام دهید.

A روی زبانه **Dial Manual** کلیک کنید.

B اطلاعات ضروری را وارد کنید.

C روی گزینه**Add** کلیک کنید.

علاوه بر این، با کلیک کردن بر روی گزینه **Save to Phone Book می**توانید نام گیرنده را در لیست موجود در زیر زبانه<br>**PC-FAX Phone Book ذخ**یره کنید.

*نکته:*

❏ *اگرنوع خطچاپگرروی PBX تنظیم شدهباشدوکددسترسی طوری تنظیم شدهباشدکهاز # (هشتگ) به جای واردکردن کدپیشونددقیق* استفاده کند، باید # (هشتگ) راوارد کنید. برای کسب اطلاعات بیشتر، نوع خط را در تنظیمات اصلی از طریق پیوند اطلاعات مرتبط در زیر<br>مشاهده کنید.

**ا**گر Enter fax number twice را در Optional Settings در صفحه اصلی FAX Utility انتخاب کر ده باشید، باید همان شماره را دوباره در<br>هنگام کلیک کر دن بر روی Add یا **بعدی** وارد کنید.

گیرنده به **List Recipient** در قسمت بالای پنجره افزوده میشود.

روى گزینه **بعدی** کلیک کنید. .9

 $\blacksquare$ وقتی کادر علامتگذاری Add documents to send را انتخاب میکنید، برای اضافه کردن اسناد در پنجره Document Merging<br>مراحل زیر را دنبال کنید.

**M** سندی که مایلید اضافه کنید را باز کنید و سپس همان چاپگر (نام نمابر) را در پنجره **چاپ** انتخاب نمایید. سند به لیست<br>Document List to Merge اضافه میشود.

B برای بررسی سند ادغام شده ، روی **کلیک کنید**. C روى گزینه **بعدی** کلیک کنید.

*تنظیامت Quality Image <sup>و</sup> Color که برای اولین سند انتخاب کردید، برای سایر اسناد نیز اعامل میشوند. نکته:*

مشخص**Cover Sheet Settings**محتوایبرگهجلدرادرپنجره ،انتخابمیکنید را**Attach a cover sheet**وقتیکادرعلامتگذاری ❏.کنید

**ب** یک برگه جلد از <sub></sub>مونههای لیست Cover Sheet انتخاب کنید. توجه داشته باشید که عملکردی برای ایجاد برگه جلد اصلی یا افزودن<br>برگه حلد اصلی به فهرست وحود ندارد.

B گزینههای **Subject** و **Message** را وارد کنید.

C روى گزینه **بعدی** کلیک کنید.

*موارد زیر را در صورت لزوم در Settings Sheet Cover تنظیم کنید. نکته:*

■ اگر میخواهید ترتیب موارد را در برگه جلد تغییر دهید، روی Cover Sheet Formatting کلیک کنید. میتوانید اندازه برگه جلد را در<br>Paper Size انتخاب کنید. میتوانید برگه جلد با اندازه متفاوت از سند در حال انتقال نیز انتخاب کنید.

❏ *اگر میخواهید فونت منت برگه جلد را تغییر دهید، روی Fontکلیک کنید.*

❏ *اگر میخواهید اطلاعات فرستنده را تغییر دهید، روی Settings Sender کلیک کنید.*

❏ *اگر میخواهید موضوع و پیام وارد شده در برگه جلد را بررسی کنید، روی Preview Detailed کلیک کنید.*

محتوای انتقال را بررسی و روی **Send** کلیک کنید. .10

پیش از فرستادن *نم*ابر از درستی نام و شماره نمابر گیرنده مطمئن شوید. برای مشاهده پیش-نمایش برگه جلد و سندی که قرار است فرستاده<br>شود، ۱وی **Preview** کلیک کنید.

با شروع فرآیند ارسال، پنجره نشان دهنده وضعیت انتقال ظاهر میشود.

*نکته:*

ے<br>ابرای متوقف کردن فرآیند انتقال، دادہ را انتخاب و روی لغو گلگ کلیک کنید. میتوانید عملیات لغو را از پانل کنترل چاپگر نیز انجام (s)<br>دهىد.

*کنید.* ❏ *اگردر جریان انتقال خطایی رخ دهد، پنجرهerror Communication ظاهرمیشود. اطلاعاتخطا را بررسی وبرای ارسال دوبارهاقدام*

❏ *صفحه Monitor Status Fax) صفحهای که در آن میتوانید وضعیت انتقال را بررسی کنید) منایش دادهمنیشود، اگر انتخاب FAX Utility اصلی صفحه به مربوط Optional Settings صفحه در Display Fax Status Monitor During Transmission .باشد نشده*

**اطلاعات مرتبط**

| ["تنظیامت](#page-143-0) اصلی" در صفحه 144

### **ارسال اسناد ایجاد شده با یک برنامه (OS Mac(**

با انتخاب چاپگر دارای قابلیت چاپ از منو **چاپ** نرمافزارهای موجود در بازار، میتوانید دادههایی مانند سند، تصویر و جدول ایجاد شده را<br>بفرستید.

*در توضیحات زیر، از Edit Text، برنامه استاندارد OS Mac به عنوان منونه استفاده شده است. نکته:*

- سندی را که میخواهید با مابر بفرستید، در برنامه ایجاد کنید. . $^1$ 
	- روی **چاپ** در منو **فایل** کلیک کنید. .2 پنجره **چاپ** برنامه منایش داده میشود.
- .3 چاپگر (نام *ن*مابر) را در قسمت **نام** انتخاب کنید، بر روی ▼ کلیک کنید تا تنظیمات کامل نمایش داده شود، تنظیمات چاپ را بررسی کنید و<br>در روی OK کلیک کنید.
	- $\,$  . تنظیمات مربوط به هر مورد را انجام دهید.

❏عدد **1** را در قسمت **تعداد نسخهها** وارد کنید. حتی در صورت وارد کردن عدد **2** یا بیشتر، فقط 1 نسخه فرستاده میشود.

شما می توانید تا 100 صفحه را در یک انتقال فکس ارسال کنید.  $\Box$ 

**نکته:**<br>اندازه صفحه سند قابل ارسال مشابه اندازه کاغذی است که می،توانید با استفاده از قابلیت غایر حایگر پفرستید.

- د. Fax Settings را از منو شناور انتخاب منید و تنظیمات مربوط به هر مورد را انجام دهید.  $^5$ برای مشاهده توضیحات مربوط به هر مورد تنظیم به راهنامی درایور FAX-PC مراجعه کنید. بر روی در گوشه پایین سمت چپ پنجره کلیک کنید تا راهنامی درایور FAX-PC باز شود.
	- منو Settings Recipient را انتخاب و سپس گیرنده را مشخص کنید. .6

مشخص کردن گیرنده (نام، شماره  $\mathfrak{p}$ بر و غیره) به صورت مستقیم:  $\Box$ 

بر روی A**dd** کلیک کنید و پس از وارد کردن اطلاعات لازم بر روی **الطلا**عات کنید. گیرنده به Recipient List اضافه میشود که در<br>قسمت بالای پنجره قابل مشاهده است.

اگر "Enter fax number twice" را در تنظیمات درایور PC-FAX انتخاب کرده باشید، باید همان شماره را دوباره در هنگام کلیک کردن بر روی وارد کنید.

اگر خط اتصال مابر به کد پیشوند نیاز داشته باشد، باید External Access Prefix را وارد کنید.

#### *نکته:*

*اگرنوع خط چاپگربرروی PBX تنظیم شدهباشدوکددسترسی طوری تنظیم شدهباشدکهاز # (هشتگ) به جای واردکردن کدپیشونددقیق* استفاده کند، باید # (هشتگ) را وارد کنید. برای کسب اطلاعات بیشتر به نوع خط در تنظیمات اصلی از پیوند ″اطلاعات مرتبط″ زیر کلیک *کنید.*

```
انتخاب کردن گیرنده (نام، شماره نمابر و...) از دفترچه تلفن:\Box
```
<span id="page-134-0"></span>اگر گیرنده در دفترچه تلفن ذخیره شده است، بر روی المعا کلیک کنید. گیرنده را از فهرست انتخاب و بر روی OK < Add کلیک کنید.

اگر خط اتصال مابر به کد پیشوند نیاز داشته باشد، باید External Access Prefix را وارد کنید.

#### *نکته:*

```
اگرنوع خط چاپگربرروی PBX تنظیم شدهباشدوکددسترسی طوری تنظیم شدهباشدکهاز # (هشتگ) به جای واردکردن کدپیشونددقیق
استفاده کند، باید # (هشتگ) را وارد کنید. برای کسب اطلاعات بیشتر به نوع خط در تنظیمات اصلی از پیوند ″اطلاعات مرتبط″ زیر کلیک
                                                                                                                کنید.
```
گیرنده را بررسی و بر روی **Fax** کلیک کنید. .7 تنظیامت

کار ارسال آغاز میشود.

پیش از فرستادن مابر از درستی نام و شماره مابر گیرنده مطمئن شوید.

*نکته:*

- واگر بر روی *نما*د چاپگر در *Dock کل*یک کنید، صفحه بررسی وضعیت انتقال نمایش داده میشود. برای متوقف کردن فرآیند ارسال، بر روی داده<br>و سپس بر روی **Delete** کلیک کنید.
- اگر در جریان انتقال خطایی رخ دهد، پیام Sending failed غایش داده میشود. سابقه انتقال در صفحه Fax Transmission Record را

❏ *سند با اندازه کاغذ مختلط ممکن است به درستی فرستاده نشود.*

#### **اطلاعات مرتبط**

| ["تنظیامت](#page-143-0) اصلی" در صفحه 144

## **دریافت منابر در رایانه**

میتوانید *ن*مابر را به کمک رایانه متصل به چاپگر دریافت و در قالب PDF ذخیره کنید. FAX Utility قابلیتهایی مانند تعیین پوشه ذخیره نمابر<br>دارد. برای استفاده از این قابلیت باید FAX Utility را نصب کنید.

*نکته:*

بررسی کنید که آیا درایور FAX Utility و PC-FAX چاپگر نصب شدهاند و تنظیمات FAX Utility قبل از استفاده از این ویژگی انجام شده

*"برنامه ویژه پیکربندی عملیات منابر و فرستادن منابر [\(Utility FAX "\(در](#page-170-0) صفحه 171 "برنامه فرستادن منابر (درایور [FAX-PC "\(در](#page-171-0) صفحه 172*

اگر FAX Utility نصب نشده است، FAX Utility را با استفاده از EPSON Software Updater (برنامهای برای بروزرسانی نرمافزار) نصب<br>کنید.

### *مهم:*c

- **لــ**ا برای دریافت غابرها در یک رایانه دیگر، گزینه **حالت دریافت** در پانل کنترل چاپگر باید روی گزینه **خودکار** تنظیم شود.
- ارایانه تنظیم شده برای دریافت غابر باید همواره روشن باشد. قبل از ذخیره شدن اسناد در ایانه، اسناد دریافتی موقتآ در حافظه چاپگر<br>دخیره میشوند. اگر رایانه را خاموش کنید، حافظه چاپگر ممکن است پر شود زیرا غی¤واند اسناد را ب
	- ❏ *تعداد اسنادی که موقتاً در حافظه چاپگر ذخیره میشوند روی در صفحه اصلی منایش داده میشوند.*
	- ❏ *برای خواندن منابرهای دریافتی، باید یک نرمافزار منایش فایل PDF، مانند Reader Adobe در رایانه شام نصب باشد.*

#### **اطلاعات مرتبط**

| "برنامهای برای بهروزرسانی نرمافزار و ثابتافزار [\(Updater Software Epson "\(در](#page-173-0) صفحه 174

### **تنظیم ذخیره کردن منابر دریافتی در رایانه**

میتوانید تنظیامت منابر دریافتی را با Utility FAXتغییر دهید. ابتدا Utility FAXرا روی رایانه خود نصب کنید. برای مشاهده جزییات به Basic Operations در راهنمای FAX Utility (در پنجره اصلی) مراجعه کنید. *همزمان میتوانیدمنابرهای دریافتی را چاپ کنید. نکته:*

> **اطلاعات مرتبط**  $\,$  "برنامه ویژه پیکربندی عملیات مابر و فرستادن مٰابر (FAX Utility)" در صفحه 171 $\,$

## **دریافت منابر با رایانه و چاپ کردن از چاپگر**

علاوه بر انجام دادن تنظیمات برای دریافت نمابر بر روی رایانه، مراحل زیر را بر روی چاپگر طی کنید.

- **تنظیم** >**تنظیامت چاپگر**>**تنظیامت فکس** >**تنظیامت دریافت** را انتخاب کنید. .1
	- **خروجی فکس** >**ذخیره در کامپیوتر** >**بله و چاپ** را انتخاب کنید. .2

**اطلاعات مرتبط** | "تنظیم ذخیره کردن منابر دریافتی در رایانه" در صفحه 136

| "تنظیامت [دریافت" در](#page-142-0) صفحه 143

### **لغومنابرهای دریافتی در رایانه**

برای لغو ذخیرهسازی منابرها در رایانه، تنظیامت را در چاپگر تغییر دهید.

*نکته:*

با استفاده از FAX Utility نیز میتوانید تنظیمات را تغییر دهید. هر چند، اگر غابری وجود داشته باشد که در رایانه ذخیره نشده باشد، غیتوانید<br>تنظیمات را تغییر دهید.

- مسیر **تنظیم** >**تنظیامت چاپگر** >**تنظیامت فکس** >**تنظیامت دریافت** را انتخاب کنید. .1
	- **خروجی فکس** >**ذخیره در کامپیوتر** > **خیر** را انتخاب کنید. .2

**اطلاعات مرتبط**

- | "برنامه ویژه پیکربندی عملیات منابر و فرستادن منابر [\(Utility FAX "\(در](#page-170-0) صفحه 171
	- | "تنظیامت [دریافت" در](#page-142-0) صفحه 143

### **بررسی منابرهای جدید (Windows(**

با تنظیم رایانه برای ذخیره کردن نمابرهای دریافت شده به وسیله چاپگر، میتوانید وضعیت پردازش نمابرهای دریافتی و دریافت شدن یا نشدن غابر جدید را با *غ*اد *غ*ابر روی نوار وظیفه Windows بررسی کنید. با تنظیم رایانه برای مایش اعلان در هنگام دریافت مابر جدید، صفحه شناور<br>اعلان نزدیک سینی سیستم Windows ظاهر میشود و شما میتوانید مابرهای جدید را بررسی کنید.

#### *نکته:*

❏ *دادههای منابر دریافتی ذخیره شده در رایانه از حافظه چاپگر حذف میشود.*

❏ *برای مشاهدهمنابرهای دریافتی به Reader Adobe نیاز دارید زیرا آنها در قالب فایل PDF ذخیره میشود.*

### **استفاده ازمنادمنابر بر روی نوار وظیفه (Windows(**

با استفاده از نماد نمابر روی نوار وظیفه Windows میتوانید نمابرهای جدید و وضعیت عملکرد را بررسی کنید.

- مناد را بررسی کنید.  $^{1}$ ❏ : آماده به کار. ❏ : بررسی منابرهای جدید. ❏ : وارد کردن منابرهای جدید پایان یافت.
- روی مناد راست-کلیک و سپس روی **Record Fax Receiving View** کلیک کنید. .2 صفحه**Record Fax Receiving** منایش داده میشود.
- تاریخ و فرستنده را در لیست بررسی کنید و سپس پرونده دریافت شده را به صورت PDF باز کنید. . $^3$ *نکته:*
- ❏ *ناممنابرهای دریافتی به طور خودکار با قالب نامگذاری زیر تغییر میکند. nnnnn\_xxxxxxxxxx\_YYYYMMDDHHMMSS) سال/ماه/روز/ساعت/دقیقه/ثانیه\_شامره فرستنده)*

■ همچنین می توانید وقتی روی غاد کلیک راست می کنید، پوشه غابر دریافت شده را مستقیماً باز کنید. برای اطلاع از جزئیات به<br>Optional Settings در FAX Utility و کمک آن (که در ویندو اصلی نشان داده شده است) مراجعه کنید.

در مدتی که *نما*د *ماب*ر وضعیت آماده به کار را نشان میدهد، میتوانید مابرهای جدید را فوری با انتخاب Check new faxes now بررسی کنید.

#### **استفاده از پنجره اعلان (Windows(**

وقتی تنظیم میکنید که وجود نمابر جدید به شما اعلام شود، پنجره اعلان نزدیک نوار وظیفه مربوط به هر نمابر ظاهر میشود.

صفحه اعلان ظاهر شده روی صفحه رایانه خود را بررسی کنید. .1

**نکته:**<br>اگر در مدت معینی هیچ کاری انجام نگیرد، صفحه اعلان نایدید میشود. میتوانید تنظیمات اعلان مانند زمان غایش را تغییر دهید.

بر روی نقطهای از صفحه اعلان، به جز دکمه  $\blacksquare$  کلیک کنید.  $^2$ صفحه**Record Fax Receiving** منایش داده میشود.

- تاریخ و فرستنده را در لیست بررسی کنید و سپس پرونده دریافت شده را به صورت PDF باز کنید. . $^3$ 
	- *نکته:*

❏ *ناممنابرهای دریافتی به طور خودکار با قالب نامگذاری زیر تغییر میکند.*

*nnnnn\_xxxxxxxxxx\_YYYYMMDDHHMMSS) سال/ماه/روز/ساعت/دقیقه/ثانیه\_شامره فرستنده)*

<span id="page-137-0"></span>همچنین می توانید وقتی روی غاد کلیک راست می کنید، پوشه غابر دریافت شده را مستقیماً باز کنید. برای اطلاع از جزئیات به<br>Optional Settings در FAX Utility و کمک آن (که در ویندو اصلی نشان داده شده است) مراجعه کنید.

### **بررسی منابرهای جدید (OS Mac(**

میتوانید *نم*ابرهای جدید را به یکی از روشهای زیر بررسی کنید. این قابلیت زمانی در دسترس است که رایانه بر روی<br>(**save faxes on this computer)" تنظیم شده باشد.** 

❏پوشهمنابر دریافتی (مشخص شده در **.Settings Output Fax Received** (را باز کنید.

❏Monitor Receive Faxرا باز و بر روی **now faxes new Check** کلیک کنید.

اعلان دریافت  $\epsilon$ ابر جدید  $\square$ 

گزینه <mark>FAX Utility of **rex Receive Monitor** را از Preferences < Fax Receive Monitor در Pax انتخاب کنید تا نماد<br>نمایشگر دریافت نمایر در جایگاه دریافت نمایر جدید را به شما اعلام کند.</mark>

### **پوشه منابر دریافتی را ازمنایشگرمنابر دریافتی (OS Mac (باز کنید**

میتوانید پوشه ذخیره را از رایانه مشخص شده برای دریافت منابر را در هنگام انتخاب **(computer this on faxes save" (Save "**باز کنید.

- بر روی منایشگرمنابر دریافتی در Dock کلیک کنید تا **Monitor Receive Fax** باز شود. .1
- چاپگر را انتخاب و روی **folder Open** کلیک کنید یا بر روی چاپگر دو بار متوالی کلیک کنید. .2
	- تاریخ و فرستنده را در نام فایل بررسی و سپس فایل PDF را باز کنید. $^3$

*ناممنابرهای دریافتی به طور خودکار با قالب نامگذاری زیر تغییر میکند. نکته:*

*nnnnn\_xxxxxxxxxx\_YYYYMMDDHHMMSS) سال/ماه/روز/ساعت/دقیقه/ثانیه\_شامره فرستنده)*

اطلاعات رسیده از فرستنده به عنوان شماره فرستنده مایش داده میشود. این شماره ممکن است برای برخی فرستندهها مایش داده *نشود.*

## **استفاده از دیگر ویژگی های منابر**

### **چاپ فهرست و گزارش منابر**

**چاپ گزارش منابر بهصورت دستی**

از صفحه اصلی، **فکس** را انتخاب کنید. .1

### بر روی (بیشتر) ضربه بزنید. .2

### گزینه **گزارش فکس** را انتخاب کنید. .3

گزارشی را برای چاپ کردن انتخاب کنید و سپس دستورالعمل روی صفحه را دنبال کنید.  $^4$ 

*نکته:*

می توانید قالب گزارش را تغییر دهید.از صفحه اصلی، **تنظیم > تنظیمات چاپگر > تنظیمات فکس > تنظیمات گزارش** و سپس تنظیمات **پیوست**<br>**کردن تصویر به گزارش یا فرمت گزارش** را تغییر دهید.

#### **اطلاعات مرتبط**

- | ["بیشتر" در](#page-140-0) صفحه 141
- | "تنظیامت [گزارش" در](#page-143-0) صفحه 144

### **تنظیم چاپ شدن گزارش های منابر بهصورت خودکار**

می توانید تنظیامتی انجام دهید که گزارش های منابر به صورت خودکار چاپ شوند.

#### **گزارش انتقال**

از صفحه اصلی، **فکس** >**تنظیامت فکس** >**گزارش انتقال** و سپس **چاپ** یا **خطای روشن شدن چاپگر** را انتخاب کنید.

#### **گزارش فکس**

از صفحه اصلی، تنظیم > تنظیمات چاپگر > تنظیمات فکس > تنظیمات گزارش > چاپ خودکار فهرست غابر و سپس روشن(هر 30) یا<br>روشن(زمان) را انتخاب کنید.

#### **اطلاعات مرتبط**

- | ["گزینههای](#page-145-0) منو برای تنظیامت کاربر" در صفحه 146
	- | "تنظیامت [گزارش" در](#page-143-0) صفحه 144

### **تنظیامت امنیتی برای منابر**

می توانید برای جلوگیری از ارسال <sub>ن</sub>مابر به گیرنده اشتباه یا جلوگیری از فاش شدن یا گم شدن اسناد دریافتی، تنظیمات امنیتی را انجام<br>دهید.همچنین می توانید نمابر هایی که از آنها پشتیبان گرفته شده را حذف کنید.

- از صفحه اصلی، **تنظیم** را انتخاب کنید. .1
- گزینه **تنظیامت چاپگر**>**تنظیامت فکس** >**تنظیامت ایمنی** را انتخاب کنید. .2
	- ند منو را انتخاب کنید و سپس تنظیمات را انجام دهید.  $^3$

#### **اطلاعات مرتبط**

| "تنظیامت [ایمنی" در](#page-144-0) صفحه 145

## **گزینههای منو برای تبادل منابر**

### **گیرنده**

منوها را به صورتی که در زیر شرح داده شده است از پانل کنترل انتخاب کنید. **فکس** >**گیرنده**

صفحه کلید:

شماره غابر را به صورت دستی وارد کنید.

مخاطبین:

<span id="page-139-0"></span>یک گیرنده را از لیست مخاطبین انتخاب کنید.همچنین می توانید مخاطبی را اضافه کرده یا ویرایش کنید.

اخیر:

گیرنده ای را از سابقه  $i$ ابر انتخاب کنید.همچنین می توانید گیرنده را به لیست مخاطبین اضافه کنید.

### **تنظیامت فکس**

منوها را به صورتی که در زیر شرح داده شده است از پانل کنترل انتخاب کنید. **فکس** > **تنظیامت فکس**

#### تنظیامت اسکن:

❏اندازه اصلی (شیشه) اندازه و جهت سند قرار داده شده روی شیشه اسکرن را انتخاب کنید.

❏حالت رنگی

رنگی یا تکرنگ بودن اسکن را تعیین کنید.

❏وضوح

وضوح منابر خروجی را انتخاب کنید.

❏تراکم

تراکم منابر خروجی را تنظیم میکند.

❏حذف پس زمینه

رنگ کاغذ (رنگ پس زمینه) سند اصلی را تشخیص میدهد و رنگ را حذف کرده یا از شدت آن میکاهد. بسته به میزان تیرگی و روشنایی رنگ ممکن است حذف یا کاهش شدت آن صورت نگیرد

 $\Box$  اسکن متوالی (ADF)

وقتی مابرها را از ADF ارسال میکنید، میتوانید بعد از شروع اسکن، اوراق موجود در ADF را ارسال کنید. اگر اوراقی با اندازههای مختلف در ADF قرار دهید، تمام اوراق با اندازه بزرگترین آنها ارسال خواهد شد. این گزینه را فعال کنید تا چاپگر سؤال کند آیا میخواهید بعد از پایان اسکن ADF، صفحه دیگری را اسکن کنید یا خیر. سپس میتوانید اوراقتان را بر اساس<br>اندازه ترتیببندی کرده و اسکن کنید و به صورت یک نمابر تکی ارسال کنید.

#### تنظیمات ارسال فکس:

❏ارسال مستقیم

```
به محض برقرار شدن ارتباط، نمابرهای تکرنگ را به یک گیرنده منفرد ارسال میکند بدون اینکه تصویر اسکن شده را در
حافظه ذخیره کند. اگر این گزینه را فعال نکنید، چاپگر بعد از ذخیره تصویر اسکن شده در حافظه شروع به مخابره میکند و
ممکن است هنگام ارسال تعداد زیادی صفحه، خطای حافظه پر ایجاد شود. با استفاده از این گزینه، میتوانید از بروز خطا
    جلوگیری کنید اما ارسال نمابر بیشتر طول میکشد. هنگام ارسال نمابر به چند گیرنده نمیتوانید از این گزینه استفاده<br>کنید.
```
❏ارسال فکس در فرصتی دیگر

در زمانی که مشخص میکنید  $نابری را ارسال میکند. وقتی از این گزینه استفاده میکنید،  فقط یک  $نابر تکرنگ موجود$$ است.

افزودن اطلاعات فرستنده $\Box$ 

❏افزودن اطلاعات فرستنده:

```
محل مدنظر خود برای درج اطلاعات سرصفحه (نام و شماره نمابر فرستنده) در نمابر در حال ارسال را انتخاب کنید یا تعیین<br>کنید که هیچ اطلاعات سرصفحه درج نشود.
```
**غیرفعال**: منابر را بدون درج اطلاعات سرصفحه ارسال میکند.

```
خارج از تصویر: اطلاعات سرصفحه در نمابر ارسالی را در بالای حاشیه سفید نمابر درج میکند. بدین ترتیب سرصفحه بر
روی محتوای تصویر اسکن شده قرار نمیگیرد، با این حال، ممکن است نمابر دریافت شده توسط گیرنده بسته به اندازه<br>کاغذ در دو ورق چاپ شود.
```
**داخل تصویر**: اطلاعات سرصفحه را در فاصله تقریبی 7 میلیمتری پایینتر از لبه فوقانی تصویر اسکن شده درج میکند. ممکن است سرصفحه بر روی تصویر بیفتد، با این حال، نمابر دریافت شده توسط گیرنده در دو سند مجزا چاپ نخواهد شد.

عنوان فکس:  $\Box$ 

هدر گیرنده را انتخاب کنید. جهت استفاده از این قابلیت لازم است چندین سرصفحه را از قبل ثبت کنید.

❏سایر اطلاعات:

اطلاعاتی که میخواهید اضافه کنید را انتخاب *ن*ایید. میتوانید یک مورد را از **شماره تلفن شما** و **فهرست مقصد** انتخاب<br>کنید.

گزارش انتقال $\Box$ 

یس از ارسال مابر، یک گزارش ارسال بهصورت خودکار چاپ میکند. برای اینکه گزارش فقط در زمان بروز خطا چاپ شود، **خطای روشن شدن چاپگر** را انتخاب کنید. در صورتی که مسیر **تنظیم > تنظیمات چاپگر > تنظیمات فکس > تنظیمات گزارش >**<br>**پیوست کردن تصویر به گزارش** تنظیم شده باشد، تصویر سند به همراه گزارش چاپ میشود.

❏پاک کردن همه تنظیامت

همه تنظیمات **تنظیمات فکس** را به مقادیر پیشفرض بازنشانی میکند.

### **بیشتر**

```
منوها را به صورتی که در زیر شرح داده شده است از پانل کنترل انتخاب کنید.
                                               فکس > (بیشتر)
```
گزارش انتقال:

شما می توانید تاریخچه دریافت یا ارسال کار های مابر را بررسی کنید.

#### گزارش فکس:

❏آخرین مخابره

یک گزارش برای منابر قبلی که از طریق دریافت، ارسال یا دریافت شده بود را چاپ میکند.

❏گزارش فکس

<span id="page-141-0"></span>یک گزارش انتقالی را چاپ می کند.با استفاده از منوی زیر می توانید تنظیم کنید که این گزارش به صورت خودکار چاپ شود. **تنظیم** >**تنظیامت چاپگر** >**تنظیامت فکس** >**تنظیامت گزارش** > **چاپ خودکار فهرست منابر**

لیست تنظیمات فکس $\Box$ 

تنظیمات فعلی مابر را چاپ میکند.

❏جستجوی پروتکل

یک گزارش مفصل برای منابر قبلی که ارسال یا دریافت شده بود را چاپ میکند.

واکشی فکس از دستگاه دیگر:

به شماره *غ*ابری که وارد کردید متصل می شود و *غ*ابر ذخیره شده در دستگاه *غ*ابر را دریافت می کند.برای دریافت غابر از سرویس<br>اطلاعات غابر می توانید از این گزینه استفاده کنید.

صندوق دریافت:

صندوق دریافتی را که مٔابرها در آن ذخیره میشوند، باز میکند.

چاپ مجدد مابر دریافت شده:

منابرهای دریافتی را دوباره چاپ میکند.

#### تنظیمات فکس:

**تنظیمات فکس** را باز میکند.با انتخاب کردن **تنظیم** در صفحه اصلی و سپس انتخاب کردن **تنظیمات چاپگر** > **تنظیمات فکس** نیز<br>میتوانید وارد این صفحه شوید.برای کسب اطلاعات بیشتر به صفحه توضیحات ویژگی **تنظیمات فکس** مراجعه کنید.

**اطلاعات مرتبط**

| "گزینههای منو برای تنظیامت فکس" در صفحه 142

## **گزینههای منو برای تنظیامت فکس**

منوها را به صورتی که در زیر شرح داده شده است از پانل کنترل انتخاب کنید. **تنظیم** >**تنظیامت چاپگر**> **تنظیامت فکس**

### **بررسی اتصال فکس**

منوها را به صورتی که در زیر شرح داده شده است از پانل کنترل انتخاب کنید. **تنظیم** >**تنظیامت چاپگر**> **تنظیامت فکس** > **بررسی اتصال فکس**

بررسی می کند که چاپگر به خط تلفن متصل بوده و آماده ارسال منابر است و نتیجه بررسی را روی کاغذ ساده اندازه 4A چاپ میکند.

### **برنامه تنظیم فکس**

منوها را به صورتی که در زیر شرح داده شده است از پانل کنترل انتخاب کنید. **تنظیم** >**تنظیامت چاپگر**> **تنظیامت فکس** >**برنامه تنظیم فکس**

<span id="page-142-0"></span>برای انجام تنظیمات اولیه مابر به وسیله دنبال کردن دستورالعملهای روی صفحه، این گزینه را انتخاب کنید. برای کسب اطلاعات بیشتر، به<br>صفحه ای که تنظیمات اولیه فکس را شرح داده است مراجعه کنید.

### **تنظیامت دریافت**

منوها را به صورتی که در زیر شرح داده شده است از پانل کنترل انتخاب کنید. **تنظیم** >**تنظیامت چاپگر**> **تنظیامت فکس** >**تنظیامت دریافت**

### **خروجی فکس**

می توانید تعیین کنید اسناد دریافت شده در صندوق ورودی یا یک رایانه ذخیره شود.منوها را به صورتی که در زیر شرح داده شده است از پانل<br>کنترل انتخاب کنید.

ذخیره در صندوق دریافت:

منابرهای دریافت شده را در صندوق ورودی چاپگر ذخیره می کند.

ذخیره در کامپیوتر:

اسناد دریافتی را به قالب PDF تبدیل کرده و آنها را در یک رایانه متصل به چاپگر ذخیره می کند.

### **تنظیامت چاپ**

منوها را به صورتی که در زیر شرح داده شده است از پانل کنترل انتخاب کنید.

کاهش خودکار:

اسناد دریافتی بزرگ را کاهش میدهد تا در کاغذ موجود در منبع کاغذ جای بگیرند. بسته به دادههای دریافتی ممکن است نتوان همیشه کاهش داد. اگر این گزینه خاموش شود، اسناد بزرگ با آندازه اصلی و در چندین برگه چاپ میشود یا اینکه ممکن است<br>صفحه دوم به صورت سفید خارج شود.

تنظیامت تقسیم صفحه:

وقتی اندازه سند دریافت شده بزرگتر از اندازه کاغذ بارگذاری شده در چاپگر باشد، تنظیامت تقسیم صفحه را تعیین کنید.

#### چرخش خودکار:

فابرهای دریافت شده با جهتگیری افقی و اندازه A5 را میچرخاند تا روی کاغذ با اندازه درست چاپ شوند. این تنظیم در مواردی<br>اعمال میگردد که اندازه کاغذ بر روی گزینه A5 تنظیم شده باشد. منوی زیر را بررسی کنید.

#### **تنظیم تنظیامت چاپگرتنظیامت چاپگرتنظیامت منبع کاغذتنظیم کاغذ**

افزودن اطلاعات دریافت:

اطلاعات دریافت را در فکس دریافتی چاپ می کند حتی اگر فرستنده، اطلاعات سرصفحه را تنظیم نکرده باشد. اطلاعات دریافت شامل تاریخ و زمان دریافت، شناسه فرستنده و شماره صفحه (مانند "P1") باشند. هنگام فعال بودن گزینه **تنظیمات تقسیم**<br>**صفحه**، شماره صفحه تقسیم شده نیز درج خواهد شد.

#### 2 طرفه:

شام میتوانید صفحات متعدد اسناد دریافت شده را در کاغذ دورو چاپ کنید.

#### زمان شروع چاپ:

برای آغاز چاپ اسناد دریافت شده «گزینهها» را انتخاب کنید.

**همه صفحه ها دریافت شد**بعد از دریافت همه صفحه ها، چاپ از صفحه اول شروع می شود.

<span id="page-143-0"></span>**صفحه اول دریافت شد**بعد از دریافت صفحه اول، چاپ را شروع می کند و سپس به ترتیب دریافت صفحه ها چاپ می کند. در صورتی که چاپگر قادر به شروع چاپ نباشد، به طور مثال وقتی کارهای دیگری را چاپ میکند، چاپگر پس از مهیا شدن مجدد همه<br>صفحات دریافت شده را به صورت دستهای چاپ میکند.

تلفیق ترتیب دریافت:

اسناد دریافتی را از آخرین صفحه (چاپ به ترتیب نزولی) چاپ میکند، به این ترتیب اسناد چاپ شده با ترتیب درست روی هم<br>قرار میگیرند. هنگامیکه حافظه چاپگر کم است، ممکن است این ویژگی در دسترس نباشد.

زمان تعلیق چاپ:

اسناد دریافت شده در یک دوره زمانی خاص را بدون چاپ کردن در حافظه چاپگر ذخیره میکند. در زمان مشخص شده برای راهاندازی مجدد چاپ، اسناد به صورت خودکار چاپ میشوند. از این ویژگی میتوان برای جلوگیری از ایجاد سروصدا در شب یا جلوگیری از افشای اسناد محرمانه در زمانی که حضور ندارید، استفاده غود. قبل از استفاده از این ویژگی، مطمئن شوید که حافظه<br>خالی کافی وجود دارد.

#### حالت سکوت:

نویزی را که چاپگر ایجاد میکند، کاهش میدهد، هر چند ممکن است سرعت چاپ را کاهش دهد.

### **تنظیامت گزارش**

منو را به صورتی که در زیر شرح داده شده است از پانل کنترل انتخاب کنید.

**تنظیم** >**تنظیامت چاپگر**> **تنظیامت فکس** >**تنظیامت گزارش**

چاپ خودکار فهرست مابر:

سابقه *نم*ابر را به صورت خودکار چاپ میکند. **روشن(هر 30)** را انتخاب کنید تا هر بار که 30 کار فکس کامل می شود، یک گزارش چاپ شود. **روشن(زمان**) را انتخاب کنید تا گزارش در زمانی خاص چاپ شود. با این وجود اگر تعداد کارهای *غ*ابر بیش از 30<br>باشد، سابقه پیش از زمان مشخص چاپ می شود.

پیوست کردن تصویر به گزارش:

یک **گزارش انتقال** به همراه تصویری از صفحه اول سند ارسالی چاپ میکند. **روشن(تصویر بزرگ)** را انتخاب کنید تا قسمت بالای صفحه بدون کوچک شدن چاپ شود. **روشن(تصویر کوچک)** را انتخاب کنید تا کل صفحه چاپ شود و اندازه آن کوچک شود تا<br>متناسب با اندازه گزارش باشد.

#### فرمت گزارش:

یک قالب برای گزارشهای منابر انتخاب کنید. برای چاپ همراه با کدهای خطا، **جزئیات** را انتخاب کنید.

### **تنظیامت اصلی**

منوها را به صورتی که در زیر شرح داده شده است از پانل کنترل انتخاب کنید.

**تنظیم** >**تنظیامت چاپگر**> **تنظیامت فکس** >**تنظیامت اصلی**
### سرعت فکس:

سرعت ارسال *نم*ابر را انتخاب کنید. اگر خطای ارتباطی بهطور مرتب رخ می دهد، هنگام ارسال/دریافت نمابر به/از خارج<br>کشور، هنگام استفاده از سرویس تلفن IP (VoIP)، توصیه می شود **آهسته (9600bps)** را انتخاب کنید.

#### :ECM

این حالت، خطاهای به وجود آمده در ارسال مابر (حالت تصحیح خطا) را که اغلب در اثر پارازیت خط تلفن به وجود می آیند، به<br>طور خودکار اصلاح می کند. اگر این حالت غیر فعال شود، می توانید اسناد را به صورت رنگی ارسال یا دریافت مایید

### تشخیص بوق شامره گیری:

یک آهنگ شماره گیری را پیش از شروع به شمارهگیری شناسایی می کند. اگر چاپگر به یک PBX (تبادل انشعاب خصوصی) یا خط تلفن دیجیتال متصل است، ممکن استچاپگرنتواندشروع به شامرهگیری کند. دراین حالت، تنظیم **نوع خط**را به **PBX** تغییر دهید. اگر این کار مؤثر نبود، این ویژگی را غیرفعال کنید. با این وجود، ممکن است غیرفعال کردن این ویژگی باعث حذف شدن<br>اولین رقم شماره نمابر و ارسال نمابر به شماره نادرست گردد.

#### نوع خط:

نوع خطی که به چاپگر متصل کرده اید را انتخاب کنید. وقتی از چاپگر در محیطی استفاده می کنید که از پیش شماره استفاده شده است و از کد دسترسی خارجی مثل 0 و 9 استفاده می شود، برای اینکه به خط خارجی قاس برقرار کنید، **PBX** را انتخاب کنید و کد دسترسی را ثبت کنید. بعد از ثبت کد دسترسی، هنگام ارسال فکس به شماره فکس خارجی، # (هش) را به جای کد دسترسی وارد<br>کنید. برای مکان هایی که از مودم DSL یا آداپتور پایانه استفاده می کنند، توصیه می شود تنظیم را روی **PBX** بگذارید

### سربرگ:

نام فرستنده و شماره *ن*ابر را وارد کنید. این موارد به صورت سرصفحه در نمابرهای خروجی ظاهر می شوند. میتوانید تا 40 نویسه<br>برای نام و تا 20 رقم برای شماره نمابر وارد کنید.

#### حالت دریافت:

حالت دریافت را انتخاب کنید.

#### :DRD

اگر مشترک سرویس زنگ خاص شرکت مخابرات هستید، الگوی زنگ مورد نظر برای فکس های دریافتی را انتخاب کنید. سرویس زنگ خاص که توسط بسیاری از شرکت های مخابراتی ارائه می شود (نام سرویس در هر شرکت فرق می کند)، به شما امکان می دهد از چندین شماره تلفن در یک خط تلفن استفاده مایید. هر شماره به یک الگوی زنگ متفاوت اختصاص داده می شود. می توانید از یک شماره برای *ق*اس های صوتی و از یک شماره دیگر برای *ق*اسهای *ف*ابر استفاده کنید. این گزینه بسته به منطقه ممکن<br>است On یا Off باشد.

### زنگ برای پاسخگویی:

تعداد زنگ هایی که چاپگر باید پیش از دریافت خودکارمنابر بخورد را انتخاب کنید.

### دریافت از راه دور:

هنگامیکه به <sup>پ</sup>اس *ف*ابر دریافتی توسط یک تلفن متصل به چاپگر پاسخ می دهید، می توانید با وارد کردن کد توسط تلفن، شروع<br>به دریافت غابر کنید.

### رد کردن منابر:

گزینههای رد کردن منابرهای مزاحم را انتخاب کنید.

### **تنظیامت ایمنی**

منوها را به صورتی که در زیر شرح داده شده است از پانل کنترل انتخاب کنید. **تنظیم** >**تنظیامت چاپگر**> **تنظیامت فکس** >**تنظیامت ایمنی**

محدودیت های شماره گیری مستقیم:

Off❏

ورود دستی شماره غابر گیرنده را فعال میکند.

On❏

ورود دستی شماره نمابر گیرنده راغیرفعال میکند تا اپراتور بتواند گیرندگان را فقط از لیست مخاطبین یا سابقه ارسال انتخاب کند.

❏دو بار وارد شود

اپراتور را ملزم میکند که پس از وارد کردن دستی شماره، بار دیگر شماره مابر را وارد کند.

تأیید لیست آدرس:

قبل از آغاز انتقال، صفحه اطلاعات گیرنده را نشان می دهد.

پاک کردن خودکار داده پشتیبان:

سسسی اینکه به خاطر قطع برق یا عملکرد اشتباه دستگاه آمادگی قطعی ناگهانی برق را داشته، چاپگر موقتاً کپی پشتیبان اسناد ارسال و دریافت شده را در حافظه خود ذخیره می کند.این گزینه را فعال کنید تا پس ارسال و دریافت اسناد و زمانی که دیگر لازم<br>نیست نسخه یشتیبان داشته باشید، نسخه های یشتیبان به صورت خودکار پاک شوند.

پاک کردن داده پشتیبان:

همه نسخه های پشتیبانی را که به صورت موقت در حافظه چاپگر ذخیره شده اند پاک می کند.پیش از تحویل چاپگر به فرد دیگر یا<br>دور ریختن آن، این برنامه را اجرا کنید.

# **گزینههای منو برای تنظیامت کاربر**

منوها را به صورتی که در زیر شرح داده شده است از پانل کنترل انتخاب کنید.

**تنظیم** >**تنظیامت کاربر**> **فکس**

تنظیماتی که در این منو انجام میشود، جزء تنظیمات پیشفرض شما برای ارسال *غ*ابر قرار میگیرند. برای مشاهده توضیحات درباره موارد<br>تنظیم، به بخش **تنظیمات فکس** در منوی **فکس** مراجعه کنید.

**اطلاعات مرتبط**

| ["تنظیامت](#page-139-0) فکس" در صفحه 140

# **گزینههای منو برای صندوق دریافت**

(صندوق دریافت):

تلنگر زدن به این گزینه باعث باز شدن صندوق دریافت که نمابرهای دریافتی در آن ذخیره شده است، میشود.اگر نمابرهای دریافت شده ای دارید که خوانده نشده اند، تعداد اسناد خوانده نشده بر روی آیکن  $\ket{\mathbf{t}}$ غایش داده می شوند.

# <span id="page-146-0"></span>**تعویض کارتریج های جوهر و سایر مواد مصرفی**

# **بررسی وضعیت جوهر باقیامنده و جعبه نگهداری**

از طریق پانل کنترل یا رایانه میتوانید سطوح تقریبی جوهر و عمر تقریبی سرویس جعبه نگهداری را بررسی کنید.

**بررسی وضعیت جوهر باقیامنده و جعبه نگهداری — پانل کنترل**

از صفحه اصلی، را انتخاب کنید.

## **بررسی وضعیت جوهر باقیامنده و جعبه نگهداری - Windows**

- به پنجره درایور چاپگر بروید.  $^{1}$
- روی **3 Monitor Status EPSON** از زبانه **نگهداری** کلیک کنید. .2

*نکته:* اگر EPSON Status Monitor 3 غیرفعال باشد، روی <mark>تنظیم گسترش یافته</mark> از زبانه **نگهداری** کلیک کنید و سپس EPSON Status Monitor 3 **را**<br>فعال کنید را انتخاب نمایید.

**اطلاعات مرتبط**

| "دسترسی به درایور [چاپگر" در](#page-61-0) صفحه 62

**بررسی وضعیت جوهر باقیامنده و جعبه مراقبت و نگهداری — OS Mac**

- **موارد برگزیده سیستم** را از منوی > **چاپگرها و اسکرنها** (یا **چاپ و اسکن**، **چاپ ومنابر**) و سپس چاپگر را انتخاب کنید. .1
	- روی **گزینه ها و لوازم** > **برنامه**>**باز کردن برنامه چاپگر** کلیک کنید. .2
		- روی **Monitor Status EPSON** کلیک کنید. .3

# **کدهای کارتریج جوهر**

Epson استفاده از کارتریجهای اصلی جوهر Epson را توصیه میکند. Epson میتواند کیفیت یا قابلیت اعتماد به جوهر غیر اصل را ضمانت کند. استفاده از جوهر غیر اصل ممکن است موجب آسیبهایی شود که تحت پوشش ضمانتنامه Epson نیست و در چنین موقعیتهایی ممکن<br>است موجب بروز رفتارهای نامنظم چاپگر شود. اطلاعات سطوح جوهر غیر اصلی نمایش داده نمیشود.

کدهای زیر مربوط به کارتریجهای اصلی جوهر Epson است.

*نکته:*

- ❏ *همه کارتریجها در همه مناطق در دسترس نیستند.*
- بسته به مکان ممکن است کدهای کارتریج جوهر متفاوت باشند. برای دریافت کدهای صحیح در ناحیه خود، با پشتیبانی Epson قاس<br>بگیرید.

**برای اروپا**

<span id="page-147-0"></span>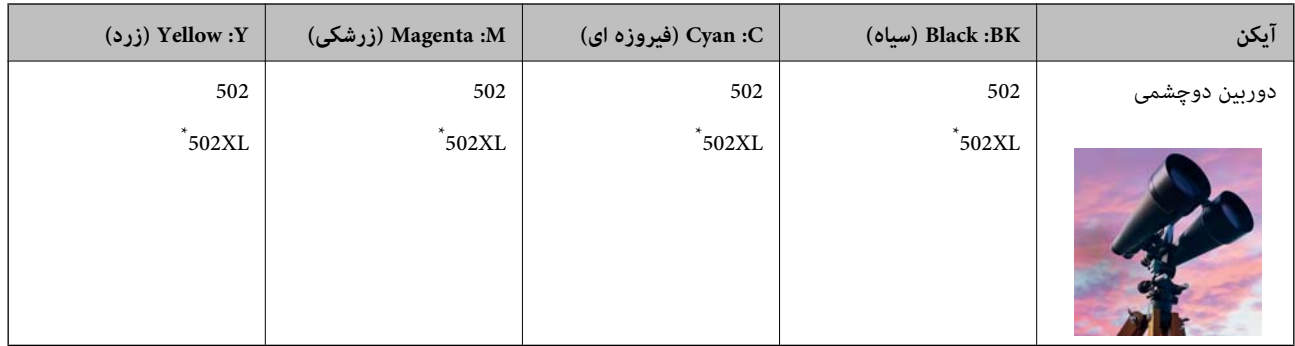

\* "XL "یک کارتریج بزرگ را نشان میدهد.

برای کسب اطلاعات بیشتر درباره بازده کارتریج جوهر Epson، از وبسایت زیر دیدن منایید. <http://www.epson.eu/pageyield>

**اطلاعات مرتبط**

| "وب سایت [پشتیبانی](#page-221-0) فنی" در صفحه 222

# **احتیاطهای مربوط به استفاده از کارتریج جوهر**

قبل از تعویض کارتریجهای جوهر دستورالعملهای زیر را مطالعه کنید.

### **نکات احتیاطی نگهداری جوهر**

کارتریجهای جوهر را دور از  $\mathfrak{z}$ اس مستقیم نور خورشید نگهدارید.  $\Box$ 

کارتریجهای جوهر را در دماهای بالا یا انجماد نگه ندارید.  $\Box$ 

آبرای دستیابی به بهترین نتایج، Epson توصیه میکند از کارتریجهای جوهر بالا قبل از موعد بهترین تاریخ مصرف درج شده روی بستهبندی Tوw.<br>آنها یا ظرف مدت زمان شش ماه از زمان باز شدن بستهبندی، هر کدام زودتر فرا برسد، استفاده کنی

❏برای کسب بهترین نتایج، بستهبندیهای کارتریج جوهر را طوری نگهداری کنید که انتهای آنها پایین باشد.

- بعد از آوردن کارتریج جوهر از یک مکان نگهداری سرد، اجازه دهید حداقل سه ساعت قبل از استفاده در دمای اتاق گرم شود.
- تا زمانی که برای نصب کارتریج در چاپگر آماده نیستید، بستهبندی کارتریج را باز نکنید. کارتریج به صورت وکیوم بستهبندی شده است تا $\Box$ قابلیت اطمینان آن حفظ شود. اگر پیش از استفاده از کارتریج، بستهبندی آن را باز کرده و برای مدت طولانی نگه دارید، ممکن است عمل<br>چاپ به صورت عادی انجام نشود.

### **نکات احتیاطی تعویض کارتریجهای جوهر**

هنگام باز کردن کارتریج از بستهبندی مراقب باشید قلابهای کناری کارتریج نشکنند. $\Box$ 

پس از باز کردن بستهبندی، کارتریجها را تکان ندهید چراکه ممکن است نشت کنند.  $\Box$ 

یش از نصب کارتریج باید نوار زرد رنگ آن را باز کنید؛ در غیر این صورت ممکن است کیفیت چاپ کاهش یابد یا اینکه نتوانید چاپ<br>کنید. برچسب کارتریج را یاره یا جدا نکنید؛ ممکن است این کار باعث نشتی شود.

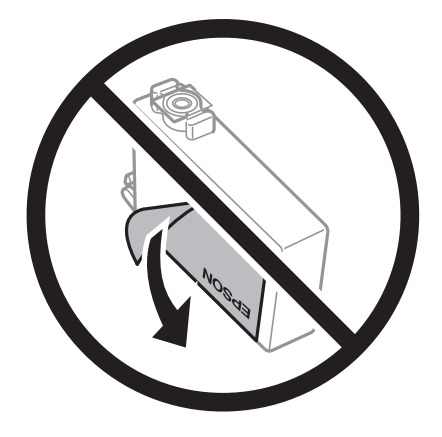

❏برچسب شفاف انتهای کارتریج را جدا نکنید، ممکن است کارتریج ناپایدار شود.

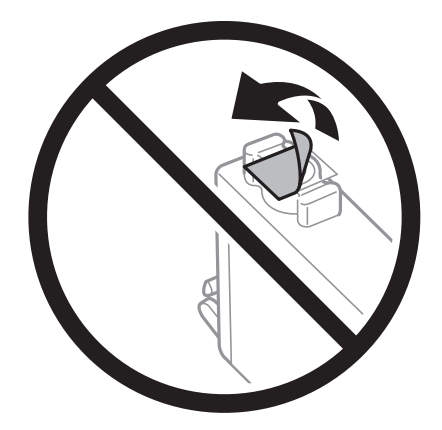

▲ به بخشهایی که در تصویر نشان داده شدهاند دست نزنید. در صورت تماس با این قسمتها ممکن است موجب عدم کارکرد عادی و چاپ<br>شود.

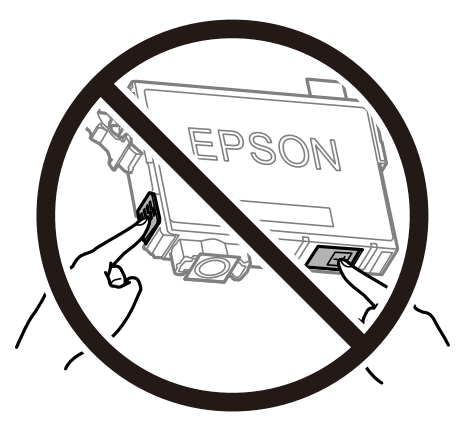

- همه کارتریجهای جوهر را نصب کنید در غیر این صورت  $\Box$ همه کارتریجهای کنید.
- $\Box$ هنگامی که چاپگر خاموش است، کارتریجها را تعویض نکنید. هد چاپ را با دست حرکت ندهید، در غیر این صورت ممکن است چاپگر<br>آسب ببیند.
	- ❏در حین پر کردن جوهر، چاپگر را خاموش نکنید. اگر پر کردن جوهر کامل انجام نشود، ممکن است نتوانید چاپ کنید.
- یاچگر را در حالیکه کارتریجهای جوهر را جدا کردهاید رها نکنید، یا چاپگر را در حین تعویض کارتریج خاموش نکنید. زیرا در این صورت **التوانی** به این جوهر با چاپ مورت<br>جوهر باقیمانده در نازل های هد چاپ ممکن است خشک شود و نتوانید چ
- اگر لازم است موقتاً کارتریج جوهر را بیرون بیاورید، اطمینان حاصل  $\epsilon$ ایید که منطقه تغذیه را از هر گونه گرد و غبار و آلودگی محافظت نمودهاید. کارتریج جوهر را در همان محل چاپگر نگهداری کنید، طوری که پورت منبع جوهر به سمت پایین یا اطراف باشد. کارتریجهای جوهر را طوری نگهداری نکنید که پورت منبع جوهر به سمت بالا باشد. چون پورت تغذیه جوهر مجهز به یک سوپاپ طراحی شده برای<br>نگهداشتن جوهر اضافی است، لازم نیست از روکش و درپوشهای خود استفاده کنید.
- $\Box$  کارتریجهای جوهر بیرون آورده شده ممکن است موجب ریختن جوهر در اطراف پورت تغذیه جوهر شوند، بنابراین مراقب باشید هنگام<br>بیرون آوردن کارتریج، جوهر در محیط اطراف نریزد.
- $\blacksquare$ این چاپگر از کارتریجهای جوهر مجهز به تراشه سبز که اطلاعاتی از قبیل مقدار جوهر باقیمانده برای هر کارتریج را کنترل میکند استفاده می $\dot{s}$ اید. این بدین معنی است که حتی اگر کارتریج از چاپگر بیرون آورده شده باشد، قبل از باز شدن، هنوز میتوانید بعد از وارد کردن مجدد آن به چاپگر، از آن استفاده کنید. با این وجود، هنگام قرار دادن مجدد کارتریج، ممکن است قدری جوهر مصرف شود تا کارآیی چاپگر<br>تضمین گردد.
- یابرای حصول حداکثر کارآیی جوهر، کارتریج جوهر را فقط زمانی خارج کنید که آماده تعویض آن هستید. هنگام قرار دادن مجدد، نباید از<br>کارتریجهای با وضعیت جوهر کم استفاده نمود.
- $\blacksquare$ برای اطمینان از اینکه چاپ با کیفیت بهینه دریافت میکنید و جهت کمک به محافظت از هد چاپ خود، زمانیکه چاپگر شما نیاز به تعویض کارتریج را نشان میدهد، ذخیره ایمنی جوهر متغیر در کارتریج باقی میماند. بازده ذکر شده برای شما شامل این جوهر ذخیره شده می شود.
	- ❏کارتریج جوهر را باز نکنید یا شکل آن را تغییر ندهید، در غیر این صورت ممکن است نتوانید بصورت عادی چاپ کنید.
		- از کارتریجهای ارائه شده به همراه چاپگر جهت تعویض  $\epsilon$ یتوان استفاده نمود. $\square$

### **مصرف جوهر**

- یا برای حفظ عملکرد بهینه هد چاپ، مقداری جوهر از همه کارتریجها در طول عملیات نگهداری مصرف میشود. ممکن است جوهر در ای<br>هنگام تعویض کارتریج جوهر یا روشن کردن چاپگر نیز مصرف شود.
- حا وقتی چاپ در حالت تک رنگ یا مقیاس خاکستری انجام میشود، بسته به نوع کاغذ یا تنظیمات کیفیت چاپ، جوهرمولی میشود<br>مشکی ممکن است استفاده شوند. چون ترکیبی از جوهرهای رنگی برای ساخت جوهر مشکی استفاده میشود.
- جوهر کارتریجهای جوهر ارائه شده به همراه چاپگر شما تا حدی در مراحل اولیه نصب استفاده میشود. به منظور تولید چاپ با کیفیت بالا، هد چاپ چاپگر شما ممکن است کاملاً با جوهر پر شود. این فرآیند خاموش-روشن مقداری جوهر مصرف میکند و بنابراین این<br>کارتریجها ممکن است موجب چاپ صفحات کمتر نسبت به کارتریجهای جوهر بعدی شوند.
- باشد. ❏بازده ذکر شده ممکن است بسته به تصاویری که چاپ میکنید، نوع کاغذ، تعداد چاپ <sup>و</sup> شرایط محیطی از قبیل دما بستگی داشته

# **تعویض کارتریجهای جوهر**

پس از ظاهر شدن پیام تعویض کارتریج جوهر، برای اطلاع از روش تعویض کارتریج جوهر، گزینه **چگونه** را انتخاب کنید و انیمیشنهای روی پانل<br>کنترل را ببینید.

اگر میخواهید کارتریج جوهر را پیش از تمام شدن آن تعویض کنید، مسیر **نگهداری> تعویض کارتریج جوهر** را در صفحه اصلی انتخاب کنید و از<br>دستورالعملهای روی صفحه پیروی کنید. برای کسب اطلاعات بیشتر، گزینه **چگونه** را انتخاب کنید.

## *!احتیاط:*

هنگام باز و بسته کردن قسمت اسکنر مراقب دست یا انگشتان خود باشید که گیر نکنند. درغیراینصورت ممکن است صدمه ببینید.

#### *نکته:*

<span id="page-150-0"></span>حتی پس از اینکه چاپگر کم بودن سطح جوهر را اطلاع میدهد، باز هم میتوانید به چاپ کردن ادامه دهید. با این وجود، کارتریجهای جوهر نو را در<br>اسر ع وقت آماده کنید.

#### **اطلاعات مرتبط**

| "کدهای کارتریج [جوهر" در](#page-146-0) صفحه 147 | ["احتیاطهای](#page-147-0) مربوط به استفاده از کارتریج جوهر" در صفحه 148

# **کد جعبه نگهداری**

Epson استفاده از جعبه نگهداری اصلی Epson را توصیه میکند. کد جعبه نگهداری: 1D04T

*مهم:*c *وقتی جعبه نگهداری در یک چاپگر نصب شود، استفاده آن در سایر چاپگرها امکان پذیر نخواهد بود.*

# **احتیاط های مربوط به استفاده از جعبه مراقبت و نگهداری**

- قبل از تعویض جعبه مراقبت و نگهداری دستورالعمل های زیر را مطالعه نمایید.
- به تراشه سبز رنگ کنار جعبه نگهداری دست نزنید. در صورت مّاس با این قسمتها ممکن است موجب عدم کارکرد عادی و چاپ $\Box$ 
	- مراقب باشید جعبه نگهداری زمین نیفتد یا تحت فشارهای زیاد/ضربههای شدید قرار نگیرد. $\Box$
	- ❏جعبه نگهداری را در حین چاپ تعویض نکنید، در غیر این صورت، ممکن است جوهر نشت کند.
	- ❏جعبه نگهداری و درپوش آن را باز نکنید مگر در هنگام تعویض جعبه نگهداری؛ در غیر این صورت ممکن است جوهر نشت کند.
- وقتی جازدن مجدد درپوش امکانپذیر نمیباشد، ممکن است جعبه نگهداری به درستی نصب نشود. جعبه نگهداری را باز کنید و مجدداً نصب<br>نمایید.
- کند. ❏تا زمانی که جعبهنگهداری استفاده شدهرادر کیسهپلاستیکی نگذاشتهاید، آن را کج نکنید؛درغیراین صورت ممکن استجوهرنشت
	- از مّاس با خروجیهای جوهر در جعبه نگهداری خودداری کنید زیرا ممکن است به جوهر آغشته شوید.  $\Box$
- $\Box$  از جعبه نگهداری که مدت زیادی جدا شده است و وصل نیست مجدداً استفاده نکنید. جوهر داخل جعبه سفت میشود و جوهر بیشتری<br>جذب نمیشود.
	- ❏جعبه نگهداری را دور از متاس مستقیم نور خورشید قرار دهید.
		- جعبه نگهداری را در دماهای بالا یا انجماد قرار ندهید. $\Box$

# **تعویض جعبه نگهداری**

در برخی از چرخههای چاپ مقدار بسیار کمی از جوهر اضافی در جعبه نگهداری جمع میشود. برای جلوگیری از نشت جوهر از جعبه نگهداری، چاپگر به گونهای طراحی شده است که زمانی که ظرفیت جذب جعبه نگهداری به محدوده آن برسد چاپ را متوقف میکند. وقوع یا <span id="page-151-0"></span>عدم وقوع و دفعات وقوع این امر به تعداد صفحاتی که چاپ میکنید، نوع موادی که چاپ میکنید و تعداد چرخههای *ق*یز کردن که چاپگر انجام<br>میدهد بستگی دارد.

وقتی پیامی مبنی بر توصیه تعویض جعبه نگهداری مایش داده میشود، به انیمیشنهایی که در پانل کنترل مایش داده میشوند، مراجعه کنید. نیاز به تعویض جعبه بدین معنی نیست که کارآیی چاپگر شما بر اساس مشخصاتش متوقف شده است. ضمانتنامه Epson هزینههای این<br>تعویض را پوشش نمیدهد. این یک قطعه قابل سرویس توسط کاربر است.

#### *نکته:*

در صورت پر شدن جعبه نگهداری، برای جلوگیری از نشت جوهر تازمان تعویض آن قادر به چاپ کردن غیباشید. با این حال، ویژگیهای غیر چاپی<br>موحود است.

#### **اطلاعات مرتبط**

- | "کد جعبه [نگهداری" در](#page-150-0) صفحه 151
- | "احتیاط های مربوط به استفاده از جعبه مراقبت و [نگهداری" در](#page-150-0) صفحه 151

# **چاپ موقت با جوهر سیاه**

زمانی که جوهر رنگی مصرف شده ولی هنوز جوهر سیاه باقی است، میتوانید با استفاده از تنظیمات زیر برای یک مدت کوتاه و فقط با استفاده<br>از جوهر سیاه به چاپ ادامه دهید.

❏نوع کاغذ: کاغذ ساده، Envelope

❏رنگ: سیاه و سفید یا مقیاس خاکستری

❏بدون حاشیه: انتخاب نشده است

 $\lambda$ 3 EPSON Status Monitor : فعال (هنگام چاپ از طریق درایور چاپگر در Windows.)

از آنجا که این ویژگی فقط برای مدت تقریباً پنج روز موجود است، کارتریج جوهر مصرف شده را در اسرع وقت تعویض کنید.

#### *نکته:*

آ اگر EPSON Status Monitor 3 غیرفعال باشد، دسترسی به درایور چاپگر، بر روی **تنظیم گسترش یافته** در زبانه **نگهداری** کلیک کنید و سپس<br>EPSON Status Monitor 3 **را فعال کنید** را انتخاب کنید.

❏ *مدت زمان موجود، بستگی به شرایط استفاده متغیر است.*

# **چاپ موقتی با جوهر سیاه — پانل کنترل**

- $^{-1}$ هنگامی که پیامی مبنی بر تعویض کارتریجهای جوهر  $\epsilon$ ایش داده میشود، گزینه ا**دامه** را انتخاب کنید. پیامی منایش داده میشود مبنی بر اینکه قادر خواهید بود به طور موقتی با جوهر سیاه چاپ کنید.
	- پیام را بررسی کرده و سپس **ادامه** را انتخاب کنید. .2
	- در صورتی که مایلید چاپ تکرنگ انجام دهید، گزینه **نه، بعداً به من یادآوری شود** را انتخاب کنید. .3 کار در حال انجام لغو میشود.
- <sup>4.</sup> اکنون میتوانید اسناد را کپی کنید یا *ف*ابرهای دریافت شده را بر روی کاغذ ساده در حالت تکرنگ چاپ کنید. قابلیت مدنظر خود را از<br>صفح*ه* اصلی انتخاب کنید.

*کپی بدون حاشیه در دسترس نیست. نکته:*

## **چاپ موقت با جوهر سیاه — Windows**

در صورتی که پنجره زیر به  $\dot{}$ ایش در آمد، چاپ را لغو کنید.  $^{-1}$ 

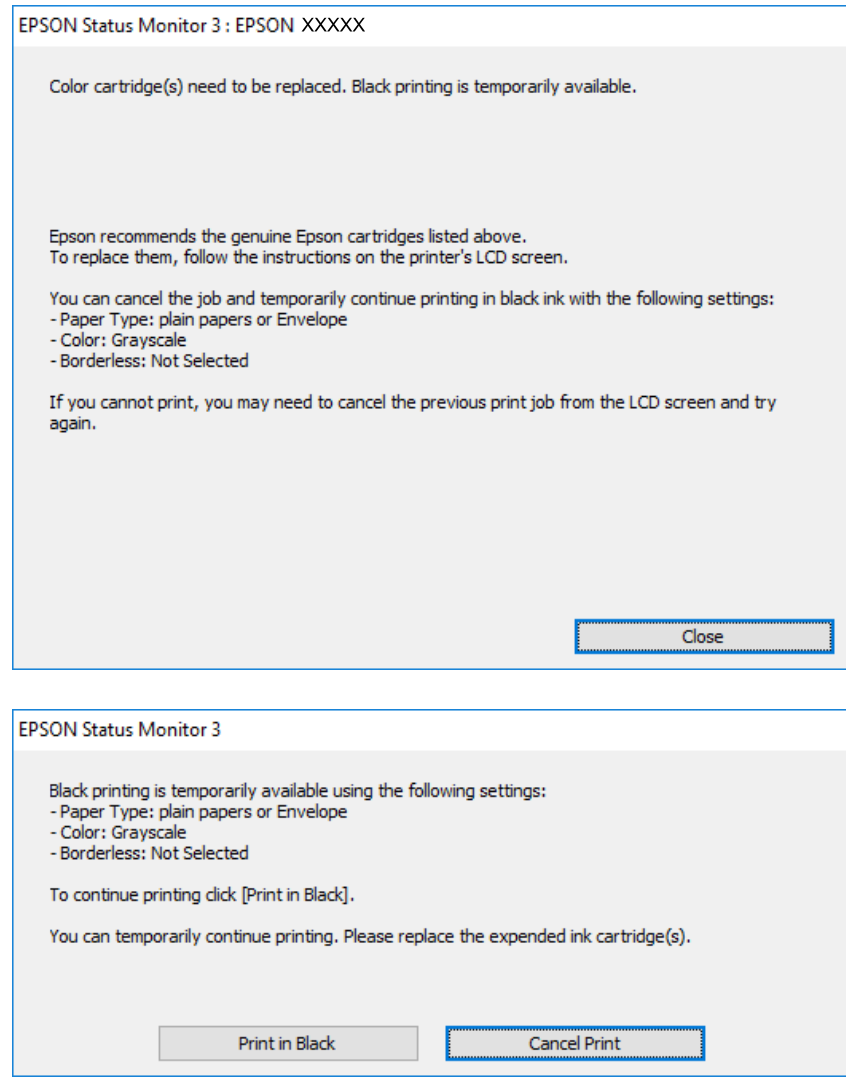

*اگرمنی توانید از رایانه چاپ را لغو کنید، با استفاده از پانل کنترل چاپگر لغو کنید. نکته:*

- .<br>2. به پنجره درایور چاپگر بروید.
- **بدون حاشیه** از زبانه **اندازه** را بردارید. .3 علامت
- **کاغذ ساده** یا **Envelope** را بعنوان تنظیم **نوع کاغذ** در زبانه **اندازه** انتخاب کنید. .4
	- گزینه **مقیاس خاکستری** را انتخاب کنید. .5
- سایر موارد را از زبانه های **اندازه** و **گزینه بیشتر** در صورت نیاز تنظیم کرده، و سپس روی **تائید** کلیک کنید. .6
	- روی **چاپ** کلیک کنید. .7

روی **چاپ سیاه** در پنجره نشان داده شده کلیک کنید. .8

**اطلاعات مرتبط**

- | "لغو [کردن" در](#page-77-0) صفحه 78 | "قرار دادن کاغذ در کاست [کاغذ" در](#page-42-0) صفحه 43
	- $\bullet$  "اصول اولیه [چاپ" در](#page-61-0) صفحه  $\blacklozenge$

## **چاپ موقت با جوهر سیاه — OS Mac**

*برای استفاده از این ویژگی از طریق شبکه، با Bonjour وصل شوید. نکته:*

- روی مناد چاپگر در **جایگاه** کلیک کنید. .1
	- .<br>2. کار را لغو کنید.

*اگرمنی توانید از رایانه چاپ را لغو کنید، با استفاده از پانل کنترل چاپگر لغو کنید. نکته:*

- .3 **موارد برگزیده سیستم** را از منوی ملک > **چاپگرها و اسکنرها** (یا **چاپ و اسکن، چاپ و <sup>پ</sup>ابر**) و سپس چاپگر را انتخاب کنید.روی **گزینه ها و**<br>**لوازم** > **گزینه ها** (یا **درایور**) کلیک کنید.
	- **On** را بعنوان تنظیم **printing black temporary Permit** انتخاب کنید. .4
		- به کادر محاوره چاپ دسترسی پیدا کنید. $^5$
		- از منوی بازشو **تنظیامت چاپ** را انتخاب کنید. .6
	- هر نوع اندازه کاغذ به جز یک اندازه بدون حاشیه را بعنوان تنظیم **اندازه کاغذ** انتخاب کنید. .7
		- **کاغذ ساده** یا **Envelope** را بعنوان تنظیم **نوع رسانه** انتخاب کنید. .8
			- گزینه **مقیاس خاکستری** را انتخاب کنید. .9
			- در صورت نیاز سایر موارد را تنظیم کنید.  $^{10}$ 
				- .<br><sup>11.</sup> روی **چاپ** کلیک کنید.

#### **اطلاعات مرتبط**

- | "لغو کردن [چاپ" در](#page-77-0) صفحه 78
- | "قرار دادن کاغذ در کاست [کاغذ" در](#page-42-0) صفحه 43
	- | ["مقدمات](#page-79-0) چاپ" در صفحه 80

# **صرفه جویی در جوهر سیاه زمانی مقدار آن کم است (فقط ( Windows**

زمانی که مقدار جوهر سیاه کم است ولی مقدار جوهر رنگی باقیمانده کافی باشد، می توانید از ترکیب جوهرهای رنگی برای ایجاد رنگ سیاه<br>استفاده کنید. هنگام تعویض کارتریج جوهر سیاه می توانید به چاپ ادامه دهید.

این ویژگی فقط زمانی موجود است که تنظیامت زیر را در درایور چاپگر انتخاب کنید.

❏نوع کاغذ: **کاغذ ساده**

❏کیفیت: **استاندارد**

شده فعال :EPSON Status Monitor 3❏

*نکته:*

اگر EPSON Status Monitor 3 غیرفعال باشد، دسترسی به درایور چاپگر، بر روی **تنظیم گسترش یافته** در زبانه **نگهداری** کلیک کنید و سپس<br>EPSON Status Monitor 3 **را فعال کنید** را انتخاب کنید.

❏ *رنگ سیاه ترکیبی کمی با رنگ سیاه خالص فرق می کند. علاوه بر این، سرعت چاپ کاهش می یابد.*

❏ *برای حفظ کیفیت هد چاپ، جوهر سیاه نیز مصرف می شود.*

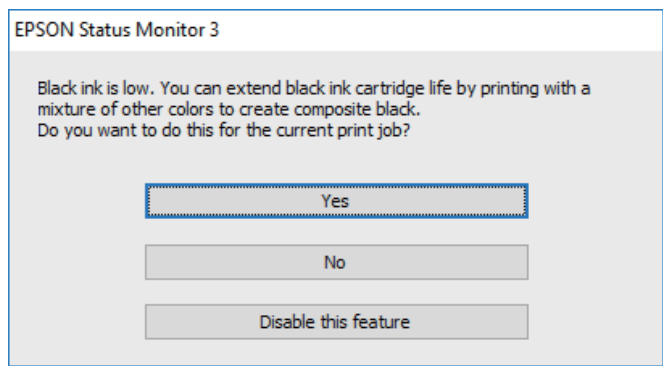

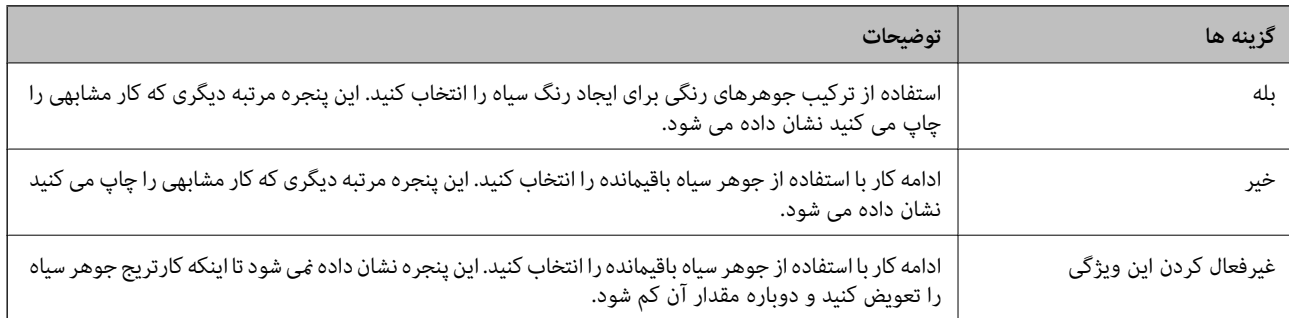

# **نگهداری از چاپگر**

# **بررسی و متیز کردن هد چاپ**

<span id="page-155-0"></span>اگر نازل ها مسدود شده باشند، کار چاپ شده کم رنگ می شود، نوارهای قابل مشاهده ایجاد یا رنگ های غیرمنتظره ای ظاهر می شود. زمانی که کیفیت چاپ کاهش می یابد، از ویژگی بررسی نازل استفاده کرده و بررسی کنید آیا نازل ها مسدود شده اند. اگر نازل ها مسدود شده اند، هد<br>چاپ را قیز کنید.

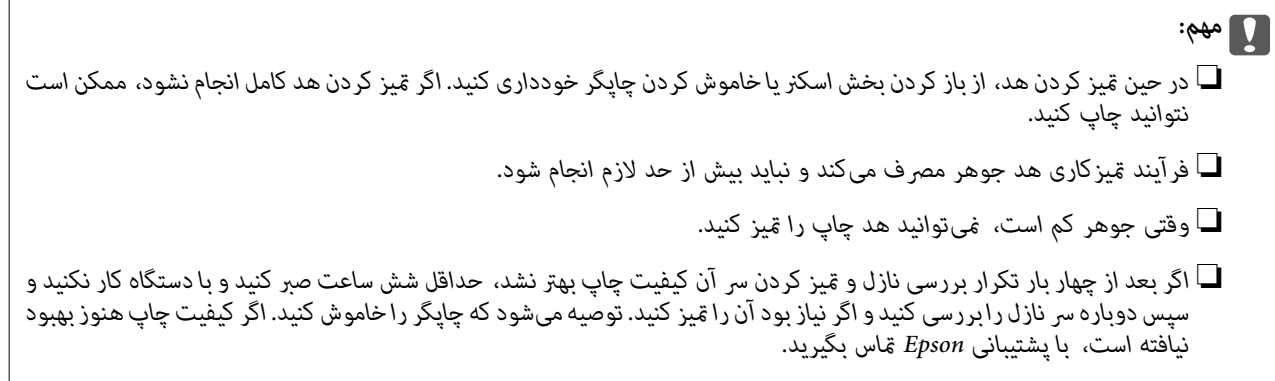

❏ *برای جلوگیری از خشک شدن هد چاپ، هنگامی که چاپگر روشن است، آن را از پریز نکشید.*

# **بررسی و متیز کردن هد چاپ — پانل کنترل**

- کاغذ ساده اندازه 4A را در چاپگر قرار دهید. .1
	- از صفحه اصلی، **نگهداری** را انتخاب کنید. .2
- گزینه **بررسی نازل هد چاپگر** را انتخاب کنید. .3
- دستورالعمل های روی صفحه را برای چاپ الگوهای بررسی نازل، دنبال مایید.  $^4$
- الگوی چاپ شده را بررسی کنید.درصورت وجود خطوط بریده یا قسمت های حذف شده همان طور که در الگوی "NG" نشان داده شده . $^5$ است، ممکن است نازل های هد چاپ مسدود شده باشند.به مرحله بعدی بروید.اگر خطوط بریده یا قسمت های حذف شده همان طور که

در الگوی "OK" نشان داده شده است وجود ندارد، نازل ها مسدود نشده اند.برای بستن ویژگی بررسی نازل گزینه  $\blacksquare$  را انتخاب کنید.

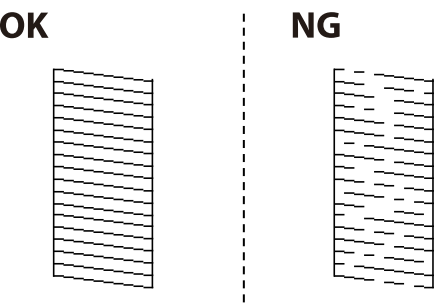

- برای قیز کردن هد چاپ  $\blacktriangleright$  را انتخاب کنید و از دستورالعمل های روی صفحه پیروی كنید. . $^6$
- <span id="page-156-0"></span>.<br>س از پایان م<sub>ّ</sub>یزکاری، الگوی بررسی نازل را دوباره چاپ کنید.مّیز کردن و چاپ الگو را تکرار کنید تا همه خطوط بهطور کامل چاپ . شوند.

#### **اطلاعات مرتبط**

| "قرار دادن کاغذ در کاست [کاغذ" در](#page-42-0) صفحه 43

# **بررسی و متیز کردن هد چاپ - Windows**

- کاغذ ساده اندازه 4A را در چاپگر قرار دهید. .1
	- به پنجره درایور چاپگر بروید. . $^2$
- روی **بررسی نازل** از زبانه **نگهداری** کلیک کنید. .3
	- دستورالعمل های روی صفحه را دنبال کنید. $\,^4\,$

#### **اطلاعات مرتبط**

- | "قرار دادن کاغذ در کاست [کاغذ" در](#page-42-0) صفحه 43
	- | "دسترسی به درایور [چاپگر" در](#page-61-0) صفحه 62

# **بررسی و متیز کردن هد چاپ — OS Mac**

- کاغذ ساده اندازه 4A را در چاپگر قرار دهید. .1
- **موارد برگزیده سیستم** را از منوی > **چاپگرها و اسکرنها** (یا **چاپ و اسکن**، **چاپ ومنابر**) و سپس چاپگر را انتخاب کنید. .2
	- روی **گزینه ها و لوازم** > **برنامه**>**باز کردن برنامه چاپگر** کلیک کنید. .3
		- روی **بررسی نازل** کلیک کنید. .4
		- دستورالعمل های روی صفحه را دنبال کنید. .5

### **اطلاعات مرتبط**

| "قرار دادن کاغذ در کاست [کاغذ" در](#page-42-0) صفحه 43

# **تراز کردن هد چاپ**

اگر متوجه عدم ترازبندی خطوط عمودی یا تصاویر تار شدید، هد چاپ را تراز کنید.

# **تراز کردن هد چاپ — پانل کنترل**

- د کاغذ ساده اندازه 44 را در چاپگر قرار دهید.  $^{-1}$ 
	- از صفحه اصلی، **نگهداری** را انتخاب کنید. .2
		- گزینه **تراز چاپ سربرگ** را انتخاب کنید. .3
- .<br>4- در صورتی که خطوط عمودی ناهمراستا به نظر میرسند یا نتیجه چاپ تار به نظر میرسد، به مرحله 5 بروید. اگر با فواصل منظم نوارهای<br>افقی مشاهده میکنید، به مرحله 11 بروید.
	- **ترازبندی اولیه** را انتخاب و سپس دستورالعملهای روی صفحه را برای چاپ یک الگوی بررسی ترازبندی دنبال کنید. .5
		- برای تراز کردن هد چاپ از دستورالعملهای روی صفحه پیروی کنید. . $^6$ شامره الگویی که کمترین خط عمودی ناهمراستا دارد را پیدا کرده و انتخاب کنید.

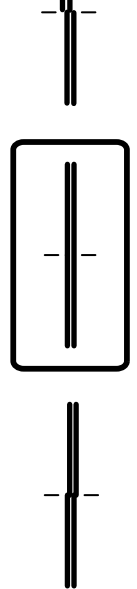

- گزینه **ترازبندی عمودی** را انتخاب کنید و سپس یک الگوی ترازبندی را چاپ کنید. .7
	- عدد مربوط به سختترین الگو را در هر گروه پیدا کرده و انتخاب کنید. .8

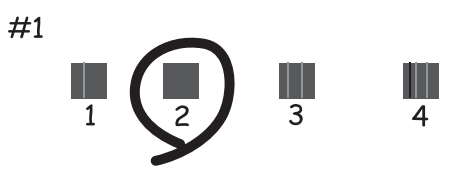

- <span id="page-158-0"></span>گزینه **تراز کردن با خط مدرج** را انتخاب کنید و سپس یک الگوی ترازبندی را چاپ کنید. .9
	- $\cdot^{10}$ شماره الگویی که کمترین خط عمودی ناهمراستا دارد را پیدا کرده و انتخاب کنید. .

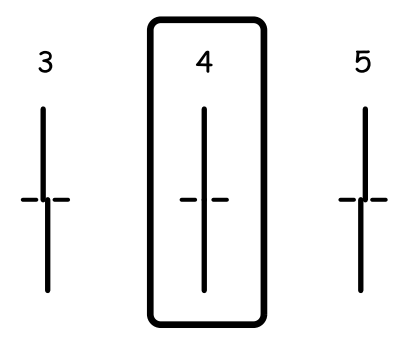

ترازبندی کامل شد.

- **چیدمان افقی** را انتخاب و سپس دستورالعملهای روی صفحه را برای چاپ یک الگوی بررسی ترازبندی دنبال کنید. .11
	- برای تراز کردن هد چاپ از دستورالعملهای روی صفحه پیروی کنید. .12 عدد مربوط به الگوی با کمترین همپوشی و کمترین جدایی را پیدا کرده و انتخاب کنید.

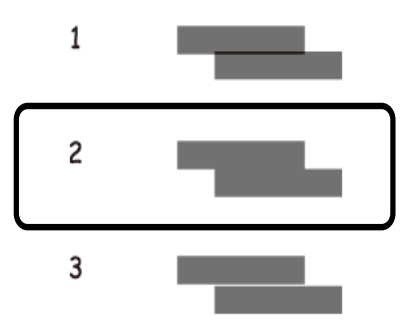

**اطلاعات مرتبط** | "قرار دادن کاغذ در کاست [کاغذ" در](#page-42-0) صفحه 43

# **متیز کردن مسیر کاغذ**

اگر در کار چاپ شده لکه دیده شود یا کاغذ به درستی تغذیه نشود، داخل غلتک را متیز کنید.

*مهم:*c برای قیز کردن داخل چاپگر از دستمال کاغذی استفاده نکنید. ممکن است نازل های هد چاپ با پرز مسدود شوند.

# **پاک کردن مسیر کاغذ از لکه های جوهر**

اگر در کار چاپ شده خط افتادگی یا لکه دیده شود، داخل غلتک را متیز کنید.

### *مهم:*c

برای قیز کردن داخل چایگر از دستمال کاغذی استفاده نکنید.ممکن است نازل های هد چاپ با پرز مسدود شوند.

- کاغذ ساده اندازه 4A را در چاپگر قرار دهید. .1
	- از صفحه اصلی، **نگهداری** را انتخاب کنید. .2
		- گزینه **متیز کردن هادی** را انتخاب کنید. .3
- برای مّیز کردن مسیر کاغذ از دستورالعمل های روی صفحه پیروی كنید.  $^4$ *این روش را ادامه دهید تا لکه ای از جوهر روی کاغذ دیده نشود. نکته:*

### **اطلاعات مرتبط**

| "قرار دادن کاغذ در کاست [کاغذ" در](#page-42-0) صفحه 43

# **متیز کردن مسیر کاغذ برای مشکلات تغذیه کاغذ**

وقتی کاغذ به طور صحیح از کاست کاغذ تغذیه نمیشود، داخل غلطک را مّیز کنید.

- با فشار دادن دکمه  $\bigcup$  چاپگر را خاموش کنید. . $^{1}$
- ابتدا دوشاخه را از پریز و سپس سیم برق را جدا کنید. $^2$ 
	- کاست کاغذ را بیرون بیاورید. . $^3$

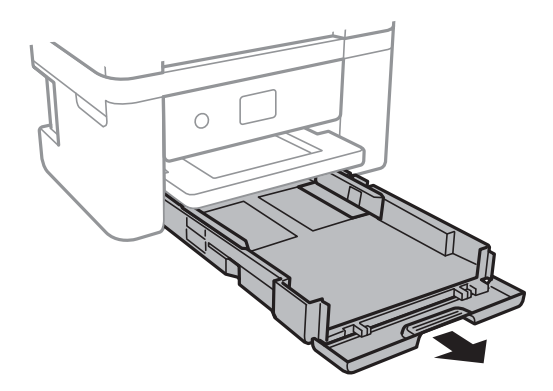

<span id="page-160-0"></span>به چاپگر را طوری قرار دهید که دکمه  $\bigcup$  پانل کنترل در بالا قرار بگیرد. . $^4$ 

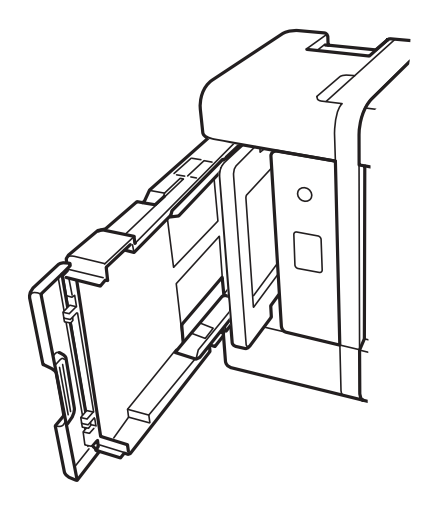

*!احتیاط: در هنگام جابجا کردن چاپگر مراقب دست یا انگشتان خود باشید. درغیراینصورت ممکن است صدمه ببینید.* !

ن پارچهای را با آب مرطوب کنید، آن را خوب بچلانید و سپس غلتک را بچرخانید و با پارچه  $\tilde{ }$ یند.

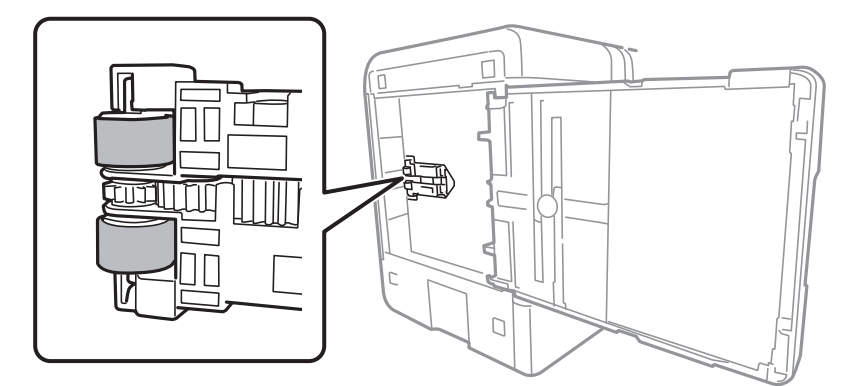

چاپگر را به وضعیت عادی برگردانید و کاست کاغذ را نصب کنید. .6

# *مهم:*c

*چاپگر را به مدت طولانی ایستاده رها نکنید.*

<sup>7.</sup> سیم برق را وصل کنید.

# **متیز کردن ADF**

زمانی که تصاویر کپی شده یا اسکن شده از ADF دارای لکه هستند یا اسناد به درستی در ADF تغذیه نمیشوند، ADF را مّیز کنید.

### *مهم:*c

*هرگز از الکل یا تیرن برای متیز کردن چاپگر استفاده نکنید. این مواد شیمیایی به چاپگر آسیب می رسانند.*

د اباز کنید.  $\rm{ADF}$  را باز کنید.  $^{-1}$ 

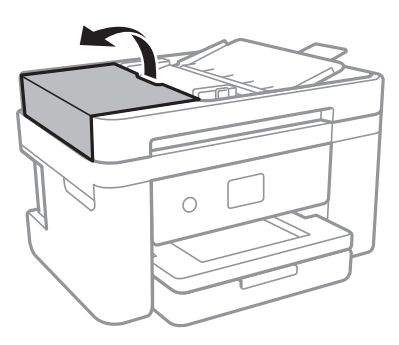

از پارچه نرم و مرطوب برای  $تیز کردن غلتک و قسمت داخلی ADF استفاده کنید.  $^2$$ 

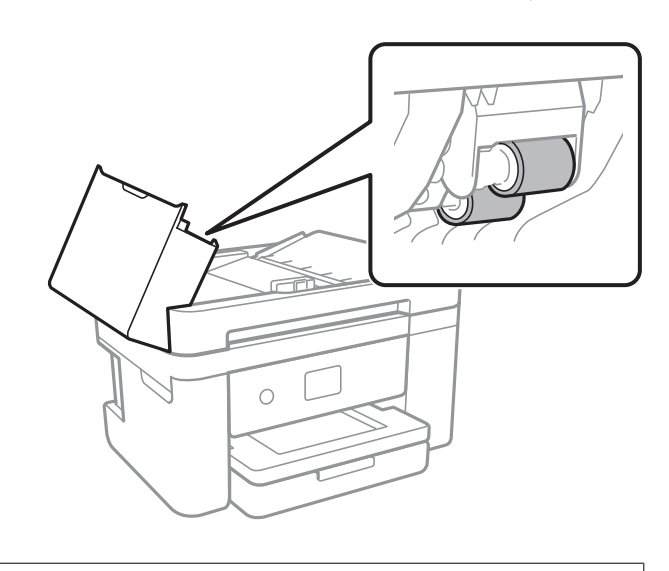

*مهم:*c

در صورت استفاده از دستمال خشک ممکن است سطح غلطک آسیب ببیند. پس از خشک شدن غلتک از ADF استفاده کنید.

د. درپوش اسناد را باز کنید.  $^3$ 

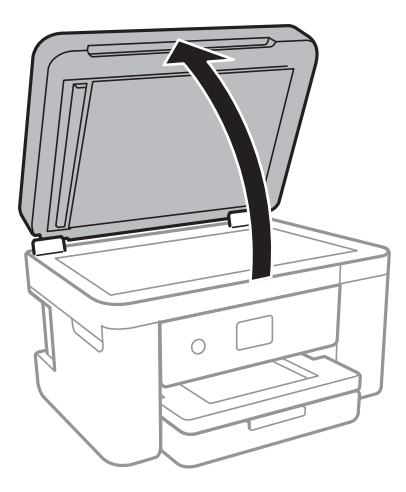

قسمتی که در تصویر نشان داده شده را  $\tilde{a}$ یز کنید.  $^4$ 

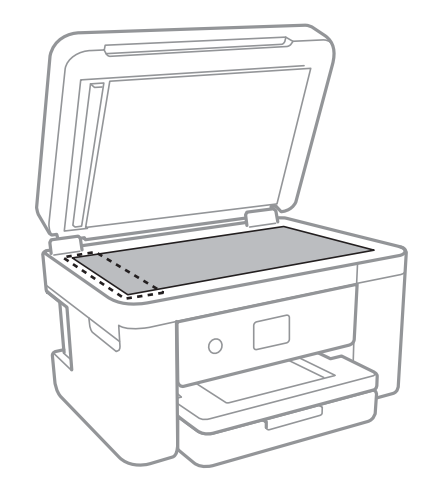

## *مهم:*c

- اگر سطح شیشه با چربی یا مواد سخت دیگری آلوده شده، از مقدار کمی قیزکننده شیشه و یک پارچه نرم برای خارج کردن آنها<br>استفاده کنید. مایع باقیمانده را پاک کنید.
	- ❏ *از وارد آوردن نريوی بيش از حد به سطح شیشه ای بپرهيزيد.*
- مراقب باشید سطح شیشه را خراش ندهید یا به آن آسیب نرسانید. سطح شیشه آسیب دیده کیفیت اسکن را کاهش می دهد.

.<br>بیاورید.<br>بیاورید.

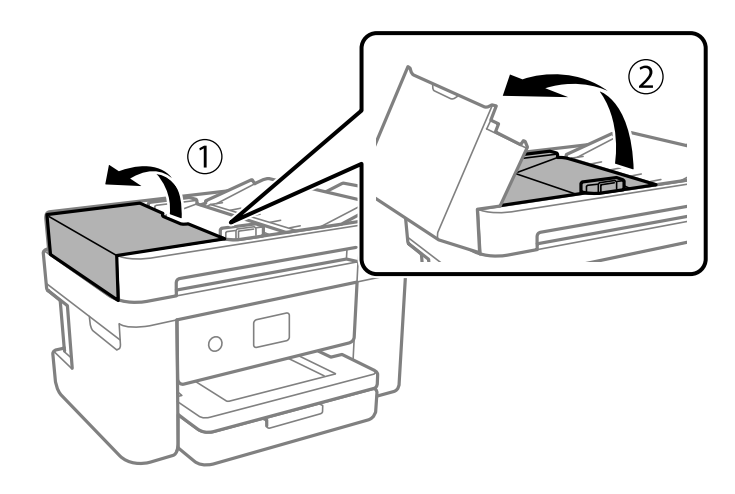

قسمتی که در تصویر نشان داده شده را <del>م</del>یز کنید. $^6$ 

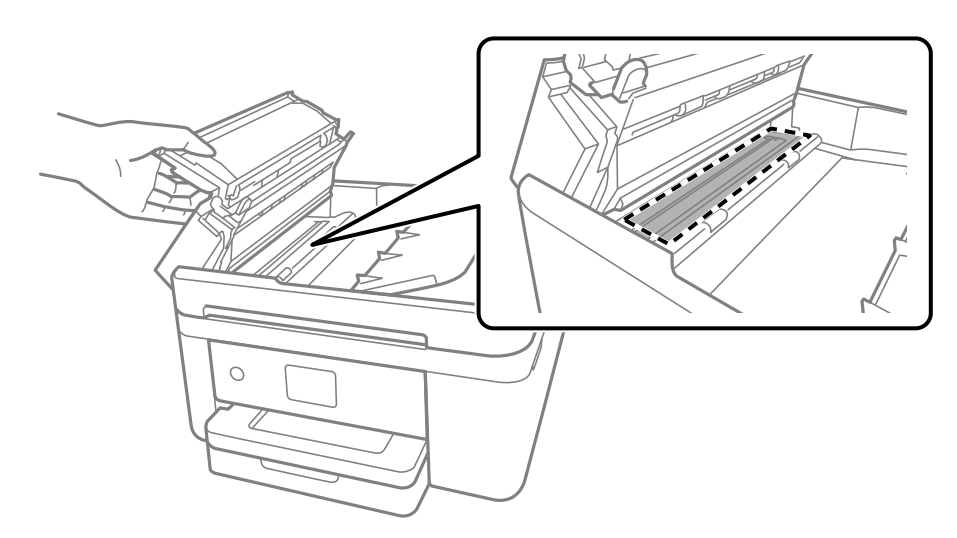

**متیز کردن شیشه اسکرن**

زمانی که نسخه های چاپ شده یا تصاویر اسکن شده لکه دارند، شیشه اسکرن را متیز کنید.

## *!احتیاط:*

هنگام باز و بسته کردن درپوش اسناد مراقب دست یا انگشتان خود باشید که گیر نکنند. درغیراینصورت ممکن است صدمه ببینید.

### *مهم:*c

*هرگز از الکل یا تیرن برای متیز کردن چاپگر استفاده نکنید. این مواد شیمیایی به چاپگر آسیب می رسانند.*

.<br>1. درپوش اسناد را باز کنید.

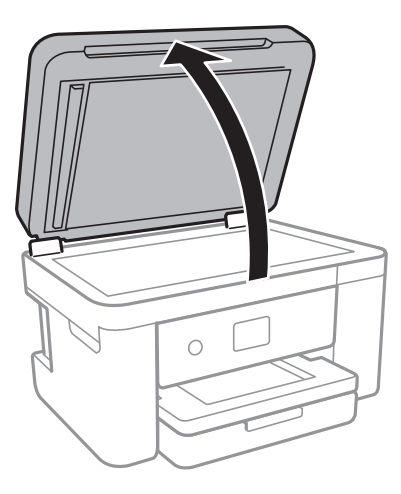

از یک پارچه نرم و خشک و  $\tilde{a}$ یز برای  $\tilde{a}$ یز کردن سطح شیشه اسکنر استفاده کنید.  $^2$ 

### *مهم:*c

<span id="page-164-0"></span>■ اگر سطح شیشه با چربی یا مواد سخت دیگری آلوده شده، از مقدار کمی قیزکننده شیشه و یک پارچه نرم برای خارج کردن آنها<br>استفاده کنید. مایع باقیمانده را یاک کنید.

❏ *از وارد آوردن نريوی بيش از حد به سطح شیشه ای بپرهيزيد.*

■ مراقب باشید سطح شیشه را خراش ندهید یا به آن آسیب نرسانید. سطح شیشه آسیب دیده کیفیت اسکن را کاهش می دهد.

# **متیز کردن ورقه نیمه-شفاف**

اگر کیفیت خروجی چاپ پس از تراز کردن هدچاپ یا مّیز کردن مسیر کاغذ بهبود نیابد، یعنی ورقه نیمه-شفاف درون چاپگر احتمالاً آلوده شده است.

وسایل لازم:

❏گلوله پنبه (چندین)

❏آب با چند قطره ماده شوینده (2 تا 3 قطره ماده شوینده در 1/4 فنجان آب شیر)

❏چراغ بررسی لکه

## *مهم:*c

*از مایع شوینده غیر از ترکیب آب و چند قطره ماده شوینده استفاده نکنید.*

با فشار دادن دکمه  $\bigcup$  چاپگر را خاموش کنید. . $^{1}$ 

۔<br>2. قسمت اسکنر را باز کنید.

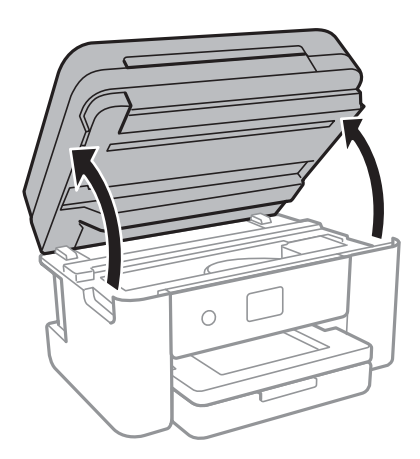

ن آلوده بودن ورقه نیمه-شفاف را بررسی کنید. در صورت استفاده از چراغ دیدن لکه آسانتر میشود. $^3$ در صورت وجود لکه (مانند اثر انگشت یا چربی) بر روی ورقه نیمه-شفاف (A(، به مرحله بعد بروید.

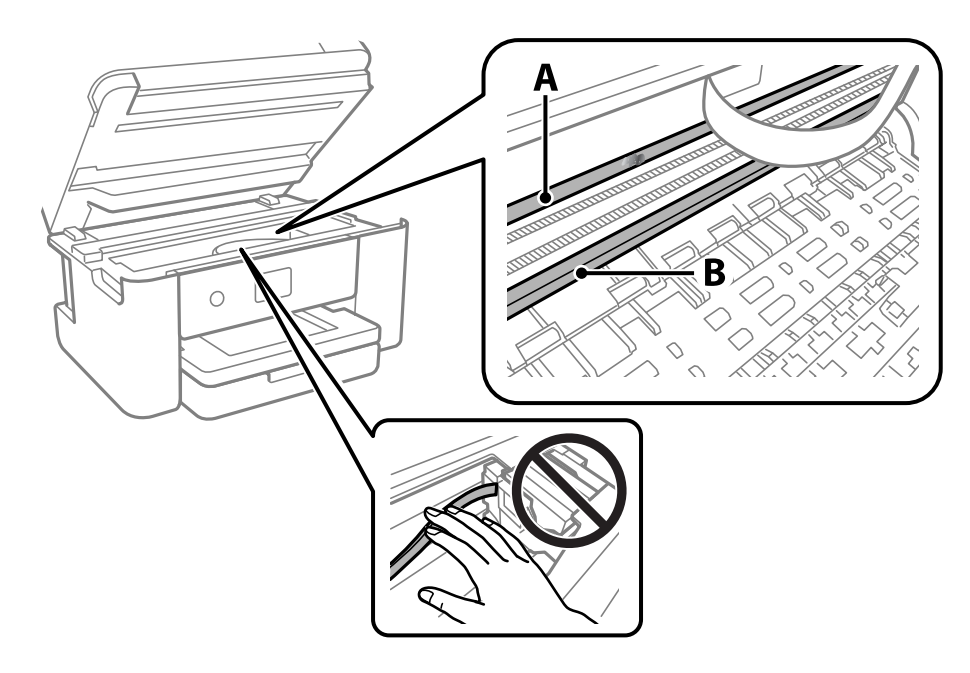

A: ورقه نیمه-شفاف

B: ریل

### *مهم:*c

مراقب باشید که ریل (*B*) را لمس نکنید. در غیر این صورت، ممکن است قابلیت چاپ مختل شود. روغن روی ریل را پاک نکنید زیرا<br>عملکرد ریل مختل میشود.

گلوله پنبه را به ترکیب آب و چند قطره ماده شوینده آغشته کنید، طوری که آب از آن نچکد، سپس قطعه کثیف را  $یز کنید.  $^4$$ 

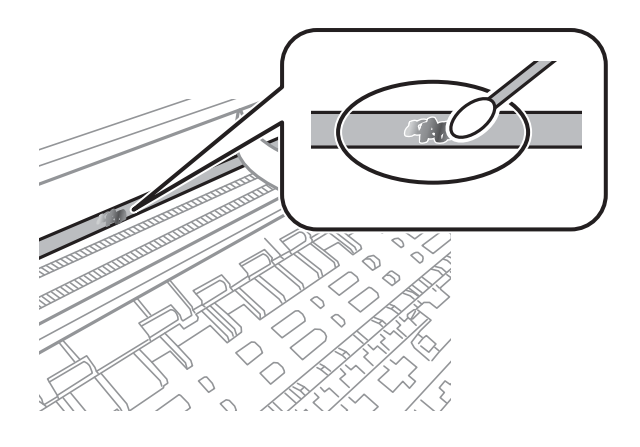

### *مهم:*c لکه را به آرامی قیز کنید. اگر گلوله پنبه را روی ورقه فشار دهید، ممکن است فنرهای ورقه جابجا شود و چاپگر از کار بیفتد.

برای  $بیز کردن ورقه از گلوله پنبه خشک استفاده کنید.  $^5$$ 

*مهم:*c *مراقب باشید که الیاف پنبه روی ورقهمناند.*

*برای جلوگیری از انتشار آلودگی، مرتباً گلوله پنبه را تعویض کنید. نکته:*

- مراحل 4 و 5 را تکرار کنید تا آلودگی ورقه برطرف شود. . $^6$ 
	- با چشم بررسی کنید که ورقه آلوده نباشد.  $^7$

# **خدمات شبکه و اطلاعات نرم افزاری**

<span id="page-167-0"></span>این بخش خدمات شبکه و محصولات نرم افزاری موجود برای چاپگر شام را از وب سایت Epson شرح می دهد.

# **برنامه پیکربندی عملیات چاپگر (Config Web(**

Config Web برنامهای است که در مرورگر وب نظیر Explorer Internet و Safari در رایانه یا دستگاه هوشمند اجرا میشود. می توانید وضعیت چاپگر را تأیید کنید یا سرویس شبکه و تنظیمات چاپگر را تغییر دهید. برای استفاده از Web Config، چاپگر و رایانه یا دستگاه را به یک<br>شبکه متصل کنید.

از مرورگرهای زیر پشتیبانی میشود.

 $\checkmark$ Safari ، $\checkmark$ Chrome ، $\checkmark$ Firefox ،عددلتر، Internet Explorer 8 ،Microsoft Edge

```
از جدیدترین نسخه استفاده کنید.
```
<mark>نکته:</mark><br>اگر رمز عبور سرپرست هنگام دسترسی Web Config تنظیم نشده است، رمز عبور باید در صفحه تنظیم رمز عبور سرپرست تعیین گردد. نام کاربری و رمز عبور را فراموش نکنید. اگر آنها را فراموش کنید، نیاز خواهید داشت تا با پشتیبانی Epson قاس بگیرید.

# **اجرای Config Web در مرورگر وب**

IP چاپگر را بررسی کنید. .1 آدرس

مناد شبکه در صفحه اصلی چاپگر را انتخاب کنید و سپس برای تأیید آدرس IP چاپگر گزینه اتصال فعال را انتخاب کنید.

*آدرس IP را میتوانید با چاپ کردن گزارش اتصال شبکه نیز بررسی کنید. نکته:*

ورگر وب را در رایانه یا دستگاه هوشمند اجرا کنید و سپس آدرس IP چاپگر را وارد نمایید.  $^2$ 

```
قالب:
                                                                                /چاپگر IP آدرس//:http :IPv4
                                                                               IP (آدرس IP چاپگر]//:http :IPv6
                                                                                                       مثالها:
                                                                              /192.168.100.201//:http :IPv4
                                                                            /[1000:1::db8:2001]//:http :IPv6
نکته:<br>با استفاده از دستگاه هوشمند،  همچنین می¤وانید Web Config را از صفحه سرویس و نگهداری Epson iPrint اجرا کنید.
```
از آنجا که چاپگر از یک گواهی خود-امضاء شونده هنگام دسترسی به HTTPS استفاده میکند وقتی Web Config را راهاندازی کنید، یک<br>هشدار در مرورگر نمایش داده میشود؛ این بدان معنا نیست که مشکلی وجود دارد و با خیال راحت میتوانید از آن

**اطلاعات مرتبط**

| "چاپ یک گزارش اتصال [شبکه" در](#page-30-0) صفحه 31 | "استفاده از [iPrint Epson "در](#page-86-0) صفحه 87

### **Windows در Web Config اجرای**

هنگام وصل کردن رایانه به چاپگر توسط WSD، مراحل زیر را برای اجرای Config Web دنبال کنید.

- .<br><sup>1.</sup> فهرست چاپگر در رایانه را باز کنید.
	- Windows 10**□**

رویدکمهشروع کلیککنیدو سپس**سیستم** > **Windowsپانل کنترل** >**مشاهدهدستگاههاو چاپگرها** از **سختافزاروصدا**را انتخاب کنید.

Windows 8.1/Windows 8❏

مسیر **دسکتاپ** >**تنظیامت** >**پانل کنترل** >**مشاهده دستگاهها و چاپگرها** از **سختافزار و صدا** (یا **سختافزار**) را انتخاب کنید.

Windows 7❏

```
روی دکمه شروع کلیک کنید و پانل کنترل >مشاهده دستگاهها و چاپگرها از سختافزار و صدا را انتخاب کنید.
```
Windows Vista❏

روی دکمه شروع کلیک کرده و **پانل کنترل** > **چاپگرها** از **سختافزار و صدا** را انتخاب کنید.

- روی چاپگر کلیک راست کرده و **ویژگیها** را انتخاب کنید. .2
- زبانه **سرویس وب** را انتخاب کرده و روی URL کلیک کنید. .3

از آنجا که چاپگر از یک گواهی خود-امضاء شونده هنگام دسترسی به HTTPS استفاده میکند وقتی Web Config را راهاندازی کنید، یک<br>هشدار در مرورگر نمایش داده میشود؛ این بدان معنا نیست که مشکلی وجود دارد و با خیال راحت میتوانید از آن

## **Mac OS در Web Config اجرای**

- **سیستم** را از منوی Apple < **چاپگرها و اسکرنها** (یا **چاپ و اسکن**، **چاپ ومنابر**) برگزینید و سپس چاپگر را انتخاب کنید. .1 **ترجیحات**
	- روی **گزینهها و لوازم** >**منایش صفحه وب چاپگر** کلیک کنید. .2

از آنجا که چاپگر از یک گواهی خود-امضاء شونده هنگام دسترسی به HTTPS استفاده میکند وقتی Web Config را راهاندازی کنید، یک<br>هشدار در مرورگر نمایش داده میشود؛ این بدان معنا نیست که مشکلی وجود دارد و با خیال راحت میتوانید از آن

# **برنامه اسکن اسناد و تصاویر (2 Scan Epson(**

2 Epson Scan یک برنامه برای کنترل کردن اسکن است.میتوانید اندازه، وضوح، روشنایی، کنتراست و کیفیت تصویر اسکن شده را تنظیم کنید.شما میتوانید برنامه 2 Epson Scan را از یک برنامه اسکن سازگار با TWAINشروع کنید.برای اطلاعات بیشتر به راهنمای برنامه مراجعه کنید.

#### **شروع در Windows**

*برای سیستمهای عامل Server Windows، اطمینان حاصل کنید ویژگی تجربه دسکتاپ را نصب میکنید. نکته:*

Windows 10/Windows Server 2016❏

روی دکمه شروع کلیک کنید و سپس **EPSON** < **2 Scan Epson** را انتخاب کنید.

Windows 8.1/Windows 8/Windows Server 2012 R2/Windows Server 2012❏

نام برنامه را در قسمت جستجو وارد کنید و سپس آیکن نشان داده شده را انتخاب منایید.

Windows 7/Windows Vista/Windows XP/Windows Server 2008 R2/Windows Server 2008/Windows Server 2003 R2/❏ Windows Server 2003

روی دکمه شروع کلیک کنید و سپس **همه برنامه ها** یا **برنامه ها**> **EPSON**< **2 Scan Epson**<**2 Scan Epson** را انتخاب کنید.

```
شروع در OS Mac
2 Scan Epson از ویژگی تعویض کاربر سریع OS Mac پشتیبانی منیکند.تعویض کاربر سریع را خاموش کنید. نکته:
```
**برو** >**برنامهها** >**Software Epson**< **2 Scan Epson** را انتخاب کنید.

```
اطلاعات مرتبط
| "اسکن کردن با استفاده از 2 Scan Epson "در صفحه 104
          | "نصب کردن آخرین برنامهها" در صفحه 175
```
### **افزودن اسکرن شبکه**

پیش از استفاده از 2 Scan Epson، باید اسکرن شبکه را اضافه کنید.

- نرمافزار را اجرا و بر روی **افزودن** در صفحه **تنظیامت اسکرن** کلیک کنید. .1 *نکته:* ❏ *در صورت خاکستری بودن افزودن، بر روی فعال کردن ویرایش کلیک کنید.*
- ظاهر شدن صفحه اصلی *Epson Scan 2* به این معنی است که قبلاً به اسکنر وصل شده است. اگر می خواهید به شبکه دیگری وصل شوید، ا**سکنر**<br>> **تنظیمات** را برای باز کردن صفحه **تنظیمات اسکنر** انتخاب کنید.
	- اسکرن شبکه را اضافه کنید. موارد زیر را وارد و بر روی **افزودن** کلیک کنید. .2

❏**مدل**: اسکرنی را که میخواهید به آن وصل شوید انتخاب کنید.

❏**نام**: نام اسکرن را حداکرث با 32 نویسه وارد کنید.

- ❏**جستجوی شبکه**: اگررایانهواسکرن بهیکشبکهواحدمتصل باشند، نشانیIPمنایشدادهمیشود. اگرمنایشدادهنشد، برروی دکمه است کلیک کنید. اگر نشانی IP باز هم مایش داده نشد، **آدرس را وارد کنید** را انتخاب کنید و سپس نشانی IP را بهصورت مستقیم وارد
	- اسکرن را از صفحه **تنظیامت اسکرن** انتخاب و بر روی **تأیید** کلیک کنید. .3

# **برنامه پیکربندی عملیات اسکن از پانل کنترل (Event Epson (Manager**

Epson Event Manager برنامه ای است که به شما امکان می دهد عمل اسکن کردن را از طریق پانل کنترل مدیریت نمایید و تصاویر را در رایانه ذخیره کنید.می توانید تنظیمات خودتان را به عنوان تنظیمات از پیش تعیین شده اضافه مایید، نظیر نوع سند، محل پوشه ذخیره سازی و قالب<br>تصویر.برای اطلاعات بیشتر به راهنمای برنامه مراجعه کنید.

*از سیستم عامل Server Windows پشتیبانی منیشود. نکته:*

### **شروع در Windows**

Windows 10<del></del>**□** 

```
روی دکمه شروع کلیک کنید و سپس گزینه های Software Epson< Manager Event را انتخاب کنید.
```
Windows 8.1/Windows 8❏

نام برنامه را در قسمت جستجو وارد کنید و سپس آیکن نشان داده شده را انتخاب منایید.

Windows 7/Windows Vista/Windows XP❏

روی دکمه شروع کلیک و سپس **همه برنامهها** یا **برنامهها**>**Software Epson**< **Manager Event** را انتخاب کنید.

**شروع در OS Mac**

**برو** >**برنامهها** >**Software Epson**< **Manager Event** را انتخاب کنید.

**اطلاعات مرتبط** | "نصب کردن آخرین [برنامهها" در](#page-174-0) صفحه 175

# **برنامهای برای اسکن کردن از رایانه (ScanSmart Epson(**

این برنامه به شما امکان میدهد اسناد و عکسها را به راحتی اسکن کرده و سپس تصاویر اسکن شده را در چند مرحله ساده ذخیره کنید.

برای دریافت اطلاعات بیشتر در مورد استفاده از این قابلیتهایEpson ScanSmart به راهنمای آن مراجعه کنید.

#### **شروع در Windows**

Windows 10<del>□</del>

روی دکمه شروع کلیک کنید و سپس گزینههای **Software Epson**< **ScanSmart Epson** را انتخاب کنید.

Windows 8.1/Windows 8❏

نام برنامه را در قسمت جستجو وارد کنید و سپس آیکن نشان داده شده را انتخاب منایید.

Windows 7❏

روی دکمه شروع کلیک کنید و سپس **همه برنامهها** >**Software Epson**< **ScanSmart Epson** را انتخاب کنید.

**شروع در OS Mac**

**برو** >**برنامهها** >**Software Epson**< **ScanSmart Epson** را انتخاب کنید.

# **برنامه ویژه پیکربندی عملیات منابر و فرستادن منابر (Utility FAX(**

FAX Utility برنامه ای است که به شما امکان می دهد تنظیمات متعدد مربوط به ارسال نمابرها از رایانه را پیکربندی کنید. شما می توانید لیست اطلاعات تماس که برای ارسال غابر استفاده می شود را ایجاد یا ویرایش غایید، تنظیم کنید که غابرهای دریافتی در قالب PDF در رایانه<br>ذخیره شوند و غیره. برای اطلاعات بیشتر به راهنمای برنامه مراجعه کنید.

*نکته:*

❏ *از سیستم عامل Server Windows پشتیبانی منیشود.*

❏ *اطمینان حاصل کنید که قبل از نصب Utility FAX، درایور چاپگر را نصب کرده اید.*

### **شروع در Windows**

Windows 10❏

روی دکمه شروع کلیک و**Software Epson**< **Utility FAX** را انتخاب کنید.

Windows 8.1/Windows 8❏

نام برنامه را در قسمت جستجو وارد کنید و سپس آیکن نشان داده شده را انتخاب منایید.

Windows 7/Windows Vista/Windows XP❏

روی دکمه شروع کلیک کنید و **همه برنامهها** (یا **برنامهها**)>**Software Epson**< **Utility FAX**را انتخاب کنید.

**شروع در OS Mac**

**تنظیمات برگزیده سیستم** را از منوی هایگر کا و اسلاه از اسلام (یا **چاپ و اسکن، چاپ و فکس**) انتخاب کنید و سپس چاپگر (فکس) را انتخاب<br>کنید. روی **گزینه ها و لوازم > برنامه > باز کردن برنامه چاپگر** کلیک کنید.

**اطلاعات مرتبط**

| "دریافت منابر در [رایانه" در](#page-134-0) صفحه 135

| "نصب کردن آخرین [برنامهها" در](#page-174-0) صفحه 175

# **برنامه فرستادن منابر (درایور FAX-PC(**

PC-FAX درایور برنامه ای است که به شما اجازه می دهد یک سند، که در برنامه مجزای دیگری ایجاد شده است، را بعنوان یک غابر بطور مستقیم از رایانه ارسال کنید. درایور PC-FAX در زمان نصب برنامه FAX (غابر) نصب می شود. برای اطلاعات بیشتر به راهنمای برنامه<br>مراجعه کنید.

*نکته:*

❏ *از سیستم عامل Server Windows پشتیبانی منیشود.*

■ عملیات بستگی به برنامه ای که برای ساختن سند از آن استفاده کرده اید، متفاوت است. برای اطلاعات بیشتر به راهنمای برنامه مراجعه<br>کنید.

**دسترسی از Windows**

در برنامه، **چاپ یا تنظیم چاپ** را از منوی **فایل** انتخاب کنید. چاپگر خود (مابر) را انتخاب کنید سپس روی **موارد برگزیده** یا **ویژگی ها** کلیک کنید.

**دسترسی از OS Mac**

در برنامه، **چاپ** را از منوی **فایل** انتخاب کنید. چاپگر خود (مٔابر) را بعنوان تنظیم **چاپگر** انتخاب کرده و سپس **Fax Settings یا**<br>Recipient Settings را از منوی بازشو انتخاب کنید.

**اطلاعات مرتبط**

| "ارسال منابر از [رایانه" در](#page-130-0) صفحه 131

 $\,$  "برنامه ویژه پیکربندی عملیات مابر و فرستادن مٰابر (FAX Utility)" در صفحه 171 $\,$ 

# **برنامهای برای چاپ سریع و جالب از رایانه (+Photo Epson(**

+Epson Photo برنامهای است که به شما اجازه میدهد عکسها را به سادگی و با چیدمانهای مختلف چاپ کنید. حین تماشای پیش $\mathfrak{b}$ یش سند خود میتوانید طیفی از الگوها را استفاده کرده، تصویر را تصحیح کنید و موقعیت آن را تنظیم نمایید. همچنین میتوانید با افزودن متن و قبرها در موارد دلخواه، تصاویر خود را برجستهتر مایید. هنگام چاپ کردن روی کاغذ عکس اصلی Epson، عملکرد جوهر به حداکثر میرسد و یک<br>نتیجه عالی با رنگ فوقالعاده حاصل میشود.

همچنین از ویژگیهای زیر نیز برخوردار است. برای اطلاعات بیشتر به راهنمای برنامه مراجعه کنید. میتوانید آخرین برنامهها را از وبسایت<br>Epson دانلود کنید.

### [http://www.epson.com](http://www.epson.com/)

❏چاپ برچسبهای دیسک (تنها در مدلهای تحت پشتیبانی)

❏چاپ کدهای QR ایجاد شده

چاپ کردن عکسها با مایش تاریخ و زمان عکسبرداری $\Box$ 

*نکته:*

❏ *از سیستم عامل Server Windows پشتیبانی منیشود.*

❏ *برای استفاده از این برنامه، باید درایور چاپگر مخصوص این چاپگر نصب شود.*

### **شروع در Windows**

### Windows 10<del>□</del>

روی دکمه شروع کلیک منوده و سپس **Software Epson** < **+Photo Epson** را انتخاب کنید.

Windows 8.1/Windows 8❏

نام برنامه را در قسمت جستجو وارد کنید و سپس آیکن نشان داده شده را انتخاب منایید.

Windows 7❏

دکمه شروع را فشار دهید و **همه برنامهها** یا **برنامهها**>**Software Epson** < **+Photo Epson** را انتخاب کنید.

**شروع در OS Mac**

مسیر **برو**>**برنامهها** >**Software Epson** < **+Photo Epson** را انتخاب کنید.

**اطلاعات مرتبط**

| "نصب کردن آخرین [برنامهها" در](#page-174-0) صفحه 175

# **برنامه هایی برای عملکرد ساده چاپگر از دستگاه هوشمند (Epson (Smart Panel**

Epson Smart Panel یک برنامه است که به شما امکان می دهد کارهای چاپ را به راحتی انجام دهید، از جمله چاپ، کپی یا اسکن از دستگاه هوشمند مانند تلفن هوشمند یا تبلت. می توانید چاپگر و دستگاه هوشمند را از طریق شبکه بی سیم به یکدیگر وصل کنید، سطوح جوهر و وضعیت چاپگر را بررسی کرده و در صورت بروز خطا، راه حل ها را بررسی کنید. همچنین می توانید با ثبت کپی دلخواهتان به راحتی کپی کنید.

Panel Smart Epson را در Store App یا Play Google جستجو کرده و نصب کنید.

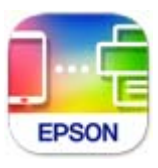

# <span id="page-173-0"></span>**برنامه کاربردی اسکن کردن و انتقال و تصاویر (Scan Photo Easy(**

Easy Photo Scan برنامه است که به شما امکان میدهد عکس ها را اسکن کرده و به راحتی تصویر اسکن شده را به یک رایانه یا سرویس ابری<br>ارسال غایید.همچنین میتوانید تصویر اسکن شده را به راحتی تنظیم کنید.برای اطلاعات بیشتر به راهنمای

*برای استفاده از این برنامه، درایور اسکرن 2 Scan Epson باید نصب شود. نکته:*

### **شروع در Windows**

Windows 10<del></del>**□** 

روی دکمه شروع کلیک کنید و سپس **نرمافزار** > **Epsonاسکن ساده عکس** را انتخاب کنید.

Windows 8.1/Windows 8❏

نام برنامه را در قسمت جستجو وارد کنید و سپس آیکن نشان داده شده را انتخاب منایید.

Windows 7/Windows Vista/Windows XP<del></del>

روی دکمه شروع کلیک و سپس **همه برنامهها** یا **برنامهها**>**Software Epson** < **Scan Photo Easy** را انتخاب کنید.

**شروع در OS Mac**

**برو** >**برنامهها** >**Software Epson** < **Scan Photo Easy** را انتخاب کنید.

# **برنامهای برای بهروزرسانی نرمافزار و ثابتافزار (Software Epson (Updater**

Epson Software Updater برنامهای است که نرمافزار جدید را نصب نموده و ثابتافزار را از طریق اینترنت بروزرسانی میکند. اگر در نظر دارید به طور مرتب اطلاعات بروزرسانی را بررسی کنید، فواصل زمانی برای بررسی بروزرسانیها را میتوانید در تنظیمات بروزرسانی خودکار<br>Epson Software Updater تعیین کنید.

*از سیستم عامل Server Windows پشتیبانی منیشود. نکته:*

### **شروع در Windows**

Windows 10❏

روی دکمه شروع کلیک کنید و سپس گزینههای **Software EPSON** < **Updater Software Epson** را انتخاب کنید.

Windows 8.1/Windows 8❏

نام برنامه را در قسمت جستجو وارد کنید و سپس آیکن نشان داده شده را انتخاب منایید.

Windows 7/Windows Vista/Windows XP❏

روی دکمه شروع کلیک کنید و سپس **همه برنامهها** (یا **برنامهها**)>**Software EPSON** < **Updater Software Epson** را انتخاب کنید.

*نکته:*

*همچنین میتوانیدبرنامهUpdater Software Epson را باکلیککردن روی مناد چاپگرازنواروظیفهدسکتاپو سپسانتخاببروزرسانی نرمافزار اجرا کنید.*

**شروع در OS Mac**

مسیر **برو**>**برنامهها** >**Software Epson** < **Updater Software Epson** را انتخاب کنید.

# **نرمافزاری برای تنظیم دستگاه در شبکه (Config EpsonNet(**

<span id="page-174-0"></span>EpsonNet Config برنامهای است که به شما امکان میدهد آدرسها و پروتکلهای رابط شبکه را تنظیم کنید. برای کسب اطلاعات بیشتر، به<br>راهنمای عملکردهای EpsonNet Config یا راهنمای برنامه مراجعه کنید.

### **شروع در Windows**

Windows 10/Windows Server 2019/Windows Server 2016❏

روی دکمه شروع کلیک کنید و سپس **EpsonNet**< **Config EpsonNet** را انتخاب کنید.

Windows 8.1/Windows 8/Windows Server 2012 R2/Windows Server 2012❏

نام برنامه را در قسمت جستجو وارد کنید و سپس آیکن نشان داده شده را انتخاب منایید.

Windows 7/Windows Vista/Windows XP/Windows Server 2008 R2/Windows Server 2008/Windows Server 2003 R2/❏ Windows Server 2003

روی دکمه شروع کلیک کرده و **همه برنامهها** یا **برنامهها**>**EpsonNet** < **SE Config EpsonNet**< **Config EpsonNet** را انتخاب کنید.

#### **شروع در OS Mac**

.کنید انتخاب را **EpsonNet Config** < **EpsonNet Config SE** < **EpsonNet** < **Epson Software**< **برنامهها**>**برو** مسیر

# **نصب کردن آخرین برنامهها**

*زمان نصب مجدد برنامه، لازم است ابتدا آن را حذف کنید. نکته:*

مطمئن شوید چاپگر و رایانه آماده اتصال باشند و چاپگر به اینترنت وصل باشد.  $^{-1}$ 

را راه اندازی کنید. EPSON Software Updater  $^{-2}$ این عکس مثالی برای Windows است.

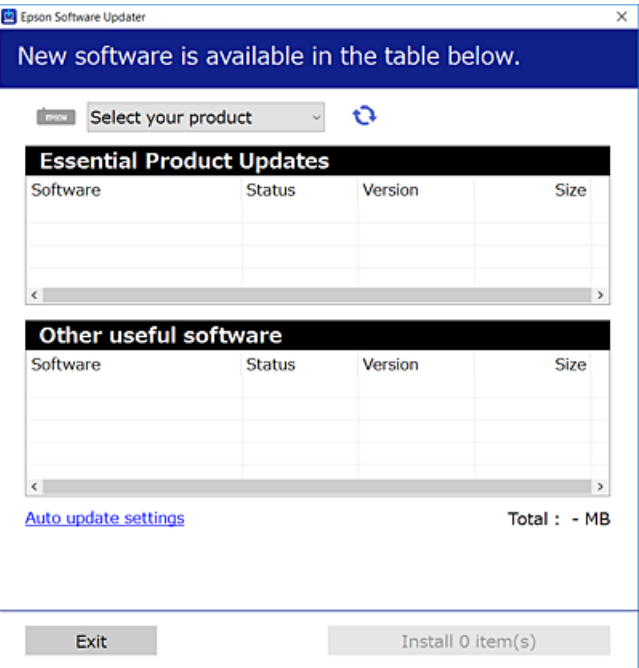

- برای Windows، چاپگر خود را انتخاب و برای مشاهده آخرین برنامههای موجود بر روی  $\bullet$  کلیک کنید. . $^3$ 
	- مواردی را که میخواهید نصب یا بهروز کنید، انتخاب و بر روی دکمه «نصب» کلیک کنید. .4

*مهم:*c تا پایان بهروزرسانی، چایگر را خاموش نکرده یا آن را از پریز برق نکشید؛ درغیراینصورت ممکن است چایگر دچار نقص عملکرد *شود.*

*نکته:*

❏ *میتوانید آخرین برنامهها را از وبسایت Epson دانلود کنید.*

*[http://www.epson.com](http://www.epson.com/)*

 $E_{PSON}$  *اگ*ر از سیستم عامل *Windows Server اس*تفاده کنید، غیتوانید از *EPSON Software Updater اس*تفاده کنید. آخرین برنامهها را از وبسایت<br>*Epson* دانلود کنید.

**اطلاعات مرتبط**

| "برنامهای برای بهروزرسانی نرمافزار و ثابتافزار [\(Updater Software Epson "\(در](#page-173-0) صفحه 174

| ["حذف](#page-176-0) برنامه ها" در صفحه 177

# **اضافه کردن چاپگر (فقط برای OS Mac(**

- **سیستم** را از Apple منو> **چاپگرها و اسکرنها** (یا **چاپ و اسکن**، **چاپ و منابر**) انتخاب کنید. .1 **ترجیحات**
	- روی **+** کلیک کنید و سپس چاپگر را در صفحه منایش داده شده انتخاب کنید. .2

چاپگر را از **استفاده از** انتخاب کنید. .3

<span id="page-176-0"></span>روی **افزودن** کلیک کنید. .4 **نکته:**<br>اگر چاپگر شما در فهرست موجود نیست، بررسی کنید که چاپگر روشن است به درستی به رایانه متصل است.

# **بهروزرسانی نرمافزار داخلی چاپگر با استفاده از صفحه کنترل**

اگر چاپگر به اینترنت متصل است، میتوانید نرم|فزار داخلی چاپگر را با استفاده از صفحه کنترل بهروزرسانی کنید. همچنین میتوانید چاپگر را<br>طوری تنظیم کنید که به طور منظم بهروزرسانیهای نرم|فزار داخلی را بررسی کرده و در صورت وجود،

- از صفحه اصلی، **تنظیم** را انتخاب کنید. .1
- **بهروز رسانی میان افزار**>**بهروز رسانی** را انتخاب کنید. .2 برای تنظیم چایگر به طوری که بهروزرسانیهای نرم۱فزار داخلی را به طور منظم بررسی کند، ا**علامیه** را فعال سازید.
	- پیام روی صفحه را بررسی و **شروع بررسی** را لمس کنید تا جستجوی بهروز رسانیهای موجود آغاز شود. .3
- <sup>4.</sup> اگر پیامی روی صفحۀ LCD *غ*ایش داده شد مبنی بر اینکه بهروزرسانی نرم|فزار داخلی موجود است، دستورالعملهای روی صفحه را<br>دنبال کنید تا بهروزرسانی ش<sub>ر</sub>وع شود.

### *مهم:*c

*شود.* ❏ *تا پایان بهروزرسانی، چاپگررا خاموشنکردهیا آن را ازپریزبرق نکشید؛درغیراینصورتممکن استچاپگردچارنقصعملکرد*

❏ *اگربهروزرسانی نرمافزارداخلی بهامتامنرسیدیا ناموفق بود، چاپگربه صورتعادیشروع منیکندودفعهبعدکه چاپگرروشن میشود، «Mode Recovery «بررویصفحۀLCDمنایشدادهمیشود. دراینوضعیت، بایددوبارهنرمافزارداخلیرابا استفادهاز رایانهبهروزرسانی کنید. چاپگررا توسطیککابل USB بهیکرایانهمتصل کنید. درحالیکه«Mode Recovery «در چاپگرنشان داده شدهاست، منیتوانیدنرمافزارداخلی را از طریق اتصال شبکهبهروزرسانی کنید. دررایانه، بهوبسایتEpson محلی خود* دسترسی پیدا کنید و سپس جدیدترین نرمافزار داخلی چاپگر را دانلود غایید. برای اطلاع از مراحل بعدی، به دستورالعملهای وب<br>سایت مراجعه کنید.

# **حذف برنامه ها**

به عنوان سرپرست وارد رایانه شوید. رمز عبور سرپرست را وارد کنید اگر رایانه به شام فرمان داد.

## **لغو نصب برنامه — Windows**

- دکمه  $\bf{U}$ را برای خاموش کردن چاپگر فشار دهید. . $^{1}$ 
	- همه برنامههای فعال را ببندید. $^2$

**پانل کنترل** را باز کنید: .3

Windows 10/Windows Server 2019/Windows Server 2016❏

روی دکمه شروع کلیک کنید و سپس **سیستم** > **Windowsپانل کنترل** را انتخاب کنید.

Windows 8.1/Windows 8/Windows Server 2012 R2/Windows Server 2012❏

**دسکتاپ** >**تنظیامت** >**پانل کنترل** را انتخاب کنید.

Windows 7/Windows Vista/Windows XP/Windows Server 2008 R2/Windows Server 2008/Windows Server 2003❏ R2/Windows Server 2003

روی دکمه شروع کلیک و **پانل کنترل** را انتخاب کنید.

**لغو نصب برنامه** (یا **افزودن یا حذف برنامهها**) را باز کنید: .4

Windows 10/Windows 8.1/Windows 8/Windows 7/Windows Vista/Windows Server 2019/Windows Server 2016/ Windows Server 2012 R2/Windows Server 2012/Windows Server 2008 R2/Windows Server 2008 **لغو نصب برنامه** را در پنجره **برنامهها** انتخاب کنید.

Windows XP/Windows Server 2003 R2/Windows Server 2003❏

روی **افزودن یا حذف برنامهها** کلیک کنید.

نرمافزار مورد نظر را حهت لغو نصب انتخاب مایید.  $^5$ 

در صورت وجود کارهای چاپ، نمیتوانید درایور چاپگر را لغو نصب کنید. پیش از اقدام به لغو نصب، کارهای چاپ را حذف کنید یا منتظر<br>بابان بافتن آنها مانید.

لغو نصب برنامهها: .6

Windows 10/Windows 8.1/Windows 8/Windows 7/Windows Vista/Windows Server 2019/Windows Server 2016/❏ Windows Server 2012 R2/Windows Server 2012/Windows Server 2008 R2/Windows Server 2008

روی **لغو نصب/تغییر** یا **لغو نصب** کلیک کنید.

Windows XP/Windows Server 2003 R2/Windows Server 2003❏

روی **تغییر/حذف** یا **حذف** کلیک کنید.

*اگر پنجره کنترل حساب کاربر نشان داده شد، روی ادامه کلیک کنید. نکته:*

.<br>7. دستورالعملهای روی صفحه را دنبال کنید.

## **لغو نصب برنامه — OS Mac**

Uninstaller  $^{-1}$ ، Uninstaller را با استفاده از Uninstaller دانلود کنید.

وقتی که Uninstaller را دانلود کنید، لازم نیست هر بار که برنامه را حذف میکنید مجددا آن را دانلود کنید.

- د. دکمه  $\bigcup$ را برای خاموش کردن چاپگر فشار دهید. . $^2$
- .3 برای حذف درایور چاپگر یا درایور PC-FAX، **ترجیحات سیستم** را از منوی Apple > <mark>چاپگرها و اسکنرها</mark> (ی<mark>ا چاپ و اسکن، چاپ و</mark><br><mark>غابر</mark>) انتخاب کرده و سپس چاپگر را از فهرست چاپگرهای فعال حذف *غ*ایید.

همه برنامههای فعال را ببندید.  $^4$ 

- **برو** >**برنامهها** >**Software Epson**< **Uninstaller** را انتخاب کنید. .5
- برنامهای که میخواهید حذف کنید را انتخاب کرده و سپس روی **Uninstall** کلیک کنید. .6

#### *مهم:*c

*Uninstaller همهدرایورهای چاپگرهای جوهرافشان Epson روی رایانهرا حذف میکند. اگر از چندین چاپگر جوهرافشان Epson* استفاده میکنید و فقط میخواهید برخی از درایورها را حذف کنید، ابتدا همه آنها را حذف کنید و سپس درایور چاپگر لازم را دوباره<br>نصب غایید.

#### *نکته:*

*اگربرنامهای راکهمیخواهیدازلیستبرنامه حذفکنیدپیدامنیکنید، منیتوانیدبا استفادهازUninstallerحذفکنید. دراین صورت، مسیر* **برو > برنامهها > Epson Software ر**ا انتخاب کنید، برنامهای را که میخواهید لغو نصب کنید انتخاب کرده و سپس آن را به سطل زباله<br>یکشید.

#### **اطلاعات مرتبط**

| "برنامهای برای بهروزرسانی نرمافزار و ثابتافزار [\(Updater Software Epson "\(در](#page-173-0) صفحه 174

# **چاپ کردن با استفاده از خدمات شبکه**

با استفاده از سرویس Epson Connect که در اینترنت موجود است میتوانید از طریق تلفن هوشمند، تبلت یا لپ تاپ، در هر زمان و مکانی<br>اقدام به چاپ غایید.برای استفاده از این سرویس لازم است کاربر و چاپگر در Epson Connect ثبت شوند.

ویژگیهای موجود در اینترنت به شرح زیر میباشند.

#### Email Print❏

وقتی یک پیام ایمیل حاوی پیوستهایی مانند اسناد یا تصاویر را به یک آدرس ایمیل تخصیص داده شده به چاپگر ارسال میکنید، میتوانید<br>ایمیل مذکور را به همراه پیوستهای آن از موقعیتهای راه دور در چاپگر خانگی یا کاری خود چاپ غایید.

#### Epson iPrint❏

این برنامه برای iOS و Android تهیه شده است و امکان چاپ یا اسکن کردن از یک تلفن هوشمند یا تبلت را فراهم میسازد.شما میتوانید<br>اسناد، تصاویر و وب•سایت\ا را با ارسال مستقیم آنها به یک چاپگر متصل به همان شبکه محلی بیسیم چاپ غا

#### Scan to Cloud<del>□</del>

این برنامه به شما اجازه میدهد محتویات اسکن شده مدنظر برای چاپ را به یک چاپگر دیگر بفرستید.همچنین میتوانید محتویات اسکن<br>شده را در خدمات حافظه ابری موجود بارگذاری کنید.

### Remote Print Driver❏

این یک درایور اشتراک گذاشته شده تحت پشتیبانی «درایور چاپ راه دور» است.وقتی از یک موقعیت راه دور با یک چاپگر چاپ<br>میکنید، قادر خواهید بود چاپگر را در ینجره برنامههای معمول تغییر داده و چاپ کنید.

جهت کسب اطلاعات بیشتر به درگاه وب Connect Epson مراجعه کنید.

<https://www.epsonconnect.com/>

(اروپا فقط([http://www.epsonconnect.eu](http://www.epsonconnect.eu/)

# **برطرف کردن مشکلات**

**بررسی وضعیت چاپگر**

# **بررسی پیامها بر روی صفحه LCD**

اگر پیام خطایی بر روی صفحه LCDنشان داده شد، دستورالعملهای روی صفحه یا راه حلهای زیر را برای برطرف کردن مشکل دنبال کنید.

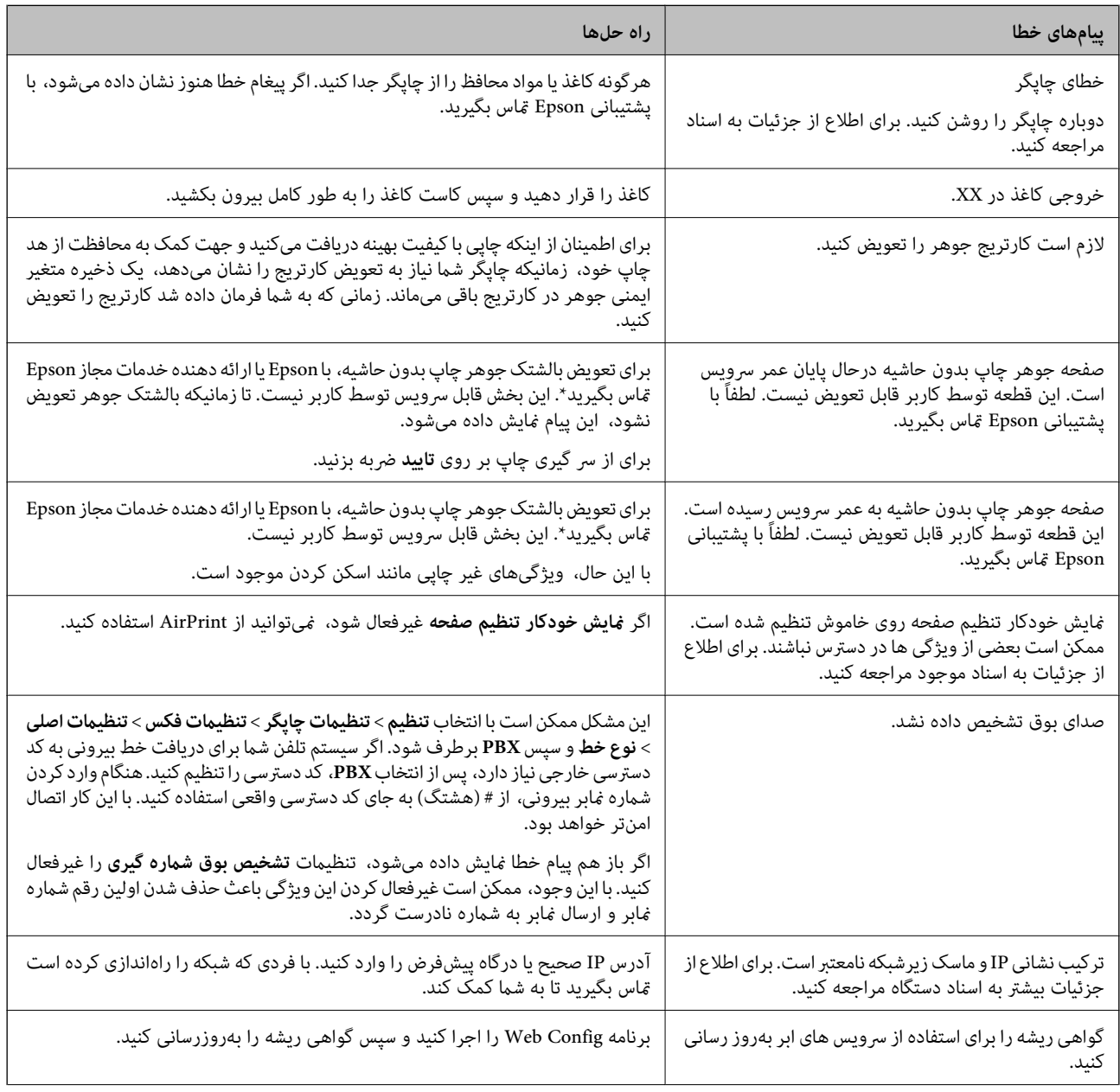
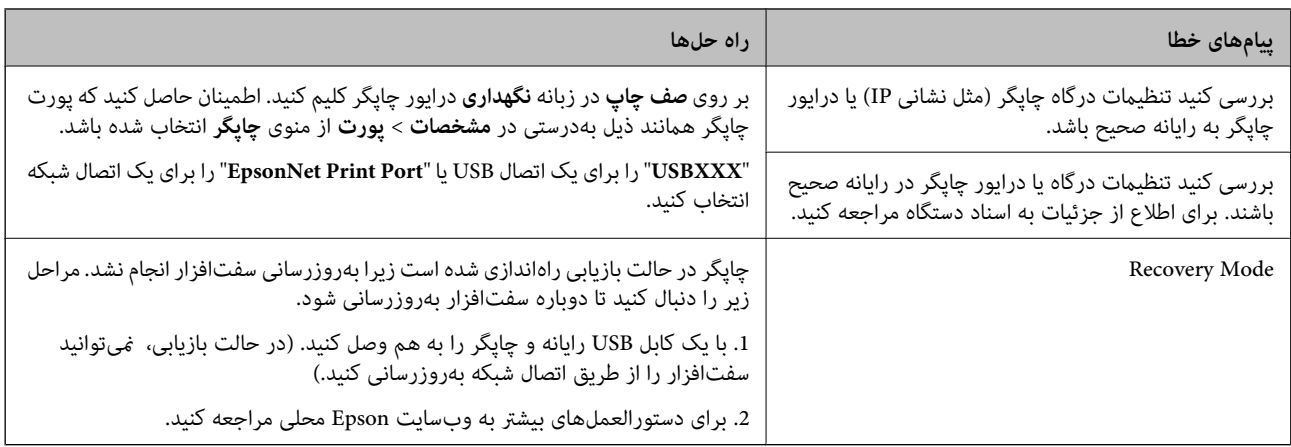

در برخی چرخههای چاپ، مقدار کمی جوهر اضافی ممکن است در بالشتک جوهر جمع شود. برای جلوگیری از نشتی جوهر از بالشتک، چاپگر طوری طراحی شده است که با پایان یافتن قدرت جذب بالشتک، چاپ متوقف میشود. دلیل و مدت زمان لازم بر اساس تعداد صفحات چاپ شده با استفاده از گزینه چاپ بدون حاشیه متفاوت خواهد بود. نیاز به تعویض بالشتک بدین معنی نیست که کارآیی چاپگر شما بر اساس مشخصاتش متوقف شده است. زمانیکه بالشتک نیاز به تعویض دارد چاپگر اطلاع میدهد و این کار تنها توسط ارائه دهنده خدمات مجاز Epson<br>باید انجام شود. ضمانتنامه Epson هزینههای این تعویض را پوشش نمیدهد.

**اطلاعات مرتبط**

- $\,$  "مّاس با [پشتیبانی](#page-221-0) [Epson](#page-221-0)" در [صفحه](#page-221-0) 222 $\,$
- | "نصب کردن آخرین [برنامهها" در](#page-174-0) صفحه 175
- | ["بهروزرسانی](#page-176-0) نرمافزار داخلی چاپگر با استفاده از صفحه کنترل" در صفحه 177

# **بررسی وضعیت چاپگر — Windows**

- به بنجره درایور چاپگر بروید.  $^{1}$
- روی **3 Monitor Status EPSON** از زبانه **نگهداری** کلیک کرده و سپس **جزییات** را انتخاب کنید. .2

میتوانید وضعیت چاپگر، سطح جوهر و وضعیت خطا را بررسی کنید.

*نکته:*

اگر EPSON Status Monitor 3 غیرفعال باشد، روی <mark>تنظیم گسترش یافته</mark> از زبانه **نگهداری** کلیک کنید و سپس EPSON Status Monitor 3 **را**<br>فعال کنید را انتخاب نمایید.

**اطلاعات مرتبط**

 $\bullet$  "دسترسی به درایور [چاپگر" در](#page-61-0) صفحه 62

# **بررسی وضعیت چاپگر — OS Mac**

- **موارد برگزیده سیستم** را از منوی > **چاپگرها و اسکرنها** (یا **چاپ و اسکن**، **چاپ ومنابر**) و سپس چاپگر را انتخاب کنید. .1
	- روی **گزینه ها و لوازم** > **برنامه**>**باز کردن برنامه چاپگر** کلیک کنید. .2
		- روی **Monitor Status EPSON** کلیک کنید. .3

میتوانید وضعیت چاپگر، سطح جوهر و وضعیت خطا را بررسی کنید.

# **بررسی وضعیت نرمافزار**

<span id="page-181-0"></span>میتوانید مشکل را با بهروز رسانی نرمافزار به آخرین نسخه برطرف کنید. برای بررسی وضعیت نرمافزار، از ابزار بهروز رسانی نرمافزار<br>استفاده کنید.

**اطلاعات مرتبط**

- | "برنامهای برای بهروزرسانی نرمافزار و ثابتافزار [\(Updater Software Epson "\(در](#page-173-0) صفحه 174
	- | "نصب کردن آخرین [برنامهها" در](#page-174-0) صفحه 175

# **خارج کردن کاغذ گیر کرده**

دستورالعمل های روی صفحه را در پانل کنترل چاپگر برای قرار دادن و خارج کردن کاغذ گیر کرده از جمله هر نوع کاغذ پاره شده دنبال<br>کنید. صفحه LCD روش برداشتن کاغذ گیر کرده را با پویانمایی نشان میدهد.

*!احتیاط:* !

زمانی که دست شما داخل چاپگر است هر گز دکمه های روی پانل کنترل را لمس نکنید. اگر چاپگر شروع به کار کند، می تواند منجر به آسیب<br>شود. مراقب باشید به قسمت های بیرون زده شده دست نزنید زیرا موجب آسیب می شود.

*مهم:*c

با دقت کاغذ گیر کرده را خارج کنید. خارج کردن ناگهانی و تند کاغذ می تواند به چایگر آسیب برساند.

### **کاغذ به درستی تغذیهمنی شود**

نکات زیر را بررسی کنید، و سپس برای حل مشکل اقدامات مناسب را انجام دهید.

❏چاپگر را روی یک سطح صاف قرار دهید و در شرایط محیطی توصیه شده راه اندازی کنید.

از کاغذی که توسط این چاپگر پشتیبانی می شود استفاده کنید. $\Box$ 

به موارد احتیاطی مربوط به استفاده از کاغذ مراجعه کنید.  $\Box$ 

سشتر از حداکثر تعداد برگه های مشخص شده برای کاغذ قرار ندهید.  $\Box$ 

مطمئن شوید که تنظیمات اندازه کاغذ و نوع کاغذ با اندازه واقعی کاغذ و نوع کاغذ موجود در چاپگر مطابقت دارد.  $\square$ 

❏غلتک داخل چاپگر را متیز کنید.

#### **اطلاعات مرتبط**

- | "مشخصات [محیطی" در](#page-216-0) صفحه 217
- | "احتیاط های مربوط به استفاده از [کاغذ" در](#page-41-0) صفحه 42
	- $\,$  "ظرفیتها و کاغذ [موجود" در](#page-40-0) صفحه $\,$   $\blacklozenge$ 
		- | "لیست انواع [کاغذ" در](#page-46-0) صفحه 47

### **گیر کردن کاغذ**

کاغذ را در جهت صحیح قرار دهید و راهنامهای لبه را مقابل لبه های کاغذ بلغزانید.

**اطلاعات مرتبط** | "خارج کردن کاغذ گیر [کرده" در](#page-181-0) صفحه 182 | "قرار دادن کاغذ در کاست [کاغذ" در](#page-42-0) صفحه 43

### **کاغذ به صورت کج تغذیه می شود**

کاغذ را در جهت صحیح قرار دهید و راهنامهای لبه را مقابل لبه های کاغذ بلغزانید.

**اطلاعات مرتبط** | "قرار دادن کاغذ در کاست [کاغذ" در](#page-42-0) صفحه 43

#### **چندین برگه کاغذ به طور همزمان وارد دستگاه شده اند**

وقتی در طول چاپ دستی 2 طرفه چندین برگه کاغذ به طور همزمان وارد دستگاه می شوند، قبل از قرار دادن مجدد کاغذ هر یک از کاغذهای<br>موجود در چاپگر را خارج کنید.

# **حین چاپ کاغذ خارج میشود**

وقتی کاغذ سربرگدار (کاغذی که اطلاعاتی از قبیل نام فرستنده یا نام شرکت از قبل در سربرگ آن چاپ شدهاند) بارگذاری میکنید، گزینه<br>**سربرگ** را به عنوان تنظیم نوع کاغذ انتخاب کنید.

#### **اسناد در ADF تغذیهمنی شود**

❏از اسنادی که توسط ADF پشتیبانی می شود استفاده کنید.

❏اسناد را در جهت صحیح قرار دهید و راهنامهای لبه ADF را مقابل لبه اسناد بلغزانید.

داخل ADF را  $\Xi$ داخل کنید.

❏اسناد را در بالای خط مشخص شده توسط علامت مثلث در ADF قرار ندهید.

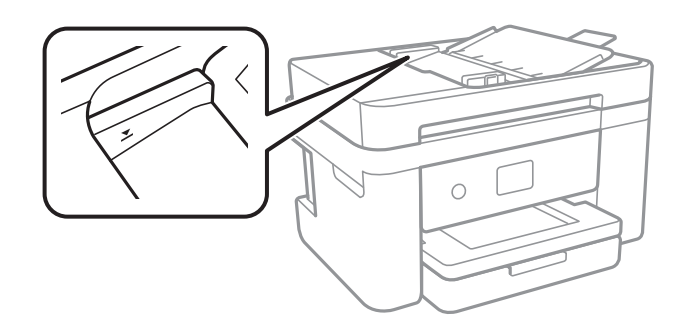

بررسی کنید که  $\epsilon$ اد کر پایین صفحه ظاهر شود.اگر ظاهر نشد، اسناد را دوباره قرار دهید.  $\Box$ 

**اطلاعات مرتبط**

| "اوراق [موجود](#page-46-0) برای [ADF](#page-46-0) ["](#page-46-0)در [صفحه](#page-46-0) 47

 $\bullet$  "قرار دادن [اوراق](#page-47-0) در [ADF](#page-47-0)" در [صفحه](#page-47-0)  $\bullet$ 

| "متیز [کردن](#page-160-0) [ADF](#page-160-0) "در [صفحه](#page-160-0) 161

# <span id="page-183-0"></span>**مشکلات مربوط به برق و پانل کنترل**

#### **دستگاه روشن منی شود**

❏مطمئن شوید سیم برق با ایمنی درون پریز قرار گرفته است. دکمه  $\bigcup$ را کمی بیشتر پایین نگه دارید.  $\Box$ 

#### **دستگاه خاموش منی شود**

دکمه  $\bf C$ راکمی بیشتر پایین نگه دارید. اگر هنوز هم نمی توانید چاپگر را خاموش کنید، سیم برق را به پریز نزنید. برای جلوگیری از خشک شدن هد چاپ، دوباره چاپگر را را با فشار دادن دکمه  $\bf{U}$  روشن و خاموش کنید.

#### **دستگاه به صورت خودکار خاموش می شود**

 $\blacksquare$  تنظیم> تنظیمات چاپگر > تنظیمات اصلی > تنظیم خاموش کردن را انتخاب کنید و سپس تنظیمات **خاموش شدن در صورت غیرفعال بودن** و<br>خاموش شدن در صورت قطع اتصال را غیرفعال کنید.

❏**تنظیم** >**تنظیامت چاپگر**>**تنظیامت اصلی** را انتخاب کنید و سپس تنظیم **زمانسنج خاموش کردن** را غیرفعال کنید.

**نکته:**<br>بسته به محل خرید ممکن است دستگاهتان ویژگی **تنظیم خاموش کردن** یا **زمانسنج خاموش کردن** را داشته باشد.

### **صفحه LCD تاریک می شود**

چاپگر در حالت خواب است. برای برگشنت به حالت قبلی، هر قسمتی از روی صفحه LCDرا لمس کنید.

# **چاپ از رایانه امکانپذیر نیست**

#### **بررسی اتصال (USB(**

کابل USB را به طور ایمن به چاپگر و رایانه وصل کنید.  $\Box$ ❏اگر از هاب USB استفاده می کنید، سعی کنید چاپگر را بطور مستقیم به رایانه وصل کنید. اگر کابل USB شناسایی نشد، درگاه با کابل USB را تغییر دهید.  $\Box$  ❏اگر چاپگر نتواند کار چاپ را با اتصال USB انجام دهد، باید مراحل زیر را طی کنید.

<span id="page-184-0"></span>کابل USB را از رایانه جدا کنید.روی آیکون چاپگر که در رایانه نشان داده شده است راست کلیک کنید و سپس **قطع دستگاه** را انتخاب<br>کنید.سپس کابل USB را به رایانه متصل کرده و یک چاپ آزمایشی انجام دهید.

اتصال USB را با طی کردن مراحل تغییر روش اتصال به رایانه که در این راهنما ذکر شده است، بازنشانی کنید.برای مشاهده جزییات به پیوند<br>اطلاعات مرتبط مراحعه کنید.

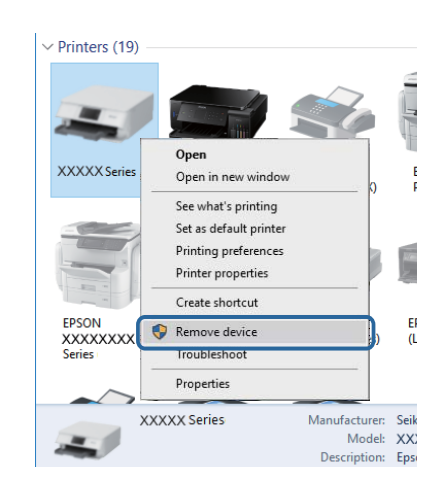

#### **اطلاعات مرتبط**

 $\,$  "تغییر دادن روش اتصال به [رایانه" در](#page-37-0) صفحه $\,$ 

### **بررسی اتصال (شبکه)**

- حا هنگامیکه نقطه دسترسی یا ارائهدهنده خود را تغییر می دهید، سعی کنید تنظیمات شبکه مربوط به چاپگر را دوباره انجام دهید.رایانه یا اوائه ت<br>دستگاه هوشمند را به همان SSID که چاپگر متصل است وصل کنید.
- ❏دستگاههایی که می خواهید به شبکه متصل کنید را خاموش کنید.حدود 10 ثانیه صبر کنید و سپس دستگاهها را به این ترتیب روشن کنید: نقطه دسترسی، رایانه یا دستگاه هوشمند و سپس چاپگر.چاپگر و رایانه یا دستگاه هوشمند را به نقطه دسترسی نزدیک کنید تا ارتباط<br>امواج رادیویی بهتر شود و سپس سعی کنید تنظیمات شبکه را دوباره انجام دهید.
- $\Box$  گزارش اتصال شبکه را چاپ کنید.برای مشاهده جزییات به پیوند اطلاعات مرتبط مراجعه کنید.اگر گزارش نشان دهد که اتصال شبکه قطع<br>شده است، گزارش اتصال شبکه را بررسی کنید و سپس راه حل های چاپ شده را دنبال کنید.
- اگر نشانی IP چاپگر XXX.XXX.169.254 و ماسک زیرشبکه 255.255.0.0 باشد، نشانی IP را می،توان به درستی تخصیص داد.نقطه  $\Box$ دسترسی را دوباره راهاندازی کنید یا تنظیمات شبکه چاپگر را بازنشانی کنید.اگر مشکل بدین ترتیب برطرف نشد، به مستندات نقطه<br>دسترسی مراحعه کنید.
- ـــا سعی کنید از طریق رایانه به یک وب سایت دسترسی پیدا کنید تا اطمینان حاصل کنید که تنظیمات شبکه رایانه شما صحیح است.اگر نمیتوانید<br>به هیچ وب سایتی دسترسی پیدا کنید، اشکالی در رایانه وجود دارد.اتصال شبکه رایانه را بررسی

#### **اطلاعات مرتبط**

- | "وصل شدن به [رایانه" در](#page-22-0) صفحه 23
- | "چاپ یک گزارش اتصال [شبکه" در](#page-30-0) صفحه 31

### **بررسی نرمافزار و داده ها**

طا حتماً درایور چاپگر اصل Epson را نصب کنید.اگر درایور چاپگر اصل Epson نصب نشود، قابلیتها محدود میشود.بهتر است از درایور<br>چاپگر اصل Epson استفاده کنید.برای مشاهده جزییات به ییوند اطلاعات مرتبط مراجعه کنید.

❏اگر تصویر بزرگی را چاپ میکنید، ممکن است رایانه حافظه کافی نداشته باشد.تصویر را با وضوح کمتر و اندازه کوچکتر چاپ کنید.

#### **اطلاعات مرتبط**

```
| "بررسی درایور چاپگر اصل Epson "در صفحه 186
    | "نصب کردن آخرین برنامهها" در صفحه 175
```
#### **بررسی درایور چاپگر اصل Epson**

با روشهای زیر میتوانید بفهمید که آیا درایور چاپگر نصب شده بر روی رایانه شام اصل است یا خیر.

#### **Windows**

**پانل کنترل**>**مشاهده دستگاهها و چاپگرها (چاپگرها، چاپگرها و <mark>مابرها</mark>) را انتخاب کنید و برای باز کردن پنجره ویژگیهای س<sub>ر</sub>ور چاپ مراحل<br>زیر را طی کنید.** 

Windows 10/Windows 8.1/Windows 8/Windows 7/Windows Server 2016/Windows Server 2012 R2/Windows Server❏ 2012/Windows Server 2008 R2

بر روی مناد چاپگر و سپس بر روی **ویژگیهای سرور چاپ** در بالای پنجره کلیک کنید.

Windows Vista/Windows Server 2008❏

بر روی مناد پوشه **چاپگرها** راست-کلیک و سپس بر روی **اجرا به عنوان مدیر** >**ویژگیهای سرور** کلیک کنید.

Windows XP/Windows Server 2003 R2/Windows Server 2003❏

از منو **فایل** گزینه **ویژگیهای سرور** را انتخاب کنید.

بر روی زبانه **درایور** کلیک کنید.ظاهر شدن نام چاپگر شما در فهرست به این معنی است که درایور چاپگر اصل Epson روی رایانه شما نصب شده است.

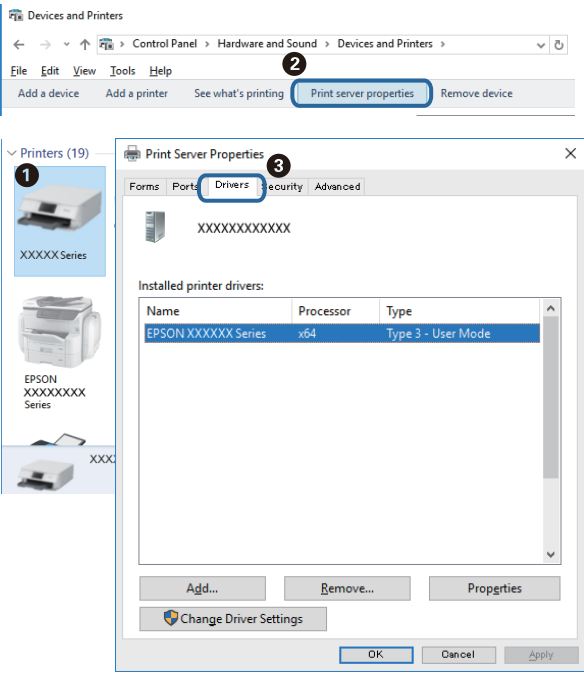

**Mac OS**

**موارد برگزیده سیستم** را از منوی مسلم کا چ**اپگرها و اسکنرها** (یا **چاپ و اسکن، چاپ و نمابر**) و سپس چاپگر را انتخاب کنید.بر روی **گزینهها و لوازم**کلیک کنید.ظاهر شدن زبانه **گزینهها** و **برنامه** در پنجره به این معنی است که درایور چاپگر اصل Epson روی رایانه شام نصب شده است.

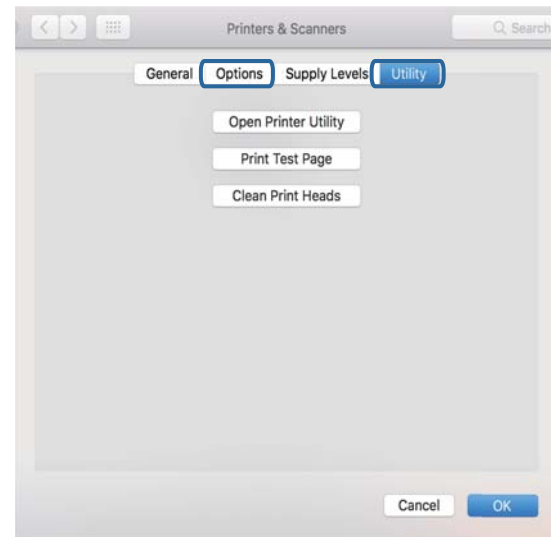

**اطلاعات مرتبط** | "نصب کردن آخرین [برنامهها" در](#page-174-0) صفحه 175

### **بررسی وضعیت چاپگر از طریق رایانه (Windows(**

بر روی گزینه **صف چاپ** در زبانه **نگهداری** کلیک کنید.

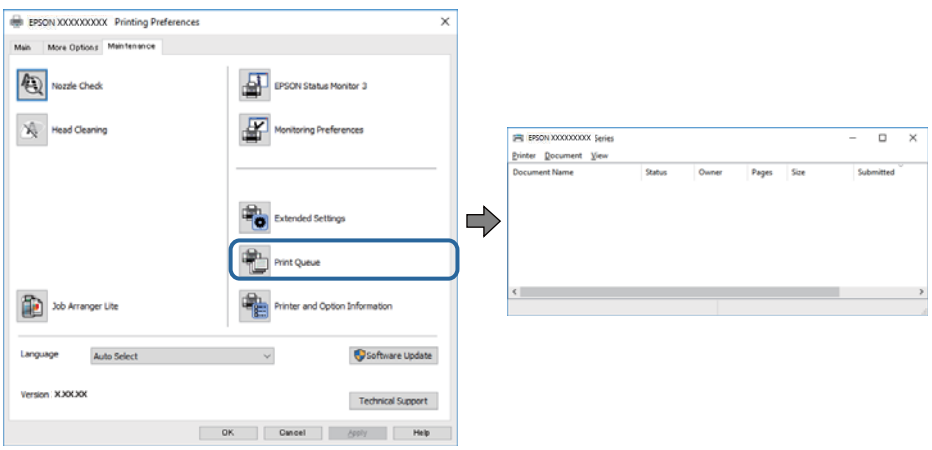

❏بررسی کنید آیا کار چاپی متوقف شده ای موجود است.

در صورت باقی ماندن داده غیرضروری، **لغو همه اسناد** را از منو **چاپگر** انتخاب کنید.

❏مطمئن شوید چاپگر آفلاین نیست یا در حالت تعلیق قرار ندارد.

<span id="page-187-0"></span>اگر چاپگر آفلاین است یا در حالت تعلیق قرار دارد، علامت تنظیم آفلاین یا حالت تعلیق را از منوی **چاپگر** بردارید.

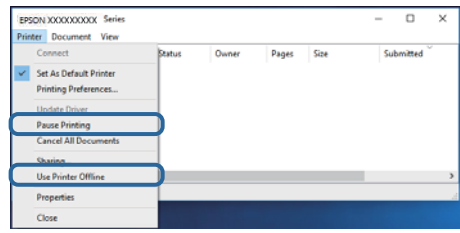

باشد). ❏مطمئن شوید که چاپگر از منوی **چاپگر** بعنوان چاپگر پیش فرض انتخاب شده است (باید یک علامت تیک در مورد منو وجود داشته

اگر چاپگر بعنوان چاپگر پیش فرض انتخاب نشده است، آن را بعنوان چاپگر پیش فرض تنظیم کنید.اگر چندین *ن*ماد در **پنل کنترل** > **مشاهده**<br>**دستگاهها و چاپگرها (چاپگر، چاپگر و نمابر**) وجود داشته باشد، برای انتخاب نماد باید به روش

مثال)

EPSON XXXX سری :USB اتصال

اتصال شبکه: سری XXXX EPSON) شبکه)

اگر درایور چاپگر را چندین بار نصب کنید، نسخههایی از درایور چاپگر ممکن است ایجاد شود.اگر نسخههایی مانند "سری EPSON<br>XXXX (نسخه 1)" ایجاد شده باشد، باید بر روی *غ*اد درایور کپی شده راست-کلیک و سپس بر روی **حذف دستگاه** کلیک

❏اطمینان حاصل کنید که پورت چاپگر هامنند ذیل بهدرستی در **مشخصات** >**پورت** از منوی **چاپگر** انتخاب شده باشد. "**USBXXX** "را برای یک اتصال USB یا "**Port Print EpsonNet** "را برای یک اتصال شبکه انتخاب کنید.

### **بررسی وضعیت چاپگر از طریق رایانه (OS Mac(**

مطمئن شوید که وضعیت چاپگر روی **مکث** تنظیم نشده باشد.

**موارد برگزیده سیستم** را از منوی مصل از مخ**تری از ایا از ایا از موارد و اسکن چاپ و نمابر**) و سپس روی چاپگر دو بار کلیک کنید.اگر چاپگر<br>متوقف شده است، روی **ازسرگیری** (یا **ازسرگیری چاپگر**) کلیک کنید.

# **هنگامیکهمنی توانید تنظیامت شبکه را انجام دهید**

❏دستگاههایی که می خواهید به شبکه متصل کنید را خاموش کنید.حدود 10 ثانیه صبر کنید و سپس دستگاهها را به این ترتیب روشن کنید: نقطه دسترسی، رایانه یا دستگاه هوشمند و سپس چاپگر.چاپگر و رایانه یا دستگاه هوشمند را به نقطه دسترسی نزدیک کنید تا ارتباط<br>امواج رادیویی بهتر شود و سپس سعی کنید تنظیمات شبکه را دوباره انجام دهید.

اسا **تنظیم** > **تنظیمات چاپگر** > **تنظیمات شبکه > بررسی اتصال** را انتخاب کنید و سپس گزارش اتصال شبکه را چاپ کنید.اگر خطایی رخ داده<br>است، گزارش اتصال شبکه را بررسی غابید و سپس راه حل های چاپ شده را دنبال کنید.

#### **اطلاعات مرتبط**

- | "چاپ یک گزارش اتصال [شبکه" در](#page-30-0) صفحه 31
- | "پیام ها و راه حل های موجود در گزارش اتصال [شبکه" در](#page-31-0) صفحه 32

#### **با وجود اینکه تنظیامت شبکه مشکلی ندارد، منیتوان از دستگاه های دیگر به آن وصل شد**

اگر با وجود اینکه گزارش وضعیت اتصال شبکه هیچ مشکلی را نشان نمی دهد ولی باز از روی رایانه یا دستگاه هوشمند نمی توانید به چاپگر وصل<br>شوید، به موارد زیر مراجعه کنید.

وقتی بطور همزمان از چند نقطه دسترسی استفاده می کنید، ممکن است بسته به تنظیمات نقطه های دسترسی نتوانید از روی رایانه یا دستگاه هوشمند به چایگر وصل شده و از آن استفاده کنید.رایانه یا دستگاه هوشمند را به همان نقطه دسترس که چاپگر متصل است وصل کنید.

چنانچه عملکرد تترینگ در دستگاه هوشمند فعال شده است، آن را غیرفعال کنید.

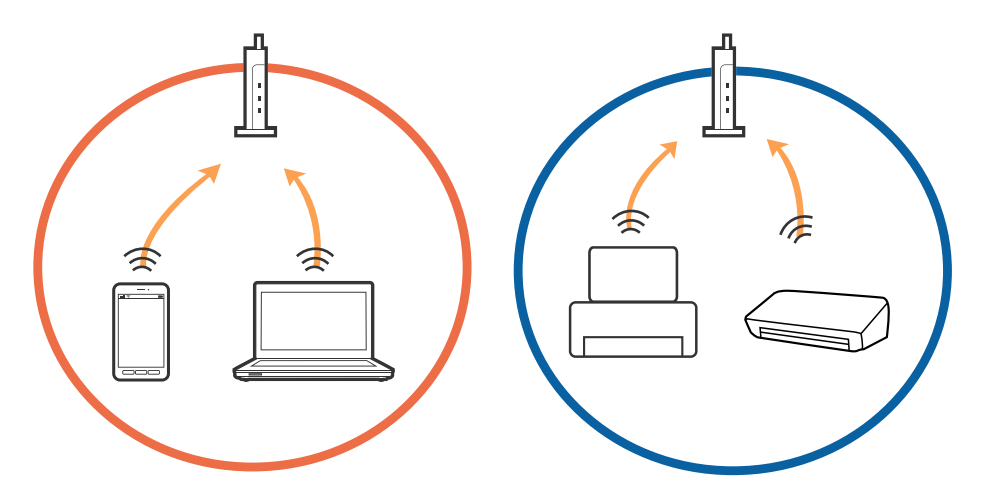

نقطه دسترسی چندین SSID داشته باشد و دستگاه ها به SSID های مختلف یک نقطه دسترسی وصل باشند، ممکن است نتوانید به<br>نقطه دسترسی وصل شوید.رایانه یا دستگاه هوشمند را به همان SSID که چاپگر متصل است وصل کنید.

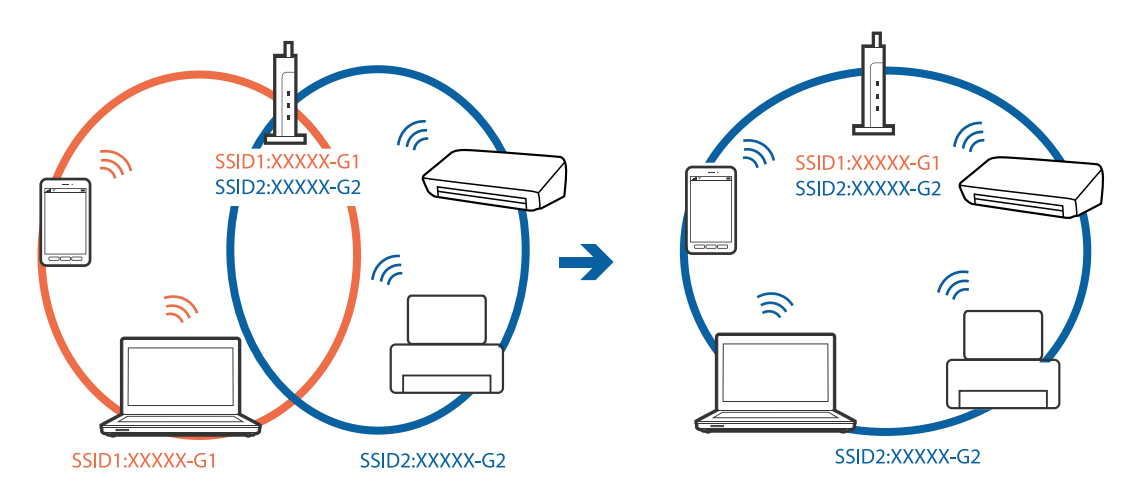

یک نقطه دسترسی که هم با IEEE802.11a و IEEE802.11g وصل باشد SSID هایی دارد که 2.4 گیگاهرتز و 5 گیگاهرتز هستند.اگر رایانه یا دستگاه هوشمند را به SSID 5 گیگاهرتزی وصل کنید نمیتوانید به چاپگر وصل شوید زیرا چاپگر فقط ارتباطات بر روی 2.4 گیگاهرتز را<br>یشتیبانی می کند.رایانه یا دستگاه هوشمند را به همان SSID که چاپگر متصل است وصل کنید.

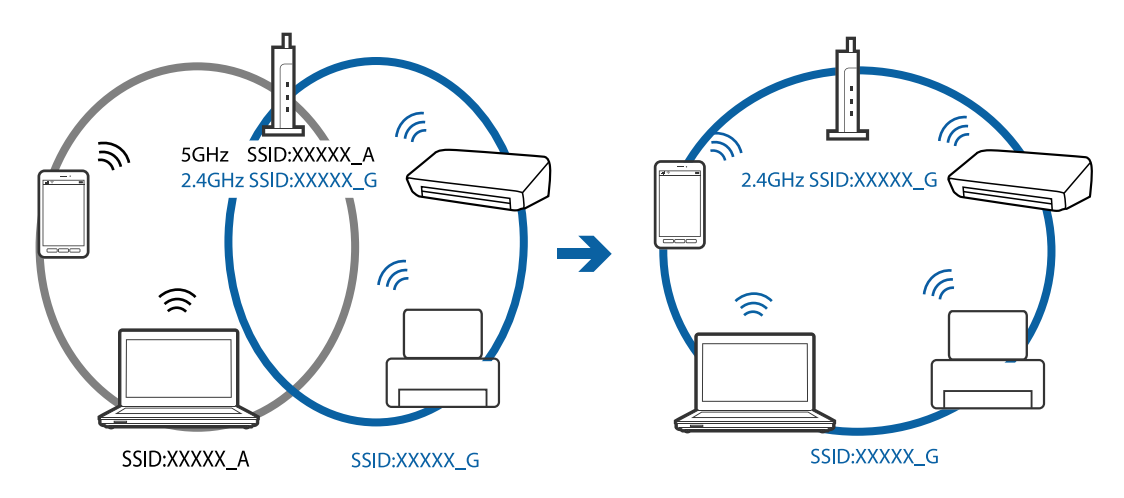

اغلب نقطه های دسترسی یک ویژگی جداکننده حریم خصوصی دارند که ارتباط بین دستگاه متصل را مسدود می کند.اگر با وجود وصل بودن  $\Box$ به یک شبکه یکسان، نمیتوانید بین چاپگر و رایانه یا دستگاه هوشمند ارتباط برقرار کنید، جداکننده حریم خصوصی را بر روی نقطه دسترسی<br>غیرفعال کنید.برای جزئیات بیشتر به مستندات عرضه شده با نقطه دسترسی مراجعه کنید.

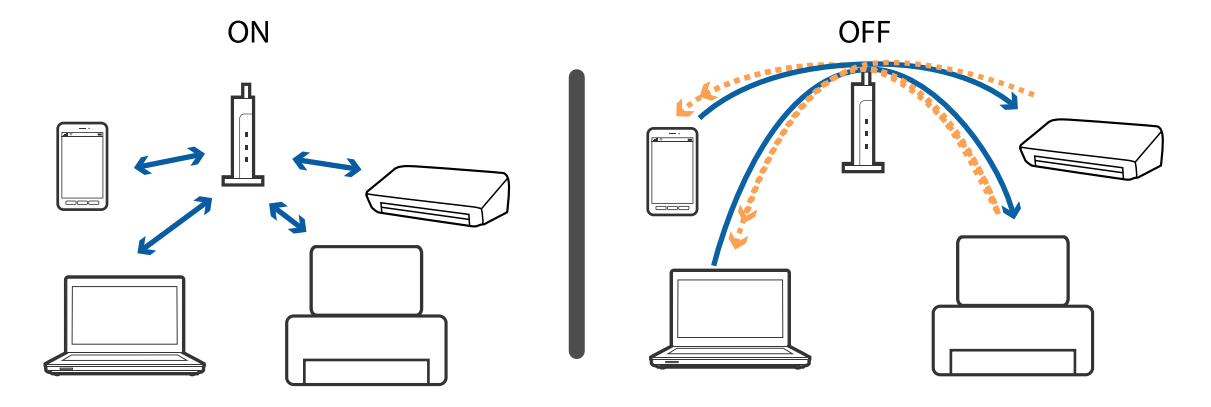

**اطلاعات مرتبط** | "بررسی SSID متصل به چاپگر" در صفحه 190 | ["بررسی](#page-190-0) [SSID](#page-190-0) [رایانه" در](#page-190-0) صفحه 191

# **بررسی SSID متصل به چاپگر**

**تنظیم** >**تنظیامت چاپگر**>**تنظیامت شبکه**>**وضعیت شبکه** را انتخاب کنید. از هر منو میتوانید SSID مربوط به Fi-Wi و Direct Fi-Wi را بررسی کنید.

### **بررسی SSID رایانه**

#### **Windows**

<span id="page-190-0"></span>بر روی **علیه الله علی** در سینی وظیفه دسکتاپ کلیک کنید.نام SSID متصل را از فهرست *نم*ایش داده شده علامت بزنید.

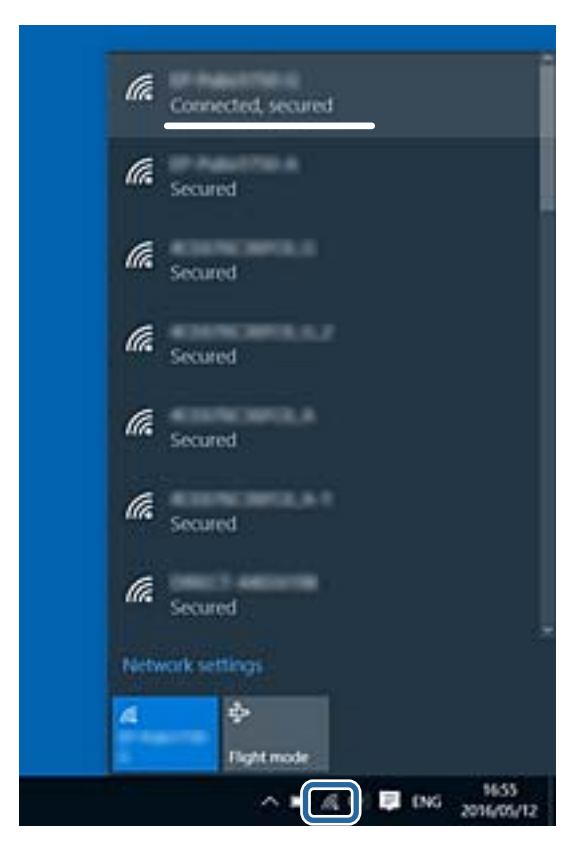

#### **Mac OS**

بر روی مناد Fi-Wi در بالای صفحه رایانه کلیک کنید.فهرست SSID ها ظاهر میشود و SSID متصل با علامت تیک مشخص میشود.

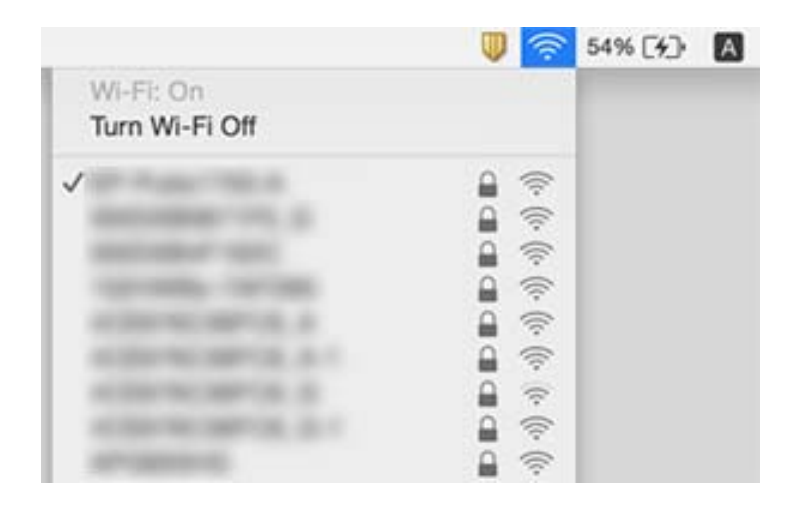

# <span id="page-191-0"></span>**چاپ ازطریق iPhone یاiPad امکان پذیر نیست**

❏iPhone یاiPad را به هامن شبکه ای (SSID (که چاپگر وصل شده، متصل کنید.

❏**منایش خودکار تنظیم صفحه** را در منوهای زیر فعال کنید. **تنظیم** >**تنظیامت چاپگر**>**تنظیامت چاپگر**>**تنظیامت منبع کاغذ**>**منایش خودکار تنظیم صفحه**

❏تنظیامت AirPrint را در Config Web فعال کنید.

**اطلاعات مرتبط**

- | "اتصال به یک دستگاه [هوشمند" در](#page-23-0) صفحه 24
- | "برنامه پیکربندی عملیات چاپگر [\(Config Web "\(در](#page-167-0) صفحه 168

# **مشکلات مربوط به کار چاپی**

### **نسخه چاپی دارای خط افتادگی است یا بدون رنگ است**

اگر شما برای یک مدت طولانی از چاپگر استفاده نکرده اید، ممکن است نازل های سر چاپگر مسدود شده باشند و قطره های جوهر خارج<br>نشوند. بررسی نازل را انجام دهید، و سیس اگر هر کدام از نازل های هد چاپ مسدود شده اند، هد چاپ را <del>م</del>یز

**اطلاعات مرتبط** | "بررسی و متیز کردن هد [چاپ" در](#page-155-0) صفحه 156

### **خطوط اضافه یا رنگ های غیرمنتظره ظاهر می شود**

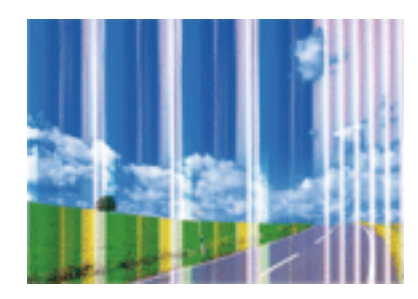

ممکن است نازل های هد چاپ مسدود شده باشند. یک بررسی نازل برای بررسی انسداد نازل های هد چاپ، انجام دهید. اگر هر کدام از نازل<br>های هد چاپ مسدود شده اند، هد چاپ را ةیز کنید.

#### **اطلاعات مرتبط**

| "بررسی و متیز کردن هد [چاپ" در](#page-155-0) صفحه 156

### **خطوط اضافه رنگی در فواصل حدود 3.3 سانتی متر ظاهر می شود**

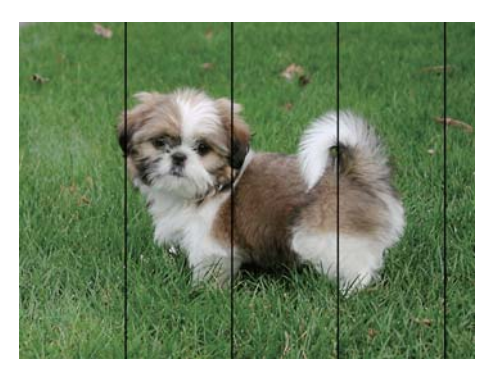

تنظیمات نوع کاغذ مناسب را برای نوع کاغذ موجود در چاپگر انتخاب کنید. $\Box$ 

❏هد چاپ را با استفاده از ویژگی **چیدمان افقی** تراز کنید.

هنگام چاپ بر روی کاغذ ساده، با استفاده از تنظیمات کیفیت بالاتر چاپ کنید.  $\Box$ 

#### **اطلاعات مرتبط**

| "لیست انواع [کاغذ" در](#page-46-0) صفحه 47 | "تراز کردن هد [چاپ" در](#page-156-0) صفحه 157

### **چاپ های تار، خطوط اضافه عمودی، یا عدم ترازبندی**

# eninanen ane r Aufdruck. W  $\sqrt{5008}$  "Regel

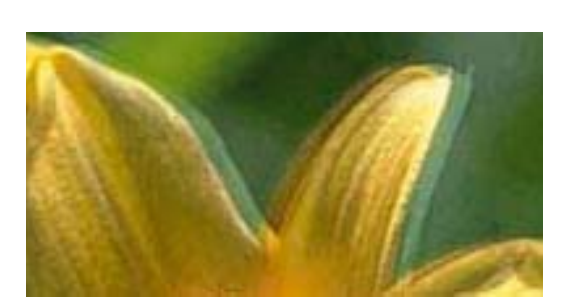

هد چاپ را با استفاده از ویژگی **ترازبندی عمودی** تراز کنید.

#### **اطلاعات مرتبط**

| "تراز کردن هد [چاپ" در](#page-156-0) صفحه 157

### **حتی بعد از تراز کردن سر چاپگر، کیفیت چاپ بهتر منی شود**

در طول چاپ دو طرفه (یا با سرعت بالا)، سر چاپگر همزمان با چاپ به هر دو جهت حرکت می کند، و ممکن است خطوط عمودی تراز نشوند.اگر کیفیت چاپ بهتر نشده است، تنظیمات چاپ دو طرفه (یا با سرعت بالا) را غیرفعال کنید.غیرفعال کردن این تنظیمات می تواند<br>سرعت چاپ را کاهش دهد.

#### Windows❏

**سرعت زیاد** را در زبانه **گزینه بیشتر** درایور چاپگر.پاک کنید.

#### Mac OS❏

موا<mark>رد برگزیده سیستم</mark> را از منوی مخلع > **چاپگرها و اسکنرها** (یا **چاپ و اسکن، چاپ و نمابر**) و سپس چاپگر را انتخاب کنید.روی **گزینه ها و**<br>لوازم > گزینه ها (یا **درایور**) کلیک کنید.Off را بعنوان تنظیم High Speed Printing انتخا

#### **کیفیت چاپ پایین است**

اگر کیفیت چاپ به دلیل چاپهای تار، وجود نوار در چاپ، رنگهای چاپ نشده، رنگهای کمرنگ، الگوهایی موزاییک شکل و عدم ترازبندی<br>در چاپها پایین است موارد زیر را بررسی کنید.

#### **بررسی چاپگر**

❏بررسی نازل را انجام دهید و سپس اگر هر کدام از نازلهای هد چاپ مسدود شدهاند، هد چاپ را متیز کنید.

مد چاپ را تراز کنید. $\Box$ 

#### **بررسی کاغذ**

❏از کاغذی که توسط این چاپگر پشتیبانی میشود استفاده کنید.

❏بر روی کاغذی که مرطوب، آسیب دیده یا بسیار کهنه است چاپ نکنید.

❏اگر کاغذ لوله شده یا پاکت نامه پف کرده، آن را یکدست و صاف کنید.

بعد از چاپ کاغذ را فوراً دسته نکنید. $\Box$ 

الے قبل از بایگانی یا *نم*ایش کارهای چاپی، آنها را بطور کامل خشک کنید. هنگام خشک کردن کارهای چاپی، از نور مستقیم آفتاب اجتناب<br>کنید، از خشک کن استفاده نکنید و طرف چاپ شده کاغذ را لمس نکنید.

ـــا هنگام چاپ تصاویر و عکسها، Epson توصیه میکند از کاغذ اصلی Epson به جای کاغذ ساده استفاده کنید. بر روی طرف قابل چاپ کاغذ<br>اصلی Epson جاپ کنید.

#### **بررسی تنظیامت چاپگر**

تنظیمات نوع کاغذ مناسب را برای نوع کاغذ موجود در چاپگر انتخاب کنید.  $\Box$ 

با استفاده از تنظیمات کیفیت بیشتر، چاپ کنید.  $\Box$ 

#### **بررسی کارتریج جوهر**

❏Epson توصیه میکند که از کارتریج جوهر تا قبل از تاریخ چاپ شده بر روی بسته استفاده کنید.

❏برای کسب بهترین نتیجه، از کارتریج جوهر پر که دارای شش ماه تاریخ مصرف پس از باز شدن بستهبندی هستند استفاده کنید.

حاسعی کنید از کارتریجهای اصلی جوهر Epson استفاده کنید. این محصول طوری طراحی شده است که رنگـها را بر اساس استفاده<br>کارتریجهای اصلی جوهر Epson تنظیم میکند. استفاده از کارتریجهای جوهر غیر اصل ممکن است کیفیت چاپ را کاهش دهند.

#### **اطلاعات مرتبط**

- | "بررسی و متیز کردن هد [چاپ" در](#page-155-0) صفحه 156
	- | "تراز کردن هد [چاپ" در](#page-156-0) صفحه 157
	- | "ظرفیتها و کاغذ [موجود" در](#page-40-0) صفحه 41
		- | "لیست انواع [کاغذ" در](#page-46-0) صفحه 47
- | "احتیاط های مربوط به استفاده از [کاغذ" در](#page-41-0) صفحه 42

#### **کاغذ لکه یا خط افتادگی دارد**

ازمانی که نوار افقی *ف*ایان میشود یا در بالا یا پایین کاغذ لکه ایجاد میشود، کاغذ را در جهت صحیح قرار دهید و راهنماهای لبه را به سمت©<br>لبههای کاغذ بلغزانید.

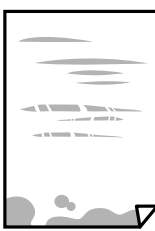

❏زمانی که نوار عمودی منایان میشود یا روی کاغذ لکه ایجاد میشود، مسیر کاغذ را متیز کنید.

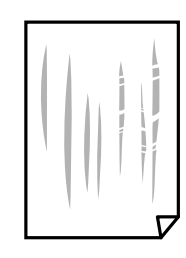

اگر پس از پاک کردن مسیر کاغذ مشکل برطرف نشد، قطعه درون چاپگر که در شکل نشان داده شده است، آلوده است. چاپگر را خاموش<br>کنید و جوهر را با پنبه پاک کنید.

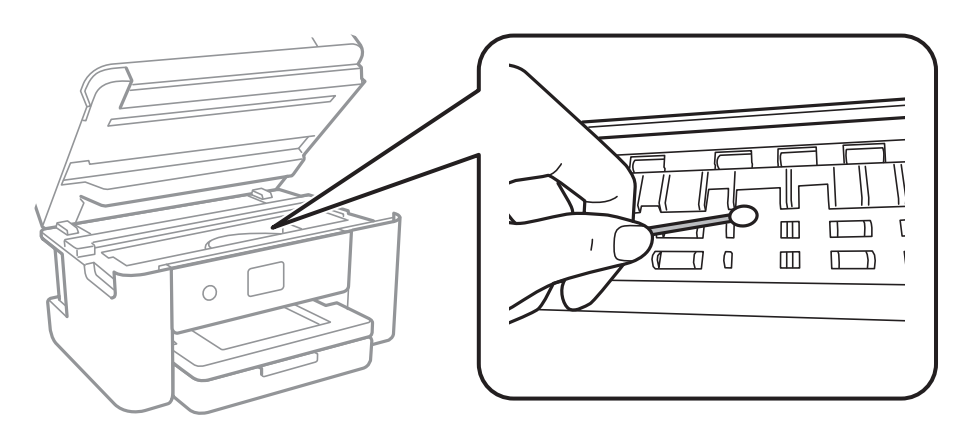

به کابل صاف سفید و نوار شفاف داخل چاپگر دست نزنید. اینکار میتواند منجر به عملکرد نامناسب دستگاه شود.

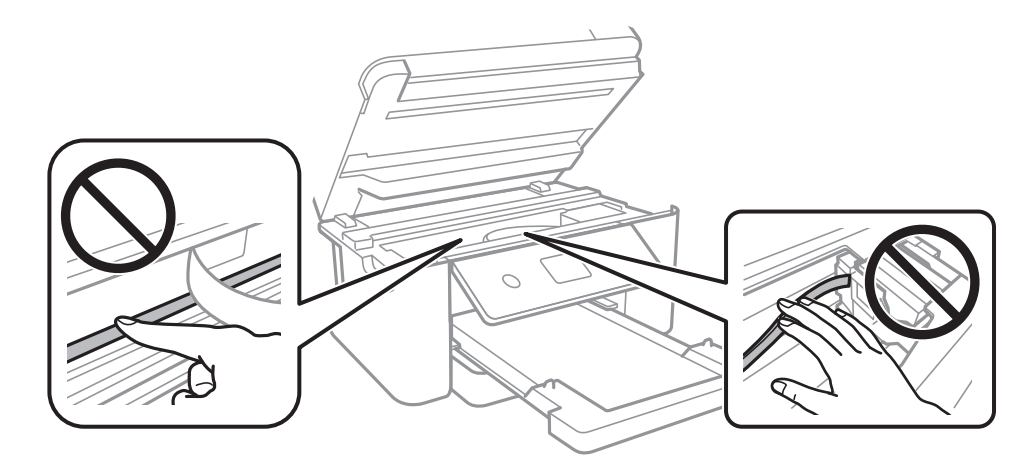

کنید. ❏کاغذ را روی یک سطح صاف قرار دهید تا بررسی کنید که دارای تاخوردگی است یا خیر. اگر دارای تاخوردگی است، آن را صاف

هنگام چاپ دوروی دستی، مطمئن شوید قبل از قرار دادن دوباره کاغذ، جوهر بطور کامل خشک شده باشد.  $\Box$ 

#### **اطلاعات مرتبط**

- | "قرار دادن کاغذ در کاست [کاغذ" در](#page-42-0) صفحه 43
- | "پاک کردن مسیر کاغذ از لکه های [جوهر" در](#page-158-0) صفحه 159

### **کاغذ در حین چاپ خودکار دو طرفه کمرنگ است**

وقتی از ویژگی چاپ دو طرفه خودکار استفاده می کنید و داده هایی با تراکم بالا را چاپ می کنید مثل تصاویر و *غ*ودار، تراکم چاپ را روی مقدار<br>کمتر و مدت زمان خشک شدن را روی مدت بیشتر تنظیم کنید.

#### **اطلاعات مرتبط**

| "تنظیامت [چاپگر" در](#page-54-0) صفحه 55

#### **عکس های چاپ شده چسبناک هستند**

ممکن است روی سمت نادرست کاغذ عکس چاپ کرده باشید. اطمینان حاصل کنید که چاپ را روی سمت قابل چاپ انجام دهید. هنگام چاپ بر روی پشت کاغذ عکس، باید مسیر کاغذ را متیز کنید.

#### **اطلاعات مرتبط**

| "پاک کردن مسیر کاغذ از لکه های [جوهر" در](#page-158-0) صفحه 159

### **تصاویر یا عکس ها با رنگ های غیرمنتظره چاپ می شوند**

هنگام چاپ کردن از درایور چاپگر Windows، بسته به نوع کاغذ، تنظیم خودکار عکس Epson به صورت پیشفرض اعمال می گردد. سعی کنید<br>تنظیمات را تغییر دهید.

درزبانه**گزینهبیشتر** گزینه **سفارشی**رادر**تصحیح رنگ**انتخابکنیدو سپسروی**پیشرفته**کلیککنید. تنظیم **تصحیح رنگ**را از**تصحیح** به سایر گزینه ها تغییر دهید. اگر ایجاد تغییر هم اثری نداشت، از یکروش تصحیح رنگدیگر بهغیر **PhotoEnhance** در **مدیریت رنگ**استفاده کنید.

#### **اطلاعات مرتبط**

| "تنظیم رنگ [چاپ" در](#page-75-0) صفحه 76

### **چاپ بدون حاشیه امکانپذیر نیست**

تنظیم بدون حاشیه را در تنظیمات چاپ انجام دهید. اگر نوع کاغذی را انتخاب کنید که از چاپ بدون حاشیه پشتیبانی *نی کند،* ن*ی* توانید **بدون**<br>**حاشیه** را انتخاب کنید. نوع کاغذی را انتخاب کنید که از چاپ بدون حاشیه پشتیبانی کند.

#### **اطلاعات مرتبط**

- | "گزینه های منوی پیشرفته برای کپی [کردن" در](#page-92-0) صفحه 93
	- $\bullet$  "اصول اولیه [چاپ" در](#page-61-0) صفحه  $\bullet$

#### | ["مقدمات](#page-79-0) چاپ" در صفحه 80

### **درحین چاپ بدون حاشیه، لبه های تصویر برش داده می شود**

در طول چاپ بدون حاشیه، تصویر تا حدی بزرگ می شود و قسمت های بیرون زده برش داده می شوند.یک تنظیم بزرگنمایی کمتر انتخاب کنید.

#### ❏پانل کنترل

تنظیم **گسترش** را تغییر دهید.

#### Windows❏

روی **تنظیم** در کنار کادر انتخاب **بدون حاشیه** در زبانه **اندازه** از درایور چاپگر کلیک کنید و سپس تنظیامت را تغییر دهید.

#### Mac OS❏

تنظیم **گسترش** از منوی **تنظیامت چاپ** کادر چاپ را تغییر دهید.

#### **اطلاعات مرتبط**

| "گزینه های منوی پیشرفته برای کپی [کردن" در](#page-92-0) صفحه 93

### **محل، اندازه، یا حاشیههای کار چاپی درست نیست**

❏کاغذ را در جهت صحیح قرار دهید و راهنامهای لبه را مقابل لبه های کاغذ بلغزانید.

- ــــا هنگام قرار دادن اسناد در شیشه اسکنر، گوشه سند را با گوشه ای که توسط نماد روی قاب شیشه اسکنر نشان داده شده است تراز کنید. اگر لبه<br>های کپی از بین رفته، اسناد را کمی از مرکز دور کنید.
- هنگام قرار دادن اسناد در شیشه اسکنر ، شیشه اسکنر و درپوش سند را <del>م</del>یز کنید. اگر گردو غبار یا لکه هایی بر روی شیشه وجود داشته  $\Box$ باشد، ممکن است قسمت کپی گسترش یابد تا گرد و غبار یا لکه را نیز دربرگیرد، در نتیجه محل کپی نادرستی ایجاد کند یا تصویر کوچک شود.
	- ❏**اندازه سند** صحیح را در تنظیامت کپی انتخاب کنید.
		- ❏تنظیم اندازه کاغذ مناسب را انتخاب کنید.
	- تنظیم حاشیه را در برنامه انجام دهید تا در ناحیه قابل چاپ اعمال شود. $\Box$

#### **اطلاعات مرتبط**

- | "قرار دادن کاغذ در کاست [کاغذ" در](#page-42-0) صفحه 43
- | "قرار دادن اوراق در شیشه [اسکرن" در](#page-49-0) صفحه 50
- | "متیز کردن شیشه [اسکرن" در](#page-163-0) صفحه 164
	- | "ناحیه قابل [چاپ" در](#page-211-0) صفحه 212

#### **نویسه های چاپ شده نادرست و درهم هستند**

کابل USB را به طور ایمن به چاپگر و رایانه وصل کنید.  $\Box$ 

- ❏کارهای چاپی را لغو کنید.
- **اک** هنگام چاپ، رایانه را به طور دستی در حالت **هایبرنت** یا در حالت **خواب** قرار دهید. بار دیگر که رایانه را روشن کنید ممکن است صفحات<br>متن درهم چاپ شوند.

اگر درایور چاپگر قبلاً استفاده شده را به کار بگیرید، نویسههای چاپ شده ممکن است ناخوانا باشند. مطمئن شوید که درایور چاپگر مورد<br>استفاده مربوط به این چاپگر است. نام چاپگر را در بالای پنجره درایور چاپگر بررسی کنید.

### **تصویر چاپ شده معکوس است**

علامت تنظیامت تصویر آینه ای را در درایور چاپگر یا برنامه بردارید.

Windows❏

علامت **تصویر آینه** را از زبانه **گزینه بیشتر** درایور چاپگر بردارید.

Mac OS $\Box$ 

علامت **Image Mirror** را از منوی **تنظیامت چاپ** کادر چاپ بردارید.

### **وجود الگوهای موزاییک شکل در چاپ ها**

هنگام چاپ تصاویر و عکس ها، با داده وضوح بالا چاپ کنید. تصاویر روی وب سایت اغلب وضوح پایینی دارند با اینکه در حالت مایش خوب به<br>نظر می رسند و به همین دلیل ممکن است کیفیت چاپ کاهش یابد.

### **رنگها یکدستنیستند، لکه، نقطهیا خطوط مستقیم درتصویرکپی شده ظاهرمی شود**

❏مسیر کاغذ را متیز کنید. شیشه اسکنر را  $\Xi$ نید.  $\square$ ❏ADF را متیز کنید. هنگام قرار دادن اسناد بر روی شیشه اسکر فشار زیادی به اسناد وارد نکنید.  $\Box$ وقتی کاغذ لکه دار شده است، باید تنظیمات تراکم کپی را کمتر کنید. $\Box$ 

#### **اطلاعات مرتبط**

- | "پاک کردن مسیر کاغذ از لکه های [جوهر" در](#page-158-0) صفحه 159
	- | "متیز کردن شیشه [اسکرن" در](#page-163-0) صفحه 164
		- | "متیز [کردن](#page-160-0) [ADF](#page-160-0) "در [صفحه](#page-160-0) 161
	- | ["گزینههای](#page-92-0) منوی اولیه برای کپی کردن" در صفحه 93

### **الگوی هاشور خورده در تصویر کپی شده ظاهر می شود.**

تنظیمات کوچک یا بزرگ کردن را تغییر دهید یا اسناد را با کمی زاویه متفاوت قرار دهید.

**اطلاعات مرتبط** | ["گزینههای](#page-92-0) منوی اولیه برای کپی کردن" در صفحه 93

### **تصویری از پشت اسناد در تصویر کپی شده ظاهر می شود.**

❏در مورد یک سند نازک، سند را بر روی شیشه اسکرن قرار داده و سپس یک قطعه کاغذ سیاه روی آن قرار دهید.

❏تنظیم تراکم کپی را از پانل کنترل کم کنید.

**اطلاعات مرتبط** | ["گزینههای](#page-92-0) منوی اولیه برای کپی کردن" در صفحه 93

**منت یا تصویر کپی شده از ADF فشرده شده یا کشیده شده است**

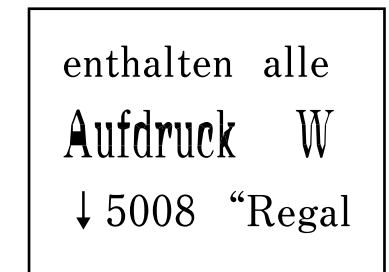

enthalten alle<br>Aufdruck W<br> $\downarrow 5008$  "Regal

ممکن است برخی اسناد به نحو مناسب از ADF اسکن نشوند. اسناد را روی شیشه اسکرن قرار دهید.

**اطلاعات مرتبط** | "قرار دادن اوراق در شیشه [اسکرن" در](#page-49-0) صفحه 50

### **مشکل کار چاپی برطرف منی شود**

اگر همه راه حل ها را امتحان کرده اید و مشکل هنوز حل نشده است، درایور چاپگر را حذف و دوباره نصب کنید.

**اطلاعات مرتبط** | ["حذف](#page-176-0) برنامه ها" در صفحه 177 | "نصب کردن آخرین [برنامهها" در](#page-174-0) صفحه 175

# **سایر مشکلات مربوط به چاپ**

**چاپ بسیار آهسته است**

برنامههای غیرضروری را ببندید. $\Box$ ❏تنظیامت کیفیت را پایینتر بیاورید. چاپ با کیفیت بالا سرعت چاپ را کاهش میدهد.

- تنظیم دو رو (یا سرعت بالا) را فعال کنید. زمانی که این تنظیم فعال میشود، هد چاپ زمانی که در هر دو جهت حرکت میکند چاپ انجام<br>میدهد و سرعت چاپ افزایش میبابد.
	- Windows❏

علامت **سرعت زیاد** را از زبانه **گزینه بیشتر** درایور چاپگر انتخاب کنید.

Mac OS❏

**ترجیحات سیستم** را از منوی مسلم کی چا**پگرها و اسکنرها** (یا **چاپ و اسکن، چاپ و نمابر**) و سپس چاپگر را انتخاب کنید. روی **گزینهها و**<br>ل**وازم** > **گزینهها (یا درایور) کلیک کنید. On را بعن**وان تنظیم High Speed Printing انتخاب کن

❏حالت بیصدا را غیرفعال کنید. این ویژگی سرعت چاپگر را کاهش میدهد.

❏پانل کنترل

از صفحه اصلی را انتخاب و سپس **حالت سکوت** را غیرفعال کنید.

Windows❏

**خاموش** را بعنوان تنظیم **بیصدا** در زبانه **اندازه** درایور چاپگر انتخاب کنید.

Mac OS❏

**ترجیحات سیستم** را از منوی مسلم که چا**پگرها و اسکنرها** (یا **چاپ و اسکن، چاپ و نمابر**) و سپس چاپگر را انتخاب کنید. روی **گزینهها و**<br>**لوازم** > **گزینهها** (یا **درایور**) کلیک کنید. Off را بعنوان تنظیم **بیصد**ا انتخاب کنید.

### **سرعت چاپ در طول چاپ متوالی به طور قابل توجهی کاهش می یابد**

سرعت چاپ کاهش می یابدتا از بیش از حدگرم شدن و آسیب دیدن مکانیسم چاپگر جلوگیری شود. به هر حال می توانید به چاپ ادامه دهید. برای بازگشت به سرعت چاپ عادی، حداقل به مدت 30 دقیقه از چاپگر استفاده نکنید. اگر چاپگر را از برق بکشید، سرعت چاپ به حالت<br>عادی باز نمی گردد.

#### **لغو چاپ در رایانه دارای سیستم عامل 10.6.8v X OS Mac امکانپذیر نیست**

اگر می خواهید چاپ را ازطریق رایانه خود متوقف کنید، تنظیمات زیر را انجام دهید.

Config Web را اجرا کنیدو سپس **9100Port** را به عنوان تنظیامت **پروتکل با اولویت زیاد** در **AirPrint راه اندازی** انتخاب کنید. **موارد برگزیده سیستم** را از منوی مسالم > **چاپگرها و اسکنرها** (ی**ا چاپ و اسکن، چاپ و ڼابر**) انتخاب کنید، چاپگر را *ح*ذف کنید و سپس دوباره چاپگر<br>را اضافه غاىید.

# **دستگاه اسکن منی کند**

❏اگر با ADF اسکن می کنید، بررسی کنید درپوش اسناد و درپوش ADF بسته باشند.

❏شام منی توانید از ADF هنگام اسکن کردن از **حالت عکس** در 2 Scan Epson استفاده کنید.

کابل USB را به طور ایمن به چاپگر و رایانه وصل کنید.اگر از هاب USB استفاده می کنید، سعی کنید چاپگر را بطور مستقیم به رایانه وصل G

اگر شما از طریق یک شبکه و با وضوح بالا اسکن می کنید، ممکن است خطا در ارتباط رخ دهد.وضوح را کم کنید.  $\Box$ 

اطمینان حاصل کنید که چاپگر صحیح (اسکنر) در Epson Scan 2 انتخاب شده است.  $\Box$ 

**بررسی کنید که هنگام استفاده از Windows چاپگر شناخته شده باشد**

<span id="page-200-0"></span>در Windows، دقت کنید چاپگر (اسکنر) در ا**سکنر و دوربین** نشان داده شود.چاپگر (اسکنر) باید با عنوان "EPSON XXXXX (نام چایگر)" غایش داده شده باشد.اگر چاپگر (اسکنر) نشان داده نشد، Epson Scan 2 را حذف و دوباره نصب کنید.برای دسترسی به **اسکنر و دوربین** به<br>موارد زیر مراجعه کنید.

Windows 10<del>□</del>

روی دکمه شروع راست-کلیک کنید یا آن را فشار داده و نگه دارید و **پانل کنترل** را انتخاب کنید، در قسمت جستجو "اسکنر و دوربین" را وارد<br>کرده، روی **مشاهده اسکنرها و دوربین ها** کلیک کنید و سپس بررسی کنید چایگر نشان داده شود.

Windows 8.1/Windows 8/Windows Server 2012 R2/Windows Server 2012❏

**دسک تاپ**> **تنظیمات**> **پانل کنترل** را انتخاب کنید، در قسمت جستجو "اسکنر و دوربین" را وارد کنید، روی **مایش اسکنر و دوربین** کلیک<br>کرده و سپس بررسی کنید چایگر نشان داده شود.

Windows 7/Windows Server 2008 R2❏

روی دکمه شروع کلیک کنید و **پانل کنترل** را انتخاب کنید، در قسمت جستجو "اسکنر و دوربین" را وارد کرده، روی **مشاهده اسکنرها و**<br>**دوربین ها** کلیک کنید و سپس بررسی کنید چایگر نشان داده شود.

Windows Vista/Windows Server 2008❏

روی دکمه شروع کلیک کرده، **پانل کنترل > سخت افزار و صدا > اسکنرها <b>و دوربین ها** را انتخاب کرده و سپس بررسی کنید چاپگر نشان داده شود.

Windows XP/Windows Server 2003 R2/Windows Server 2003❏

روی دکمه شروع کلیک کرده، **پانل کنترل > چاپگرها و سایر سختافزار > اسک<b>نر و دوربین ها** را انتخاب کرده و سپس بررسی کنید چاپگر<br>نشان داده شود.

**اطلاعات مرتبط**

- | ["حذف](#page-176-0) برنامه ها" در صفحه 177
- | "نصب کردن آخرین [برنامهها" در](#page-174-0) صفحه 175

# **مشکلات مربوط به تصویر اسکن شده**

#### **رنگهای ناهموار، کثیفی، لکهودیگرموارد هنگاماسکن از شیشهاسکرن منایش دادهمی شوند.**

شیشه اسکنر را  $\Xi$ شیشه اسکنر را م

❏هرگونه کثیفی یا خاشاک را از روی سند پاک کنید.

❏روی سند یا پوشش سند زیاد فشار وارد نکنید. اگر زیاد فشار وارد کنید، ممکن است تصویر مات شود، کثیف یا لکه دار به نظر بیاید.

**اطلاعات مرتبط** | "متیز کردن شیشه [اسکرن" در](#page-163-0) صفحه 164

### **خطوط صاف در هنگام اسکن از ADF منایش داده می شوند.**

را  $\Delta \text{DF} \Box$  را قیز کنید. خطوط صاف ممکن است هنگام وارد شدن خاشاک یا کثیفی بهADF بر روی تصویر منایش داده شوند.

❏هرگونه کثیفی یا خاشاک را از روی سند پاک کنید.

**اطلاعات مرتبط** | "متیز [کردن](#page-160-0) [ADF](#page-160-0) "در [صفحه](#page-160-0) 161

**منت یا تصویر اسکن شده از ADF فشرده شده یا کشیده شده است**

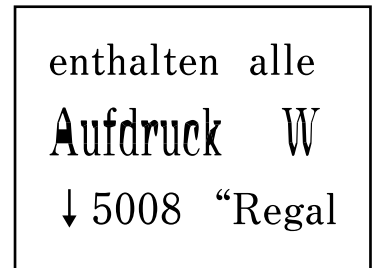

enthalten alle Aufdruck W  $\downarrow$  5008 "Regal

ممکن است برخی اسناد به نحو مناسب از ADF اسکن نشوند. اسناد را روی شیشه اسکرن قرار دهید.

**اطلاعات مرتبط** | "قرار دادن اوراق در شیشه [اسکرن" در](#page-49-0) صفحه 50

### **کیفیت تصویر مناسب نیست**

س**ا حالت** را در Epson Scan 2 براساس *س*ندی که می خواهید اسکن کنید، تنظیم کنید. اسکن را با استفاده از تنظیمات مربوط به سندها در **حالت**<br>**سند** و تنظیمات مربوط به عکس ها در **حالت عکس** انجام دهید.

❏در 2 Scan Epson، تصویر را با استفاده از زبانه **تنظیامت پیشرفته** تنظیم کنید و سپس اسکن منایید.

❏اگر وضوح تصویر پایین است، سعی کنید وضوح را افزایش دهید و سپس اسکن منایید.

**اطلاعات مرتبط**

| "اسکن کردن با استفاده از [2 Scan Epson "در](#page-103-0) صفحه 104

### **افست در پسزمینه تصویرمنایان میشود**

ممکن است تصاویر موجود در پشت سند در تصویر اسکن شده منایان شود.

❏در 2 Scan Epson، زبانه **تنظیامت پیشرفته** را انتخاب کنید و سپس **درخشندگی** را تنظیم کنید.

بسته به تنظیمات موجود در زبانه **تنظیمات اصلی**> **نوع تصویر** یا سایر تنظیمات موجود در زبانه **تنظیمات پیشرفته** ممکن است این ویژگی<br>در دسترس نباشد.

❏در **حالت سند** در 2 Scan Epson، زبانه **تنظیامت پیشرفته** را انتخاب کنید و سپس **گزینه تصویر**>**ارتقای منت** را انتخاب کنید.

هنگام اسکن کردن از شیشه اسکنر، یک کاغذ سیاه یا یک پد رومیزی روی سند قرار دهید.  $\square$ 

**اطلاعات مرتبط**

| "اسکن کردن با استفاده از [2 Scan Epson "در](#page-103-0) صفحه 104

#### | "قرار دادن [اسناد" در](#page-46-0) صفحه 47

#### **منت تار می شود**

- ❏در **حالت سند** در 2 Scan Epson، زبانه **تنظیامت پیشرفته** را انتخاب کنید و سپس **گزینه تصویر**>**ارتقای منت** را انتخاب کنید.
- دهید. ❏ **حالت سند** را به عنوان **حالت** در 2 Scan Epson انتخاب کنید. با استفاده از تنظیامت مربوط به سندها در **حالت سند** اسکن را انجام
- \_ در **حالت سند** در Epson Scan 2، هنگامیکه **نوع تصویر** در زبانه **تنظیمات اصلی** بر روی **سیاه و سفید** تنظیم شده است، **آستانه** را از زبانه<br>**تنظیمات پیشرفته** تنظیم کنید. هنگامیکه آ**ستانه** را افزایش می دهید، ناحیه رنگ سیاه بز
	- ❏اگر وضوح تصویر پایین است، سعی کنید وضوح را افزایش دهید و سپس اسکن منایید.

#### **اطلاعات مرتبط**

| "اسکن کردن با استفاده از [2 Scan Epson "در](#page-103-0) صفحه 104

### **الگوهای موج دار (سایه های شبکه ای) منایش داده می شوند**

اگر سند یک سند چاپ شده است، الگوهای موج دار (سایه های شبکه ای) ممکن است بر روی تصویر اسکن شده غایش داده شوند.

❏در زبانه **تنظیامت پیشرفته** در 2 Scan Epson، **حذف طرح مویر** را تنظیم کنید.

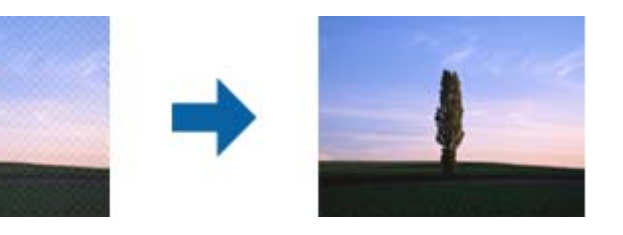

❏وضوح را تغییر دهید و سپس دوباره اسکن کنید.

#### **اطلاعات مرتبط**

| "اسکن کردن با استفاده از [2 Scan Epson "در](#page-103-0) صفحه 104

### **ناحیه درست رامنی توان در شیشه اسکرن اسکن منود**

اطمینان حاصل کنید که سند به صورت درست در مقابل علائم ترازبندی قرار گرفته باشد.  $\Box$ 

اگر لبه تصویر اسکن شده از بین رفته، سند را کمی از لبه شیشه اسکنر دور کنید.  $\square$ 

- ـــا هنگام قرار دادن چندین سند روی شیشه اسکنر، اطمینان حاصل کنید که حداقل 20 میلی متر (0.79 اینچ) فاصله بین سندها وجود داشته<br>باشد.
- هنگام اسکن کردن از طریق صفحه کنترل و انتخاب عملکرد برش خودکار ناحیه اسکن، هرگونه مواد زائد یا آلودگی را از روی شیشه اسکن و روکش سند برطرف کنید. در صورتی که هرگونه مواد زائد یا آلودگی در اطراف سند وجود دارد، محدوده اسکن گسترش می یابد تا آن را<br>شامل شود.

**اطلاعات مرتبط**

| "قرار دادن [اسناد" در](#page-46-0) صفحه 47

| "متیز کردن شیشه [اسکرن" در](#page-163-0) صفحه 164

### **هنگامیکهبهعنوان PDF قابل جستجوذخیرهمی شود، منتبه صورتصحیح شناسایی منی شود**

❏در پنجره **گزینه های فرمت تصویر** در 2 Scan Epson، بررسی کنید که **زبان منت** به صورت صحیح در زبانه **منت** تنظیم شده باشد.

بررسی کنید که سند به صورت مستقیم قرار داده شده باشد. $\Box$ 

از سندی استفاده کنید که دارای متن واضح باشد. ممکن است شناسایی متن برای انواع سندهای زیر انجام نشود.

❏سندهایی که چندین دفعه کپی شده اند

سندهایی که توسط فکس دریافت شده اند (با وضوح پایین) $\Box$ 

سندهایی که در آنها فاصله حروف یا فاصله خطوط بسیار کم است $\Box$ 

سندهای دارای خطوط یا زیرخط در متن $\Box$ 

❏سندهای دارای منت دست نویس

❏سندهای دارای چین و چروک یا انحنا

■ در **حالت سند** در Epson Scan 2، هنگامیکه **نوع تصویر** در زبانه **تنظیمات اصلی** بر روی **سیاه و سفید** تنظیم شده است، **آستانه** را از زبانه<br>**تنظیمات پیشرفته** تنظیم کنید. هنگامیکه **آستانه** را افزایش می دهید، سیاه قوی تر می شو

❏در **حالت سند** در 2 Scan Epson، زبانه **تنظیامت پیشرفته** را انتخاب کنید و سپس **گزینه تصویر**>**ارتقای منت** را انتخاب کنید.

**اطلاعات مرتبط** | "اسکن کردن با استفاده از [2 Scan Epson "در](#page-103-0) صفحه 104

### **برطرف کردن اشکالات در تصویر اسکن شده امکانپذیر نیست**

اگر همه راه حل ها را امتحان کرده اید و مشکل هنوز برطرف نشده است، تنظیمات Epson Scan 2 را با استفاده از Epson Scan 2<br>راهاندازی کنید.

*Utility 2 Scan Epson برنامه ای است که همراه 2 Scan Epson عرضه می شود. نکته:*

Utility 2 Scan Epson را آغاز کنید. .1

Windows 10/Windows Server 2016❏

روی دکمه شروع کلیک کنید و سپس **EPSON** < **Utility 2 Scan Epson** را انتخاب کنید.

Windows 8.1/Windows 8/Windows Server 2012 R2/Windows Server 2012❏

نام برنامه را در قسمت جستجو وارد کنید و سپس مناد نشان داده شده را انتخاب منایید.

Windows 7/Windows Vista/Windows XP/Windows Server 2008 R2/Windows Server 2008/Windows Server 2003❏ R2/Windows Server 2003

روی دکمه شروع کلیککنیدو سپس **همهبرنامهها** یا **برنامهها**> **EPSON**< **2 Scan Epson**< **Utility 2 Scan Epson** را انتخاب کنید.

#### Mac  $OS<sup>1</sup>$

<span id="page-204-0"></span>**برو** > **برنامهها**>**Software Epson** < **Utility 2 Scan Epson** را انتخاب کنید.

- زبانه **سایر موارد** را انتخاب کنید. .2
	- روی **تنظیم مجدد** کلیک کنید. .3

*اگر راه اندازی مشکل را حل نکرد، 2 Scan Epson را حذف <sup>و</sup> دوباره نصب کنید. نکته:*

#### **اطلاعات مرتبط**

| ["حذف](#page-176-0) برنامه ها" در صفحه 177 | "نصب کردن آخرین [برنامهها" در](#page-174-0) صفحه 175

# **سایر مشکلات مربوط به اسکن**

**اسکن بسیار آهسته است**

وضوح را کم کنید.

**اطلاعات مرتبط** | "اسکن کردن با استفاده از [2 Scan Epson "در](#page-103-0) صفحه 104

### **هنگام اسکن کردن TIFF-Multi/PDF اسکن متوقف می شود**

 $\blacksquare$ هنگام اسکن کردن با استفاده از Epson Scan 2، می توانید به صورت پیوسته تا 999 صفحه را با فرمت PDF و تا 200 صفحه را با فرمت<br>Multi-TIFF اسکن کنید.

هنگام اسکن کردن مقادیر زیاد، توصیه می کنیم در مقیاس خاکستری اسکن کنید.  $\Box$ 

❏فضای آزاد روی دیسک سخت رایانه را افزایش دهید. اگر فضای آزادی موجود نباشد ممکن است اسکن متوقف شود.

سعی کنید با وضوح کمتری اسکن کنید. اگر اندازه کل اسناد به محدوده آن برسد اسکن متوقف می شود.  $\Box$ 

**اطلاعات مرتبط**

| "اسکن کردن با استفاده از [2 Scan Epson "در](#page-103-0) صفحه 104

# **مشکلات مربوط به ارسال و دریافت منابرها**

### **منابرها ارسال یا دریافت منیشوند**

ط برای اجرای بررسی اتصال خودکار نمابر، از **بررسی اتصال فکس** در پانل کنترل استفاده نمایید. راهکارهایی که در گزارش چاپ شده است را<br>امتحان کنید.

- کد دسترسی خارجی دارد، کد دسترسی را در چاپگر ثبت کنید و # (هشتگ) را در ابتدای شامرهمنابر در هنگام ارسال وارد کنید. ❏تنظیامت**نوعخط**رابررسیکنید. باتنظیمروی**PBX**ممکناستمشکلبرطرفشود. اگرسیستمشامبرایدریافتیکخطخارجینیازبه
	- ❏اگر خطای ارتباطی رخ داد، تنظیم **سرعت فکس** را در پانل کنترل به **آهسته (bps9600 (**تغییر دهید.
- ا با وصل کردن یک تلفن به فیش دیواری تلفن و آزمایش آن بررسی کنید که تلفن کار میکند یا خیر. اگر نمیتوانید تماس برقرار کرده یا دریافت<br>نماسد، با شرکت مخابرات تماس بگیرید.
- ط برای وصل کردن یک خط تلفن DSL، باید از یک مودم DSL دارای فیلتر DSL داخلی استفاده کنید یا یک فیلتر DSL جداگانه روی خط نصب<br>کنید. با ارائه دهنده DSL خود تماس بگیرید.
- اگر به یک خط تلفن DSL وصل هستید، چاپگر را بطور مستقیم به یک فیش دیواری تلفن وصل کنید تا بررسی کنید که آیا چاپگر میتواند<br>غابر ارسال کند یا خیر. اگر کار میکند، ممکن است مشکل از فیلتر DSL باشد. با ارائه دهنده DSL خود تماس
	- ❏تنظیم **ECM** را در پانل کنترل فعال کنید. زمانی که **ECM** خاموش است منیتوانیدمنابرهای رنگی ارسال یا دریافت کنید.
- برای ارسال یا دریافت *غ*ابر با استفاده از رایانه، مطمئن شوید چاپگر از طریق یک کابل USB یا یک شبکه وصل است و اینکه درایور PC-FAX<br>روی رایانه نصب باشد. درایور PC-FAX همراه با برنامه FAX Utility نصب می شود.

❏در Windows، مطمئن شوید چاپگر (منابر) در **دستگاهها و چاپگرها**، **چاپگر** یا **چاپگرها و سختافزار دیگر** نشان داده میشود. .<br>چاپگر (غابر) به صورت "EPSON XXXXX (FAX)" نشان داده می شود. اکّر چاپکُر (غابر) نشان داده نشد، FAX Utility را لغو نصب و<br>دوباره نصب کنید. برای دسترسی به **دستگاهها و چاپگرها، چاپگر یا چاپگرها و سخت!فزار دیگر** به موارد زیر

#### Windows 10❏

انتخاب کنید. روی دکمهشروع کلیککنیدو سپس**سیستم** > **Windowsپانل کنترل** <sup>&</sup>gt;**مشاهدهدستگاههاو چاپگرها**رادرقسمت**سختافزاروصدا**

#### Windows 8.1/Windows 8❏

**دسکتاپ** >**تنظیامت** >**پانل کنترل** >**مشاهده دستگاهها و چاپگرها** از **سختافزار و صدا** یا **سختافزار** را انتخاب کنید.

Windows 7❏

روی دکمه شروع کلیک کنید و **پانل کنترل** >**مشاهده دستگاهها و چاپگرها** را از **سختافزار و صدا** یا **سختافزار** انتخاب کنید.

Windows Vista❏

روی دکمه شروع کلیک کرده و **پانل کنترل** > **چاپگرها** از **سختافزار و صدا** را انتخاب کنید.

Windows XP❏

روی دکمه شروع کلیک کنید و **تنظیامت** >**پانل کنترل** > **چاپگرها و سایر سختافزارها**> **چاپگرها ومنابرها** را انتخاب کنید.

❏در OS Mac موارد زیر را بررسی کنید.

❏**تنظیامت برگزیده سیستم** را از منو > **چاپگرها و اسکرنها** (یا **چاپ و اسکن**، **چاپ ومنابر**) انتخاب کنید و سپس بررسی کنید چاپگر (مابر) مایش داده شود. چاپگر (مابر) به صورت "FAX XXXX (IP)" یا "(FAX XXXX تهایش داده می شود. اگر<br>چاپگر (مابر) نشان داده نشد، روی [+] کلیک کنید و سپس چاپگر (مابر) را ثبت مایید.

**استنظیمات برگزیده سیستم** را از منو استان که چ**اپگرها و اسکزها** (یا **چاپ و اسکن، چاپ و ڼابر**) انتخاب کنید و سپس روی چاپگر (ڼابر) دو (<br>بار کلیک کنید. اگر چاپگر متوقف شده است، روی ا**زسرگیری** (یا **ازسرگیری چاپگر**) کلیک کنی

#### **اطلاعات مرتبط**

- | "بررسی اتصال [فکس" در](#page-141-0) صفحه 142
	- | ["تنظیامت](#page-143-0) اصلی" در صفحه 144
- | "انجام [تنظیامت](#page-118-0) مربوط به سیستم تلفن [PBX](#page-118-0) "در [صفحه](#page-118-0) 119
	- | "اتصال چاپگر به خط [تلفن" در](#page-113-0) صفحه 114
		- | ["حذف](#page-176-0) برنامه ها" در صفحه 177
	- | "نصب کردن آخرین [برنامهها" در](#page-174-0) صفحه 175

### **منابرها ارسال منی شوند**

- ـــا اطلاعات سرصفحه را برای نمابرهای خروجی در پانل کنترل تنظیم کنید. برخی از دستگاه های نمابر به طور خودکار نمابرهای ورودی که دارای<br>اطلاعات سرصفحه نیستند را رد می کنند.
- اگر شناسه مّاس گیرنده خود را مسدود کرده اید انسداد آن را لغو کنید. برخی از تلفن ها یا دستگاه های مابر به طور خودکار مّاس های  $\Box$ <br>ناشناس را رد می کنند.
	- از گیرنده سوال کنید که آیا شماره  $i$ ابر صحیح است و اینکه دستگاه  $i$ ابر گیرنده آماده دریافت  $i$ ابر است یا خیر.  $\Box$

#### **اطلاعات مرتبط**

- | ["تنظیامت](#page-143-0) اصلی" در صفحه 144
- $\bullet$  "مَابرها ارسال یا دریافت مَیشوند" در صفحه 205

### **منابرها به گیرنده خاصی ارسال منی شوند**

- اگر نمی توانید نابرها را بهدلیل بروز خطا به گیرنده خاصی ارسال کنید، موارد زیر را دنبال مایید.
- اگر پس از امّام شمارهگیری توسط چاپگر، دستگاه گیرنده نتوانست مّاس شما را در عرض 50 ثانیه پاسخ دهد، مّاس با یک خطا پایان می $\Box$ یابد.شماره گیری را توسط یک تلفن متصل انجام دهید تا بتوانید بررسی کنید که چه مدت طول می کشد تا صدای مابر را بشنوید.اگر بیش از

50 ثانیه طول می کشد، برای ارسال <sub>ث</sub>مابر، وقفه هایی پس از شماره <sub>ث</sub>مابر اضافه کنید.برای وارد کردن وقفه از استانه اشتفاده می شود.یک خط<br>فاصله به عنوان علامت وقفه درج می شود.هر وقفه حدود سه ثانیه است.چندین وقفه بر حسب نیاز اض

اگر گیرنده را از لیست اطلاعات تماس انتخاب کرده اید، بررسی کنید که اطلاعات ثبت شده درست باشد.اگر اطلاعات صحیح است، گیرنده را  $\Box$ دهید. ازلیستمخاطبین انتخابکنیدو سپسبرروی گزینه <sup>&</sup>gt;**ویرایش**ضربهبزنیدوگزینه **حالتارتباطمنابر**را به**آهسته(bps9600(**تغییر

#### **اطلاعات مرتبط**

- | "ارسال منابرها با شامرهگیری از یک دستگاه تلفن [خارجی" در](#page-121-0) صفحه 122
	- | ["مدیریت](#page-50-0) اطلاعات متاس" در صفحه 51
	- $\bullet$  "مَابرها ارسال یا دریافت مَیشوند" در صفحه 205

#### **در زمان های خاصی منابرها ارسال منی شوند**

تاریخ و زمان صحیح را از پانل کنترل تنظیم کنید.

```
اطلاعات مرتبط
| "ارسال منابرها به صورت تکرنگ در زمان معینی از روز (ارسال فکس در فرصتی دیگر)" در صفحه 123
                                                              | "تنظیامت اصلی" در صفحه 54
```
#### **منابرها دریافت منی شوند**

اگر در سرویس هدایت <del>م</del>اس مشترک شده اید، ممکن است چاپگر مابرها را دریافت نکند.با ارائه دهنده سرویس <del>م</del>اس بگیرید. ❏اگر تلفن را به چاپگر وصل نکرده اید، در پانل کنترل، تنظیم **حالت دریافت** را روی **خودکار** قرار دهید. ا در شرایط زیر، حافظه چاپگر تمام می شود و نمی تواند نمابر دریافت کند.برای کسب اطلاعات بیشتر درباره اقدام در هنگام بروز خطای پر کسباطلاعاتبی تواند من<br>بودن حافظه، به بخش عیب یابی مراجعه کنید.

❏تعداد اسناد دریافتی به حداکرث 100 سند رسیده است.

❏حافظه چاپگر پر است (100%).

- بررسی کنید آیا شماره *ن*مابر فرستنده در **فهرست شماره رد کردن** ثبت شده است.نمابرهایی که از شماره های اضافه شده به این لیست ارسال **است**<br>شده باشند، در صورتی که گزینه **فهرست شماره رد کردن** در تنظیمات **رد کردن نمابر** فعال شده
- آز فرستنده بپرسید که آیا اطلاعات هدر بر روی دستگاه *غ*ابر آنها تنظیم شده است یا خیر.غابرهایی که فاقد اطلاعات س*ر*صفحه باشند، در **E**<br>صورتی که گزینه **سربرگ خالی غابر مسدود شد** در تنظیمات **رد کردن غابر** فعال شده باشد، مسدود
- **لــ**ا بررسی کنید که آیا شماره *غ*ابر فرستنده در فهرست مخاطبان ثبت شده است یا خیر.غابرهایی که از شماره های ثبت نشده در این لیست<br>ارسال شده باشند، در صورتی که گزینه **مخاطبان ثبت نشده** در تنظیمات **رد کردن غابر** فعال شده با

#### **اطلاعات مرتبط**

- | ["تنظیامت](#page-143-0) اصلی" در صفحه 144
- $\bullet$  "مَابرها ارسال یا دریافت مَیشوند" در صفحه 205
- | "خطای "حافظه پر است" رخ می دهد" در صفحه 208

### **خطای "حافظه پر است" رخ می دهد**

- ــا اگر چاپگر بر روی "ذخیره مابرهای دریافت شده در صندوق دریافت" تنظیم شده است، مٔابرهایی که قبلا خوانده اید را از صندوق دریافت<br>حذف کنید.
- اگر چاپگر طوری تنظیم شده است که مابرهای دریافتی را در رایانه ذخیره کند، رایانه مورد نظر برای ذخیره مابرها را روشن کنید.با ذخیره<br>مابرها در رایانه، آنها از حافظه چاپگر حذف می شوند.
- حتی اگر حافظه پر باشد، می توانید با استفاده از ویژگی **ارسال مستقیم**، یک *غ*ابر تک رنگ ارسال *غ*ایید.یا میتوانید *غ*ابر را با شمارهگیری از<br>دستگاه تلفن خارجی بفرستید.
- اگر بهدلیل بروز خطاهایی نظیر گیر کردن کاغذ در چاپگر، غابر دریافت نگردد ممکن است خطای حافظه پر است رخ دهد.مشکل چاپگر را<br>رفع کنید و سپس با فرستنده تماس بگیرید و از او بخواهید که غابر را دوباره ارسال کند.

#### **اطلاعات مرتبط**

- | "ذخیره فکس های دریافت شده در صندوق [ورودی" در](#page-128-0) صفحه 129
- | "ارسال چندین صفحهاز یک سند تک رنگ (ارسال [مستقیم\)" در](#page-122-0) صفحه 123
- | "ارسال منابرها با شامرهگیری از یک دستگاه تلفن [خارجی" در](#page-121-0) صفحه 122
	- | "خارج کردن کاغذ گیر [کرده" در](#page-181-0) صفحه 182

### **کیفیت منابر ضعیف است**

شیشه اسکنر را  $\Xi$ شیشه اسکنر را م

❏ADF را متیز کنید.

- ❏تنظیم **تراکم** را در پانل کنترل تغییر دهید.
- **لــ**ا اگر در مورد قابلیتهای دستگاه *ن*مابر گیرنده مطمئن نیستید، قابلیت **ارسال مستقیم** را فعال کنید یا **خوب** را به عنوان تنظیم **وضوح** انتخاب<br>نمایید.

❏تنظیم **ECM** را در پانل کنترل فعال کنید.

**اطلاعات مرتبط**

- | ["تنظیامت](#page-139-0) فکس" در صفحه 140 | ["تنظیامت](#page-143-0) اصلی" در صفحه 144
- | "متیز کردن شیشه [اسکرن" در](#page-163-0) صفحه 164
	- | "متیز [کردن](#page-160-0) [ADF](#page-160-0) "در [صفحه](#page-160-0) 161

#### **منابرها با اندازه نادرست ارسال می شوند**

ط هنگام ارسال یک نمابر با استفاده از شیشه اسکنر، گوشه های سند را به درستی با علامت سند تراز کنید. اندازه سند را در پانل کنترل انتخاب<br>کنید.

 $\Box$  شیشه اسکنر و درپوش اسناد را قیز کنید. اگر گردو غبار یا لکه هایی بر روی شیشه وجود داشته باشد، ممکن است قسمت اسکن گسترش یابد تا<br>گرد و غبار یا لکه را نیز دربرگیرد، در نتیجه محل اسکن نادرستی ایجاد کند یا تصویر کوچک شو

#### **اطلاعات مرتبط**

- | ["تنظیامت](#page-139-0) فکس" در صفحه 140
- | "قرار دادن [اسناد" در](#page-46-0) صفحه 47
- | "متیز کردن شیشه [اسکرن" در](#page-163-0) صفحه 164

### **کیفیت منابر دریافتی ضعیف است**

❏تنظیم **ECM** را در پانل کنترل فعال کنید. ❏با فرستنده متاس بگیرید و از او بخواهید با استفاده از یک حالت با کیفیت بالاتر ارسال کند. ❏منابر دریافتی را دوباره چاپ کنید. برای چاپ کردن دوباره منابر **فکس** > > **چاپ مجددمنابر دریافت شده** را انتخاب کنید.

#### **اطلاعات مرتبط**

| ["تنظیامت](#page-143-0) اصلی" در صفحه 144

### **منابرهای دریافتی چاپ منی شوند**

- اگر خطایی در چاپگر رخ داده است، نظیر گیر کردن کاغذ، چاپگر نمی تواند نمابرهای دریافتی را چاپ کند. چاپگر را بررسی کنید.
- آ اگر چاپگر بر روی "ذخیره *ن*مابرهای دریافت شده در صندوق دریافت" تنظیم شده است، نمابرهای دریافت شده به طور خودکار چاپ *نمی*<br>شوند. **تنظیمات دریافت** را بررسی کنید.

#### **اطلاعات مرتبط**

- | "بررسی وضعیت [چاپگر" در](#page-179-0) صفحه 180
- | "خارج کردن کاغذ گیر [کرده" در](#page-181-0) صفحه 182
- | "ذخیره فکس های دریافت شده در صندوق [ورودی" در](#page-128-0) صفحه 129

#### <span id="page-209-0"></span>**صفحات خالی هستند یا فقط مقدار کمی منت در صفحه دوممنابرهای دریافتی چاپ شده است**

با استفاده از ویژگی **حذف داده چاپ بعد از تقسیم** در **تنظیامت تقسیم صفحه** میتوانید یک صفحه چاپ کنید.

**حذف بالا یا دکمه حذف ر**ا در **حذف داده چاپ بعد از تقسیم** انتخاب کنید و سپس **آستانه** را تنظیم کنید. در صورت افزایش سطح آستانه مقداری<br>که حذف می شود افزایش خواهد یافت؛ هر چه سطح آستانه بالاتر باشد، احتمال چاپ بر روی یک صفحه

**اطلاعات مرتبط** | ["تنظیامت](#page-142-0) چاپ" در صفحه 143

# **سایر مشکلات مربوط بهمنابر**

### **برقراری متاس از طریق تلفن وصل شده ممکن نیست**

تلفن را به درگاه .EXT در چاپگر متصل کنید و گیرنده را شماره گیری کنید. اگر نمی توانید آهنگ شماره گیری گیرنده را بشنوید، کابل تلفن را به<br>درستی وصل کنید.

**اطلاعات مرتبط** | "وصل کردن دستگاه تلفن به [چاپگر" در](#page-114-0) صفحه 115

## **دستگاه پاسخگویی منی تواند به متاس های صوتی پاسخ دهد**

در پانل کنترل، تنظیم **زنگ برای پاسخگویی** چاپگر را روی تعدادی بیشتر از تعداد زنگ های مربوط به دستگاه پاسخگو تنظیم کنید.

**اطلاعات مرتبط** | ["تنظیامت](#page-143-0) اصلی" در صفحه 144 | "تنظیامت منشی [تلفنی" در](#page-125-0) صفحه 126

### **شامرهمنابر فرستنده درمنابرهای دریافت شدهمنایش دادهمنی شود یا شامره اشتباه است**

ممکن است فرستنده اطلاعات سرصفحه مابر را تنظیم نکرده باشد یا آن را صحیح تنظیم نکرده باشد. با فرستنده ماس بگیرید.

## **سایر مشکلات**

### **زمان لمس چاپگر شوک الکتریکی خفیفی ایجاد می شود**

اگر لوازم جانبی زیادی به رایانه وصل باشد، ممکن است زمان لمس چاپگر شوک الکتریکی خفیفی را احساس کنید. برای رایانه ای که به چاپگر<br>وصل شده یک سیم زمینی نصب کنید.

#### **صدای کارکرد بسیار زیاد است**

اگر صدای دستگاه بیش از حد بلند است، **بیصدا** را فعال کنید. فعالسازی این قابلیت میتواند سرعت چاپ را کاهش دهد.

❏پانل کنترل

از صفحه اصلی را انتخاب و سپس **حالت سکوت** را فعال کنید.

نرایور چاپگر Windows  $\Box$ 

**بیصدا** را در زبانه **اندازه** فعال کنید.

درایور چاپگر Mac OS  $\Box$ 

**ترجیحات سیستم** را از منوی استا > **چاپگرها و اسکنرها** (یا **چاپ و اسکن، چاپ و مٔابر**) و سپس چاپگر را انتخاب کنید. روی **گزینهها و لوازم**<br>> **گزینهها** (یا **درایور**) کلیک کنید. On را بعنوان تنظیم **بیصد**ا انتخاب کنید.

#### **تاریخ و زمان نادرست هستند**

تاریخ و زمان صحیح را از پانل کنترل تنظیم کنید. بعد از قطع شدن برق در اثر رعد و برق یا زمانی که مدتها برق وصل نبوده باشد، ممکن است<br>ساعت زمان نادرستی را نشان دهد.

**اطلاعات مرتبط** | ["تنظیامت](#page-53-0) اصلی" در صفحه 54

### **برنامه با فایروال مسدود شده است (فقط برای Windows(**

برنامه را به لیست برنامه های مجاز در فایروال Windows در قسمت تنظیمات امنیتی در **پانل کنترل** اضافه <sub>ن</sub>مایید.

**ضمیمه**

**مشخصات فنی**

**مشخصات چاپگر**

<span id="page-211-0"></span>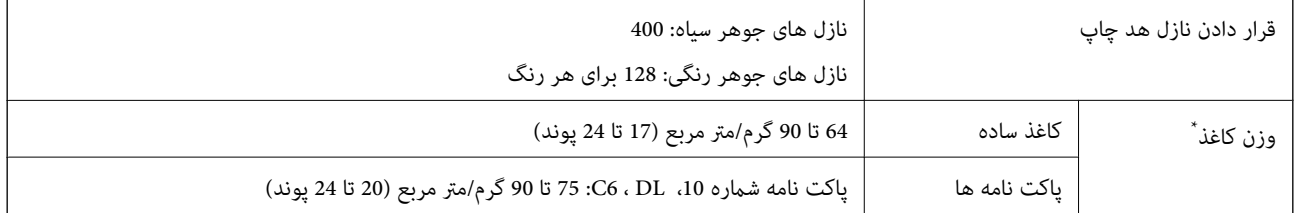

\* حتی وقتی ضخامت کاغذ در محدوده مجاز است، ممکن است بسته به خصوصیات یا کیفیت کاغذ، تغذیه دستگاه انجام نشود یا کیفیت چاپ کاهش پیدا<br>کند.

#### **ناحیه قابل چاپ**

#### *ناحیه قابل چاپ برای برگه های تک*

ممکن است به دلیل مکانیسم چاپگر، کیفیت چاپ در نواحی سایه دار کاهش یابد.

#### **چاپ با حاشیه**

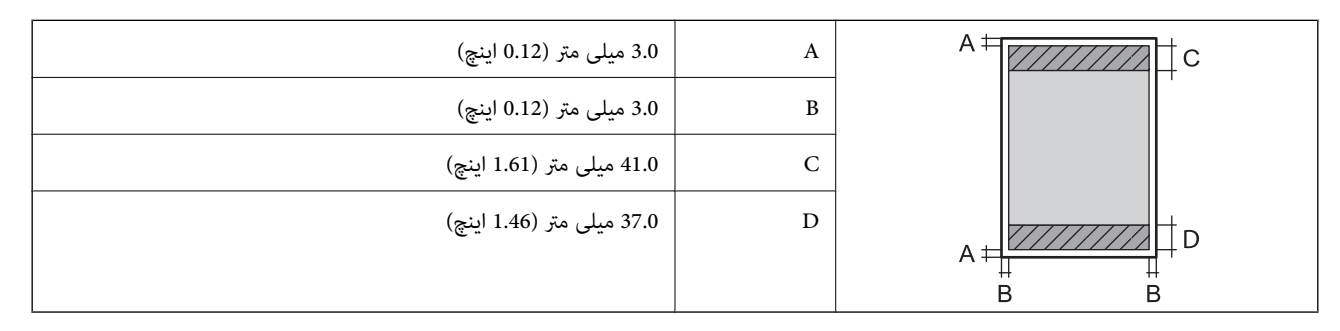

**چاپ بدون حاشیه**

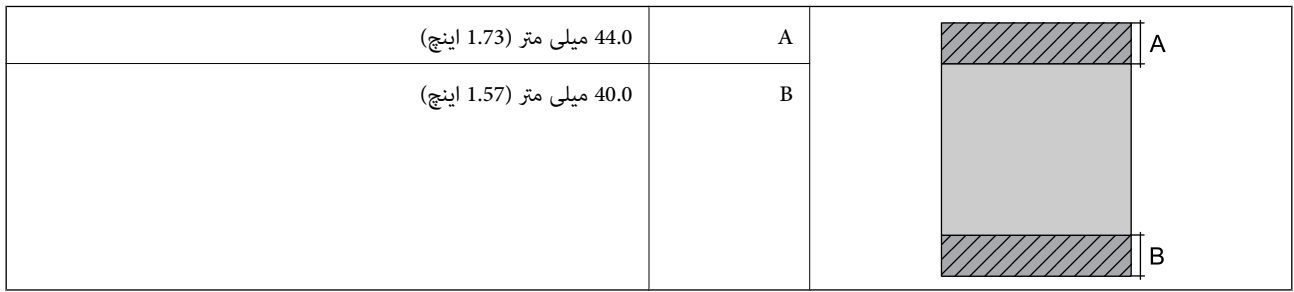

#### *ناحیه قابل چاپ برای پاکت نامه*

ممکن است به دلیل مکانیسم چاپگر، کیفیت چاپ در نواحی سایه دار کاهش یابد.

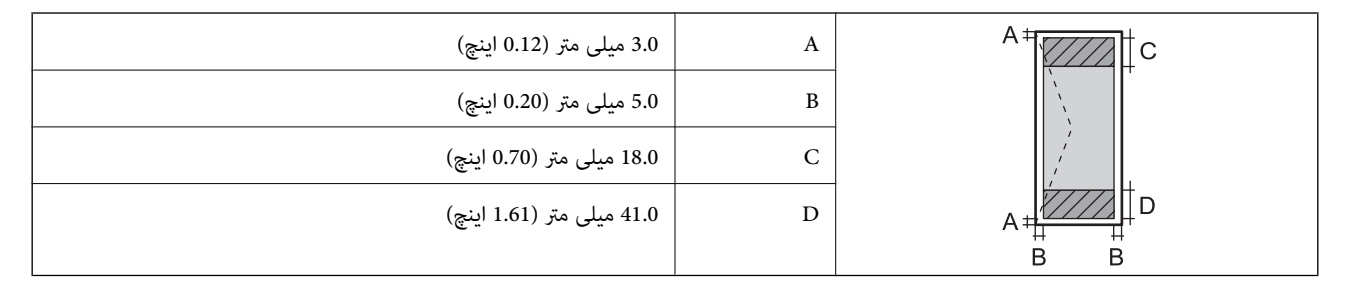

### **مشخصات اسکرن**

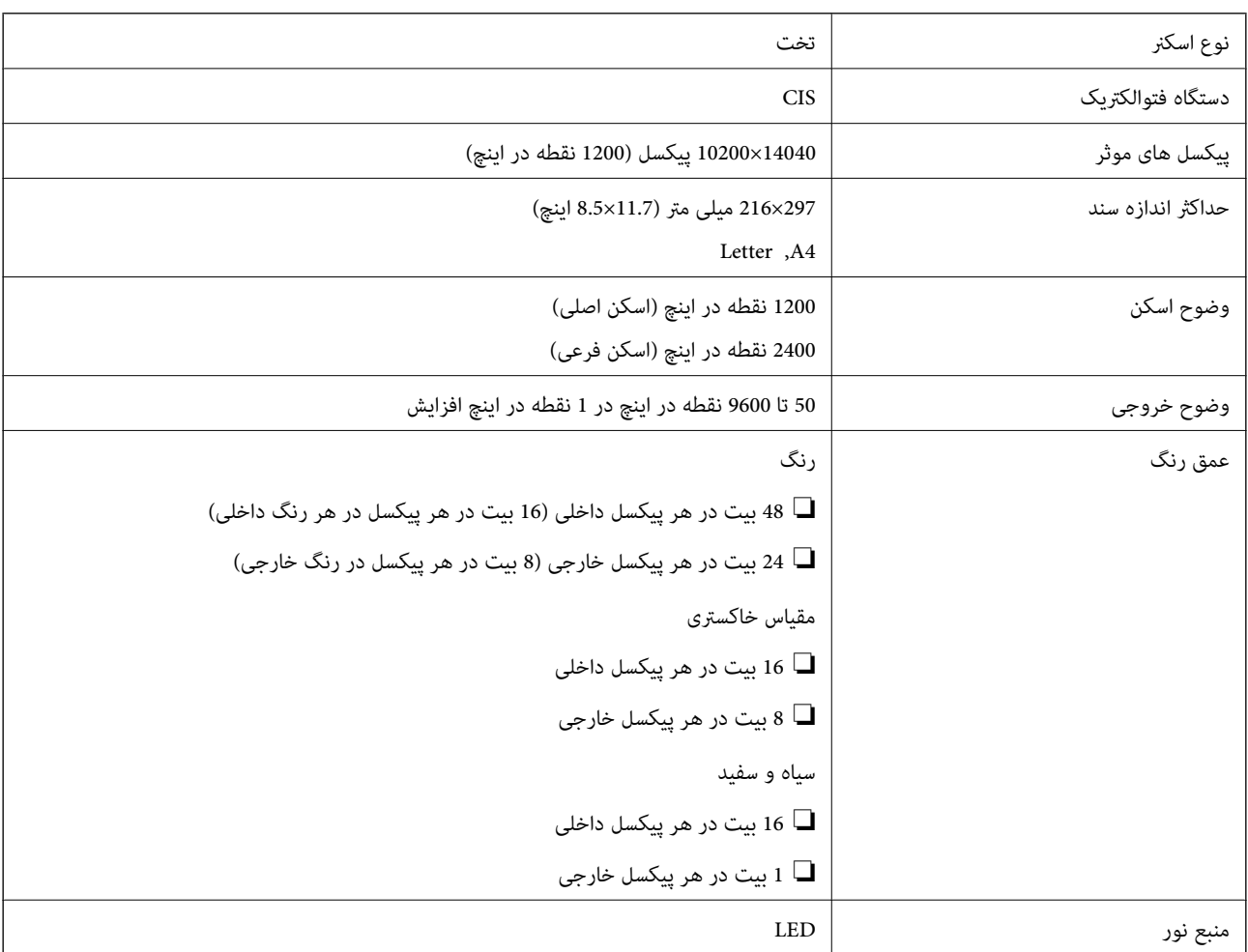

#### **مشخصات رابط**

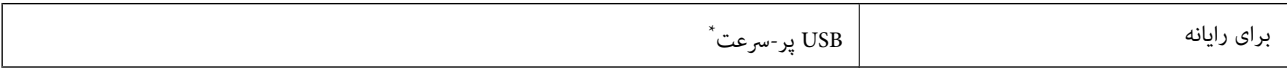

\* کابلهای 3.0 USB پشتیبانی منیشوند.

### **مشخصات منابر**

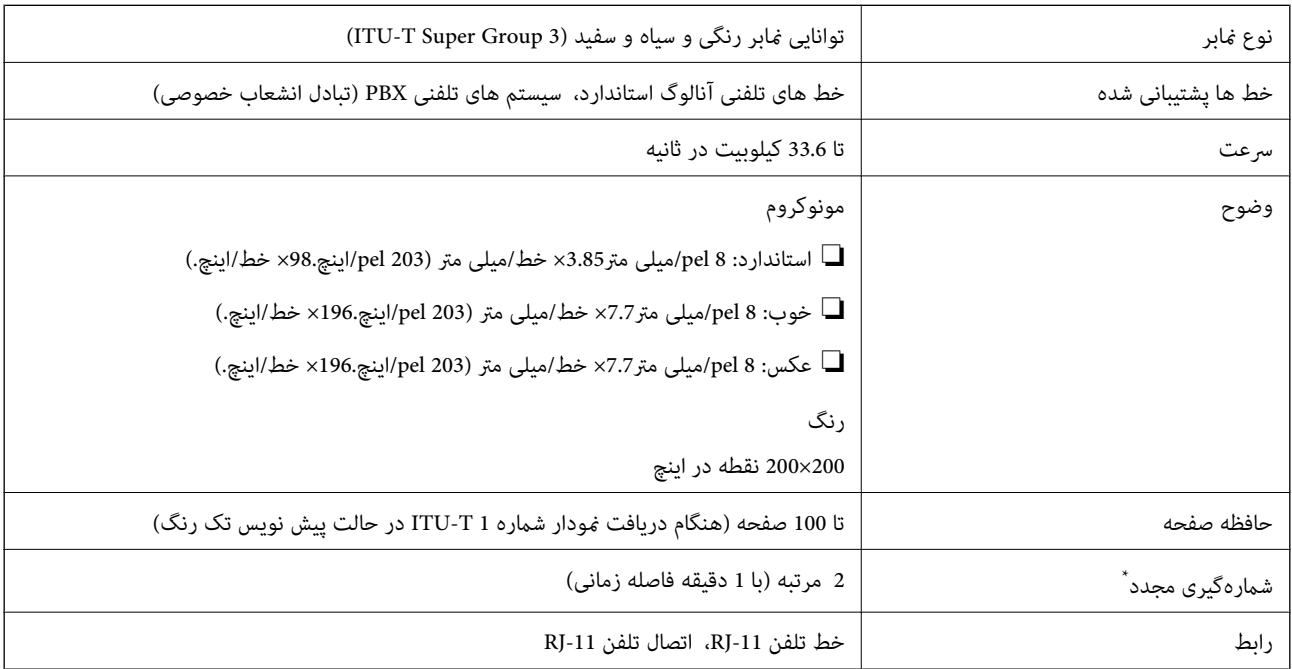

\* مشخصات ممکن است بر حسب کشور یا منطقه متفاوت باشد.

# **لیست عملکرد شبکه**

#### **عملکردهای شبکه و 6IPv4/IPv**

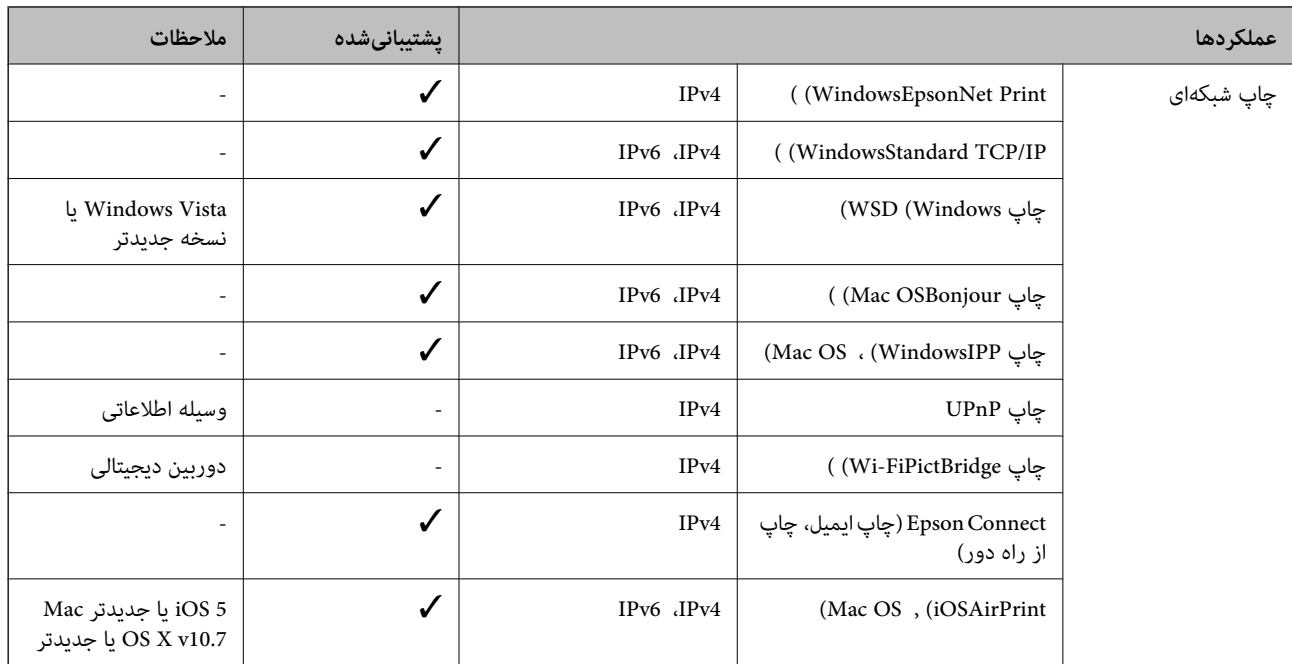

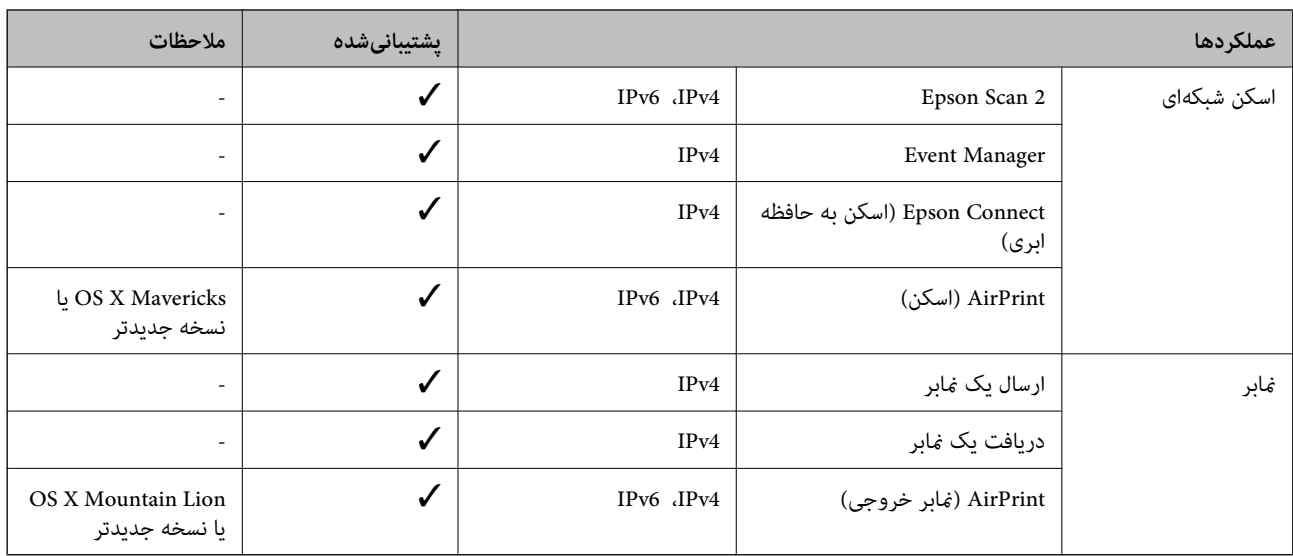

#### **Wi-Fi مشخصات**

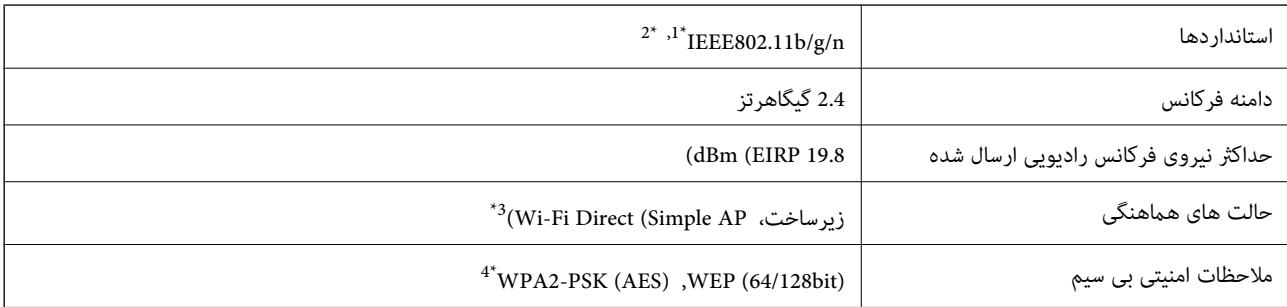

بسته به محل خرید از IEEE 802.11b/g/n یا IEEE 802.11b/g/n تبعیت می کند.

فقط برای HT20 موجود است. IEEE802.11n  $2^*$ 

\*3 برای b802.11 IEEE پشتیبانی منیشود.

با استانداردهای WPA2 با پشتیبانی برای WPA2 Personal مطابقت دارد.

### **مشخصات اترنت**

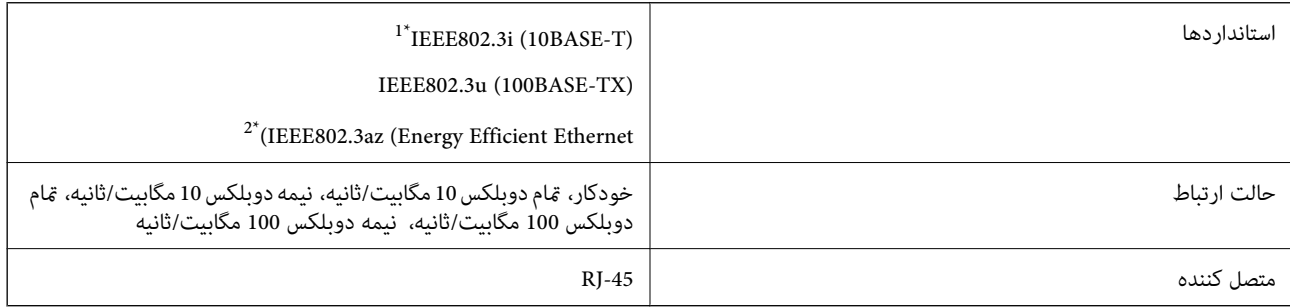

\*1 از کابل گروه e5 یا بالاتر STP) جفتی پیچ خورده روکش دار) استفاده کنید تا از احتامل تداخل رادیویی جلوگیری شود.

\*2 دستگاه متصل باید با استانداردهای az802.3IEEE مطابقت داشته باشد.

### **پروتکل امنیتی**

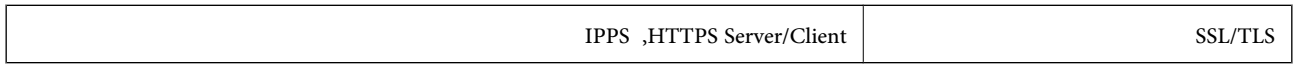

### **سرویسهای شخص ثالث پشتیبانی شده**

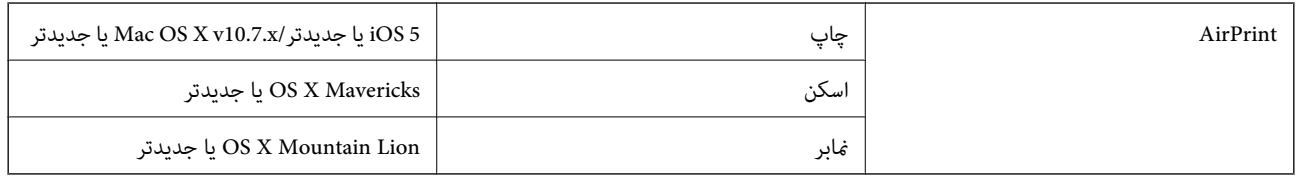

#### **ابعاد**

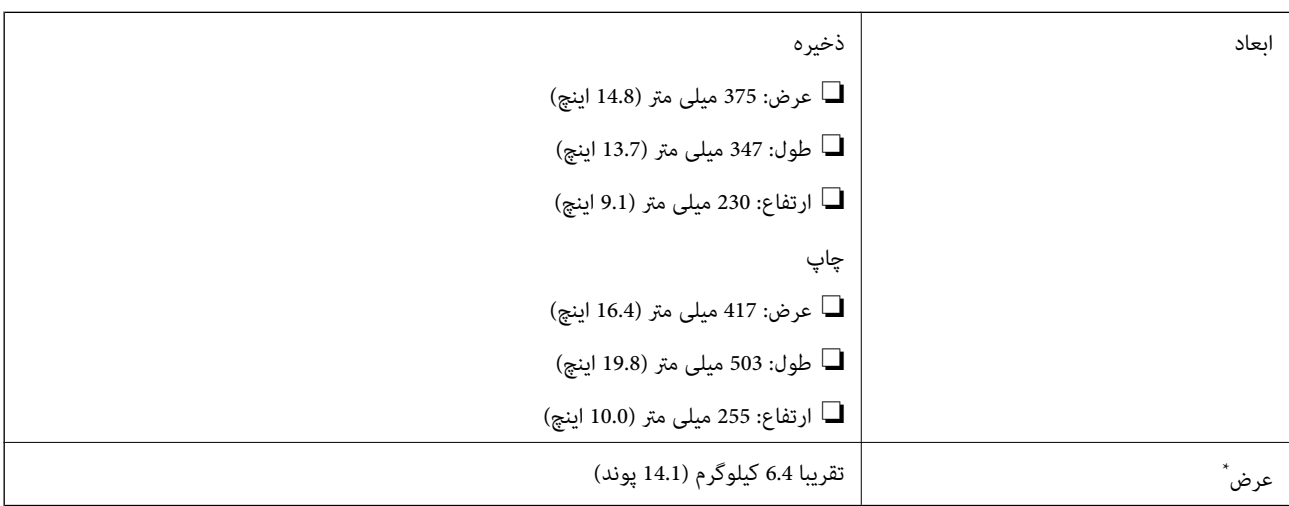

\* بدون کارتریج های جوهر و سیم برق.

### **مشخصات الکتریکی**

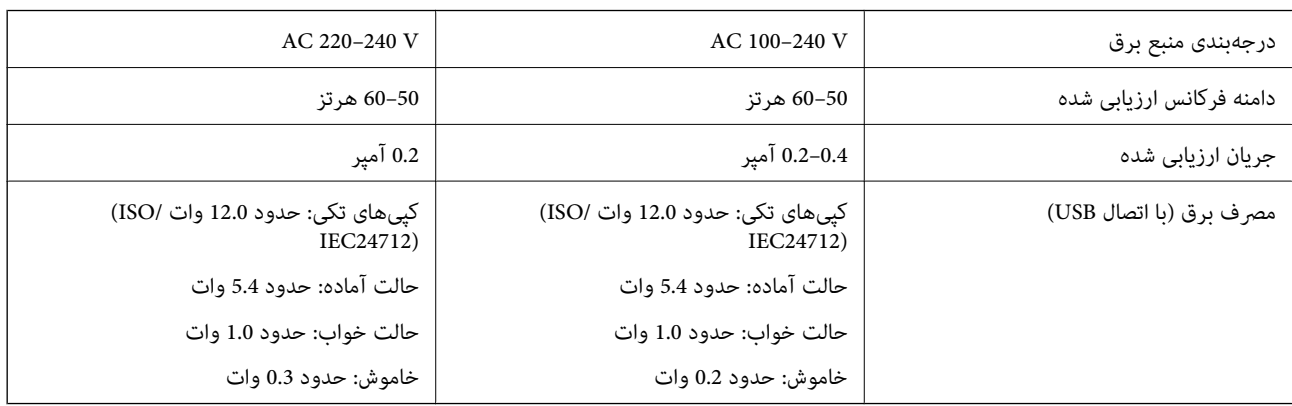
*نکته:* ❏ *برای بررسی ولتاژ به برچسب روی چاپگر مراجعه کنید.*

❏ *کاربران اروپایی برای اطلاع از جزئیات مربوط به مصرف برق، به وبسایت زیر مراجعه منایند. <http://www.epson.eu/energy-consumption>*

### **مشخصات محیطی**

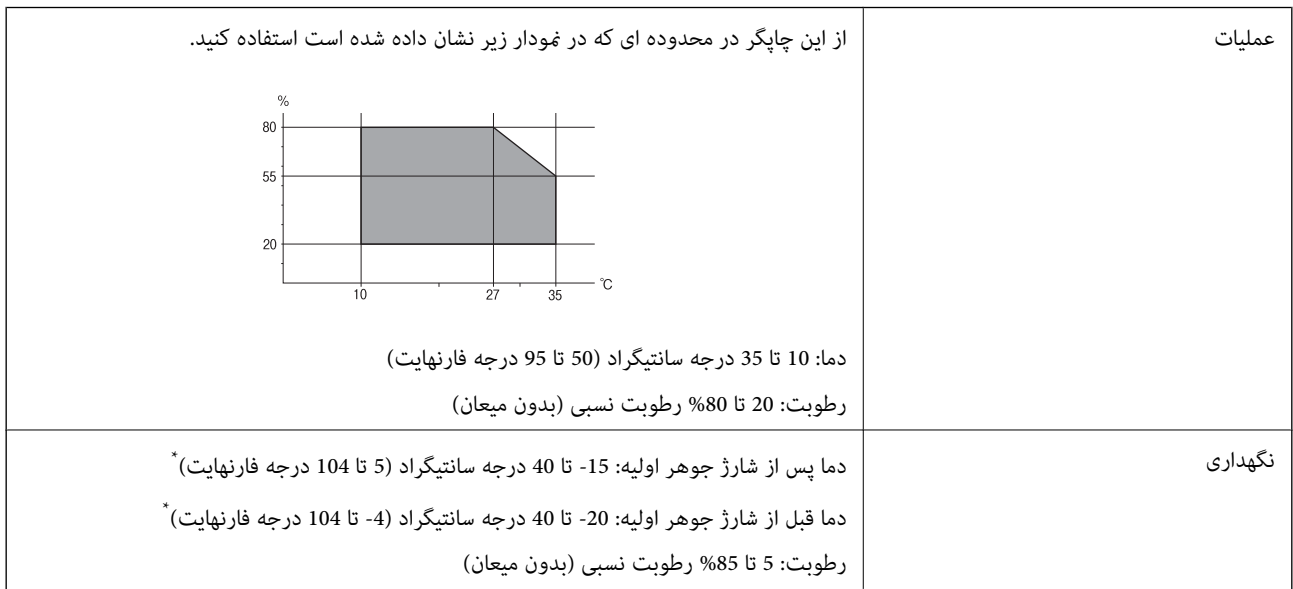

می توانید برای یک ماه در دمای 40 درجه سانتی گراد (104درجه فارنهایت) نگهدارید.

### **مشخصات محیطی برای کارتریج های جوهر**

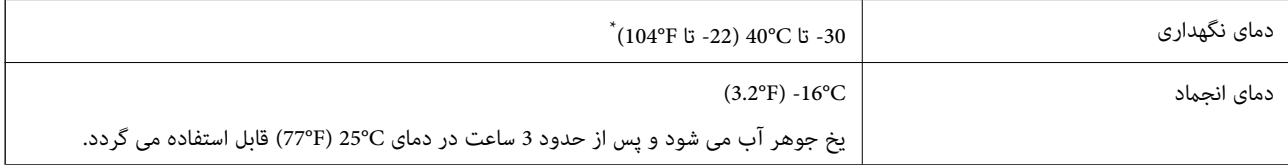

میتوانید برای یک ماه در دمای C40°C (104°F) نگهداری کنید.

### **نیازمندیهای سیستم**

### Windows❏

(بیت 64 ،بیت 32 (جدیدتر یا Windows 10 ،Windows 8/8.1 ،Windows 7 ،Windows Vista

(بیت 32 (Windows XP SP3

Windows XP Professional x64 Edition SP2

(2SP (2003 Server Windows یا نسخه جدیدتر

### Mac  $OS<sup>1</sup>$

جدیدتر یا macOS 11 جدیدتر یا Mac OS X v10.6.8

*نکته:* ❏ *OS Mac ممکن است از برخی از برنامهها و ویژگیها پشتیبانی نکند.* ❏ *از فایل سیستم (UFS (UNIX برای OS Mac پشتیبانی منیشود.*

## **اطلاعات تنظیمی**

**استانداردها و آیین نامه ها**

### **استانداردها و تأییدیه های مربوط به مدل اروپایی**

برای کاربران اروپایی

بدین وسیله، Seiko Epson Corporation اعلام می دارد که مدل بیسیم زیر با آییننامه 2014/53/EU انطباق دارد. متن کامل بیانیه EU در<br>مورد انطابق در وب سایت زیر وجود دارد.

<http://www.epson.eu/conformity>

C623A

برای استفاده فقط در ایرلند، انگلستان، اتریش، آلمان، لیختن اشتاین، سوئیس، فرانسه، بلژیک، لوکزامبورگ، هلند، ایتالیا، پرتغال،<br>اسپانیا، دانمارک، فنلاند، نروژ، سوئد، ایسلند، کرواسی، قبرس، یونان، اسلوونی، مالت، بلغارستان، چک، ا

Epson نمی تواند در قبال هر نوع عدم رضایت از نیازمندی های محافظتی که در اثر تغییرات غیر توصیه شده محصولات ایجاد می شود مسئولیتی را بپذیرد.

# $\epsilon$

### **محدودیت های کپی کردن**

برای اطمینان از استفاده قانونی و مسئولانه چاپگر محدودیت های زیر را رعایت کنید.

کپی موارد زیر طبق قانون ممنوع است:

❏صورتحسابهای بانکی، مسکوکات، اوراق بهادارقابل عرضهدربازار صادر شدهاز طرفدولت، اوراق بهادار ضامنتی دولتی، واوراق بهادار شهرداری

❏متبر های پستی استفاده نشده، کارت پستال های از پیش مهر شده، و دیگر اقلام پستی رسمی پستی معتبر

قبرهای درآمد صادر شده از طرف دولت، و اوراق بهادار صادر شده طبق روال قانونی $\Box$ 

هنگام کپی کردن موارد زیر احتیاط کنید:

ـــا اوراق بهادار قابل عرضه در بازار خصوصی، (گواهی سهام، یادداشت های مذاکره، چک ها و سایر موارد)، بلیط های ماهانه، بلیط های<br>امتیازی و سایر موارد.

❏گذرنامه ها، گواهی نامه های رانندگی، ضامنت های تناسب، کارت تردد در جاده، کوپن غذا، بلیط ها و سایر موارد.

*ممکن است کپی این موارد نیز طبق قانون ممنوع شده باشد. نکته:*

استفاده مسئولانه از محتوای دارای حق چاپ:

ممکن است با کپی نامناسب از محتوای دارای حق چاپ از چاپگرها سواستفاده شود. به جز مواردی که با یک وکیل آگاه مشورت کرده اید، قبل از<br>کپی کردن محتوای منتشر شده، در قبال گرفتن اجازه از دارنده حق کیی مسئول بوده و به آن احترام بگ

## **جابجایی چاپگر**

هنگامیکه نیاز به حمل و نقل چاپگر به منظور جابجایی یا انجام تعمیرات دارید، مراحل زیر را برای بستهبندی چاپگر دنبال کنید.

*!احتیاط:*

هنگام باز و بسته کردن قسمت اسکنر مراقب دست یا انگشتان خود باشید که گیر نکنند. درغیراینصورت ممکن است صدمه ببینید.

*مهم:*c

■ هنگام نگهداری یا انتقال چاپگر، آن را کج نکنید، آن را بصورت عمودی نگه دارید یا آن را وارونه کنید در غیر این صورت ممکن است<br>جوهر نشت کند.

❏ *کارتریجهای جوهر را جدا نکنید. با جدا کردن کارتریجها، هد چاپ خشک میشود و مانع چاپ چاپگر میشود.*

- با فشار دادن دکمه  $\bigcup$  چاپگر را خاموش کنید. . $^1$
- اطمینان حاصل کنید که چراغ روشن/خاموش در حالت خاموش قرار گیرد و سپس سیم برق را از پریز بکشید. $^2$

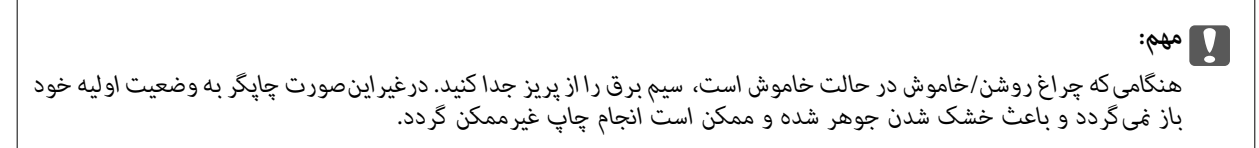

- اتصال همه کابلها نظیر سیم برق و کابل USB را قطع کنید.  $^3$ 
	- همه کاغذها را از جایگر خارج کنید.  $^4$
	- مطمئن شوید هیچ سندی در چاپگر نباشد. $^5$
- <sup>6.</sup> در حالی که درپوش اسناد بسته است، قسمت اسکنر را باز کنید. نگهدارنده کارتریج جوهر را توسط نوار چسب به بدنه محکم<br>ببندید.

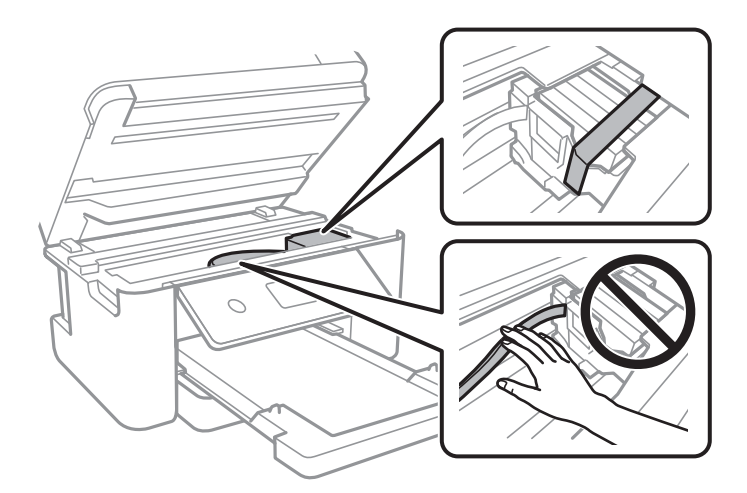

7. قسمت اسکنر را ببندید.

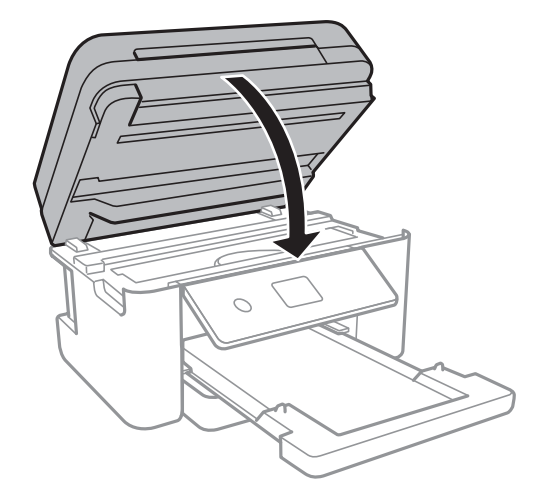

بستهبندی زیر همانند شکل زیر آماده شوید. . $^8$ 

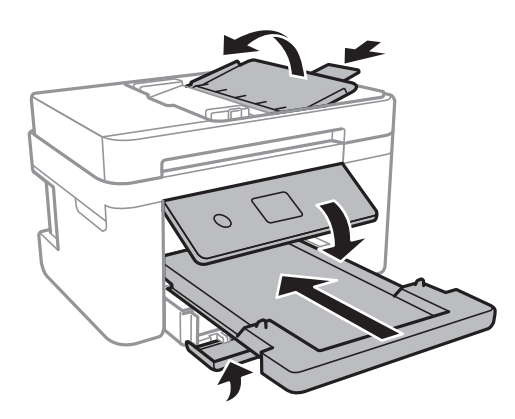

<sup>9.</sup> با استفاده از لوازم محافظتی، چاپگر را در جعبه بستهبندی کنید.

هنگام استفاده مجدد از چاپگر، حتماً نوار چسب روی کارتریج جوهر را باز کنید. اگر کیفیت چاپ در چاپهای بعدی کاهش یافت هد چاپ را<br>تمبز و تراز کنید.

#### **اطلاعات مرتبط**

- | "نام و عملکرد [قطعات" در](#page-13-0) صفحه 14
- | "بررسی و متیز کردن هد [چاپ" در](#page-155-0) صفحه 156
	- | "تراز کردن هد [چاپ" در](#page-156-0) صفحه 157

## **حق نسخهبرداری**

تکثیر و نگهداری این نشریه در سیستمهای بازیابی یا انتقال هر بخش از آن به روشهای مختلف الکترونیکی، مکانیکی، فتوکپی، ضبط یا جز آن بدون کسب مجوز کتبی از شرکت Seiko Epson ممنوع است. استفاده از اطلاعات مندرج در اینجا مشمول مسئولیت حق اختراع نیست. بابت خسارات ناشی از استفاده اطلاعات در اینجا هیچ مسئولیتی پذیرفته نمیشود. اطلاعات مندرج در اینجا فقط برای محصولات Epson طراحی شده<br>است. Epson بابت استفاده از این اطلاعات برای محصولات دیگر مسئولیتی نمی،پذیرد.

نه شرکت Seiko Epson و نه شرکتهای وابسته آن در قبال خسارت، زیان، هزینه یا مخارج تحمیل شده به خریدار یا اشخاص ثالث در نتیجه تصادف، سوءاستفاده یا استفاده نادرست از این محصول یا اصلاحات، تعمیرات یا تغییرات غیرمجاز محصول یا (به استثنای ایالات متحده) کوتاهی در رعایت دستورالعملهای بهرهبرداری و نگهداری شرکت Seiko Epson در برابر خریدار این محصول یا اشخاص ثالث مسئولیتی

شرکت Seiko Epson و شرکتهای وابسته به آن در قبال خسارات یا مشکلات ناشی از استفاده از گزینهها یا محصولات مصرفی غیر از مواردی<br>که شرکت Seiko Epson "محصولات اصل Epson" یا "محصولات مورد تایید Epson" اعلام کرده است، مسئولیتی نخ

شرکت Seiko Epson بابت خسارات ناشی از تداخل الکترومغناطیسی بر اثر مصرف کابلهای رابط غیر از آنهایی که شرکت Seiko Epson<br>"محصولات مورد تایید Epson" اعلام کرده است، مسئولیتی ندارد.

Seiko Epson Corporation 2021 ©

محتوای این راهنما و مشخصات این محصول ممکن است بدون اعلام قبلی تغییر کند.

## **علایم تجاری**

⊡ ®EPSON یک علامت تجاری ثبت شده است، و EPSON EXCEED YOUR VISION یا EXCEED YOUR VISION علامت تجاری<br>شرکت Seiko Epson است.

ــا لوگوی ™PRINT Image Matching و PRINT Image Matching علائم تجاری شرکت Seiko Epson هستند.Copyright © 2001 Seiko<br>. All rights reservedEpson Corporation.

Epson Scan 2 software is based in part on the work of the Independent JPEG Group.❏

libtiff❏

Copyright © 1988-1997 Sam Leffler

Copyright © 1991-1997 Silicon Graphics, Inc.

Permission to use, copy, modify, distribute, and sell this software and its documentation for any purpose is hereby granted without fee, provided that (i) the above copyright notices and this permission notice appear in all copies of the software and related documentation, and (ii) the names of Sam Leffler and Silicon Graphics may not be used in any advertising or publicity relating to the software without the specific, prior written permission of Sam Leffler and Silicon Graphics.

THE SOFTWARE IS PROVIDED "AS-IS" AND WITHOUT WARRANTY OF ANY KIND, EXPRESS, IMPLIED OR OTHERWISE, INCLUDING WITHOUT LIMITATION, ANY WARRANTY OF MERCHANTABILITY OR FITNESS FOR A PARTICULAR PURPOSE.

IN NO EVENT SHALL SAM LEFFLER OR SILICON GRAPHICS BE LIABLE FOR ANY SPECIAL, INCIDENTAL, INDIRECT OR CONSEQUENTIAL DAMAGES OF ANY KIND, OR ANY DAMAGES WHATSOEVER RESULTING FROM LOSS OF USE, DATA OR PROFITS, WHETHER OR NOT ADVISED OF THE POSSIBILITY OF DAMAGE, AND ON ANY THEORY OF LIABILITY, ARISING OUT OF OR IN CONNECTION WITH THE USE OR PERFORMANCE OF THIS SOFTWARE.

QR Code is a registered trademark of DENSO WAVE INCORPORATED in Japan and other countries. □

Intel<sup>®</sup> is a registered trademark of Intel Corporation.

Microsoft<sup>®</sup>, Windows®, Windows Server<sup>®</sup>, and Windows Vista® are registered trademarks of Microsoft Corporation.

Apple, Mac, macOS, OS X, Bonjour, ColorSync, Safari, AirPrint, iPad, iPhone, iPod touch, and iTunes are trademarks of❏ Apple Inc., registered in the U.S. and other countries.

Use of the Works with Apple badge means that an accessory has been designed to work specifically with the technology identified in the badge and has been certified by the developer to meet Apple performance standards.

Google Cloud Print, Chrome, Google Play, and Android are trademarks of Google LLC.❏

Adobe and Reader are either registered trademarks or trademarks of Adobe in the United States and/or other countries.❏

<span id="page-221-0"></span>اطلاعیه عمومی: سایر نام های محصول که در اینجا استفاده می شود فقط برای اهداف شناسایی بوده و ممکن است علامت های تجاری<br>مالکان مربوطه آنها باشند.Epson حقوق مربوط به این مارک ها را از خود سلب می کند.

## **جایی که می توانید راهنام را دریافت کنید**

### **وب سایت پشتیبانی فنی**

اگر به راهنمایی بیشتری نیاز داشتید، به وب سایت پشتیبانی Epson نشان داده شده در زیر مراجعه کنید. کشور یا منطقه خود را انتخاب کنید و به بخش پشتیبانی وب سایت Epson محلی خود بروید. آخرین درایورها، سوالات متداول، دفترچه های راهنما یا سایر موارد قابل دانلود نیز در<br>سایت موجودند.

<http://support.epson.net/>

(اروپا(<http://www.epson.eu/Support>

اگر محصول Epson شما به درستی کار نمی کند و نمی توانید مشکل را حل کنید، برای راهنمایی با سرویس های پشتیبانی Epson تماس<br>بگیرید.

### **متاس با پشتیبانی Epson**

### **قبل از متاس با Epson**

اگر محصول Epson شما به درستی کار نمیکند و نمیتوانید با استفاده از اطلاعات عیب یابی موجود در دفترچههای راهنمای محصول خود مشکل<br>را حل کنید، برای راهنمایی با سرویسهای پشتیبانی Epson قاس بگیرید.

لیست پشتیبانی Epson زیر بر اساس کشور فروش است. ممکن است برخی محصولات در موقعیت مکانی فعلی شما فروخته نشوند، بنابراین<br>جهت اطمینان با پشتیبانی Epson در منطقهای که محصولاتان را خریداری کردید تماس بگیرید.

اگر پشتیبانی Epson برای ناحیه شام در لیست زیر قرار ندارد، با فروشنده ای که محصول خود را از آنجا خریداری کردید متاس بگیرید.

اگر اطلاعات زیر را در اختیار پشتیبانی Epson قرار دهید میتوانند سریع تر به شام کمک کنند:

❏شامره سریال محصول

(برچسب شماره سریال معمولا در پشت محصول است.)

مدل محصول $\Box$ 

❏نسخه نرمافزار محصول

(روی **About**، **Info Version** یا دکمه مشابه در نرمافزار محصول کلیک کنید.)

❏مارک و مدل رایانه خود

نام و نسخه سیستم عامل رایانه $\Box$ 

❏نامها و نسخههای برنامههای نرمافزار که بطور معمول با محصول خود استفاده میکنید

*نکته:*

*بستهبهمحصول، داده لیستشامرهگیری برای منابرویا تنظیامت شبکهممکن استدر حافظهمحصول ذخیره شود. ممکن استبهدلیل خرابی یا* تعمیر محصول، دادهها و یا تنظیمات از دست بروند. Epson در مورد از دست دادن هر نوع داده، برای پشتیبانگیری یا بازیابی داده و یا تنظیمات حتی<br>در طول دوره ضمانت مسئولیتی ندارد. توصیه میکنیم نسخه پشتیبان خود را ایجاد کرده و یاددا

### **راهنام برای کاربران در اروپا**

برای اطلاع از نحوه متاس با پشتیبانی Epson، سند ضامنت شناسه اروپایی خود را بررسی کنید.

### **راهنام برای کاربران در تایوان**

اطلاعات تماس برای اطلاعات، پشتیبانی و سرویس ها:

### **وب جهانی**

#### [http://www.epson.com.tw](http://www.epson.com.tw/)

اطلاعات مربوط به مشخصات محصول، درایورها برای دانلود، و درخواست های مربوط به محصولات نیز موجودند.

### **بخش راهنامیی Epson**

تلفن: +886-2-80242008

تیم راهنمای ما می توانند از طریق تلفن در موارد زیر به شما کمک کنند:

❏درخواست فروش و اطلاعات محصول

سوالات یا مشکلات مربوط به استفاده از محصول $\Box$ 

درخواست های مربوط به ضمانت و سرویس تعمیر $\Box$ 

### **مرکز سرویس تعمیر:**

<http://www.tekcare.com.tw/branchMap.page>

شرکت TekCare یک مرکز خدمات مجاز Ltd Trading & Technology Taiwan Epson است.

### **راهنام برای کاربران در استرالیا**

Epson استرالیا درصدد است سطح بالایی از سرویس مشتری را در اختیار شما قرار دهد. علاوه بر دفترچه های راهنمای محصول، ما منابع زیر را<br>برای دریافت اطلاعات در اختیار شما قرار می دهیم:

#### **URL اینترنت**

#### [http://www.epson.com.au](http://www.epson.com.au/)

به صفحات وب جهانی Epson استرالیا بروید. برای جستجوی هر از گاهی در وب مودم خود را از اینجا دریافت کنید! سایت یک بخش دانلود برای<br>درایورها، محل های قاس با Epson، اطلاعات محصولات جدید و یشتیبانی فنی (ایمیل) ارائه می دهد.

#### **بخش راهنامیی Epson**

تلفن: 1300-361-054

بخش راهنمایی Epson بعنوان یک نسخه پشتیبان نهایی ارائه می شود تا مطمئن شویم مشتریان ما به دستگاه ها دسترسی دارند. اپراتورهای بخش راهنما می توانند به شما در نصب، پیکربندی، و راه اندازی محصول Epson به شما کمک کنند. کارکنان بخش پیش فروش ما می توانند در مورد محصولات جدید توضیحاتی ارائه دهند و اینکه محل نزدیک ترین فروشنده یا نمایندگی سرویس را به شما ارائه دهند. بسیاری از سؤالات در<br>اینجا پاسخ داده شده است.

زمانی که مّاس می گیرید همه اطلاعات مربوطه را آماده کنید. هر چه اطلاعات بیشتری آماده کنید، ما سریع تر می توانیم مشکل را حل کنیم. این<br>اطلاعات شامل دفترچه های راهنمای محصول Epson، نوع رایانه، سیستم عامل، برنامه ها، و هر

### **جابجایی محصول**

Epson توصیه می کند برای جابجایی های بعدی، بسته بندی محصول را نزد خود نگهدارید.

### **راهنامیی برای کاربران در نیوزلند**

Epson نیوزلند امیدوار است سطح بالایی از خدمات مشتریان را به شما ارائه دهد. علاوه بر مدارک محصول، ما برای کسب اطلاعات منابع زیر را<br>ارائه می دهیم:

#### **URL اینترنت**

#### [http://www.epson.co.nz](http://www.epson.co.nz/)

به صفحات وب Epson نیوزلند دسترسی پیدا کنید. برای جستجوی هر از گاهی در وب مودم خود را از اینجا دریافت کنید! سایت یک بخش دانلود<br>برای درایورها، محل های قاس با Epson، اطلاعات محصولات جدید و یشتیبانی فنی (ایمیل) ارائه می دهد.

#### **بخش راهنامیی Epson**

تلفن: 766 237 0800

بخش راهنمایی Epson بعنوان یک نسخه پشتیبان نهایی ارائه می شود تا مطمئن شویم مشتریان ما به دستگاه ها دسترسی دارند. اپراتورهای .<br>بخش راهنما می توانند به شما در نصب، پیکربندی، و راه اندازی محصول Epson به شما کمک کنند. کارکنان بخش پیش فروش ما می توانند در مورد محصولات جدید توضیحاتی ارائه دهند و اینکه محل نزدیک ترین فروشنده یا نمایندگی سرویس را به شما ارائه دهند. بسیاری از سؤالات در<br>اینجا پاسخ داده شده است.

زمانی که قاس می گیرید همه اطلاعات مربوطه را آماده کنید. هر چه اطلاعات بیشتری آماده کنید، ما سریع تر می توانیم مشکل را حل کنیم. این اطلاعات شامل موارد زیر است: مدارک محصول Epson شما، نوع کامپیوتر، سیستم عامل، برنامه های کاربردی، و هر اطلاعاتی که شما احساس<br>می کنید ضروری هستند.

### **جابجایی محصول**

Epson توصیه می کند برای جابجایی های بعدی، بسته بندی محصول را نزد خود نگهدارید.

### **راهنامیی برای کاربران در سنگاپور**

منابع اطلاعات، پشتیبانی، و سرویس هایی که از Epson سنگاپور موجودند عبارتند از:

### **وب جهانی**

#### [http://www.epson.com.sg](http://www.epson.com.sg/)

اطلاعات مربوط به مشخصات محصول، درایورها برای دانلود، سوالات متداول (FAQ)، درخواست های مربوط به فروش و پشتیبانی فنی از<br>طریق ایمیل موجودند.

### **بخش راهنامیی Epson**

تلفن رایگان: 800-120-5564

تیم راهنمای ما می توانند از طریق تلفن در موارد زیر به شما کمک کنند:

❏درخواست فروش و اطلاعات محصول

❏سوالات مربوط به استفاده از محصول و رفع اشکال

درخواست های مربوط به ضمانت و سرویس تعمیر  $\Box$ 

### **راهنامیی برای کاربران در تایلند**

اطلاعات تماس برای اطلاعات، پشتیبانی و سرویس ها:

#### **وب جهانی**

#### [http://www.epson.co.th](http://www.epson.co.th/)

اطلاعات مربوط به مشخصات محصول، درایورها برای دانلود، سوالات متداول (FAQ (و ایمیل موجودند.

### **مرکز متاس Epson**

تلفن: 66-2685-9899 support@eth.epson.co.th:ایمیل "مرکز مّاس" می توانند از طریق تلفن در موارد زیر به شما کمک کنند: ❏درخواست فروش و اطلاعات محصول سوالات یا مشکلات مربوط به استفاده از محصول $\Box$ درخواست های مربوط به ضمانت و سرویس تعمیر $\Box$ 

### **راهنامیی برای کاربران در ویتنام**

اطلاعات تماس برای اطلاعات، پشتیبانی و خدمات:

### **مرکز سرویس Epson**

65 Truong Dinh Street, District 1, Ho Chi Minh City, Vietnam. تلفن (شهر هوشیمین): 9239-3823-84-84، 624-8-3825-84-29 Tue Tinh, Quan Hai Ba Trung, Hanoi City, Vietnam تلفن (شهر هانوی): ،84-4-3978-4785 84-4-3978-4775

### **راهنامیی برای کاربران در اندونزی**

اطلاعات متاس برای اطلاعات، پشتیبانی و خدمات:

#### **شبکه جهانی وب**

#### [http://www.epson.co.id](http://www.epson.co.id/)

اطلاعات مربوط به مشخصات محصول، درایورها برای دانلود  $\Box$ پرسشهای متداول (FAQ)، استعلامهای فروش، سوالات مطرح شده از طریق ایمیل $\Box$ 

#### **خط مشاوره Epson**

تلفن: +62-1500-766 منابر: +62-21-808-66-799 تیم مشاوره ما میتوانند از طریق تلفن یا مابر در موارد زیر به شما کمک کنند: ❏درخواست فروش و اطلاعات محصول

### ❏پشتیبانی فنی

### **مرکز سرویس Epson**

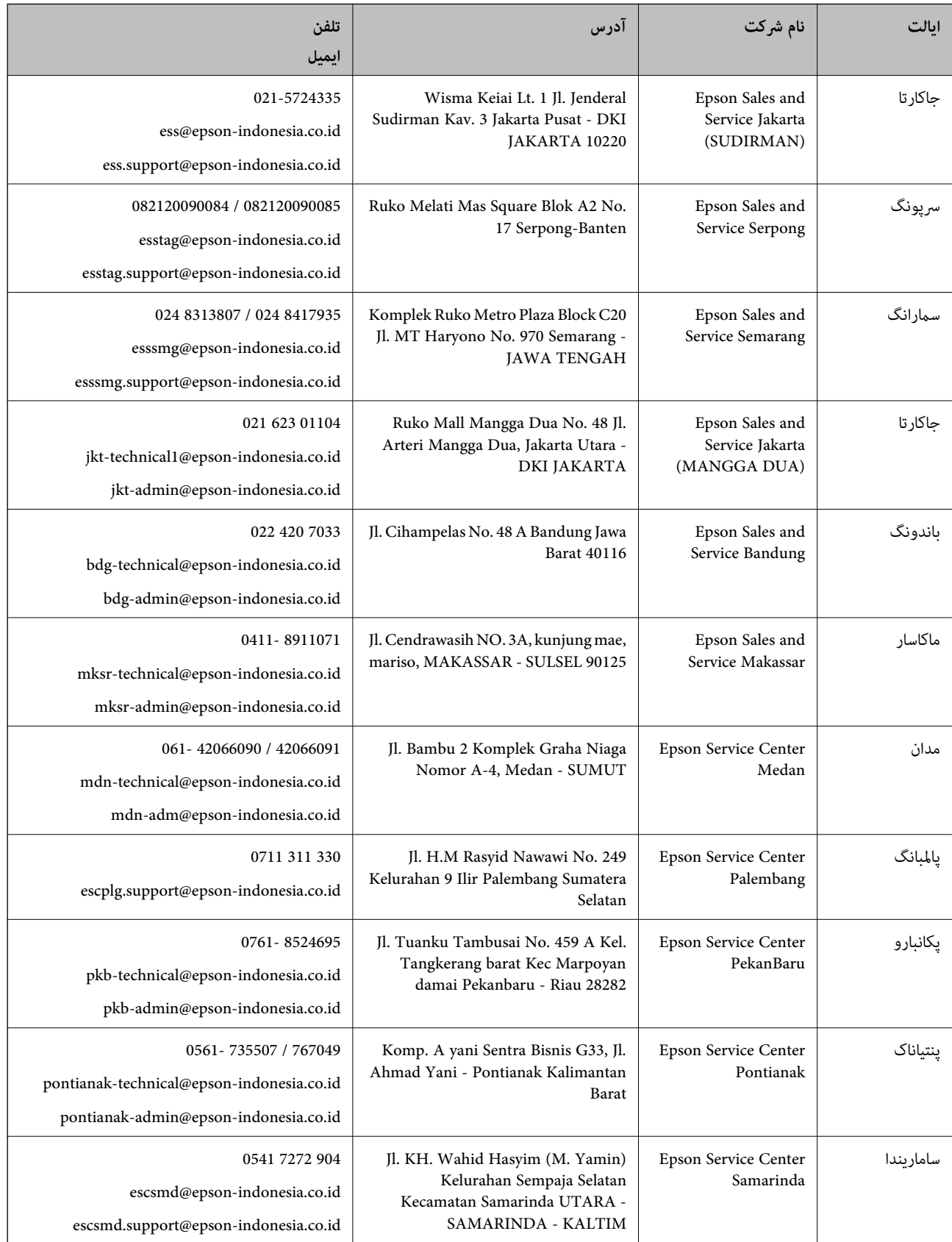

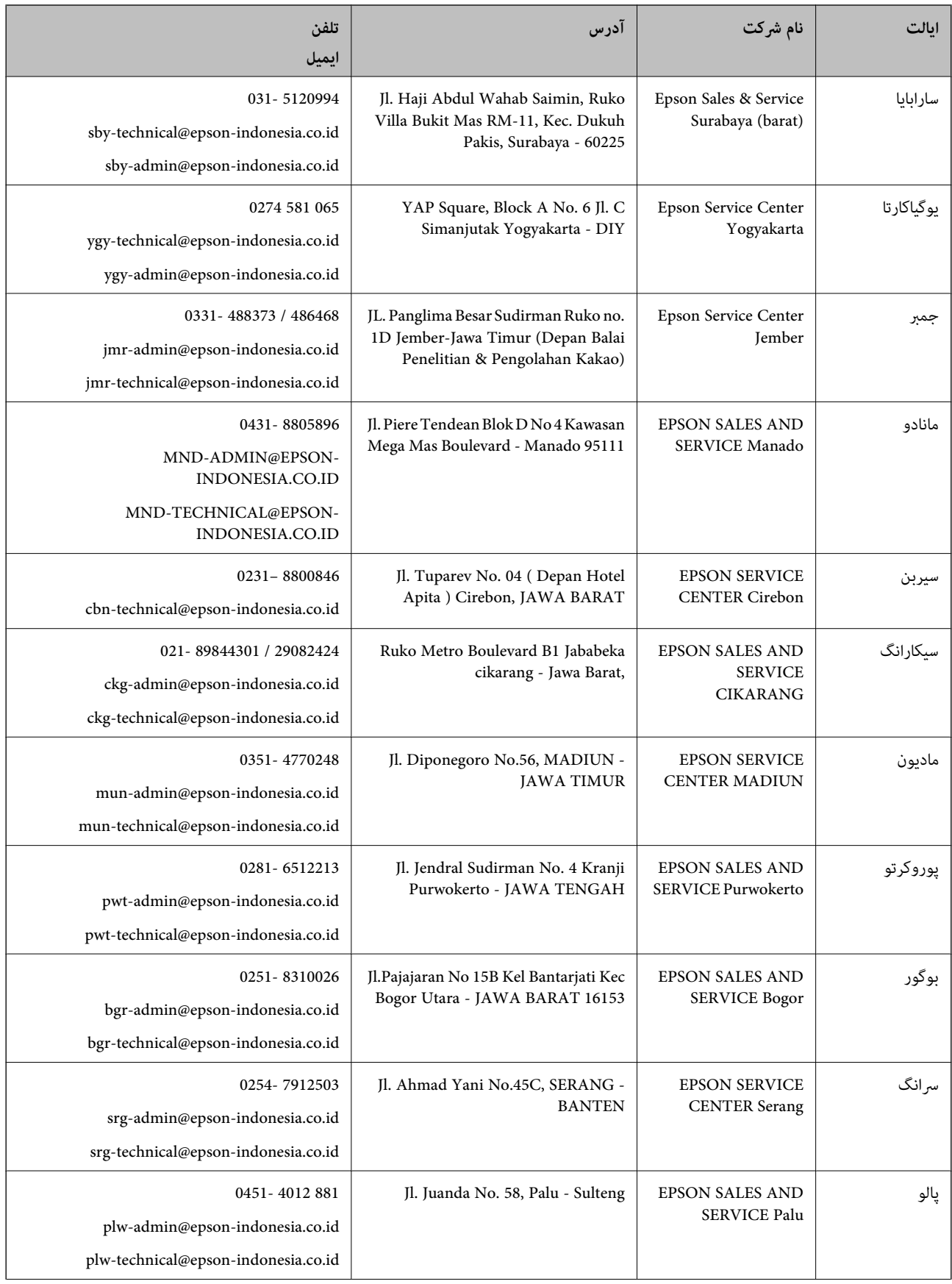

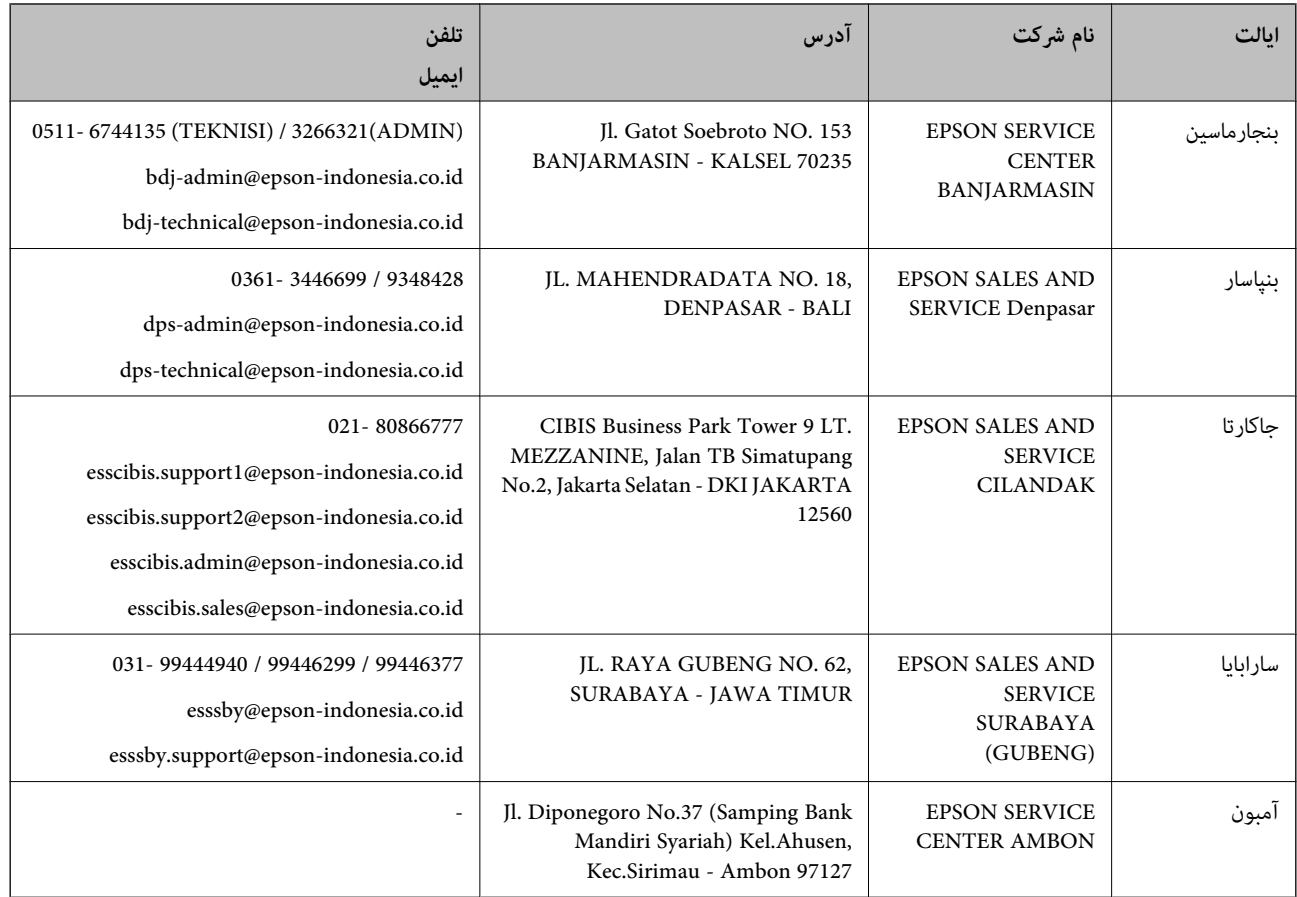

برای سایر شهرهایی که در این لیست نیستند، با خط مستقیم تماس بگیرید: 08071137766.

### **راهنامیی برای کاربران در هنگ کنگ**

برای دریافت پشتیبانی فنی و سایر سرویس های پس از فروش، کاربران می توانند به Limited Kong Hong Epson مراجعه کنند.

#### **صفحه اصلی اینترنت**

#### [http://www.epson.com.hk](http://www.epson.com.hk/)

Epson هنگ کنگ یک صفحه اصلی محلی در چین و انگلیس بصورت اینترنتی راه اندازی کرده است تا اطلاعات زیر را در اختیار کاربران قرار دهد:

❏اطلاعات محصول

 $\Box$ پاسخ به سوالات متداول (FAQ)

❏آخرین نسخه های درایورهای محصول Epson

#### **خط مشاوره پشتیبانی فنی**

همچنین می توانید با کارکنان فنی ما با شماره های تلفن و نمابر زیر مّاس بگیرید: تلفن: 852-2827-8911 فکس: 852-2827-4383

### **راهنامیی برای کاربران در مالزی**

اطلاعات متاس برای اطلاعات، پشتیبانی و خدمات:

### **شبکه جهانی وب**

[http://www.epson.com.my](http://www.epson.com.my/)

❏اطلاعات مربوط به مشخصات محصول، درایورها برای دانلود پرسشهای متداول (FAQ)، استعلامهای فروش، سوالات مطرح شده از طریق ایمیل $\Box$ 

**مرکز متاس Epson**

تلفن: 1800-81-7349 (رایگان) websupport@emsb.epson.com.my :ایمیل درخواست فروش و اطلاعات محصول $\Box$ سوالات یا مشکلات مربوط به استفاده از محصول $\Box$ ❏درخواستهای مربوط به ضامنت و سرویس تعمیر

**دفتر مرکزی**

تلفن: 603-56288288 منابر: 2088 8388/603-5621 603-5628

### **راهنامیی برای کاربران در هند**

اطلاعات تماس برای اطلاعات، پشتیبانی و سرویس ها:

**وب جهانی** [http://www.epson.co.in](http://www.epson.co.in/) اطلاعات مربوط به مشخصات محصول، درایورها برای دانلود، و درخواست های مربوط به محصولات نیز موجودند.

#### **خط راهنام**

❏اطلاعات سرویس و محصول و سایر سفارش مواد مصرفی (خطوط BSNL( شامره تلفن رایگان: 18004250011 روزهای دوشنبه تا شنبه از ساعت 9 صبح تا 6 عصر (بجز روزهای تعطیل عمومی)

❏سرویس (CDMA و کاربران تلفن همراه) شامره تلفن رایگان: 186030001600 روزهای دوشنبه تا شنبه از ساعت 9 صبح تا 6 عصر (بجز روزهای تعطیل عمومی)

### **راهنامیی برای کاربران در فیلیپین**

برای دسترسی به پشتیبانی فنی و همینطور سایر سرویسهای پس از فروش، کاربران میتوانند با Epson Philippines Corporation بصورت<br>تلفنی یا از طریق نمابر و آدرس ایمیل زیر تماس داشته باشند:

#### **شبکه جهانی وب**

#### [http://www.epson.com.ph](http://www.epson.com.ph/)

اطلاعات مشخصات محصول، درایورهای موردنظر جهت دانلود، پرسشهای متداول (FAQ (و استعلامهای ایمیلی موجود هستند.

**خدمات مشتریان Epson در فیلیپین** رایگان: (1-800-1069-37766 (PLDT تلفن رایگان: (دیجیتال) 1-800-3-0037766 منطقه مانیل: 9030 8441 (632) <https://www.epson.com.ph/contact> :وبسایت customercare@epc.epson.com.ph:ایمیل روزهای دوشنبه تا شنبه از ساعت 9 صبح تا 6 عصر (بجز روزهای تعطیل عمومی) تیم پشتیبانی مشتری ما میتوانند از طریق تلفن در موارد زیر به شما کمک کنند: ❏درخواست فروش و اطلاعات محصول ❏سوالات یا مشکلات مربوط به استفاده از محصول درخواستهای مربوط به ضمانت و سرویس تعمیر  $\Box$ 

#### **Epson Philippines Corporation**

خط اصلی: +632-706-2609 منابر: +632-706-2663